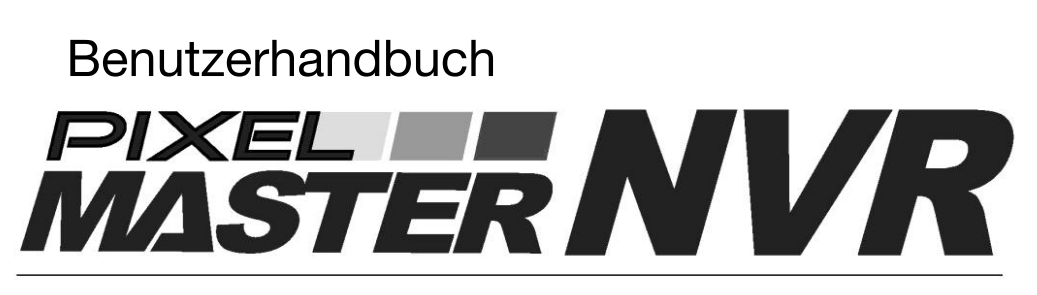

NR-16F82-8PA-V NR-8F82-8PA-V NR-4F81-4PA-V

<span id="page-0-0"></span>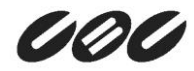

#### <span id="page-1-0"></span>Urheberrecht

Dieses Handbuch ohne die vom Hersteller genehmigte Kopie und den teilweisen oder vollständigen Nachdruck oder die Übersetzung in eine andere Sprache ist verboten.

#### Haftungsbeschränkung

Dieses Produkt wurde entwickelt, um Feuer zu verhindern und Diebstahl ist nicht das Hauptmittel. Wir haften nicht für Unfälle oder Schäden, die durch die Verwendung dieses Produkts entstehen können und die zu einer Haftung für Unfälle oder Schäden führen

Um die Leistung des Produkts ohne vorherige Ankündigung zu verbessern, kann ein Firmware-Upgrade durchgeführt werden.

# Inhalt

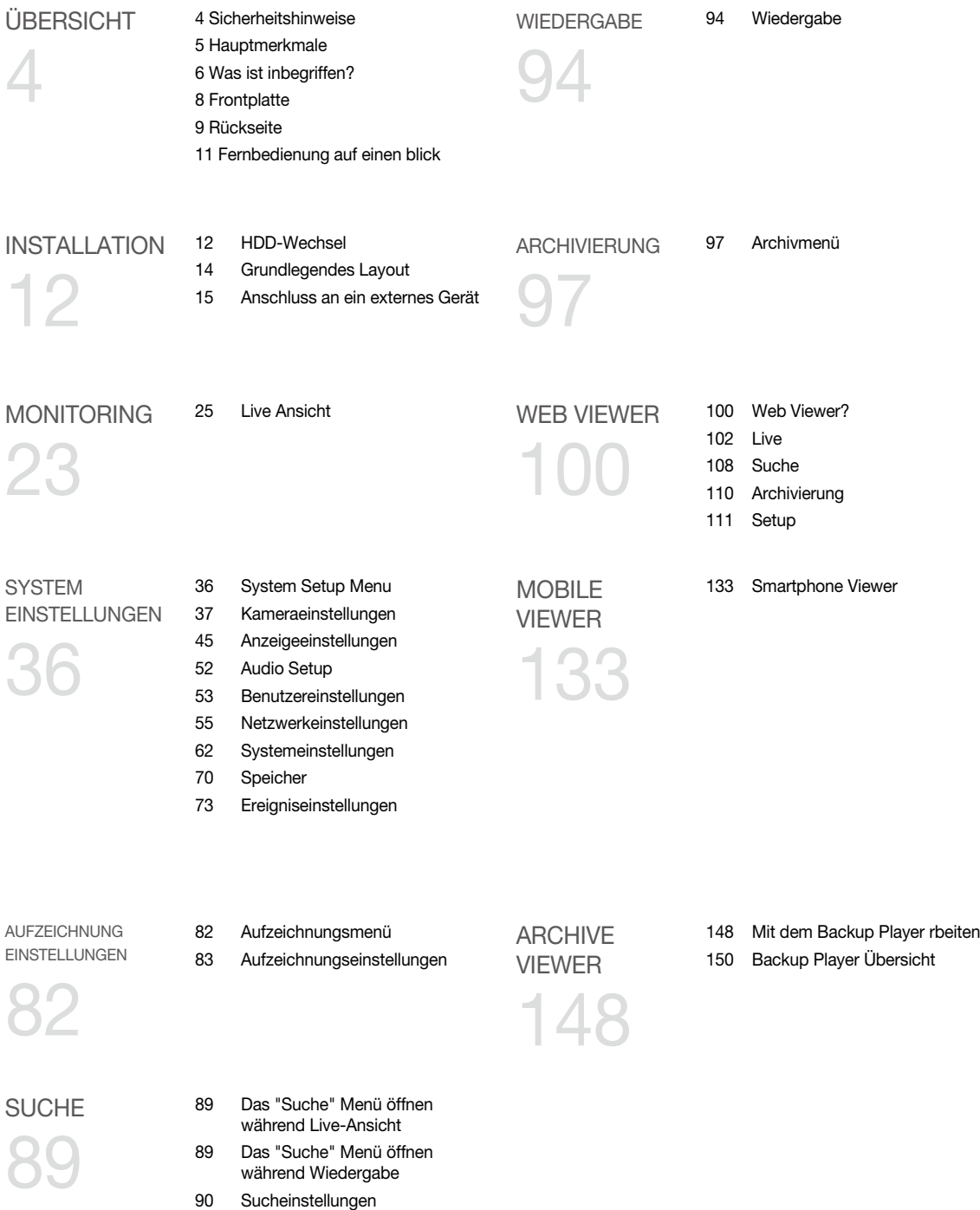

## <span id="page-3-0"></span>Sicherheitshinweise

Dieses Produkt wurde mit einer USV getestet, um die Prüfbedingungen der EN 61000-4-11 (Spannungseinbrüche und Kurzzeitunterbrechungen) gemäß der EN 50130-4 zu erfüllen: Standard 2011.

Das Unternehmen übernimmt keine Verantwortung für Unfälle oder Schäden, die während der Verwendung des Produkts auftreten können. Zu Ihrer Sicherheit stellen wir Ihnen einige Anweisungen zur Installation, Manipulation, Reinigung, Montage/ Demontage des Produkts wie unten beschrieben zur Verfügung. Bitte lesen Sie daher sorgfältig und befolgen Sie die Anweisungen.

#### Vor der Installation

Befolgen Sie die folgenden Anweisungen, um einen Brand, eine Explosion, einen Systemausfall oder einen elektrischen Schlag zu vermeiden.

- ~ Entfernen Sie das Stromversorgungsmodul, bevor Sie fortfahren.
- ~ Überprüfen Sie die Eingangsspannung (AC100V-AC240V) am Stromversorgungsmodul, bevor Sie es anschließen.
- ~ Halten Sie das Produkt von Feuchtigkeit fern.
- ~ Stellen Sie sicher, dass alle an das Produkt angeschlossenen Geräte ordnungsgemäß geerdet sind.

#### Im Betriebsmodus

Befolgen Sie die folgenden Anweisungen, um einen Brand, eine Explosion, einen Systemausfall oder einen elektrischen Schlag zu vermeiden.

- ~ Wenn Sie den Deckel öffnen müssen, wenden Sie sich an eine Kundendienstperson, die Ihnen helfen kann, das zu tun, was Sie tun möchten.
- ~ Schließen Sie nicht mehrere Geräte an eine einzige Steckdose an.
- $\sim$  Halten Sie das Produkt von Staub oder zu vielen brennbaren Stoffen (z.B. Propangas) fern.
- ~ Berühren Sie es nicht mit nasser Hand.
- ~ Stecken Sie keinen Leiter in die Lüftungsöffnung der Lüftungsanlage.
- ~ Ziehen Sie das Netzkabel nicht mit übermäßiger Gewalt aus.

#### Demontage & Reinigung

- ~ Verwenden Sie bei der Reinigung auf der Oberfläche ein trockenes Tuch.
- $\sim$  Wischen Sie das Produkt nicht mit Wasser, Farbverdünner oder organischen Lösungsmitteln ab.
- ~ Demontieren, reparieren oder modifizieren Sie das Produkt niemals selbst.

#### Während der Installation

Um einen Unfall oder eine Körperverletzung zu vermeiden und den NVR ordnungsgemäß zu betreiben, beachten Sie bitte die folgenden Punkte:

- $\sim$  Sichern Sie einen Abstand von mindestens 18 Zentimetern zwischen Kühlgebläse und Wand für eine ausreichende Belüftung.
- ~ Installieren Sie das Produkt auf einer ebenen Fläche.
- ~ Halten Sie es von direkter Sonneneinstrahlung oder überhöhter Temperatur fern.

#### Während des Gebrauchs

- ~ Wenden Sie während der Benutzung keine Gewalt an oder schütteln Sie sie.
- ~ Nicht bewegen, wegwerfen oder mit übermäßiger Gewalt bearbeiten.
- ~ Die Verwendung einer nicht empfohlenen Festplatte kann zu einem Systemausfall führen. Überprüfen Sie die Kompatibilitätsliste und verwenden Sie nur kompatible Festplatten. Ein Systemausfall oder Datenverlust durch eine inkompatible Festplatte führt zum Erlöschen der Garantie

## **Hauptmerkmale**

Mit diesem Produkt können Sie Audio- und Videosignale von maximal 4/8/16 CH 8MP H.264, H.265 Netzwerkkameras empfangen und auf der internen Festplatte speichern. Außerdem können Sie sie auch auf ein externes Gerät übertragen, das auf Ihrem PC oder Handy ferngesteuert überwacht werden kann.

- ~ Anzeige des Videos von bis zu 4/8/16 CH 8Mp Netzwerkkameras in Echtzeit (max. 120/240/480 fps)
- $\sim$  Nimmt 4/8/16 CH 8Mp Netzwerkkameras mit hoher Übertragungsrate auf (max. 8Mbps, bis zu 120/240/480 fps pro Kanal).
- $\sim$  Wiedergabe von bis zu 4/8/16 CH 8Mp-Videos in Echtzeit (max. 60/120 fps)
- ~ H.264 BP/MP/HP, H.265 Netzwerkkamera unterstützt (BP: Basisprofil, MP: Hauptprofil, HP: Hohes Profil)
- ~ Alle Kanäle unterstützen PoE-Hub (liefert Strom für die Kamera).
- ~ Plug & Display' Kameraanschluss
- ~ Schützen Sie die IP-Kamera über eine gesicherte LAN-Umgebung mit geschlossenem Stromkreis
- ~ Automatische Benachrichtigung mit Selbstdiagnose (HDD S.M.A.R.T, Temperatur, Netzwerkverbindungsstatus, Lüfterfehler, etc.)
- ~ Duales Streaming unterstützt für eine Fernanzeige
- ~ Automatische Auflösung & FPS-Einstellung für einen Remote-Service
- ~ Massenspeicher-Backup über USB-Port oder FTP-Server
- ~ Spezielle Smartphone-Anwendungen, die mit iPhone und iPad oder auf Android OS verwendet werden können
- $\sim$  UHD GUI

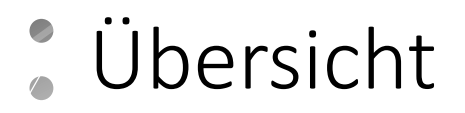

## Was ist inbegriffen?

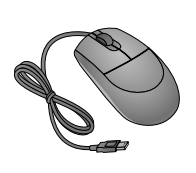

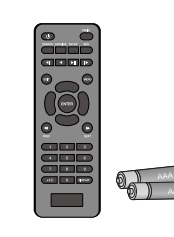

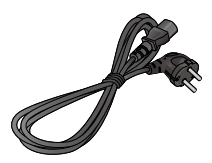

Maus Fernbedienung x1 & Batterien (AAA x2) Netzkabel

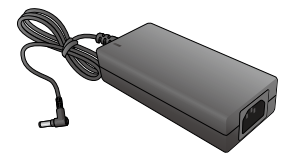

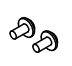

Schrauben (zur Befestigung der Kabelklemme)

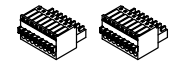

NR-8F82-8PA 8pin (2ea)

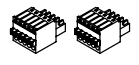

IPX-M4B-16B-16CH<br>5pin (2ea) 5pin (2ea) CD-Handbuch Kurzanleitung

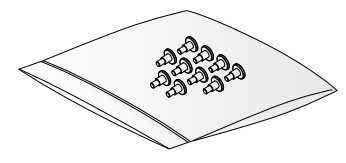

DC 48V Adapter Schrauben (zur Befestigung der Festplatte)

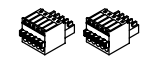

NR-4F81-4PA 5Pin (2ea)

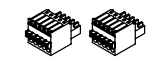

NR-8F82-8PA-V 5pin (2ea)

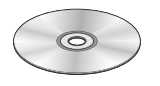

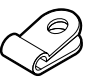

Kabelklemme (zur Befestigung des Netzkabels)

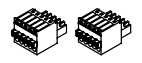

NR-4F81-4PA-V 5Pin (2ea)

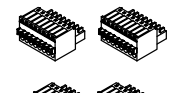

NR-16F82-8PA 8pin (2ea), 5pin (2ea), 5pin (2ea)

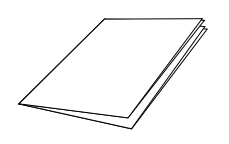

Optionale Komponenten (nur für 16-Kanal-NVR)

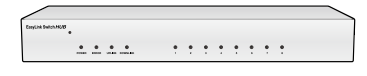

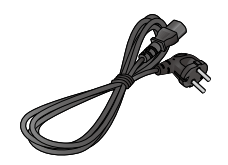

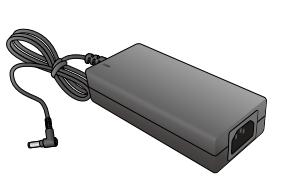

8-Kanal Erweiterungs-Hub **Netzkabel** Netzkabel DC 48V Adapter

Diese Komponente ist nur für 16CH NVR und nicht im Basispaket enthalten.

Übersicht

## **Frontplatte**

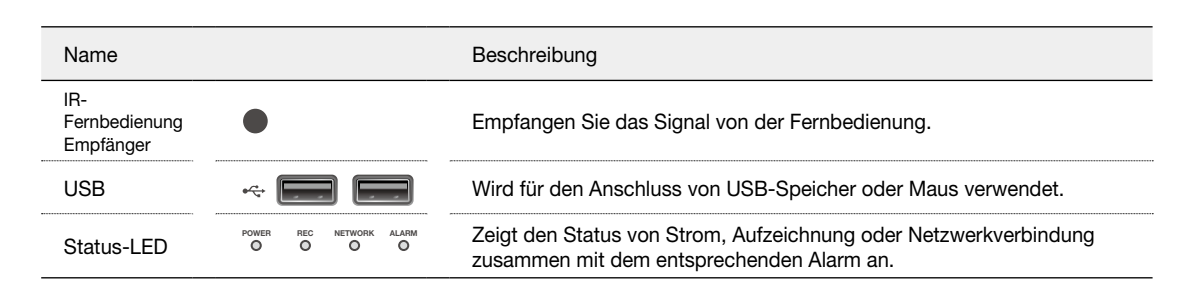

<span id="page-8-0"></span>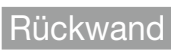

ı

 $\{ 4$  CH A

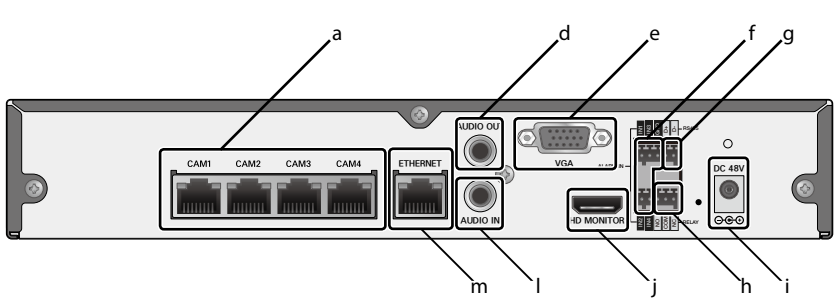

 $\{ 4$  CH B

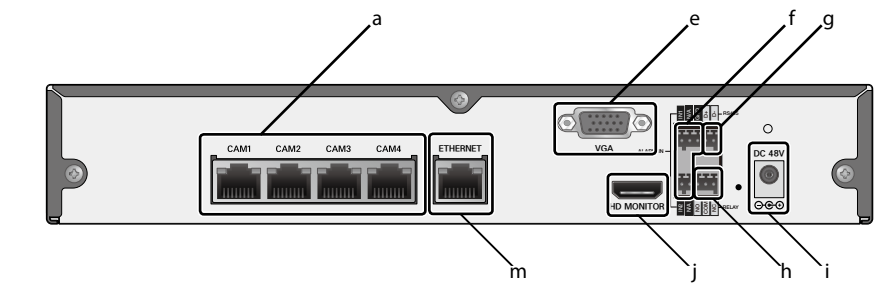

 $\{8$  CH A

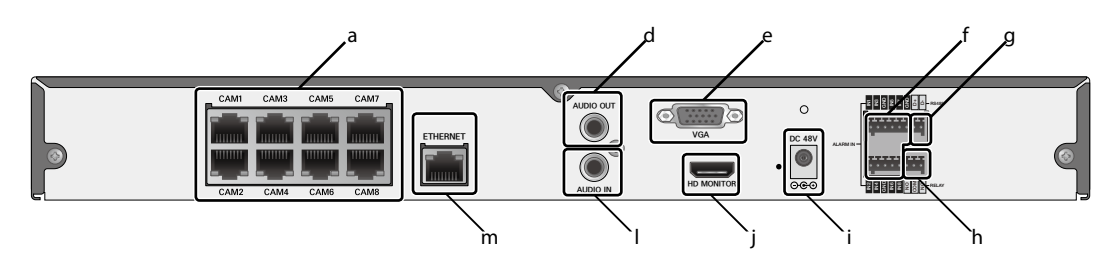

 $\{8$  CH B

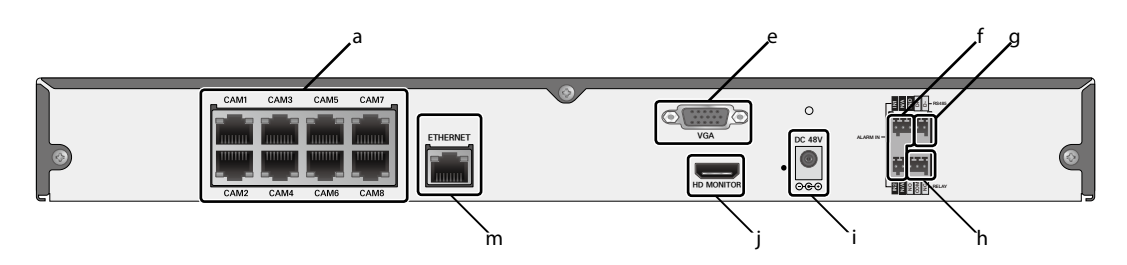

# <span id="page-9-0"></span>Übersicht

# $\{ 16$  CH A

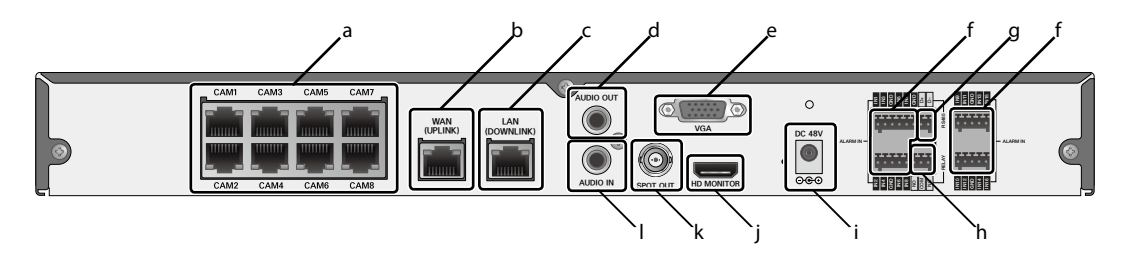

# $\{ 16$  CH B

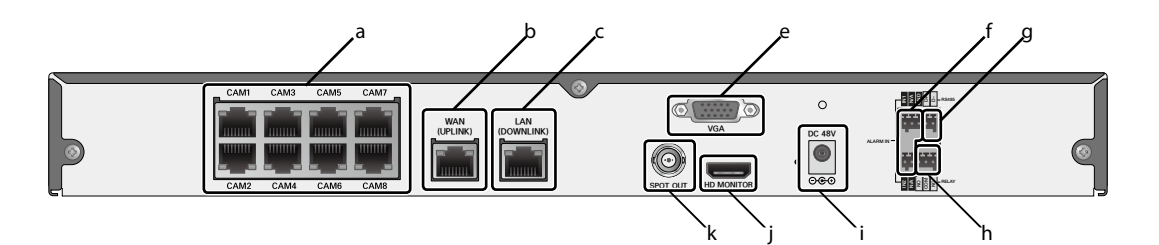

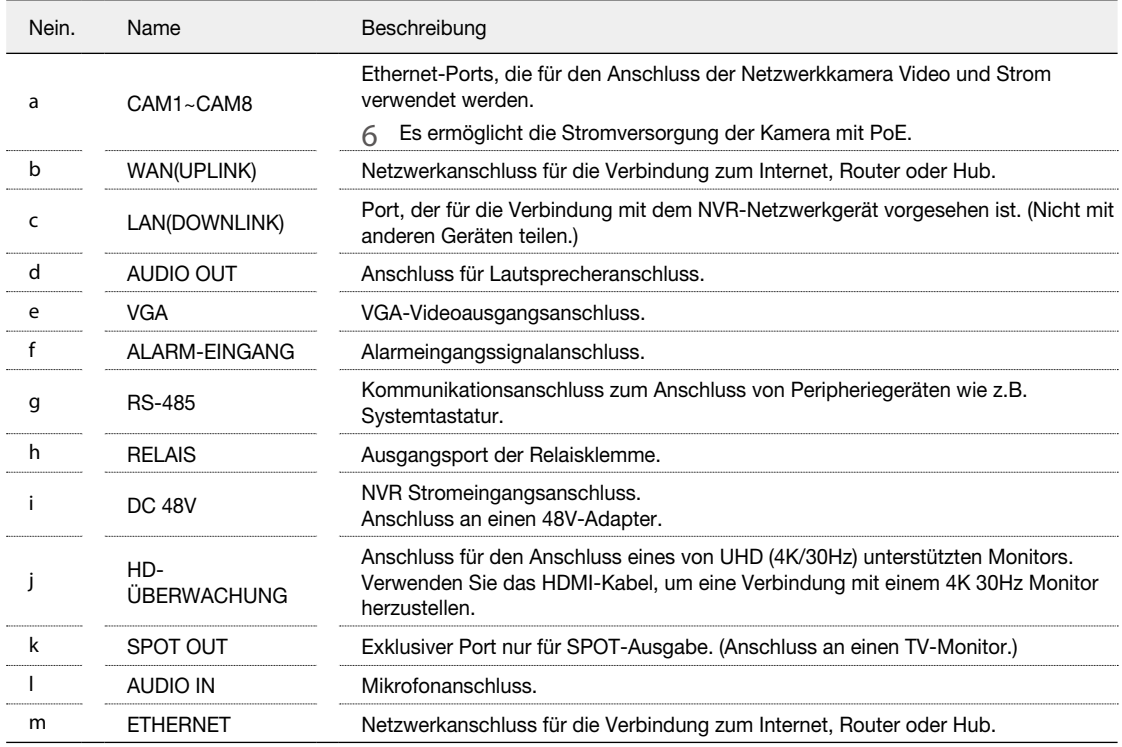

## <span id="page-10-0"></span>Fernbedienung auf einen Blick

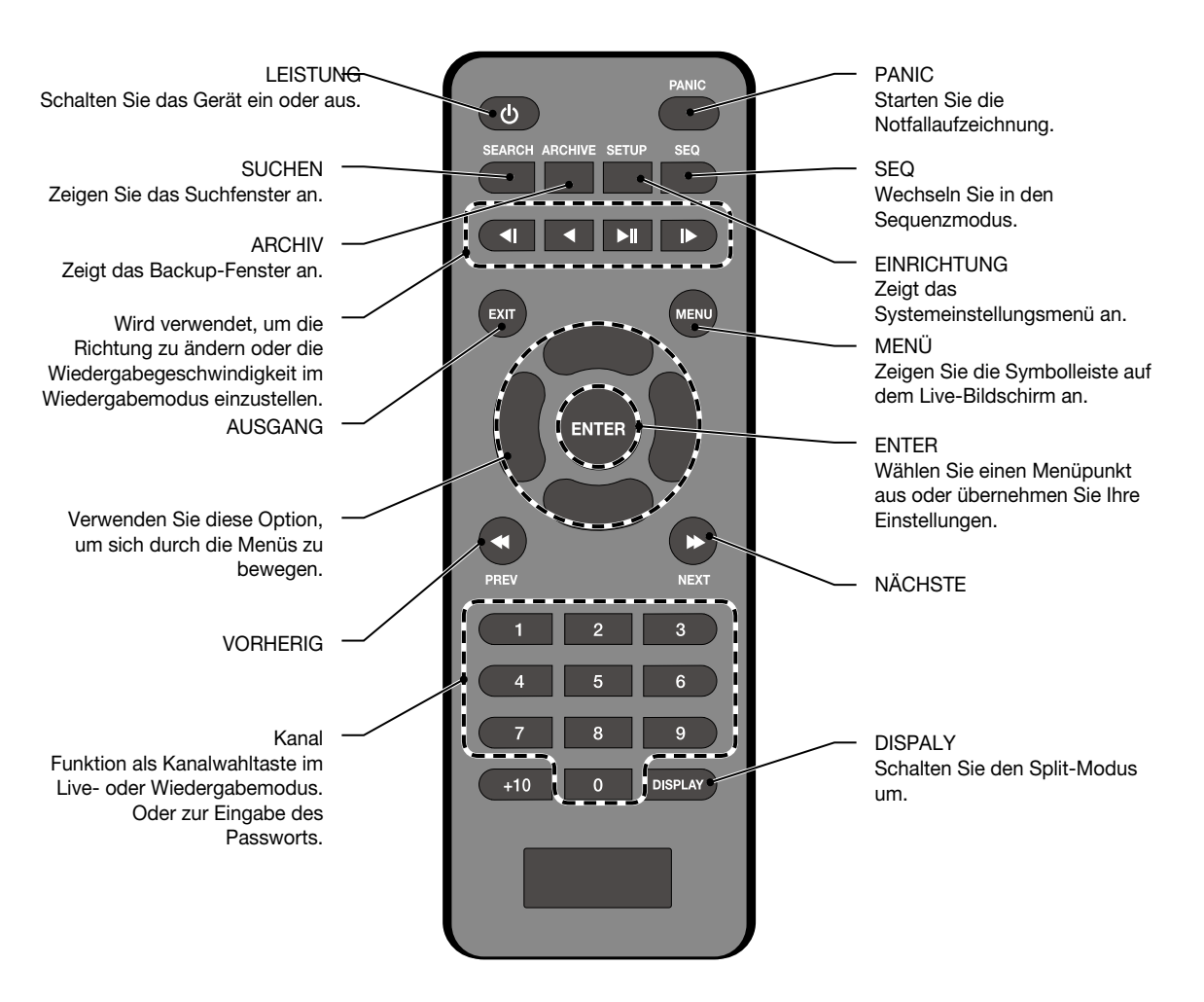

<span id="page-11-0"></span>**Installation** 

## **HDD-Ersatz**

Der Benutzer kann die Festplatte ersetzen, wenn die vorhandene Festplatte ihre volle Kapazität erreicht oder problematisch wird.

1. Entfernen Sie die Halteschraube an der Unterseite des NVR.

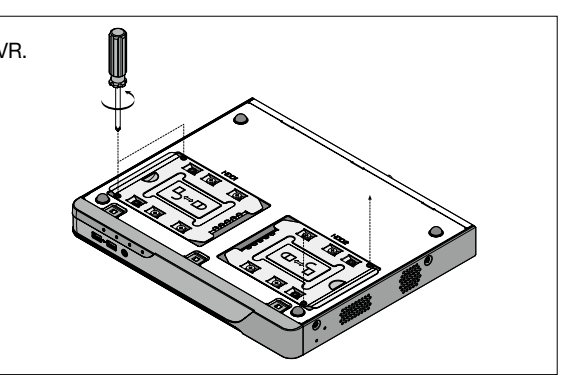

 $2<sub>1</sub>$  Halten Sie den Haltegriff in der Mitte und ziehen Sie ihn heraus, um die Halterung vom Hauptgerät zu trennen.

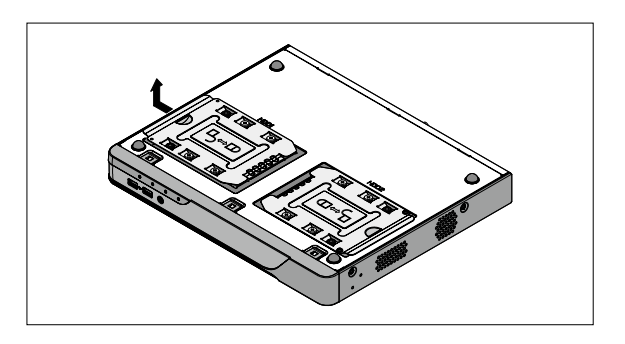

- 3.Montieren Sie die Festplatte auf der separaten Halterung und befestigen Sie sie mit 4 Schrauben auf beiden Seiten, um die Festplatte zu sichern.
	- 6 Bei der Installation der Festplatte ist darauf zu achten, dass die Installation in die richtige Richtung erfolgt.

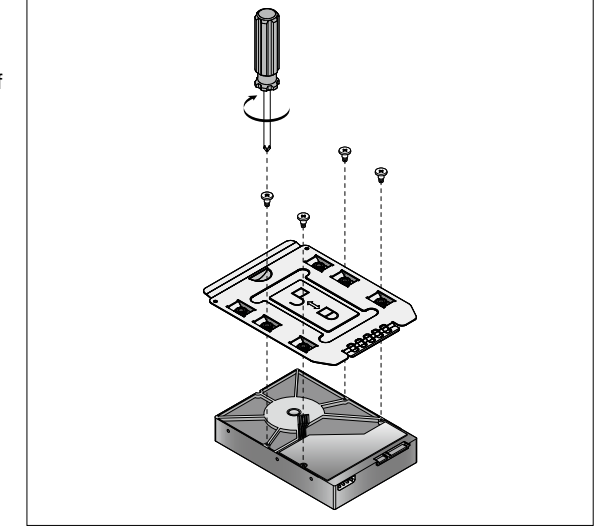

 $\mathcal{A}_{\ast}$  Setzen Sie die mit der Festplatte installierte Halterung wieder in das Hauptgerät ein.

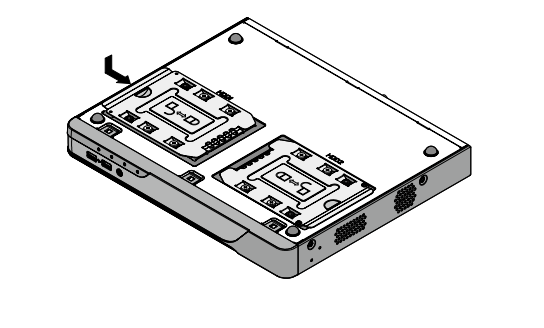

 $5$ . Befestigen Sie die zuvor entfernte Schraube der Halterung.

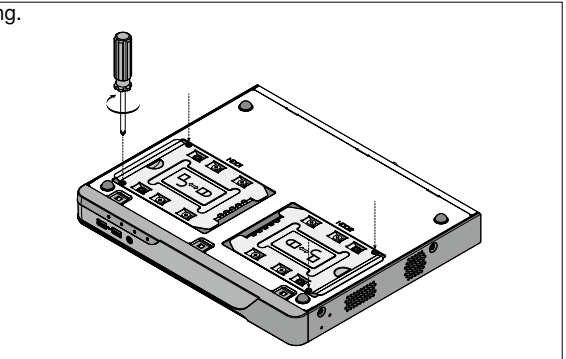

<span id="page-13-0"></span>**:** Installation

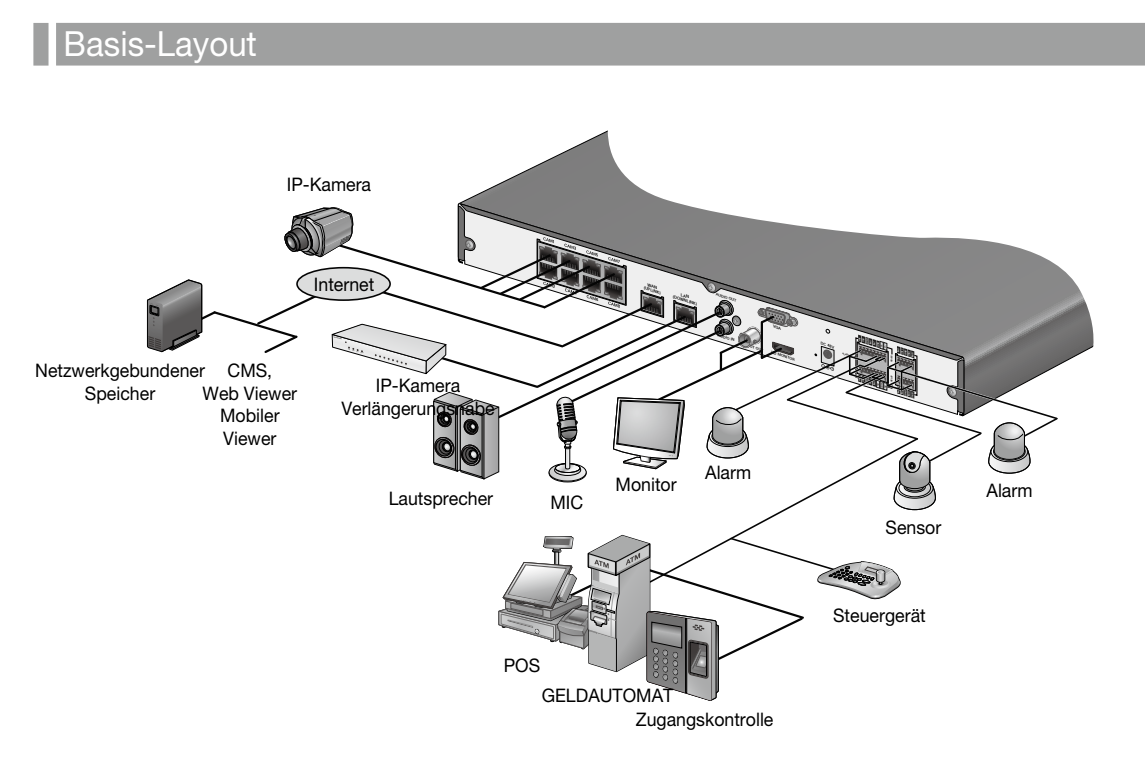

## \ Vorsichtsmaßnahmen

Um die Stabilität der Aufzeichnung bei überlastetem Netzwerkverkehr, Hacking-Versuch oder DoS (Denial of Service)- Angriff zu gewährleisten, ist nur die direkte Kabelverbindung zwischen Kamera und NVR erlaubt.

> 6 Die Verwendung eines Hubs ist nur zur Erweiterung eines einzelnen Kanals für eine erweiterte Übertragungsreichweite von jeweils 100 m zulässig.

Jeder Zugriff von einem externen PC auf die IP-Kamera ist zum Zwecke des sicheren Betriebs strengstens verboten.

 Wenn Sie das Produkt im 16-Kanal-CCTV-Modus verwenden, müssen Sie den Extender Hub kaufen, um eine individuelle Verbindung herzustellen.

## <span id="page-14-0"></span> $\{$  Anschluss an den Monitor

Das Produkt unterstützt nur 4k-Monitore mit HDMI-Anschluss und VGA-Monitore mit einer Auflösung von 1920x1080 Pixel. Schließen Sie das HDMI-Kabel an den HDMI-Ausgang auf der Rückseite und den HDMI-Anschluss des Monitors an, oder verwenden Sie das VGA-Kabel , um es an den VGA-Anschluss des Monitors anzuschließen.

> Dieses Produkt unterstützt Full HD, das nur an HDMI UHD (4K/30Hz) Monitore angeschlossen werden kann.

## **Stromanschluss**

### NVR Stromanschluss

Stecken Sie den mitgelieferten DC 48V-Adapterin den hinteren Netzanschluss des NVR.

### PoE Switching Hub Stromanschluss

Stecken Sie den mitgelieferten DC 48V-Adapter in den hinteren Netzanschluss des NVR.

- Wenn Sie das Produkt im 16-Kanal-CCTV-Modus verwenden, müssen Sie den Extender Hub kaufen, um eine individuelle Verbindung herzustellen.
- J Stellen Sie eine Verbindung her, wenn die Stromversorgung noch nicht eingeschaltet ist.
- J Verlegen Sie die Kabel nach oben und achten Sie darauf, dass Sie die Kabelummantelung nicht ablösen.
- J Legen Sie das Netzkabel nicht unter den Teppich oder den Teppich. Das Netzkabel ist in der Regel geerdet. Aber auch wenn es nicht geerdet ist, ändern Sie es niemals selbst für die Erdung.

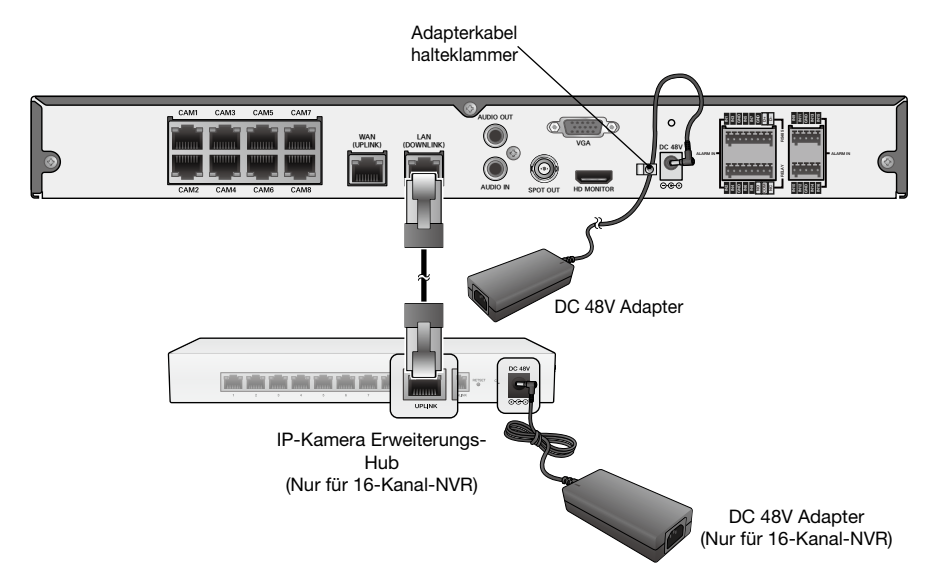

- J Stecken Sie nicht mehrere Geräte in eine einzige Steckdose. Andernfalls kann es zu einer Überlastung der Stromversorgung kommen.
- J Für eine stabile Stromversorgung bietet dieses Produkt werkseitig zwei separate Adapter und zwei entsprechende AC-Kabel. Vergewissern Sie sich, dass alle Kabel richtig angeschlossen sind.

# Installation

## \ Anschließen der Kamera

Sie können eine PoE-fähige IP-Kamera über das Ethernet-Kabel CAT5 10/100Mb ohne separate Stromquelle an den hinteren[CAM1]~[CAM8], RJ45-Port anschließen.

Schließen Sie IP-Kameras an die Ports[CAM1] ~[CAM8] des Hubs an, und verbinden Sie den Port[LAN (DOWNLINK)] und den Port[NVR] des Hubs mit einem Ethernet-Kabel, um Verbindungen für Kanal 9~16-Kameras herzustellen.

- Wenn Sie das Produkt im 16-Kanal-CCTV-Modus verwenden, müssen Sie den Extender Hub kaufen, um eine individuelle Verbindung herzustellen.
- Wenn die IP-Kamera den Alarm-E/A-Anschluss oder den Audio-E/A-Anschluss bereitstellt, können Sie eine Alarm- oder Audioverbindung herstellen. Weitere Informationen finden Sie im Benutzerhandbuch der IP-Kamera.
- Die Ethernet-Verbindung ist innerhalb von 100 Metern Entfernung wirksam. Darüber hinaus kann

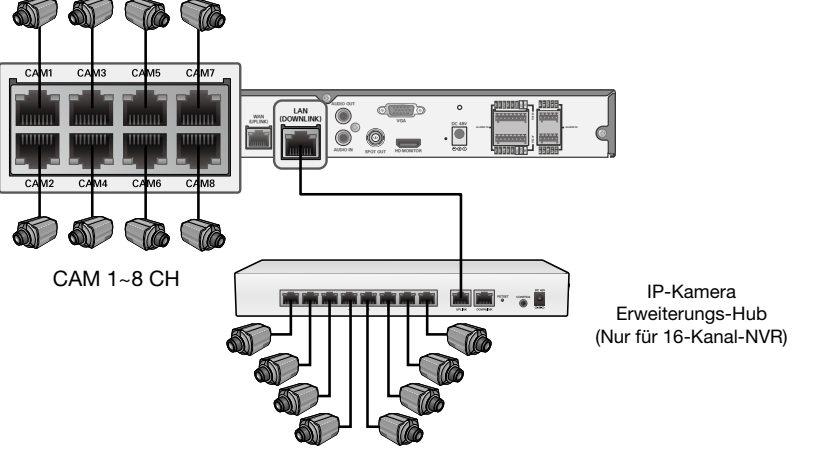

CAM 9~16 CH

es zu einem Datenverlust oder einer fehlerhaften Verbindung zur Kamera kommen. Wenn Sie eine Kabelverbindung von mehr als 100 Metern Länge herstellen müssen, verwenden Sie einen separaten PoE-Extender zur Kabelverlängerung.

- J Die Gesamtstromaufnahme der IP-Kameras sollte die Nennleistung des 48V PoE-Adapters nicht überschreiten. Darüber hinaus kann es vorkommen, dass das Video nicht richtig wiedergegeben wird oder überhaupt kein Video angezeigt wird. Verwenden Sie in diesem Fall eine separate (zusätzliche) Stromquelle für die Stromversorgung der Kameras.
- J Selbst wenn der Gesamtleistungsbedarf der Leistungskapazität des PoE-Geräts entspricht, kann eine Kamera mit einem Leistungsbedarf von mehr als 15 W pro Port nicht verwendet werden.
- J Der Stromverbrauch jeder Kamera kann auf dem Netzwerk-Kartenbildschirm überprüft werden, und der Gesamtstromverbrauch sollte den maximal möglichen Stromverbrauch der Kamera mit optionalem Zubehör (z.B. IR / Heizgerät) berücksichtigen.
- J Für einen stabilen Betrieb wird eine eigene Kommunikationsleitung für IP-Kameras im gleichen Netzwerk eingerichtet. Aus diesem Grund ist eine Netzwerk-Router- oder Hub-Verbindung nicht erlaubt.

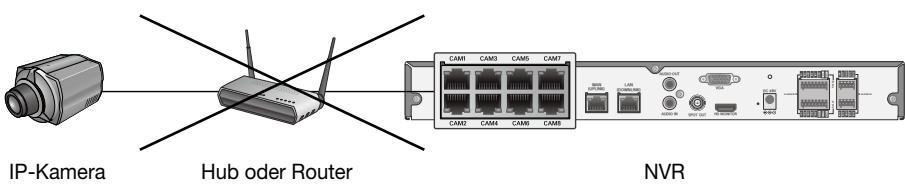

## <span id="page-16-0"></span>Wenn die Entfernung zwischen NVR und IP-Kamera mehr als 100 m beträgt

Sie können die Übertragungsreichweite erweitern, indem Sie einen Switch-Hub oder ein PoE-Gerät zwischen Ethernet-Anschluss und IP-Kamera anschließen, wenn die gewünschte Entfernung länger als 100 m ist.

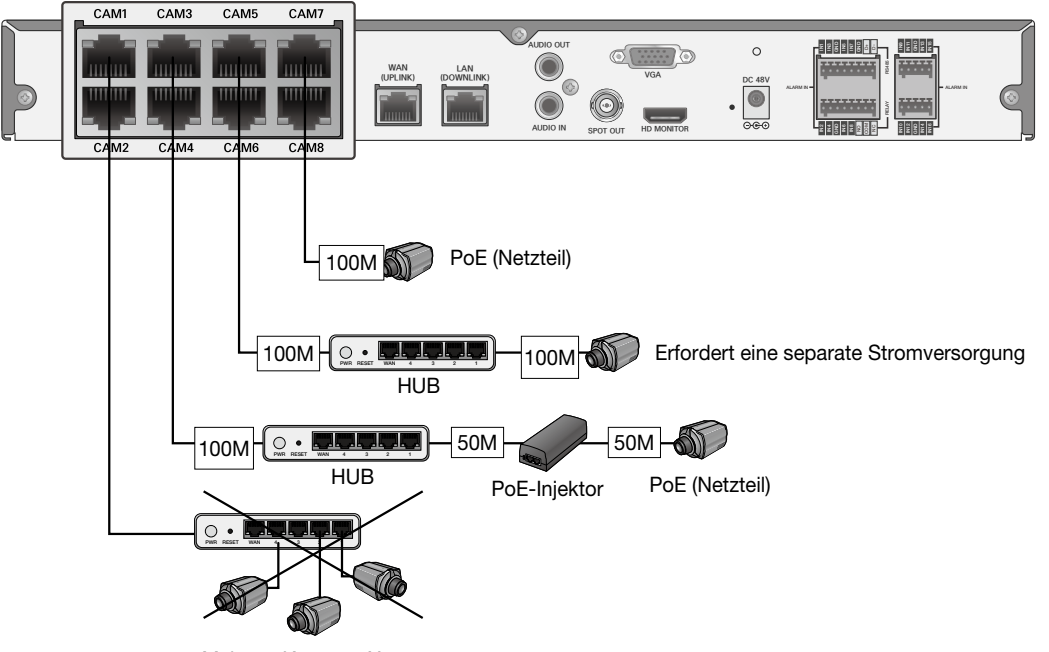

Mehrere Kameras X

- Der direkte Anschluss von Kameras an einen allgemeinen Switching Hub erfordert den Anschluss einer Kamera an ein separates Netzteil.
- Ein Switching Hub, der zur Erweiterung des Übertragungsbereichs eines einzelnen Kanals angeschlossen ist, sollte nur an eine Kamera angeschlossen werden.

# <span id="page-17-0"></span>Installation

## \ Alarm I/O Verbindung

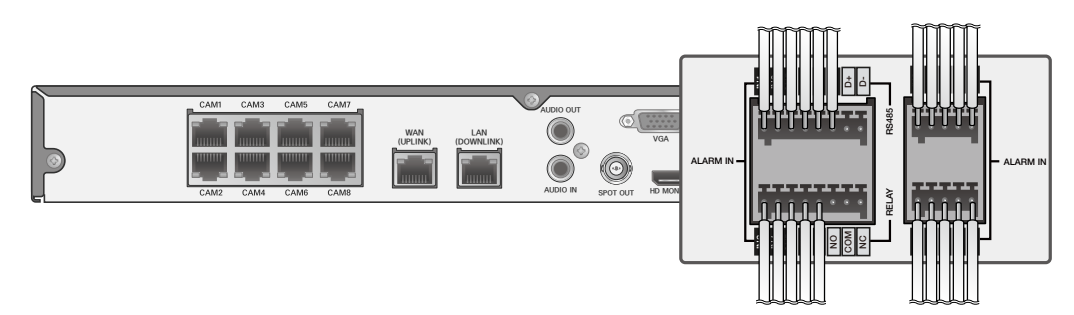

### So schließen Sie das Alarmeingangssignal an

Schließen Sie die Signalleitung eines Alarmeingabegerätes, wie beispielsweise eines Sensors, an den hinteren[ALARM IN]- Anschluss an.

- Stecken Sie ein Ende des Alarmsignalkabels durch die [IN1] ~ [IN16Klemmenloch unterhalb des Schraubenlochs und befestigen Sie die Schraube.
	- i Das Modell NR-16F82-8PA-V (16CH) unterscheidet sich im Alarm OUT / IN Kanal.
- $\mathcal D$  Stecken Sie das Erdungskabel in den Anschluss[GND].
- $3$  Um eine sichere Verbindung zu gewährleisten, lassen Sie den Knopf los und ziehen Sie das Kabel heraus, um zu überprüfen, ob es nicht herausgezogen ist.
- $\angle\!\!\!\perp$  Um den Draht zu entfernen, ziehen Sie ihn heraus, während Sie den oberen Knopf gedrückt halten.

### Zum Anschluss des Alarmausgangssignals

Schließen Sie die Signalleitung eines Alarmausgangsgerätes an den hinteren[ALARM OUT]-Anschluss an.

1.Überprüfen Sie den Relaisausgangstyp von Normal Open oder Normal Close, bevor Sie einen geeigneten Typ(NO oder NC) auswählen.

Während Sie die Taste[NO] oder[NC] gedrückt halten, verlegen Sie das Alarmsignalkabel durch das Loch unter der Taste.

- i NO(Normal Open): normalerweise Open, aber Umschalten auf Close, wenn ein Alarm ausgelöst wird.
- i COM : Stecken Sie das gemeinsame Kabel des Relais ein.
- i NC(Normal Close): normalerweise geschlossen, aber Umschaltung auf Open, wenn ein Alarm ausgelöst wird.
- 2. Stecken Sie das Relais Common Wire in den Anschluss[COM].
- $\beta$  Um eine sichere Verbindung zu gewährleisten, lassen Sie den Knopf los und ziehen Sie das Kabel heraus, um zu überprüfen, ob es nicht herausgezogen ist.
- $\angle\!\!\!\perp$  Um den Draht zu entfernen, ziehen Sie ihn heraus, während Sie den oberen Knopf gedrückt halten.

## $\{$  Kommunikationsanschluss

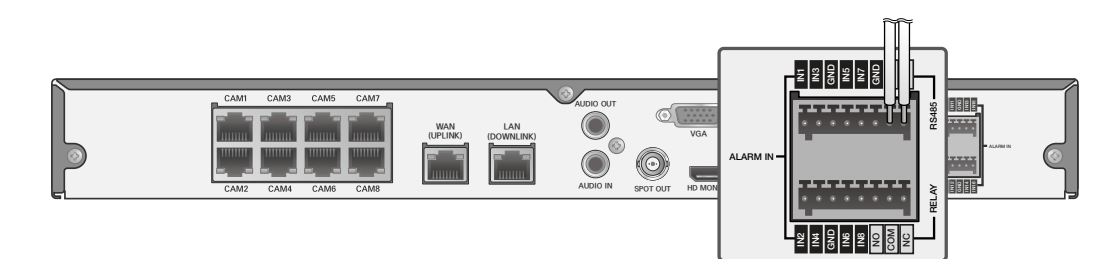

## RS-485-Anschluss

Schließen Sie den Keyboard-Controller an.

Sie können ein Text-In-Gerät wie POS oder ATM anschließen. Achten Sie nach dem Anschluss des Steuergeräts darauf, dass die Verbindungseinstellungen zwischen NVR und Gerät übereinstimmen. Nehmen Sie die Kommunikationseinstellungen unter<Steuergerät>vor. (Seite 67)

- 1.Verwenden Sie die Signalleitung, um eine Verbindung zwischen[D+] des hinteren NVR und[D+] des Keyboard-Controllers herzustellen.
- 2. Stellen Sie eine Verbindung zwischen[D-] des hinteren NVR und[D-] des Tastaturcontrollers her.
- 3.Verbinden Sie[GND] auf der Rückseite des NVR mit[GND]des Tastaturcontrollers.
	- Informationen zum RS-485-Anschluss finden Sie im Benutzerhandbuch des Keyboard-Controllers.

## $\{$  Anschluss des Audiogeräts

Sie können ein Audioausgabegerät, wie beispielsweise einen Lautsprecherverstärker, anschließen.

Schließen Sie die Audioeingabevorrichtung, wie beispielsweise das Mikrofon, an den hinteren Audioeingang an, verbinden Sie die Audioausgabevorrichtung, wie beispielsweise den Lautsprecherverstärker, mit dem Audioausgang.

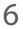

# <span id="page-19-0"></span>: Installation

Das NR-16F82-8PA-Modell unterstützt keinen AUDIO OUT / IN Port.USB-Gerät

Sie können ein USB-Speichergerät anschließen, um aufgezeichnetes Filmmaterial zu sichern, Schnappschüsse zu speichern, Firmware-Updates durchzuführen und Benutzerkonfigurationen zu exportieren/importieren. Sie können auch die USB-Maus anschließen, um alle Funktionen des NVR zu steuern.Wenn Sie eine USB-Festplatte mit hohem Stromverbrauch anschließen müssen, wird empfohlen, eine separate Stromquelle für diese Festplatte zu verwenden.

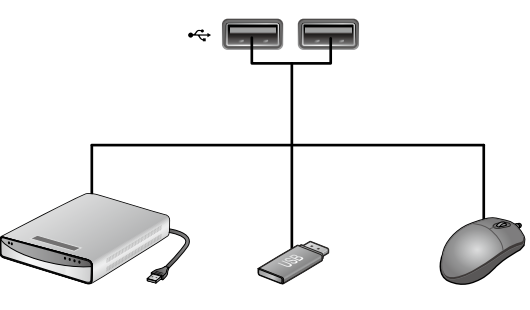

Externe Festplatte USB-Speicher Maus (nur für die Sicherung)

## Netzwerkverbindung

Sie können den NVR an einen PC im selben Netzwerk anschließen und ihn auf dem PC-Monitor steuern oder manipulieren.

1.Verbinden Sie den Anschluss[WAN(UPLINK)] auf der Rückseite mit dem Router oder Hub.Verbinden Sie den lokalen PC mit dem Router oder Hub.

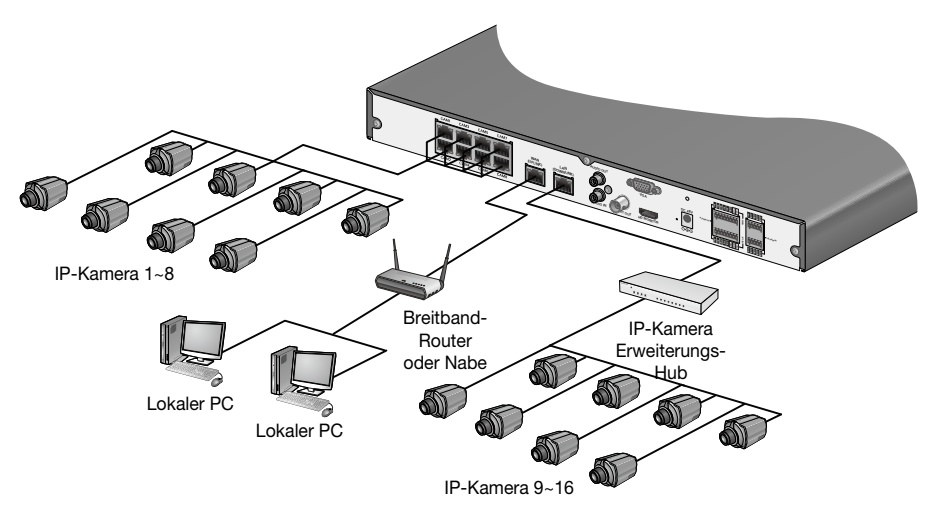

- Wenn Sie das Produkt im 16-Kanal-CCTV-Modus verwenden, müssen Sie den Extender Hub kaufen, um eine individuelle Verbindung herzustellen.
- 2. Geben Sie die Adresse in die Adressleiste (Webbrowser) des lokalen PCs oder des zugehörigen Softwareprogramms im Format "http://IP Adresse:web service port ".

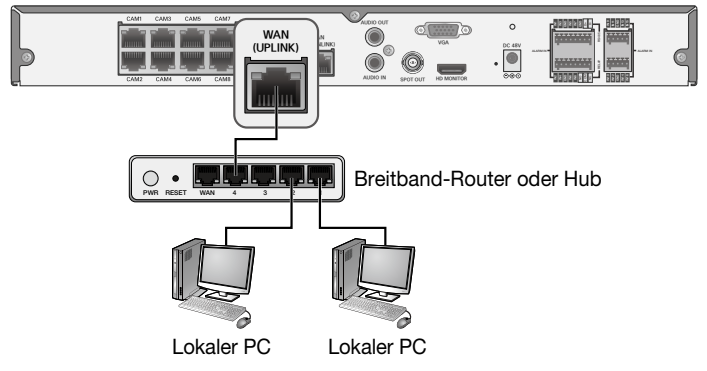

(Beispiel: http://192.168.0.23:8080) Der Webservice-Anschluss ist standardmäßig auf 8080 eingestellt. Im Bildschirm Netzwerkeinrichtung können Sie die Portnummer ändern.

3.Geben Sie die ID und das Passwort ein, bevor Sie sich anmelden. Anschließend können Sie den Überwachungsbildschirm aufrufen.

Zugriffskennung (Werkseinstellung) : ADMIN, P/W : 1234.

J Ändern Sie aus Sicherheitsgründen das Passwort, bevor Sie das Produkt zum ersten Mal nach dem Kauf verwenden.

# Installation

### PC-Verbindung von einem entfernten Netzwerk aus

Sie können den NVR mit einem PC oder einer mobilen Vorrichtung im selben entfernten Netzwerk verbinden und ihn auf dem Monitor des PCs oder der mobilen Vorrichtung steuern oder manipulieren.

1. Verbinden Sie den Anschluss[WAN(UPLINK)] auf der Rückseite mit dem Router.

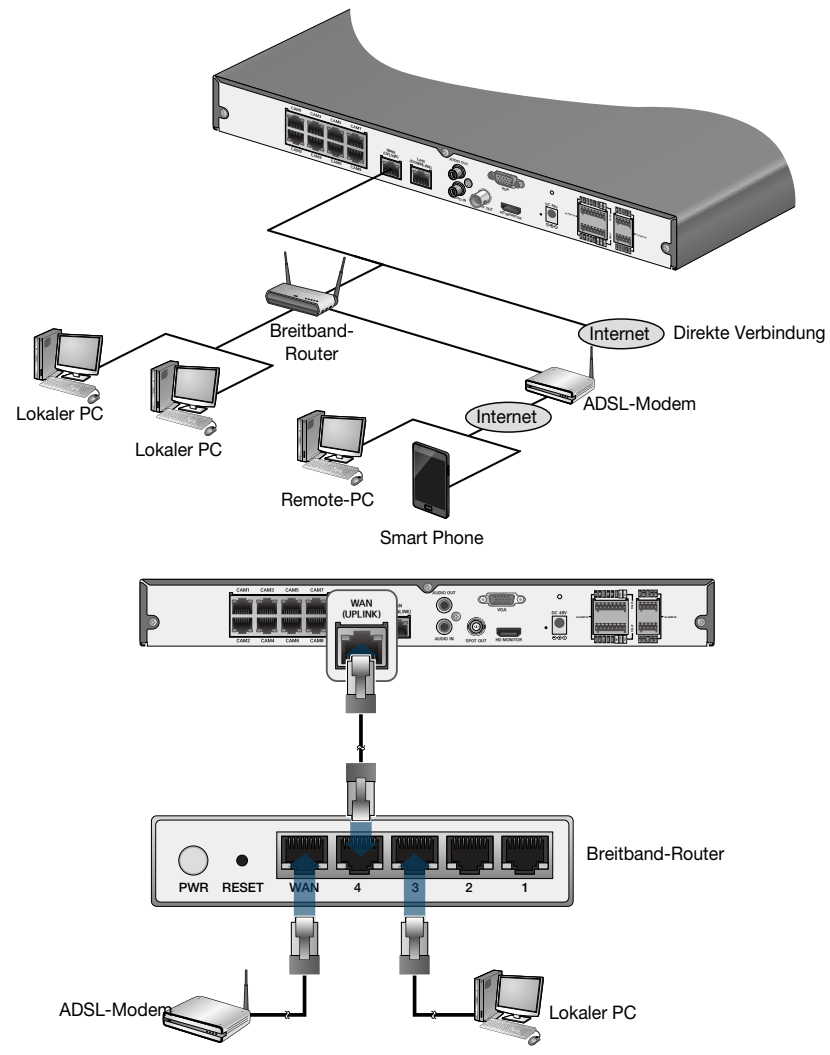

- 2.Verbinden Sie den Port[WAN(UPLINK)] des Routers direkt mit dem festen IP-LAN-Kabel oder mit dem ADSL-Modem.
- 3.Wenn Sie den Router verwenden, stellen Sie die Port-Weiterleitung ein und geben Sie die DDNS-Adresse in die Adressleiste (Webbrowser) des Remote-PCs, des zugehörigen Softwareprogramms oder des Mobiltelefons ein. Die Einstellungen der IP- und DDNS-Adresse finden Sie unter"Netzwerkeinrichtung". (Seite 55)
- 4.Wenn die MAC-Adresse des NVR 00-11-5F-12-34-56 und die Webportnummer 8080 ist, geben Sie "http://00115f123456.dvrlink.net:8080" in die Adressleiste des Webbrowsers ein. Wenn Sie DDNS in "mydvr" umbenannt haben, können Sie unter http://mydvr.dvrlink.net:8080. eine Netzwerkverbindung herstellen.

# <span id="page-22-0"></span>**START**

- Schließen Sie den Adapter an den 48V-Netzeingangauf der Rückseite des NVR an.
- 2.Bei einem Signalton erscheint der Logobildschirm einige Sekunden nach dem Aufleuchten der vorderen LED.
- 3.Wenn der Bootvorgang abgeschlossen ist, erscheint der Live-Bildschirm und dann der Anmeldebildschirm.

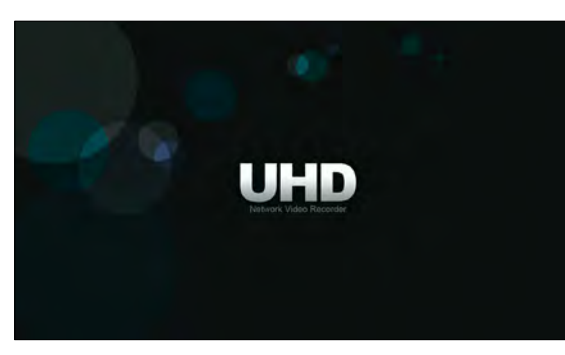

# $\{$  Anmelden

Um die Menüs des NVR zu bearbeiten oder darauf zuzugreifen, müssen Sie sich angemeldet haben.

- 1.Wenn das System startet, erscheint der Anmeldebildschirm.
- $\mathbb{Z}$ . Wählen Sie einen Benutzer aus und geben Sie das Passwort ein. Das Standardpasswort des Kontos"ADMIN" lautet"1234".
- 3.Klicken Sie auf <OK>. Wenn die Anmeldeinformationen korrekt und gültig sind, sehen Sie den Live-Bildschirm.
- LOG IN USER ID **ADMIN PASSWORD** q  $\overline{0}$  $\epsilon$ DEL e  $\mathbf{u}$  $\circ$  $\mathsf{D}$  $\overline{\mathbf{f}}$ w **ENTER**  $\overline{a}$ s  $\mathbf d$ ø h **SPACE SHIFT** b m OK CANCEL
- J Ändern Sie aus Sicherheitsgründen das Passwort, bevor Sie das Produkt zum ersten Mal nach dem Kauf verwenden.

# $\{$  Abmeldung

Um unbefugten Zugriff zu verhindern, wird empfohlen, sich abzumelden, wenn Sie den Bildschirm verlassen.

- 6 Bewegen Sie den Mauszeiger in die Nähe der Unterseite des Bildschirms, um das Menü anzuzeigen.
- Klicken Sie im Überwachungsbildschirm auf <MENÜ> in der linken unteren Ecke des Bildschirms, um<AUSMELDEN>zu wählen, oder drücken Sie die Taste[LOGOUT] auf der Fernbedienung.

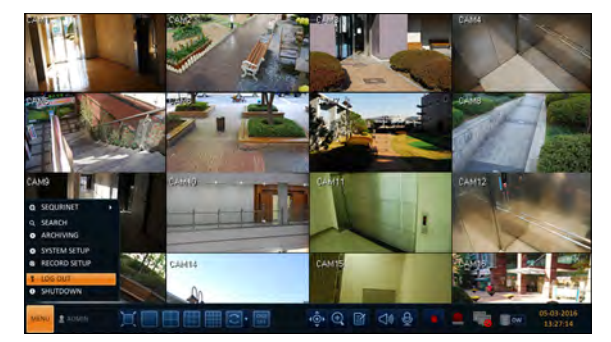

2.Der Zugriff auf SEARCH / ARCHIVING / SYSTEM SETUP / RECORD SETUP / SHUTDOWN wird eingeschränkt.

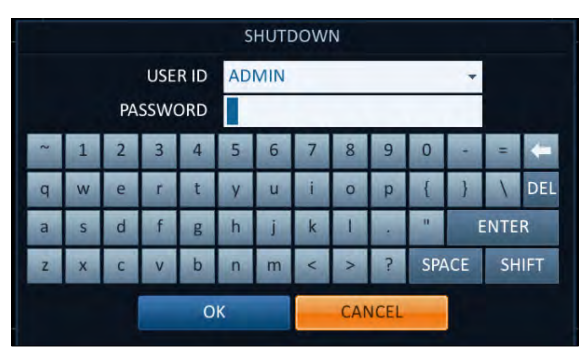

## \ Systemabschaltung

- 1.Klicken Sie im Überwachungsbildschirm auf <MENÜ> in der linken unteren Ecke des Bildschirms, um das System <SHUTDOWN> herunterzuladen, oder drücken Sie die Taste[POWER] auf der Fernbedienung.
- $\mathcal D$  Verwenden Sie die virtuelle Tastatur, um das Passwort einzugeben.
- 3.Stellen Sie sicher, dass Sie den Netzschalter auf der Rückseite ausschalten.
	- J Wenn Sie das System in einer anormalen Weise ausschalten, wie z.B. das Entfernen des Netzkabels während des Betriebs des Systems, wird die Festplatte die schlechten Sektoren haben oder erhöhen, was zu Datenverlust und verkürzter Lebensdauer der Festplatte führt.

# <span id="page-24-0"></span>Live-Bildschirm auf einen Blick

Der Live-Bildschirm besteht im Wesentlichen aus drei Komponenten: Videofenster, Statusleiste und Zeitachsenzone.

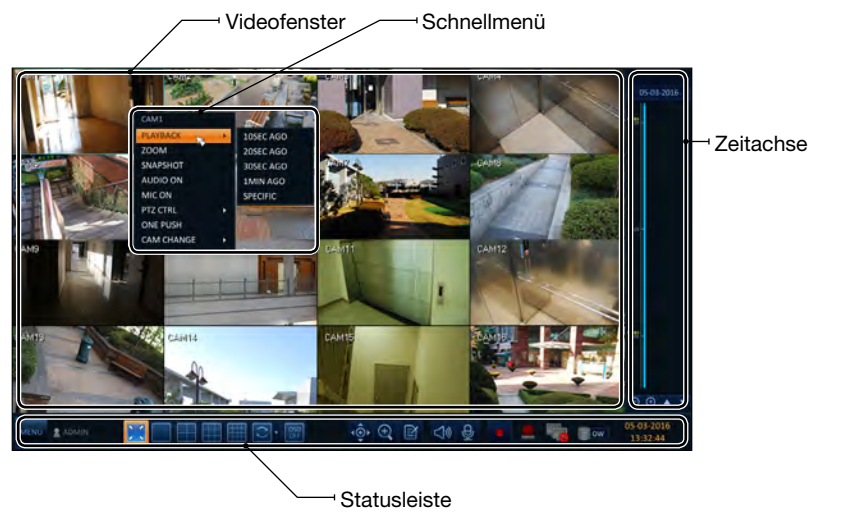

## $\{$  Videofenster

Symbole, die im Videofenster verwendet werden.

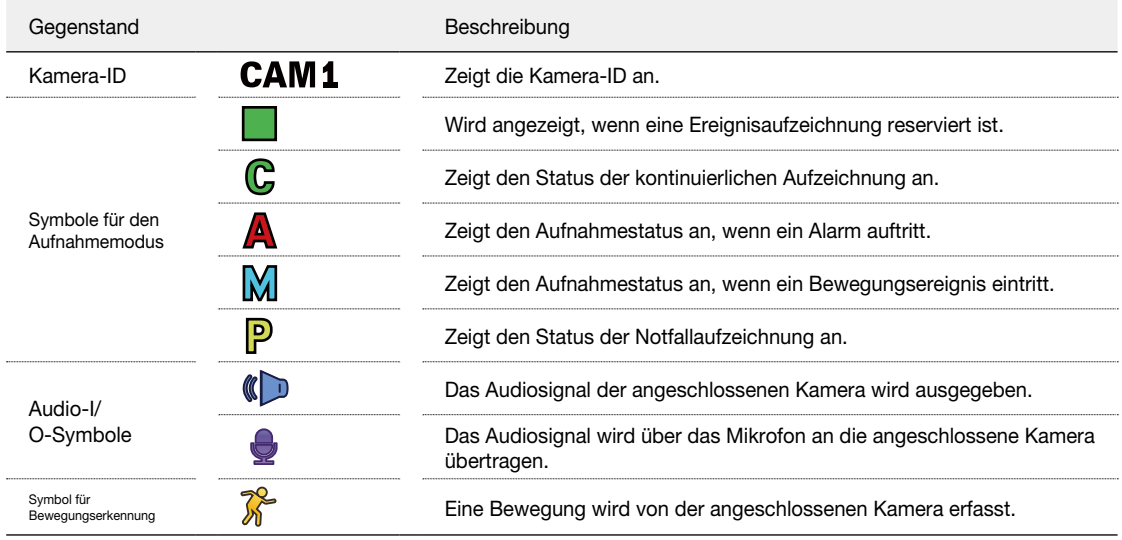

# \ Statusleiste

Drücken Sie die Taste auf der Fernbedienung oder bewegen Sie die Maus in den unteren Bereich des Bildschirms, um die Statusleiste anzuzeigen.

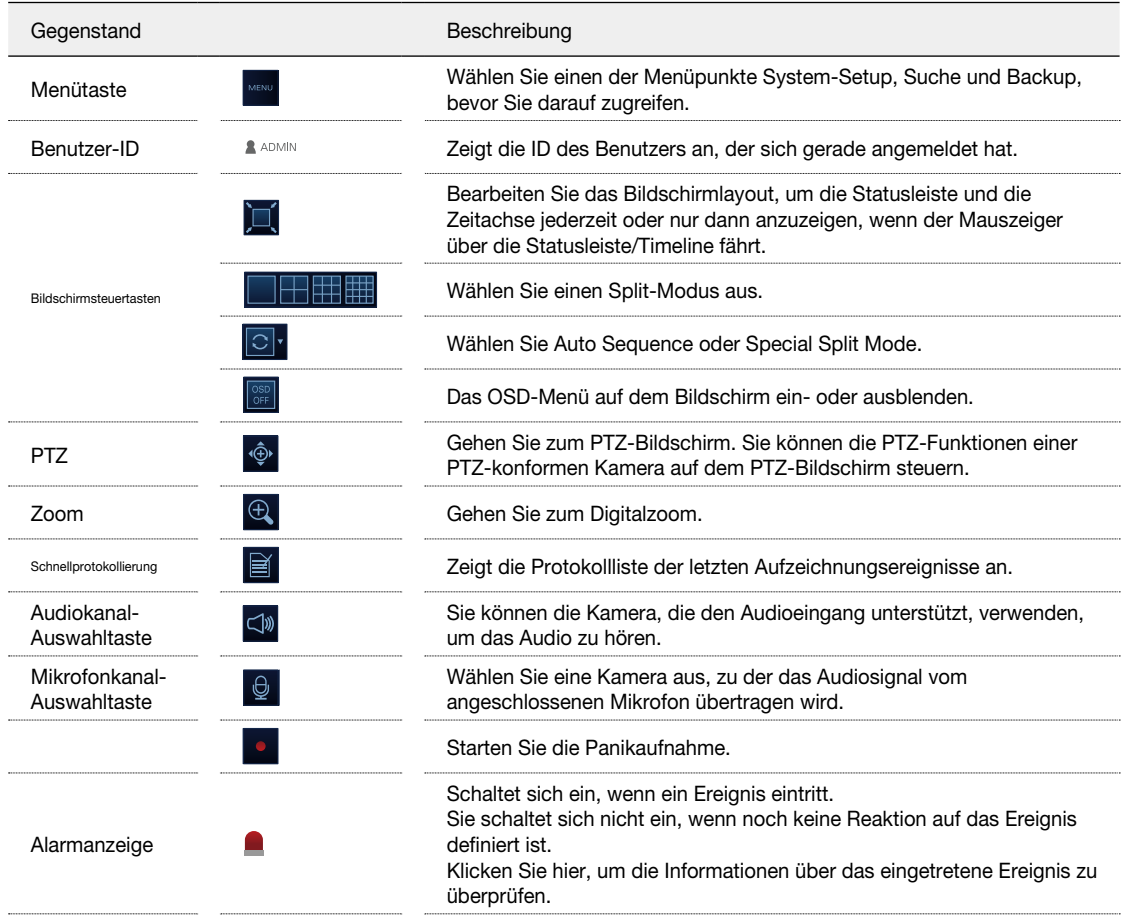

<span id="page-26-0"></span>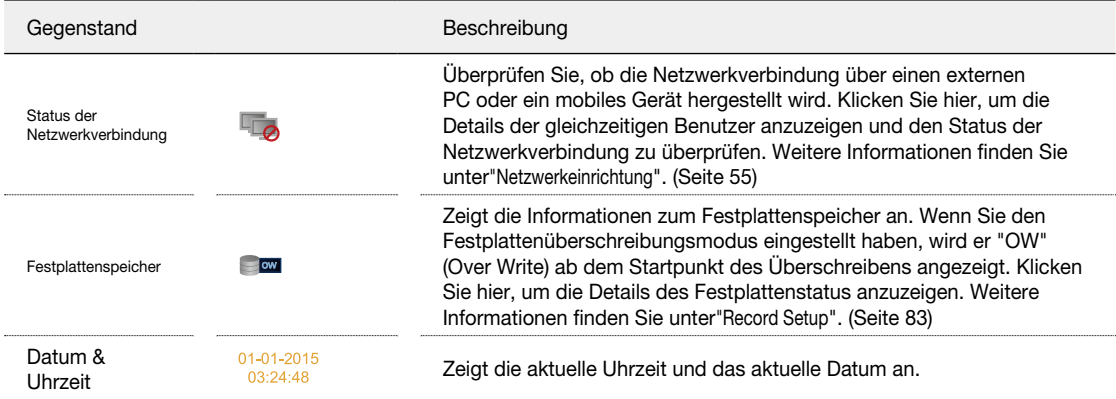

## \ Zeitachse

Drücken Sie die Taste[+] auf der Fernbedienung oder bewegen Sie den Cursor nach rechts auf dem Bildschirm, um die Zeitachse anzuzeigen.

Doppelklicken Sie auf die Timeline, um zum Videobildschirm zu gelangen. Ziehen Sie es per Drag-and-Drop, um eine Backup- oder Ereignissuche für den angegebenen Bereich durchzuführen.

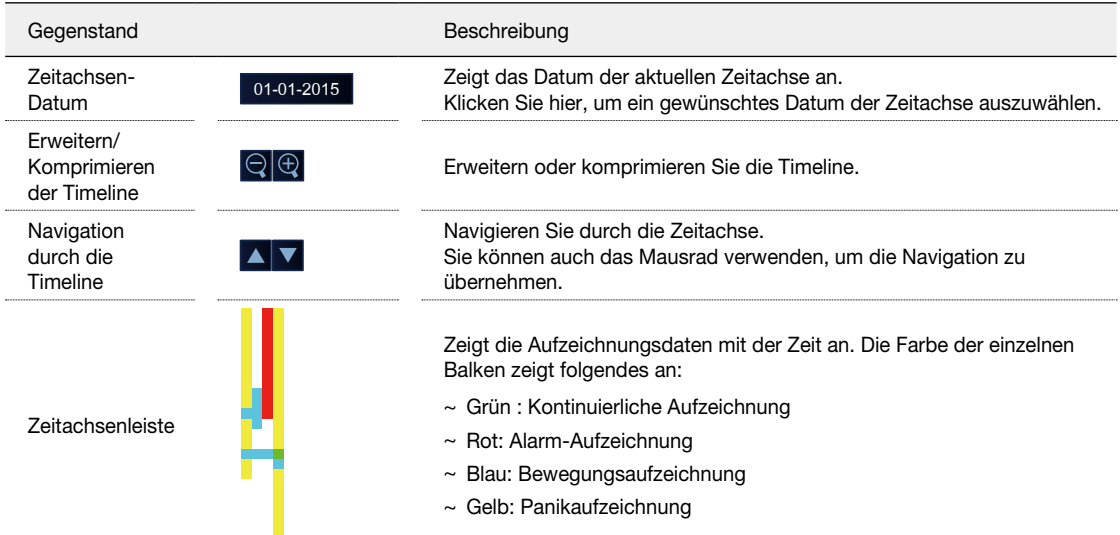

## $\{$  Schnellmenü

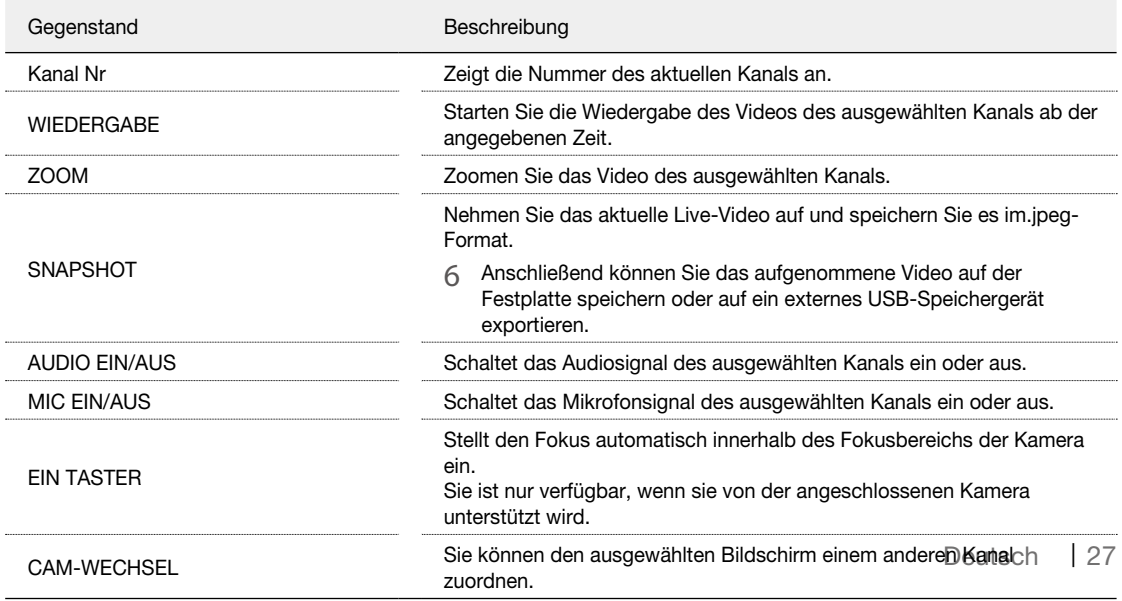

## \ Verwendung der Statusleiste im Live-Modus

### Kanal wechseln

Sie können den Kanal im LIVE/PLAYBACK-Bildschirm wechseln.

Klicken Sie mit der rechten Maustaste auf den ausgewählten Kanal und dann auf[CAMCHANGE], um den gewünschten[CAMXX] auszuwählen.

Oder Sie können den gewünschten Kanal per Drag & Drop auf den Bildschirm ziehen, um ihn zuzuweisen (z.B: Ändern der Kanäle von CAM1 und CAM2)

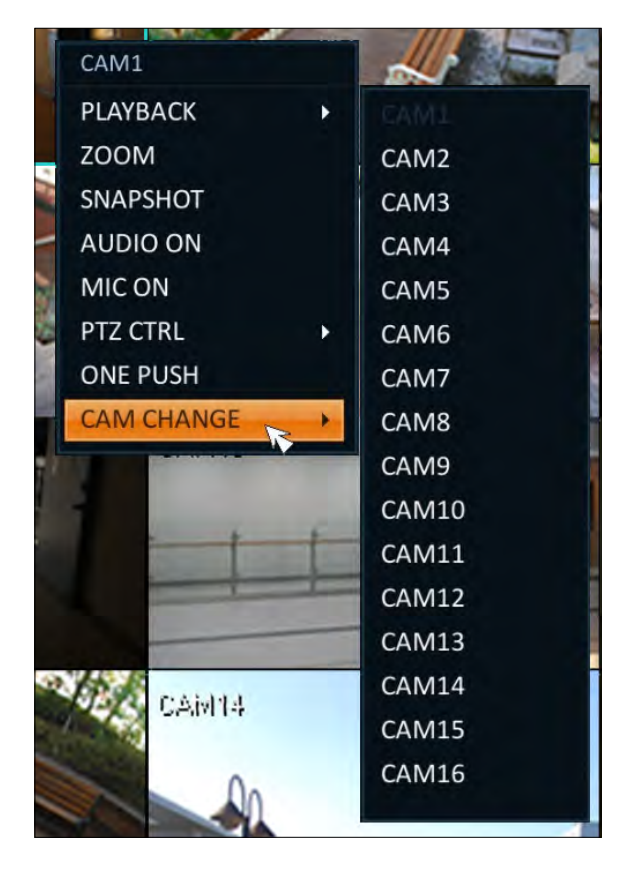

### Auswahl eines Split-Modus

Klicken Sie auf einen gewünschten Split-Modus von 1, 4, 9, 16, 6 und 8 Splitscreen. Oder drücken Sie die Taste[DISPLAY] auf der Fernbedienung, bis ein gewünschter Split-Modus angezeigt wird.

- Das 4CH NVR-Modell unterstützt nur 1- und 4-Split-Bildschirmmodi.
- Das 8CH NVR-Modell unterstützt nur die Bildschirmmodi 1-, 4-, 9-, 6- und 8-Split.

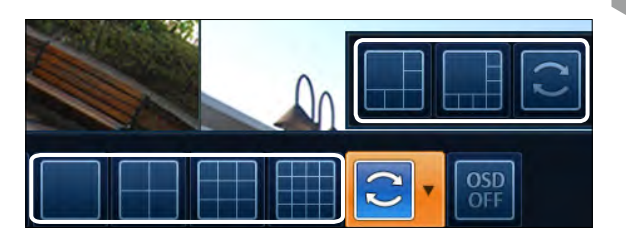

### Zuordnung von Live-Bildschirmkanälen

Verschieben Sie einen Kanal per Drag & Drop mit der Maus an die gewünschte Position, so dass Sie die Zuordnung Ihrer Ansichten nach Ihrem Geschmack ändern können, den Aufnahmekanal jedoch nicht ändern können. Diese Einstellungen werden beim Neustart des Systems nicht gespeichert und initialisiert.

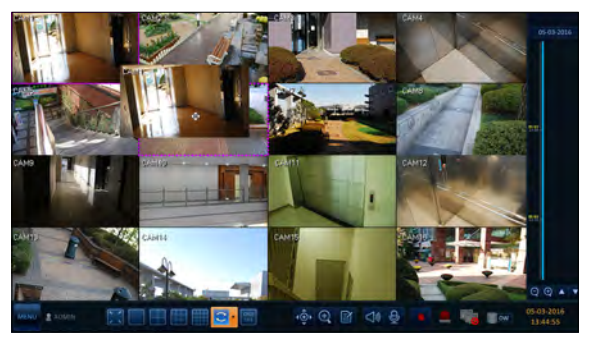

### Automatische Sequenz

Klicken Sie auf die Schaltfläche Sequence in der Statusleiste oder drücken Sie die Taste[SEQ] auf der Fernbedienung, um den angegebenen Sequenz-Modus auszuführen.

Sie können die Sequenzeinstellungen unter <SEQUENZ> konfigurieren. Einzelheiten finden Sie unter"Ablauf". (Seite 47)

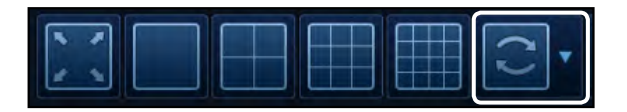

Steuern von PTZ

Sie können PTZ-Kameras steuern, die an jeden Kanal angeschlossen sind. Klicken Sie mit der Maus auf die PTZ-Taste in der Statusleiste oder drücken Sie die Taste[PTZ] auf der Fernbedienung, um die vordefinierte Sequenz zu starten.

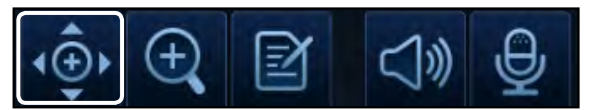

Verwenden Sie im PTZ-Modus Tasten auf dem Bildschirm, um PTZ zu steuern, oder verwenden Sie die Tasten[ZOOM],[FOCUS] und[PRESET] der Fernbedienung.

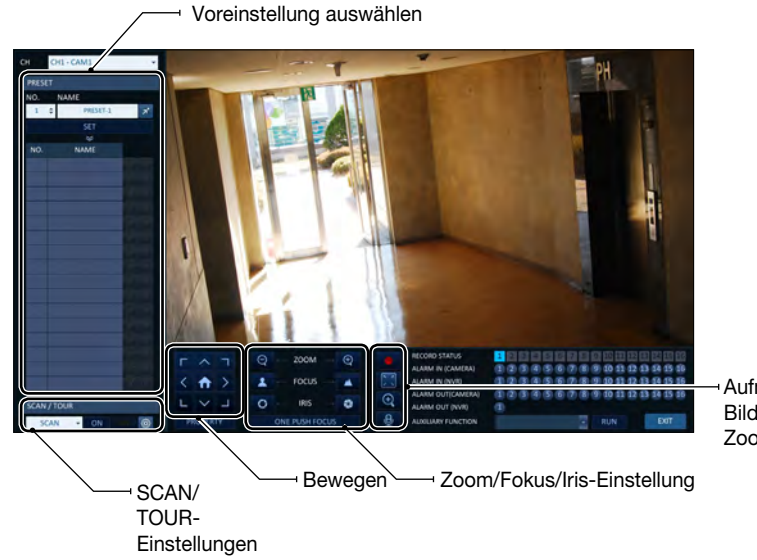

Aufnahme/ Bildschirmsteuerung / Zoom/Mikrofon

## Pan/Tilt Steuerung

Drehen Sie die PTZ-Kamera mit der Maus in Richtung Auf/Ab/Links/Rechts und diagonal. Sie können Pan/Tilt mit den Tasten[ | der Fernbedienung steuern.

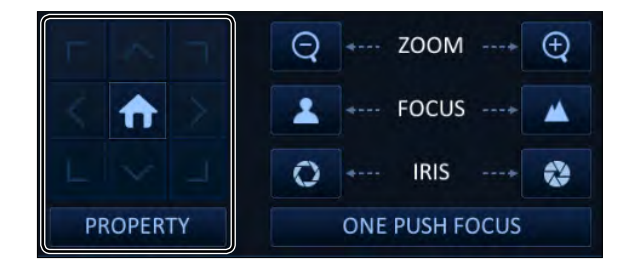

### Zoom-/Fokussteuerung

Sie können die PTZ-Kamera zum Zoomen und zur Fokussierung steuern. Klicken Sie auf die Taste <ONEPUSH FOCUS>, um den Fokus der Kamera automatisch einzustellen. Wenn die angeschlossene Kamera eine manuelle Blendeneinstellung unterstützt, können Sie die Blendeneinstellung anpassen. Sie können mit den Tasten[ZOOM] und[FOCUS] der Fernbedienung steuern.

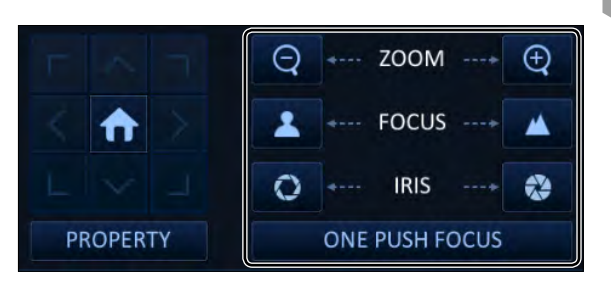

- 1.Klicken Sie auf <PROPERTY> und wechseln Sie zu einer gewünschten Einstellung der PTZ-Kamera (für Autofokus, Auto-IRIS, Schwenk-/ Neigegeschwindigkeit, Zoomgeschwindigkeit, Fokussiergeschwindigkeit, Blendengeschwindigkeit).
	- Je nach Hersteller und Modell der PTZ-Kamera sind einige der PTZ-Eigenschaften möglicherweise nicht anwendbar.

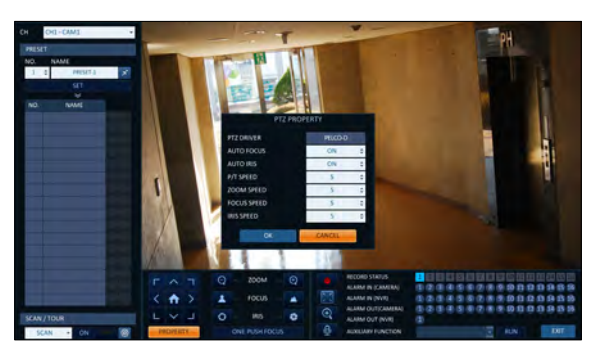

- i CH : Wählt die an den NVR angeschlossene PTZ-Kamera aus.
- i PRESET (Nr. / Name) : Sie können die Nummer und den Namen der Voreinstellung auswählen.
- 6 Für eine PTZ-Kamera können bis zu 255 Presets ausgewählt werden, während für einen NVR bis zu 16 Presets registriert werden können.

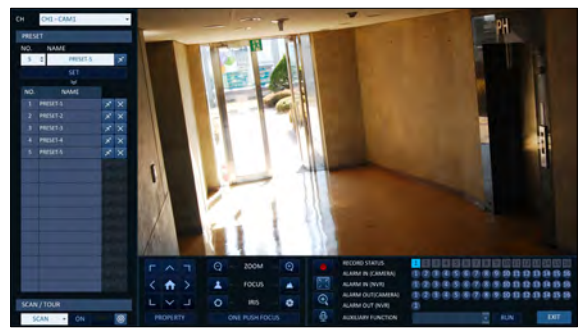

- 2.Steuern Sie die PTZ der Kamera, während Sie sich das Video ansehen. Drücken Sie die Taste <SET>, um das Preset hinzuzufügen.
	- $i \times j$ : Klicken Sie auf das Verknüpfungssymbol, um zur entsprechenden PTZ-Position (voreingestellt) zu gelangen.
	- i : Klicken Sie auf das Symbol Delete, um das entsprechende Preset zu löschen.
	- PRESET: Speichert das Framing der PTZ-Kamera für den direkten Zugriff zu einem späteren Zeitpunkt.

## SCAN/TOUR

- Wählen Sie <SCAN> und klicken Sie auf die Schaltfläche <ON>.
- $\mathcal P$  Klicken Sie auf das Symbol  $\times$   $\circledast$  >.
- 3.Wählen Sie ein benutzerdefiniertes Preset aus und registrieren Sie es.
	- i DWELL : Stellt die Verweilzeit von 00 Sekunden ein, bevor zum nächsten voreingestellten Ort gewechselt wird.
	- <SCAN> Funktion patrouilliert zwei voreingestellte Positionen mit der angegebenen Geschwindigkeit und dem angegebenen Intervall für die Hin- und Herüberwachung.

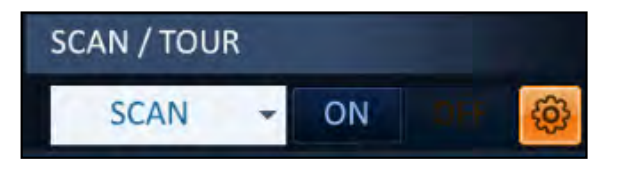

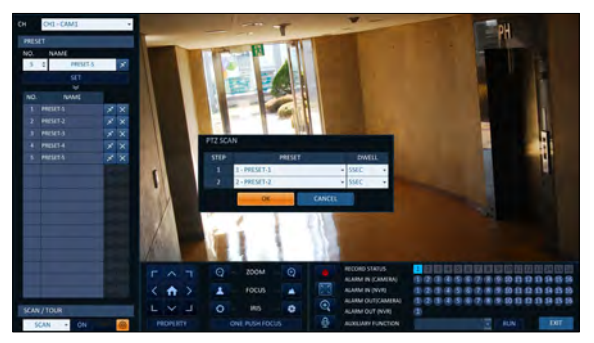

- 4.Wählen Sie <TOUR> und klicken Sie auf die Schaltfläche <ON>.
- $5$  Klicken Sie auf das Symbol  $\times$   $\circ$ .
- $6$  Wählen Sie ein benutzerdefiniertes Preset aus und registrieren Sie es.
	- i DWELL : Stellt die Verweilzeit von 00 Sekunden ein, bevor zum nächsten voreingestellten Ort gewechselt wird.
	- $6$  <TOUR> Funktion patrouilliert mehrere Presets in der Reihenfolge (PRESET 1; PRESET 2; PRESET 3; ....) für die automatische Überwachung von Patrouillen.

Überwachung

## Digitales Zoomen

Sie können den Überwachungsbildschirm zur besseren Übersicht vergrößern.

Beim Zoomen wird das Video des ausgewählten Kanals vergrößert. Wenn kein Kanal ausgewählt ist, wird Kanal 1 gezoomt.

- Klicken Sie in der Statusleiste auf Zoom oder bewegen Sie den Cursor auf einen gewünschten Kanal und klicken Sie mit der rechten Maustaste darauf, um das Kontextmenü anzuzeigen. Wählen Sie <ZOOM>. Sie können auch die Taste [ drückenZOOMTaste] auf der Fernbedienung.
- 2.Gehen Sie zum Bildschirm mit der Zoomsteuerung. Wenn die Menüleiste unten rechts erscheint, verwenden Sie die Tasten, um das Zoomen zu steuern.
	- CH1 CAM1 : Wählen Sie einen Kanal zum Vergrößern/Verkleinern aus.
	- **i Q**: Zoomen Sie das aktuelle (vergrößerte) Bild Schritt für Schritt heraus.
	- **i Bild Schritt** i Vergrößert das aktuelle Bild Schritt für Schritt.
	- Zoom-Box : Verwenden Sie das gelbe Kästchen, um zu einem gewünschten Zoombereich zu gelangen oder ihn auszuwählen.
	- : Verlassen Sie den Zoom-Bildschirm und kehren Sie zur Live-Ansicht zurück.
	- Aufgrund seiner Natur, des digitalen Zoomens, das das Originalbild interpoliert, um es vergrößert zu erhalten, kann es zu einem weniger klaren Bild im Vergleich zum Original führen.
		- Für ein deutlicheres Zoomen wird empfohlen, eine Kamera zu verwenden, die das optische Zoomen unterstützt.

## So überprüfen Sie das Ereignisprotokoll

Sie können das Protokoll der aufgetretenen Ereignisse einsehen.

- Klicken Sie auf Protokoll, um das Fenster"EVENT LOG"anzuzeigen. Die Protokollliste wird sortiert, wobei die neueste oben steht.
- 2.Doppelklicken Sie auf ein gewünschtes Protokoll, um das Ereignisvideo anzuzeigen. Sie gelangen zum Wiedergabebildschirm des ausgewählten Protokolls.

So wählen Sie einen Audioeingangskanal aus

Wählen Sie einen Kanal, von dem das Audiosignal empfangen wird.

- i KANAL : Erzeugt das Audio des ausgewählten Kanals, unabhängig vom Splitscreen-Modus.
- " LINK ZUM VOLLBILDMODUS: Wenn Sie den NVR-Anzeigemodus auf die Anzeige eines Kanals umschalten (Single Split), wird das Audio des ausgewählten Kanals erzeugt.Eine Kamera, die den Audioeingang unterstützt, sollte verwendet werden, und der NVR ist an einen Lautsprecher angeschlossen.

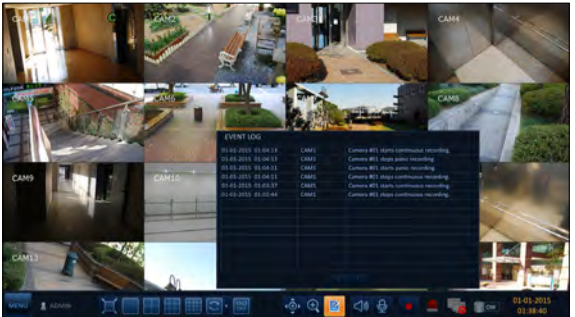

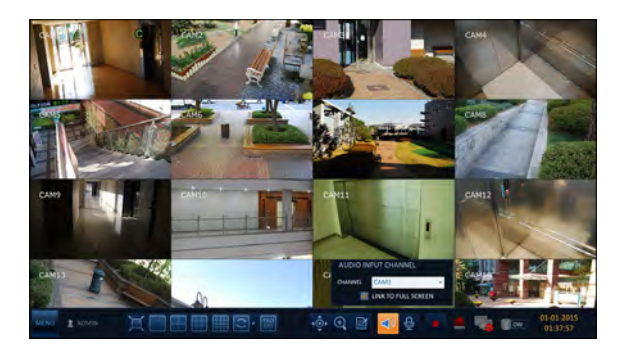

## <span id="page-33-0"></span>So wählen Sie einen Audioausgangskanal aus

Sie können eine Kamera auswählen, die das Sprachsignal von dem Mikrofon ausgibt, das an den NVR angeschlossen ist.

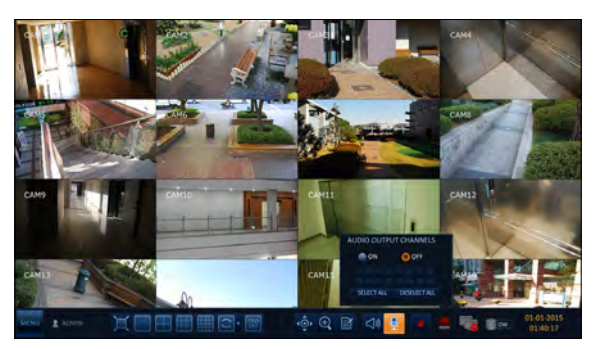

### So überprüfen Sie den Alarmstatus

Sie können den Alarmstatus jeder Kamera überprüfen. Klicken Sie auf <OK>, um das Fenster zu schließen.

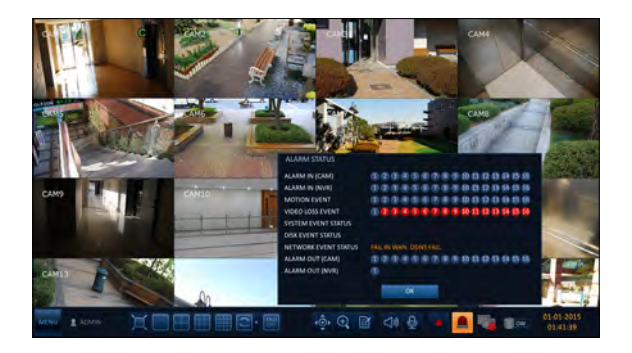

### So überprüfen Sie den Netzwerkstatus

Sie können den Status der Netzwerkverbindung überprüfen.

Klicken Sie auf <OK>, um das Fenster zu schließen.

 Weitere Informationen finden Sie unter"Netzwerkstatus". (Seite 57).

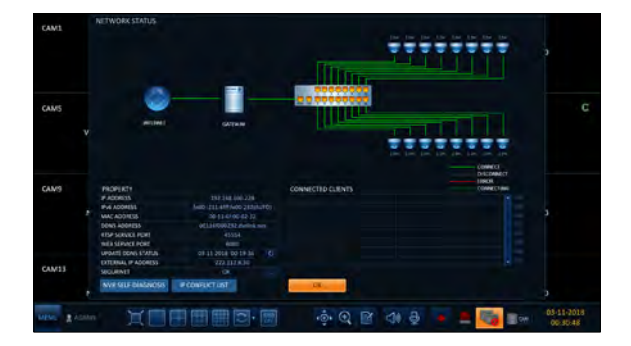

### <span id="page-34-0"></span>So überprüfen Sie den Festplattenstatus

Sie können den Speicherplatz der aktuellen Festplatte überprüfen und auch überprüfen, ob es ein Problem mit der Festplatte gibt.

Klicken Sie auf <OK>, um das Fenster zu schließen.

 Weitere Informationen finden Sie unter"Festplatte ninformationen". (Seite 70)

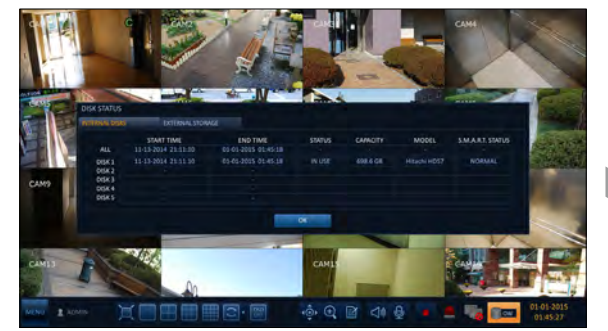

### Speichern von aufgenommenen Schnappschüssen

Sie können den aktuellen Videobildschirm aufnehmen und speichern oder auf ein angeschlossenes Speichermedium exportieren.

1.Wählen Sie zuerst einen Kanal aus, und klicken Sie mit der rechten Maustaste, um das Popup-Menü zu öffnen, und wählen Sie <SNAPSHOT> oder drücken Sie die Taste[SNAPSHOT] auf der Fernbedienung.

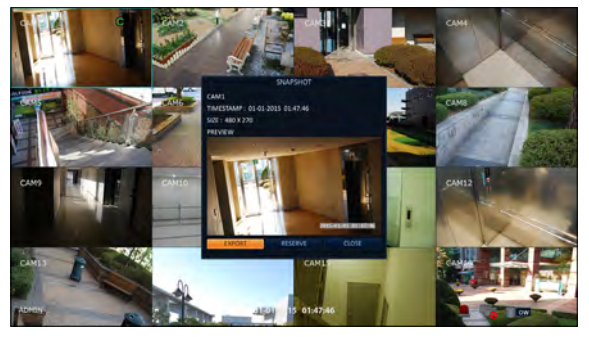

- 2.Schließen Sie ein Speichermedium an und klicken Sie auf die Schaltfläche <EXPORT>. Um das aufgenommene Bild auf der eingebauten Festplatte zu speichern, drücken Sie die Taste <RESERVE>.
	- Das gespeicherte Bild befindet sich im Abschnitt"Archivierung > Reservierte Datenverwaltung"und kann gesichert werden. (Seite 98)
- 3.Geben Sie den <TAGNAME>und <MEMO> ein und drücken Sie die Taste <BURN> oder <ERASE& BURN>.
	- i Ein Fortschrittsbalken erscheint und zeigt den Fortschritt des Exports auf ein Speichermedium an.
	- i BURN : Der Schnappschuss wird auf dem angeschlossenen USB-Speichergerät gespeichert.
	- i LÖSCHEN & VERBRENNEN : Löscht alle Dateien auf dem angeschlossenen USB-Speicher und speichert dann den Snapshot.
	- J Beachten Sie, dass die Option <ERASE& BURN>alle Daten auf dem USB-Speichergerät löscht und nach dem Löschen nicht mehr wiederhergestellt wird....

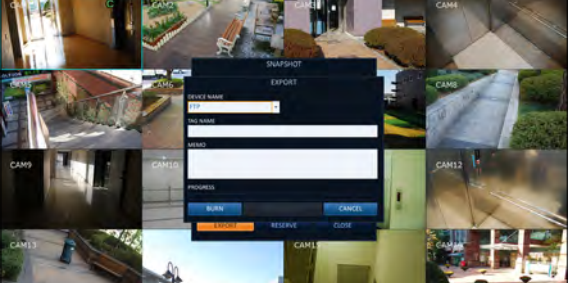

# Systemeinstellung

## So wechseln Sie zum Menü Systemeinrichtung  $\AA$  Wie man die Maus benutzt SEQURINET **ENTER ENTER** ARCHIVING Ä **SEARCH SETUP MENU RECORD SETUP** LOG OUT  $\overline{\mathbf{r}}$ **SHUTDOWN**  $\AA$  So verwenden Sie die Fernbedienung 1 **Q** SEQURINET SEARCH  $\overline{O}$ ARCHIVING  $\bullet$ **MENU ENTER ENTER E MENTER ENTER ENTER ENTER ENTER Medicine and the Contract of Contract of Contract of Contract of Contract of Contract of Contract of Contract of Contract of Contract of Contract of Contract of Contract of Contract of Contract of Contract of Contract of** LOG OUT f **SHUTDOWN** A So verwenden Sie die Fernbedienung 2 **SETUP**
### Kameraeinstellung

Sie können die Kameraeinstellungen auf dem NVR-Bildschirm in Bezug auf Kameratitel, Bild, Ausblenden/Einblenden, Bewegung und PTZ konfigurieren.

### \ Kameratitel

Sie können die Kamera-ID ändern, die auf dem Bildschirm angezeigt wird.

- 1.Wählen Sie unter <SYSTEMSETUP>- <CAMERA> die Option <CAMERATITLE>.
- $2.$  Verwenden Sie die Tasten[  $\ell$ ENTER] auf der Fernbedienung oder wählen Sie mit der Maus einen Kanal aus, den Sie umbenennen möchten. Alternativ können Sie auch einfach auf die Kamera doppelklicken, um sie von der linken oberen Ecke aus umzubenennen.
	- Es können bis zu 12 alphanumerische Buchstaben eingegeben werden.

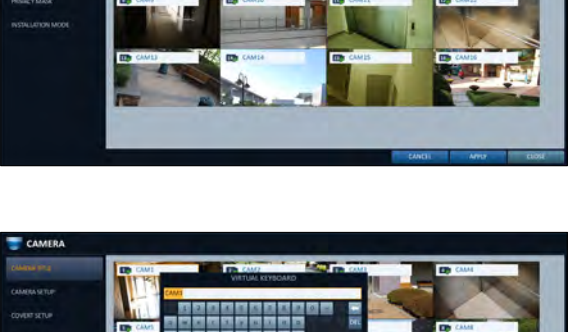

- 3.Geben Sie auf der angezeigten virtuellen Tastatur einen Kameratitel ein und klicken Sie auf <OK>.
- $\mathcal{A}_{\scriptscriptstyle\ast}$  Um die Änderung zu übernehmen, klicken Sie unten auf <APPLY> des Bildschirms.
- $5$ . Drücken Sie anschließend die Taste[EXIT] auf der Fernbedienung oder klicken Sie auf <CLOSE> im unteren Bildschirm, um zum vorherigen Menü zurückzukehren.

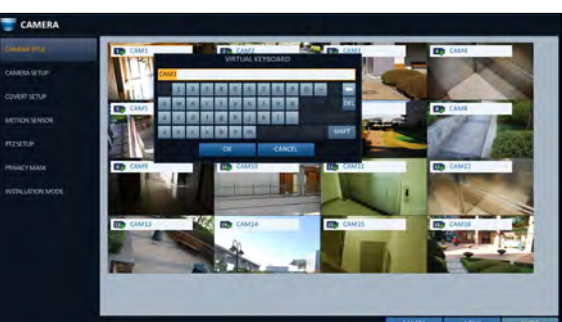

## \ Kameraeinrichtung

Passen Sie Helligkeit, Kontrast, Farbe und Qualität für jeden Kanal nach Ihren Wünschen an.

- 1.Wählen Sie unter <SYSTEMSETUP>- <CAMERA> die Option <CAMERASETUP>.
- $2.$  Verwenden Sie die Tasten[ /ENTER] auf der Fernbedienung oder verwenden Sie die Maus, um jede Option des Kameraeinstellungsmenüs einzustellen.
	- i BILDEINSTELLUNGEN: Konfiguriert die Einrichtung einer detaillierten Bilderfassung für die Kamera.
	- i EXPOSITION : Regelt die Belichtung der Kamera adaptiv an die Umgebungslichtverhältnisse des Aufstellungsortes.
	- i FOKUSKOMPENSATION : Kompensiert die Fokusverzerrung durch Temperaturänderung oder Tag/Nachtschicht.
	- i ROI-EINSTELLUNGEN : Das Kameravideo kann auf INTERESSE REGION / KEINE INTERESSE REGION eingestellt werden.
	- i STREAM SETUP : Sie können den Codec der Kamera, die Auflösung und andere Eigenschaften festlegen.
	- i DIREKTE KONFIGURATION : Verbindet sich über das Web mit der IP-Kamera, um direkt zu manipulieren.
	- i KOPIEREN DER EINSTELLUNG AUF : Sie können die Einstellungen auch auf die Kamera(s) in verschiedenen Kanälen anwenden.
	- i POE POWER OFF : Sie können die POE-Leistung für den entsprechenden Kanal abschalten.

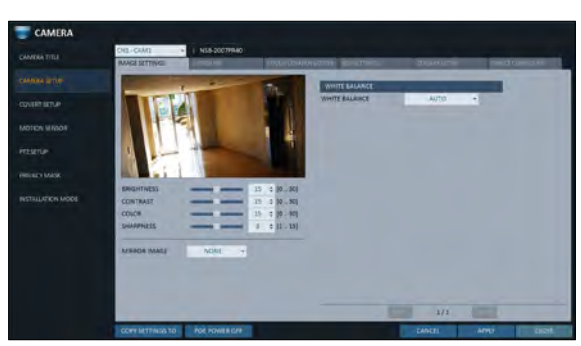

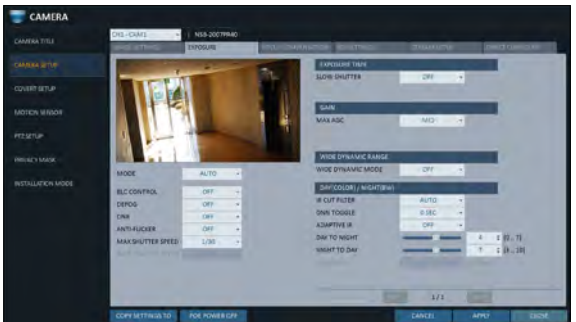

- 3.Um die Änderung zu übernehmen, klicken Sie auf <APPLY> unten auf dem Bildschirm.
- $\mathcal{A}_{\ast}$  Drücken Sie anschließend die Taste[EXIT] auf der Fernbedienung oder klicken Sie auf <CLOSE> im unteren Bildschirm, um zum vorherigen Menü zurückzukehren.

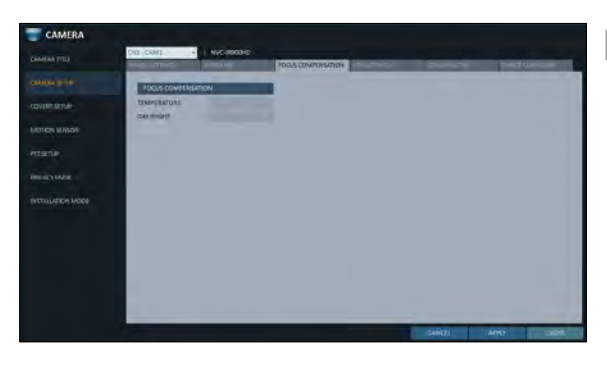

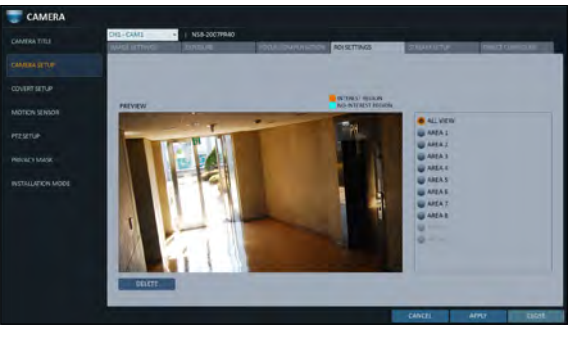

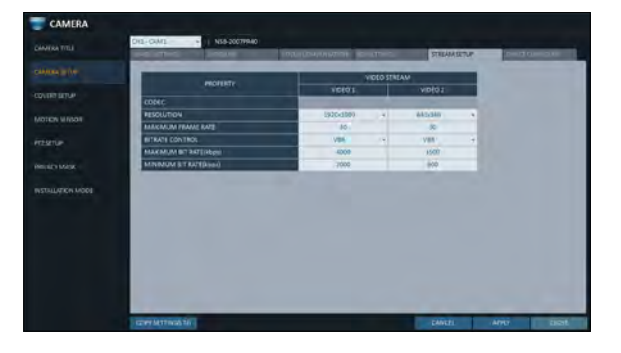

#### Direkte Konfiguration

Die direkte Unterstützung der Konfiguration kann von den Kameraherstellern abweichen.

Wenn von der Kamera unterstützt, können Sie über das Web auf die Kamera zugreifen, um die Kamera direkt zu manipulieren, z.B. um die Firmware der Kamera zu aktualisieren.

Wenn Kameras keine direkte Konfiguration über das Internet unterstützen, verwenden Sie den mit der Kamera verbundenen Computer zur Konfiguration.

- Wählen Sie <DIRECTCONFIGURE>aus dem <CAMERASETUP>.
- 2.Drücken Sie die Taste <START>, um eine Popup-Meldung anzuzeigen.
	- Die Aufzeichnung stoppt für den entsprechenden Kanal während der Manipulation der Kamera.

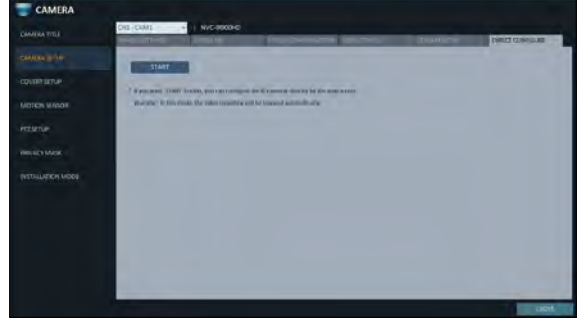

### \ Verdeckte Einrichtung

Sie können einstellen, dass das Kameravideo ausgeblendet wird, so dass ein bestimmter Benutzer oder eine bestimmte Benutzergruppe nicht angezeigt werden kann. Legen Sie einen oder mehrere Kanäle fest, die Sie vor einem bestimmten Benutzer oder einer bestimmten Benutzergruppe verstecken möchten.

- Wählen Sie unter <SYSTEMSETUP>- <CAMERA> <COVERTSETUP>.
- $2.$ Verwenden Sie die Tasten[/ENTER] auf der Fernbedienung oder verwenden Sie die Maus, um einen oder mehrere verdeckte Kanäle aus einer bestimmten Benutzergruppe auszuwählen.
	- i ADMIN, MANAGER, BENUTZER : Stellen Sie sie auf <ON>. Der ausgewählte Kanal wird aus dem entsprechenden Benutzerkonto ausgeblendet.
	- i AUSLOGGEN: Stellen Sie es auf <ON>. Wenn sich der Benutzer abmeldet, wird der aktuelle Kanal auf einen verdeckten Kanal eingestellt.
- 88888888888888888
- i ZEIGE WIE : Legt fest, wie das Video des Kanals <COVERTCHANNEL>angezeigt wird.
	- KEIN VIDEO: Scheint kein Video für den Kanal zu haben.
	- VERDECKEN: Zeigt nichts nur für die Live-Ansicht an.
- Wenn <NOVIDEO>oder <COVERT> angegeben wird, wird der Kameratitel auf den Standardwert zurückgesetzt (z.B.: CAM###)
- 3.Um die Änderung zu übernehmen, klicken Sie auf <APPLY> unten auf dem Bildschirm.
- $\Lambda$  Drücken Sie anschließend die Taste[EXIT] auf der Fernbedienung oder klicken Sie auf <CLOSE> im unteren Bildschirm, um zum vorherigen Menü zurückzukehren.
	- Um die verdeckten Einstellungen von Benutzergruppe zu Benutzer zu ändern, gehen Sie zum Menü <USER> und nehmen Sie die erforderlichen Änderungen vor. (Seite 53)

### **Bewegungssensor**

Stellen Sie den Bewegungssensor der Kamera so ein, dass er ein Bewegungsereignis erkennen kann.

- Von <SYSTEM-EINRICHTUNG> <KAMERA>, wählen Sie <BEWEGUNGSSENSOR>.
- Verwenden Sie die Tasten[ /ENTER] auf der Fernbedienung oder verwenden Sie die Maus, um die Verwendung der einzelnen Optionen festzulegen.
	- i AKTIVIERUNG : Stellen Sie ein, ob der Bewegungssensor des Kamerakanals aktiviert werden soll.
	- i BEWEGUNGSMARKIERUNG : Auf < setzenEINum die Anzeige der Bewegungserkennung auf dem Video des entsprechenden Kanals anzuzeigen.
- 3.Um die Änderung zu übernehmen, klicken Sie auf <APPLY> unten auf dem Bildschirm.
- 4 Drücken Sie anschließend die Taste[EXIT] auf der Fernbedienung oder klicken Sie auf <CLOSE> im unteren Bildschirm, um zum vorherigen Menü zurückzukehren.

#### Einrichtung des Fahrbereichs

Die Einstellung des Bewegungsbereichs kann je nach Kameramodell unterschiedlich sein. Nachfolgend finden Sie eine typische Einstellung des Bewegungsbereichs.

- . . . . . . . . . . . . . . . . . . AMA<br>AMS<br>AMS<br>AMS<br>AMS<br>AMS<br>AMS<br>AMS<br>AMS
- 1.Klicken Sie auf <AREASETUP>, um zum Einrichtungsbildschirm für den Bewegungsbereich zu gelangen.
- 2.Wählen Sie einen Kanal aus, um einen Bewegungserkennungsbereich zu definieren.
- 3.Verwenden Sie die Pfeiltasten, um zu einem gewünschten Block zu gelangen, und drücken Sie [ENTER]. Die Einrichtung des Bereichs beginnt.

Verwenden Sie dann die Pfeiltasten, um den Bereich festzulegen.

- Alternativ können Sie den Bereich mit der Dragand-Drop-Methode wie mit der Maus angeben oder freigeben.
- $\Lambda$  Wenn Sie den angegebenen Bereich erneut auswählen, wird er freigegeben.
- $5.5$  Sie können die Erfassungsdauer des Kanals für Tag und Nacht, die Empfindlichkeit, die minimale Anzahl von Blöcken und das Intervall einstellen.

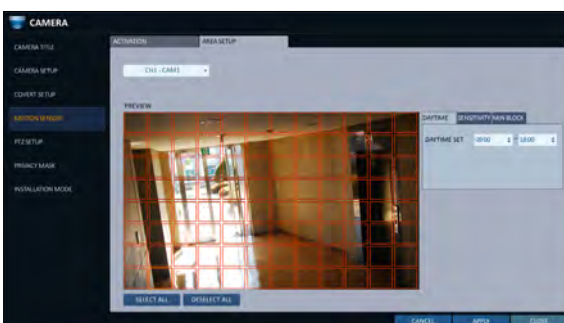

- " DAYTIME : Geben Sie den Zeitraum an, der als Tageszeit betrachtet wird.
- SENSIBILITÄT : Stellt die Empfindlichkeitsstufe für die Erkennung während des Tages oder der Nachtzeit ein. Je höher der Pegel, desto höher die Detektionsempfindlichkeit.
- MIN-BLOCK : 1(Hoch) ~ 10(Niedrig) Je niedriger die Zahl ist, desto höher wird die Empfindlichkeitsstufe.
- i ALLES AUSWÄHLEN: Wählen Sie alle Bereiche als Bewegungserkennungsbereich aus.
- ALLE AUSWÄHLEN: Deaktivieren Sie die Markierung aller ausgewählten Bereiche.
- Bilder, die in einer kontrastarmen Szene, z.B. in der Nacht, aufgenommen werden, verursachen starkes Rauschen und lösen das Bewegungsereignis zu oft aus.
- Wenn dies der Fall ist, reduzieren Sie die Empfindlichkeit bei Nacht bis zu einem gewissen Grad.
- J Die obigen Optionen wie <SENSITIVITÄT> und <MINIMUMBLOCKS>und die Einstellung des Bewegungsbereichs können je nach Spezifikation der angeschlossenen Kamera eingeschränkt sein.

## \ PTZ-Einstellungen

Sie können die Kamera-ID, das Protokoll, die Baudrate und die Datenübertragungsgeschwindigkeit für jeden Kanal einstellen.

- Wählen Sie unter <SYSTEMSETUP>- <CAMERA> <PTZSETUP>.
- 2. Verwenden Sie die Tasten[ /ENTER] der Fernbedienung oder der Maus, um die Adresse (ID), das Protokoll und die Datenübertragungsgeschwindig keit für jeden Kanal einzustellen.
	- i RS-485 : Sie können die RS-485- Kommunikationsverbindung zum Schwenk-/ Neigefuß (PT-Treiber) einer IP-Box-Kamera oder eines motorisierten Zoomobjektivs manuell konfigurieren. Aktivieren Sie die Untermenüpunkte <ID>, <PROTOCOL> und <BAUDRATE>.

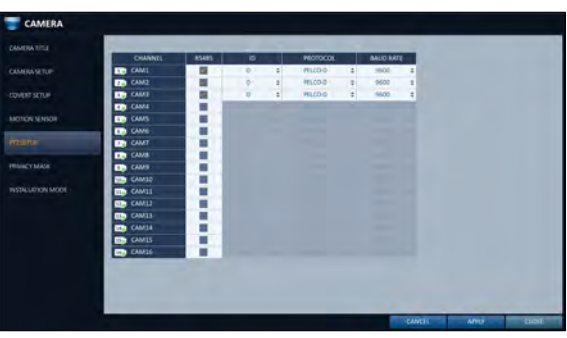

- IP-PTZ-Kameras und andere, die PTZ-Steuersignale über das IP-Netzwerk übertragen, erfordern keine separaten Einstellungen.
- 3.Um die Änderung zu übernehmen, klicken Sie auf <APPLY> unten auf dem Bildschirm. Nach dem Anklicken der Schaltfläche <APPLY> nach dem Ändern der Einstellungen erscheint eine Neustartmeldung. Klicken Sie auf <Ja>, um das System automatisch neu zu starten.
- $\Lambda$  Sobald das Setup abgeschlossen ist, drücken Sie die Taste[EXIT] auf der Fernbedienung oder klicken Sie auf die Taste <CLOSE> unten, um einen Bestätigungsdialog anzuzeigen. Klicken Sie auf <Abbrechen>, um zum vorherigen Menü zurückzukehren.

## Aktivieren der Datenschutzmaske

Aus Datenschutzgründen können Sie den Maskierungsbereich für das Video einer ausgewählten Kamera festlegen.

- 1.Wählen Sie unter <SYSTEMSETUP>- <CAMERA> die Option <PRIVACYMASK>.
- $2.$  Verwenden Sie die Tasten[  $\ell$ ENTER] der Fernbedienung oder der Maus, um die Kanäle aktiviert, die Maskenfarbe und ihren Bereich einzustellen.

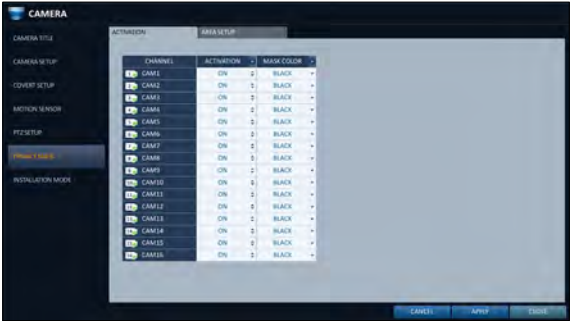

- i AKTIVIERUNG : Schaltet den Bewegungsmelder im angegebenen Sichtbereich ein oder aus.
- i MASKENFARBE: Wählen Sie die Farbe des maskierten Bereichs, der auf dem Monitor angezeigt wird.
- $\beta$ <sub>.</sub> Um die Änderung zu übernehmen, klicken Sie auf <APPLY> unten auf dem Bildschirm.
- $\AA$  Drücken Sie anschließend die Taste[EXIT] auf der Fernbedienung oder klicken Sie auf <CLOSE> im unteren Bildschirm, um zum vorherigen Menü zurückzukehren.

### \ Einstellen des Maskierungsbereichs für die Privatsphäre

Sie können den Maskierungsbereich für die Privatsphäre festlegen.

- 1.Klicken Sie auf die Registerkarte <AREASEPUP>auf der rechten Seite, um die Seite mit den Bereichseinstellungen anzuzeigen.
- 2.Wenn Sie die Fernbedienung verwenden, drücken Sie die Taste[Select], um zuerst den Wahlschalter anzuzeigen.
- 3.Verwenden Sie die Richtungstasten, um zum gewünschten Kanal zu gelangen, und drücken Sie die Taste[Select], um mit der Einrichtung des Bereichs zu beginnen. Verwenden Sie die Richtungstasten, um den Maskierungsbereich einzustellen. Wenn Sie die Maus verwenden, halten Sie die linke Maustaste gedrückt und ziehen Sie sie, um den Maskierungsbereich festzulegen oder aufzuheben.
- $\angle$  Wenn Sie den maskierten Bereich erneut auswählen, wird der entsprechende Block aus dem Maskierungsbereich ausgeschlossen.

### $\{$  Installationsmodus

Die Netzwerkzugänglichkeit der Kamera wird durch die Betriebsart der Kamera bestimmt.

Wählen Sie unter <SYSTEMSETUP>- <CAMERA> <INSTALLATIONMODE>.

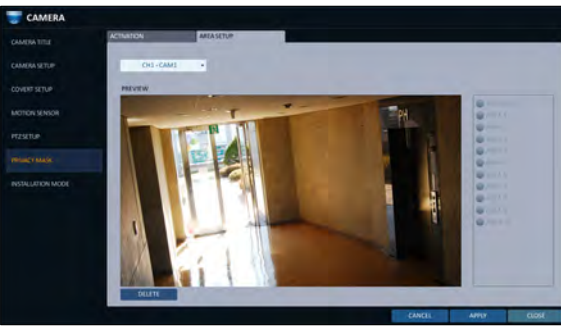

- $2$  Verwenden Sie die Tasten[  $\blacksquare$ /ENTER] der Fernbedienung oder der Maus, um eine der folgenden Optionen auszuwählen: CCTV-Modus (empfohlen) und OPEN-Modus (erweitert).
	- Die Einstellung auf den"Open Mode"ermöglicht den Zugriff auf alle Ports, einschließlich des Verbindungsports der Kamera über das externe Netzwerk. Dementsprechend wird die Qualität der Netzwerkübertragung und des übertragenen Videos durch die entsprechenden Kommunikationsgeräte und die Umgebung beeinflusst.
		- Der CCTV-Modus ist standardmäßig auf den Kamerainstallationsmodus eingestellt, und sowohl das Hauptgehäuse als auch der Hub (optional, 16CH) unterstützen die PLUG & PLAY-Funktion. (Sie können den CCTV-Modus nicht in Kombination mit dem OPEN-Modus verwenden.)

Wenn das 16CH-Modell auf OPEN-Modus

- 
- eingestellt ist, wird nur die elektrische Energie für die 8 am Hauptkörper angeschlossenen Kameras bereitgestellt und die Plug & Play-Funktion wird nicht unterstützt.
- $\beta$  Um die Änderung zu übernehmen, klicken Sie auf <APPLY> unten auf dem Bildschirm.
- $\triangle$  Drücken Sie anschließend die Taste[EXIT] auf der Fernbedienung oder klicken Sie auf <CLOSE> im unteren Bildschirm, um zum vorherigen Menü zurückzukehren.

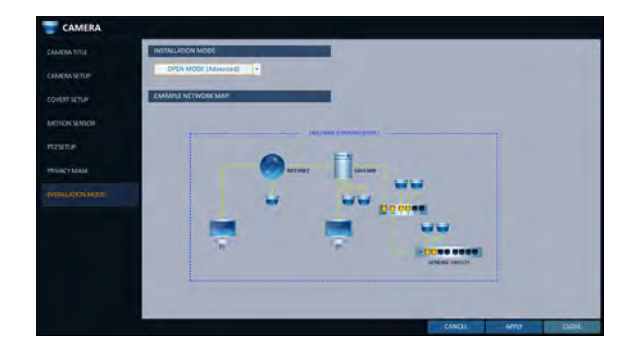

### \ Konfiguration der Kameras im OFFENEN Modus

- Die Einstellung auf den <OPENMODUS>startet das System neu, wenn es die Netzwerkkonfiguration wechselt.
- 2. Drücken Sie im Menü <INSTALLATIONMODE>unter <CAMERA> die Taste <ADDCAMERA>.

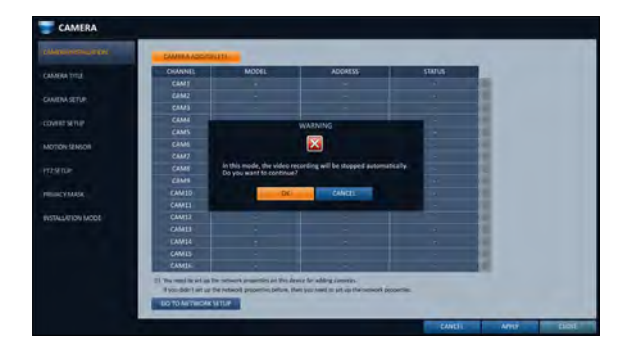

3.Sie können automatisch mit <AUTOSCAN>nach Kameras suchen, die im Netzwerk verfügbar sind, oder die IP-Adresse oder den Hostnamen mit <spezifischerIP / HOST NAME>angeben, um eine Kamera manuell zu suchen.

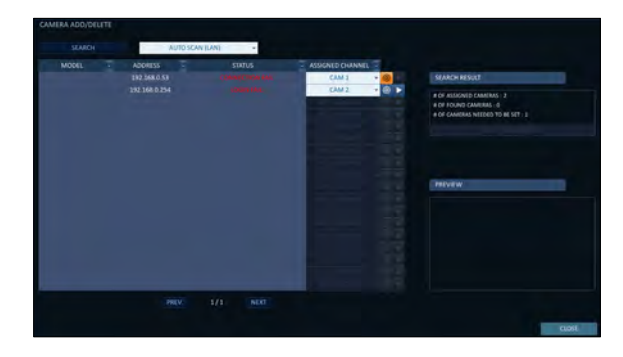

- $\triangle$  Weisen Sie der gesuchten Kamera eine Kanalnummer zu und drücken Sie die Taste @ um die Kamera hinzuzufügen.
- 5.Drücken Sie anschließend die Taste[EXIT] auf der Fernbedienung oder klicken Sie auf <CLOSE> im unteren Bildschirm, um zum vorherigen Menü zurückzukehren.

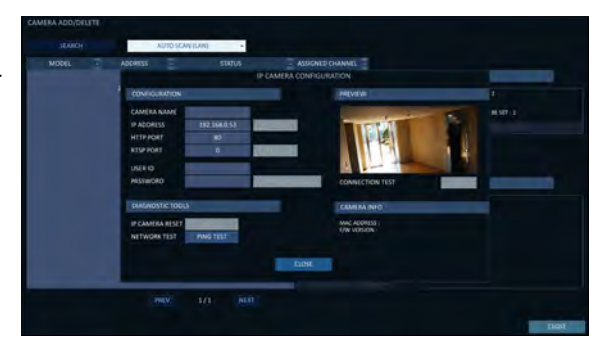

#### Display-Einstellung

Sie können die Anzeigeeinstellungen für die OSD-Menüs, den Monitor, die Sequenz und POS/ATM konfigurieren.

## \ OSD

Konfigurieren Sie die Einstellungen für Zeit, Titel, Grenze, Symbol und Sprache, die auf dem Bildschirm angezeigt werden.

- 1.Von <SYSTEM-EINRICHTUNG> <ANZEIGE>, wählen Sie <OSD>.
- $2.$  Verwenden Sie die Tasten $\lbrack -/$ ENTER] auf der Fernbedienung oder verwenden Sie die Maus, um jede Option des OSD-Elements einzustellen.
	- i KAMERATITEL: Geben Sie die Anzeige des Kameratitels auf dem Bildschirm an.
	- i Aufnahmemodus ICON: Geben Sie die Anzeige des Aufnahmemodussymbols auf dem Bildschirm an.
	- i AUDIO ICON: Geben Sie die Anzeige des Audiosymbols auf dem Bildschirm an.
	- i Zustandsleiste im Vollbildmodus: Wählen Sie diese Option, um die Statusleiste im Vollbildmodus ein- oder auszublenden.
		- AUTO HIDE : Positionieren Sie den Cursor im unteren Bereich des Bildschirms, um die Statusleiste anzuzeigen. Wenn Sie den Cursor nach oben bewegen, verschwindet die Statusleiste.
		- IMMER EIN: Die Statusleiste wird jederzeit angezeigt.
		- 5 SEC ~1 MIN : Wenn zwischen 5 Sekunden und 1 Minute lang keine Mausbewegung erkannt wird, verschwindet die Statusleiste.
	- i TIMELINE ON FULL SCREEN MODE: Wählen Sie diese Option, um die Timeline im Vollbildmodus ein- oder auszublenden.
		- AUTO HIDE : Positionieren Sie den Cursor in der rechten Ecke, um die Timeline anzuzeigen. Wenn Sie den Cursor nach links bewegen, verschwindet die Zeitachse.
		- IMMER EIN: Die Timeline wird jederzeit angezeigt.
		- IMMER AUS: Die Timeline wird nicht angezeigt.
	- i BORDER LINE: Geben Sie die Anzeige der Cross-Border zwischen den Kanälen in einem Split-Modus an.
	- BORDER COLOR : Wählen Sie eine Farbe für den Rahmen aus.
	- i BENUTZERNAME: Geben Sie die Anzeige der aktuell angemeldeten Benutzer in der Statusleiste an.
	- i SPRACHE: Wählen Sie eine Sprache für die Menüanzeige.
- 3.Um die Änderung zu übernehmen, klicken Sie auf <ANWENDUNGim unteren Teil des Bildschirms.

 $\cal A$  Drücken Sie anschließend die Taste[EXIT] auf der Fernbedienung oder klicken Sie auf <CLOSE> im unteren Bildschirm, um zum vorherigen Menü zurückzukehren.

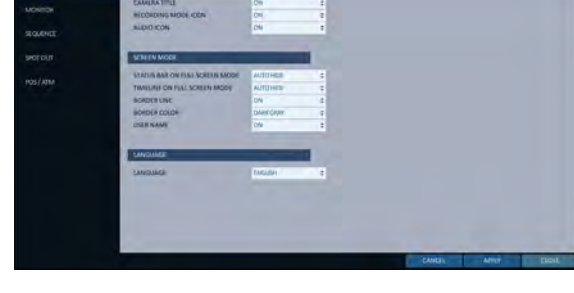

## \ Monitor

Wenn Sie vom Überwachungsmodus in die Sequenz wechseln, müssen Sie das Intervall der Sequenz einstellen.

- 1.Von <SYSTEM-EINRICHTUNG> <ANZEIGE>, wählen Sie <MONITOR>.
- 2. Verwenden Sie die Taste [ /ENTER Tasten auf<br>
8. der Fernbedienung oder stellen Sie mit der Maus ein Sequenzintervall für den Automatikbetrieb auf 1 bis 60 Sekunden ein.
- 3.Die Auflösung des Bildschirms wird durch Einstellen der Monitorauflösung eingestellt.
	- i AUTO : Wählt automatisch die maximale Auflösung, die vom angeschlossenen Monitor unterstützt wird.
- $\angle$  Um die Änderung zu übernehmen, klicken Sie auf <ANWENDUNG im unteren Teil des Bildschirms. Einmal angeklickt <ANWENDUNG Taste > nach dem Ändern der Einstellungen erscheint eine Meldung zum Neustart. Klicken Sie auf <OKum das System automatisch neu zu starten.
- $5$ . Drücken Sie anschließend die Taste[EXIT] auf der Fernbedienung oder klicken Sie auf <CLOSE> im unteren Bildschirm, um zum vorherigen Menü zurückzukehren.

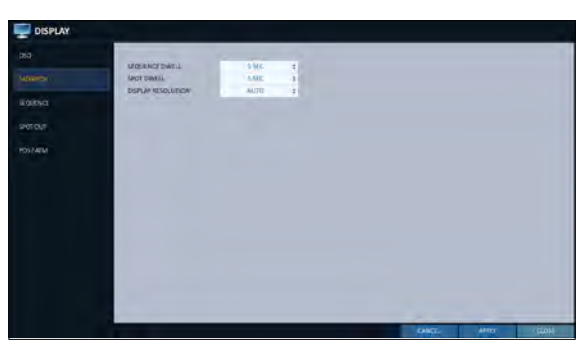

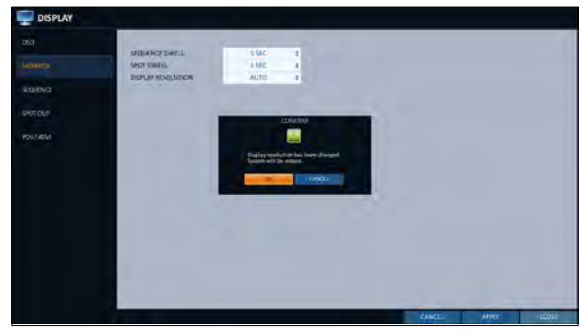

## \ Sequenz

Wählen Sie einen Split-Modus für die Sequenz und eine Liste der aktiven Elemente, wenn die Sequenz ausgeführt wird.

- 1.Von <SYSTEM-EINRICHTUNG> <ANZEIGE>, wählen Sie <SEQUENZ>.
- 2 Verwenden Sie die Taste [ /ENTERTasten auf der /<br>Fernbedienung oder verwenden Sie die Maus, um eine Sequenz hinzuzufügen oder die Einstellungen der vorhandenen Sequenz zu ändern.
	- i AKTIVIERUNG: Wählen Sie eine Liste aus, für die Sie die Sequenz aktivieren möchten. Es wird nur eine Liste aktiv.
	- i ADD: Fügt eine Sequenz hinzu.
- 3.Um die Änderung zu übernehmen, klicken Sie auf <ANWENDUNGim unteren Teil des Bildschirms.
- $\vec{\Delta}$  Drücken Sie anschließend die Taste[EXIT] auf der Fernbedienung oder klicken Sie auf <CLOSE> im unteren Bildschirm, um zum vorherigen Menü zurückzukehren.

#### So fügen Sie eine Sequenz hinzu

- 1.Klicken Sie unten auf dem Bildschirm auf <ADD>.
- $2$ . Wenn das Dialogfeld"ADD" erscheint, geben Sie einen Titel über die virtuelle Tastatur ein.
- 3.Geben Sie den Namen der Sequenz ein und klicken Sie auf <SAVE>.

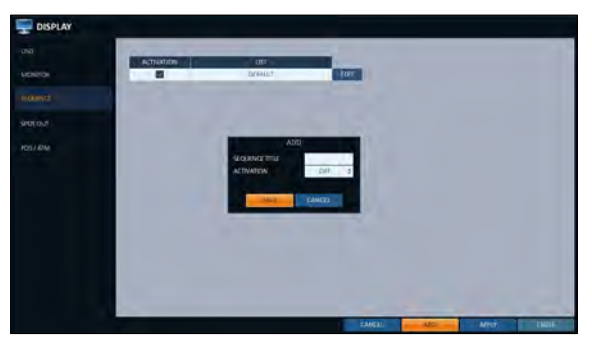

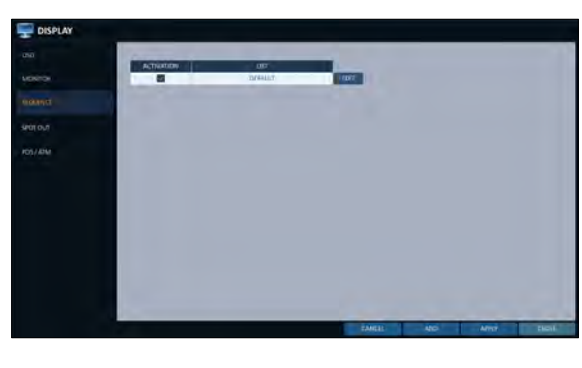

- $\triangle$  Wenn das Dialogfeld"ADD VIEW TYPE" erscheint, klicken Sie auf <ADDVIEW TYPE>.
- 5.Wenn das Dialogfeld"SEQUENCE SETUP" erscheint, wählen Sie einen Split-Modus aus, den Sie unter <VIEWTYPE>hinzufügen möchten.
- $6.$  Wenn der ausgewählte Split-Modus in der "ANSICHTKONFIGURATION" angezeigt wird, wählen Sie in jedem Splitscreen einen Kanal aus, den Sie anzeigen möchten.
- 7.Klicken Sie auf <BESTÄTIGEN>. Der eingestellte Sequenzmodus wird bestätigt und in der Reihenfolge in die Liste Add Sequence aufgenommen.
- $\beta$  Wenn Sie fertig sind, klicken Sie auf <SCHLIEßEN> am unteren Bildschirmrand. Nachdem der Sequenztyp gespeichert wurde, kehren Sie zum vorherigen Bildschirm zurück.
- 9.Klicken Sie mit der rechten Maustaste auf die neue Sequenz oder drücken Sie die Taste[ENTER] auf der Fernbedienung, um sie zu bearbeiten oder zu löschen.
	- Das 4CH NVR-Modell unterstützt nur 1- und 4-Split-Bildschirmmodi.
	- Das 8CH NVR-Modell unterstützt nur die Bildschirmmodi 1-, 4-, 9-, 6- und 8-Split.

#### So bearbeiten Sie eine Sequenz

- 1.Klicken Sie auf die Schaltfläche <Bearbeiten> auf der rechten Seite der aufgelisteten zu bearbeitenden Sequenz.
- Das Dialogfeld"EDIT" wird angezeigt.
- $3$  Verwenden Sie die Tasten[ /ENTER] auf der Fernbedienung oder verwenden Sie die Maus, um die ausgewählte Sequenz zu bearbeiten.
	- SEQUENZTITEL: Geben Sie einen neuen Sequenznamen ein.
	- AKTIVIERUNG: Geben Sie die Verwendung der Sequenz an.
	- " MODIFY : ändert die Einstellungen des Sequenz-Modus.
	- DELETE : löscht die ausgewählte Sequenzliste.
	- i ABBRECHEN: bricht die Änderungen ab.
- $\triangle$  Durch Drücken der Taste <MODIFY> wird das Fenster Edit Sequence angezeigt.
- $\sqrt{2}$  Um die vorhandenen Einstellungen zu ändern, wählen Sie einen Bildschirmmodus, den Sie bearbeiten möchten, und klicken Sie mit der rechten Maustaste, um das Kontextmenü anzuzeigen. Wählen Sie dann <MODIFY>.
- $\beta$ . Wenn Sie fertig sind, klicken Sie auf <SCHLIEßEN>, um das Fenster zu schließen.
- 7.Um Ihre Änderungen zu übernehmen, klicken Sie auf <APPLY>.

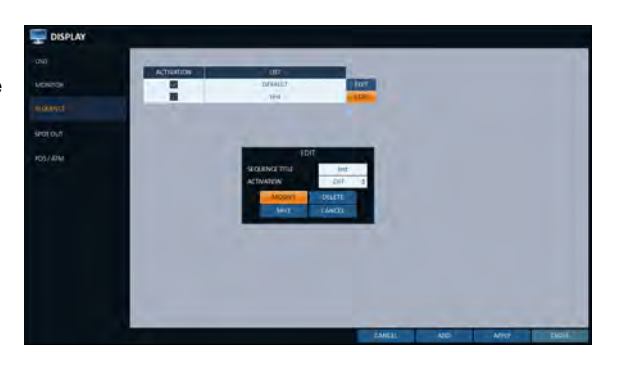

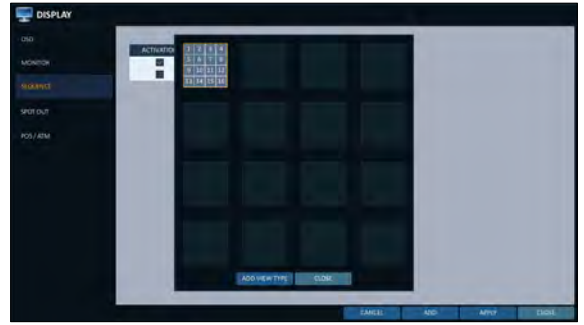

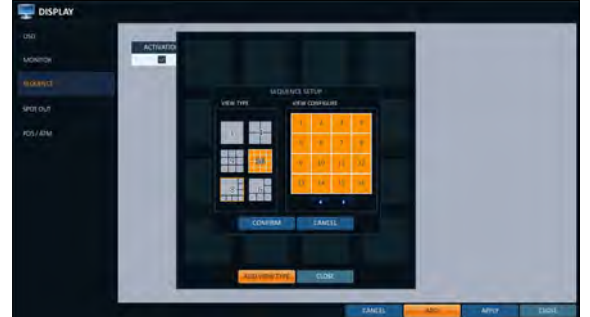

## \ SPOT OUT

Neben der Anzeige des Hauptbildschirms können Sie den Spot Out so konfigurieren, dass ein Live-Kanal bei Bedarf in verschiedenen Live-Ansichtstypen angezeigt wird. Sie können die Art der Anzeige der Live-View-Ausgabe über die Tasten [SPOT] Terminal und aktivieren / deaktivieren Sie es.

- 1.Von <tSYSTEM-EINRICHTUNG> <ANZEIGE>, wählen Sie <SPOT OUT>.
	- 6 Nur für 16-Kanal-NVRs
- 2. Verwenden Sie die Taste [ /ENTERTaste] der Fernbedienung oder der Maus, um die Spot Out-Eigenschaften zu bearbeiten.
	- i SPOT TITLE : Benennen Sie das Spot Out Setup.
	- " AKTIVIERUNG : Stellen Sie ein, ob das Spot-Out-Setup aktiviert / deaktiviert werden soll.
	- i MODIFIZIEREN : Bearbeiten Sie den Ansichtstyp der Spotausgabe.
	- i SPEICHERN: Speichern Sie die Änderungen der Einstellungen der Spot-Ausgabe.
- 3.Um Ihre Änderungen zu übernehmen, klicken Sie auf <ANWENDUNGTaste >.

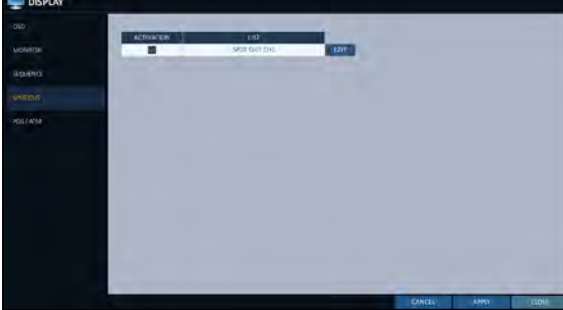

 $\angle\!\!\!\perp$  Nachdem Sie mit dem Setup fertig sind, drücken Sie [AUSGANGTaste der Fernbedienung oder klicken Sie auf <SCHLIEßENTaste > am unteren Bildschirmrand. Ein Bestätigungsdialog erscheint und kehrt zum vorherigen Menü zurück.

#### So fügen Sie einem Spot Out einen View Type hinzu

- 1.Wählen Sie ein Element aus der Liste SPOT-Ausgabe aus, das geändert werden soll.
- 2.Die "MODIFIZIEREN" erscheint, klicken Sie auf <MODIFIZIERENTaste >.
- 3.Wenn das Auswahlfenster für den Ansichtstyp angezeigt wird, klicken Sie auf <ANSICHTSTYP HINZUFÜGENTaste >.

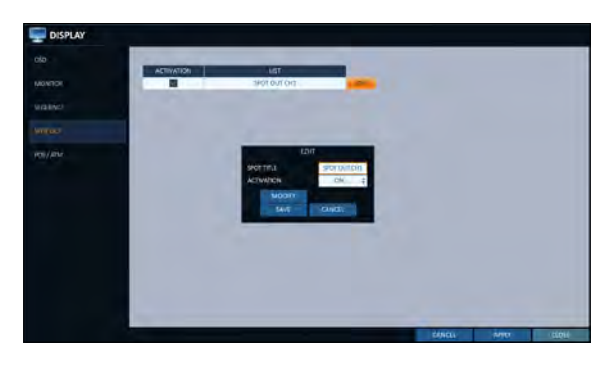

- $\angle$  Wählen Sie den gewünschten View-Typ und die gewünschte Konfiguration aus und klicken Sie auf <BESTÄTIGEN> Taste >.
- $5.5$  Schließen Sie das Hinzufügen ab und klicken Sie auf <SCHLIEßEN> um das Bearbeitungsfenster zu schließen

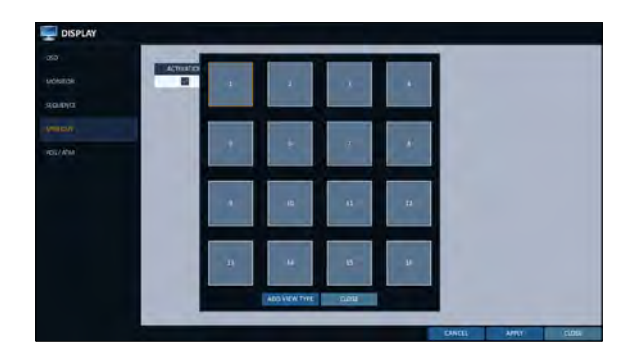

So bearbeiten oder löschen Sie den View-Typ des SPOT-Ausgangs

- 1.Wählen Sie ein Element aus der Liste SPOT-Ausgabe aus, das geändert werden soll.
- 2.Die "MODIFIZIEREN" erscheint, klicken Sie auf <MODIFIZIERENTaste >.
- 3.Wenn das Auswahlfenster für den Ansichtstyp erscheint, wählen Sie den gewünschten Ansichtstyp aus, der bearbeitet oder gelöscht werden soll, und drücken Sie [ENTERTaste der Fernbedienung oder klicken Sie mit der rechten Maustaste darauf.
	- i MODIFIZIEREN : Anzeigen "SPOT-EINRICHTUNG" Fenster zur Bearbeitung des Ansichtstyps und anderer Eigenschaften.

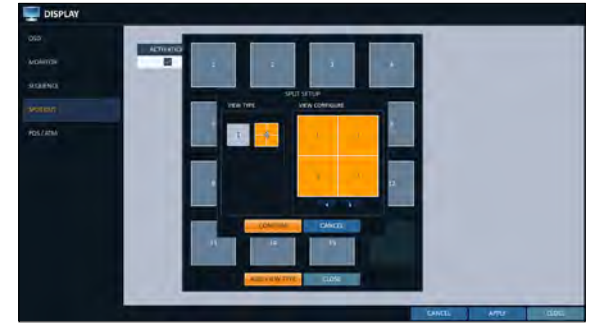

i LÖSCHEN: Löscht den ausgewählten Sichttyp.

 $\triangle$  Schließen Sie die Bearbeitung ab und klicken Sie auf <SCHLIEßENum das Bearbeitungsfenster zu schließen.

## \ POS/ATM

Sie können die Einstellungen ändern, die für die Verriegelung des an den NVR angeschlossenen POS/ATM-Geräts erforderlich sind.

- Von <SYSTEM-EINRICHTUNG> <ANZEIGE>, wählen Sie <POS/ATM>.
- 2. Verwenden Sie die Taste [/ENTERauf Ihrer Fernbedienung oder ändern Sie mit der Maus die POS/ATM-Einstellungen.
	- i ANZEIGEMODUS : Sie können den Bildschirm auswählen, auf dem die vom POS/ATM erfassten Daten angezeigt werden.
		- AUS : Auf dem Bildschirm wird nichts angezeigt.
		- BEIDE Es werden sowohl LIVE- als auch PLAYBACK-Bildschirme angezeigt.
- 
- LIVE : Die POS/ATM-Daten werden auf dem LIVE-Bildschirm angezeigt.
- WIEDERGABE : Die POS/ATM-Daten werden auf dem Bildschirm PLAYBACK angezeigt.
- i POSITION : Wählen Sie LINKS oder RECHTS für die Bildschirmposition.
- i FONT SIZE : Wählen Sie SMALL, MEDIUM oder LARGE für Ihre gewünschte Schriftgröße.
- Die Schriftgröße wird nur auf einen einzelnen geteilten Bildschirm angewendet.
- i SCHRIFTLICHE FARBE: Wählen Sie Weiß, Grau, Gelb, Blau, Grün oder Rot für die gewünschte Schriftfarbe.
- i DWELL ZEIT : Sie können einstellen, wie lange die Daten auf dem Bildschirm angezeigt werden.
	- BIS ZUM NÄCHSTEN MAL: Halten Sie die angezeigten Daten auf dem Bildschirm, bis die nächsten Daten eingegeben werden.
	- 1~60SEC : Die Daten werden für die angegebene Zeit angezeigt.
- i SCROLL TYP : Stellen Sie den Scrolltyp für den Bildschirm ein.
	- LÖSCHEN: Zeigen Sie den Bildschirm an, ohne zu scrollen.
	- AUFROLLEN : Zeigen Sie den Bildschirm mit Roll-Up-Scrollen an.
- i TEXT MARKIEREN : Wählen Sie aus, ob der markierte Text aktiviert werden soll oder nicht, bevor Sie den Text eingeben und seine Farbe festlegen.
- i EXKLUDE TEXT : Wählen Sie aus, ob der ausgeschlossene Text vor der Eingabe des Textes aktiviert werden soll oder nicht.
- Die POS-Daten werden nur im 1-, 4-, 6- und 8- geteilten Bildschirm angezeigt.
- 3.Um die Änderung zu übernehmen, klicken Sie auf <APPLY> unten auf dem Bildschirm.
- $\triangle$  Drücken Sie anschließend die Taste[EXIT] auf der Fernbedienung oder klicken Sie auf <CLOSE> im unteren Bildschirm, um zum vorherigen Menü zurückzukehren.

### Audio-Einrichtung

Sie können Audio- und Signaltöne konfigurieren.

## \ Audio

Sie können den Standard-Audiokanal auswählen und die Netzwerk-Audioübertragung konfigurieren.

- 1.Wählen Sie unter <SYSTEMSETUP>- <AUDIO> die Option <AUDIO>.
- $2.$ Verwenden Sie die Tasten[  $\blacksquare$  /ENTER] auf der Fernbedienung oder wählen Sie mit der Maus ein Element aus, das Sie bearbeiten möchten.
	- i DEFAULT LIVE AUDIOKANAL: Wählen Sie einen Audiokanal, der auf dem Live-Bildschirm überwacht werden soll.
	- i NETZWERK AUDIOÜBERTRAGUNG: Entscheiden Sie, ob der NVR das Audiosignal an den Remote-Client überträgt.
	- i RECEIVE NETWORK AUDIO : entscheidet, ob der NVR das Audiosignal vom Remote-Client empfängt.
- 3.Um die Änderung zu übernehmen, klicken Sie auf <APPLY> unten auf dem Bildschirm.
- 4.Drücken Sie anschließend die Taste[EXIT] auf der Fernbedienung oder klicken Sie auf <CLOSE> im unteren Bildschirm, um zum vorherigen Menü zurückzukehren.

## **Summerausgang**

Sie können einstellen, dass der Summer ausgegeben wird, wenn Sie die Fernbedienung bedienen.

- Von <SYSTEM-EINRICHTUNG> <AUDIO>, wählen Sie <BUZZZER>.
- Verwenden Sie die Tasten[ /ENTER] auf der Fernbedienung oder wählen Sie mit der Maus ein Element aus, das Sie bearbeiten möchten.
	- i FERNBEDIENUNG: Geben Sie die Ausgabe eines Signaltons an, wenn Sie eine Taste auf der Fernbedienung drücken.
- $3$  Um die Änderung zu übernehmen, klicken Sie auf <APPLY> unten auf dem Bildschirm.

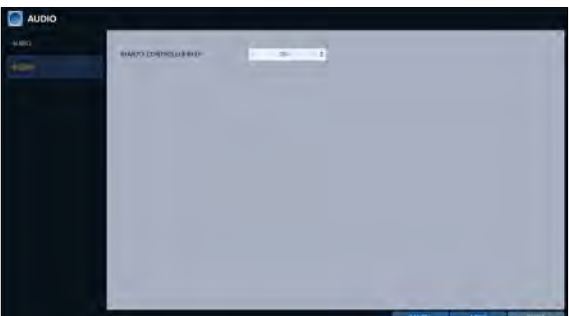

 $\hat{\cal A}$  Drücken Sie anschließend die Taste[EXIT] auf der Fernbedienung oder klicken Sie auf <CLOSE> im unteren Bildschirm, um zum vorherigen Menü zurückzukehren.

### Benutzereinstellung

Sie können die Einstellungen zur Benutzerverwaltung und zu Benutzer- und Gruppenberechtigungen konfigurieren.

### \ Management

Sie können ein oder mehrere Benutzerkonten hinzufügen, die zu einem späteren Zeitpunkt bearbeitet werden können.

- Wählen Sie unter <SYSTEMSETUP>- <USER> <MANAGEMENT>.
- $2.$ Verwenden Sie die Tasten[  $\blacksquare$  /ENTER] auf der Fernbedienung oder verwenden Sie die Maus, um ein Benutzerkonto hinzuzufügen oder ein Element auszuwählen, das Sie bearbeiten möchten.
- 3.Um die Änderung zu übernehmen, klicken Sie auf <APPLY> unten auf dem Bildschirm.
- 4.Drücken Sie anschließend die Taste[EXIT] auf der Fernbedienung oder klicken Sie auf <CLOSE> im unteren Bildschirm, um zum vorherigen Menü zurückzukehren.
- So fügen Sie ein Benutzerkonto hinzu
- 1.Klicken Sie unten auf dem Bildschirm auf <ADD>.
- 2. Verwenden Sie die Tasten[ ] auf der Fernbedienung und gehen Sie zu einem gewünschten Element. Drücken Sie dann[ENTER], um das Element auszuwählen.
	- i USER-ID: Geben Sie die Benutzer-ID über die virtuelle Tastatur ein.
	- i PASSWORT : Geben Sie mit der virtuellen Tastatur das Passwort ein.
	- i GRUPPE : Von <ADMIN>, <MANAGER> und <BENUTZER>, wählen Sie eine Gruppe aus, zu der der Benutzer gehört.
	- i EMAIL : Geben Sie die E-Mail-Adresse ein, an die Sie eine Benachrichtigung über ein Ereignis erhalten, wenn es eintritt.
	- i E-MAIL-BENACHRICHTIGUNG : Wählen Sie, ob Sie eine Benachrichtigung über ein Ereignis erhalten möchten, wenn es eintritt.
	- i VERDECKTER KANAL: Sie können einstellen, dass der Kanal vor einem bestimmten Benutzer ausgeblendet wird.
- 3.Wenn Sie fertig sind, klicken Sie auf <OK>.
	- Das hinzugefügte Benutzerkonto wird aufgelistet.

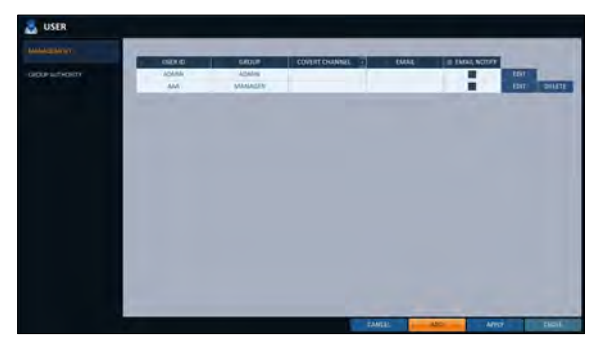

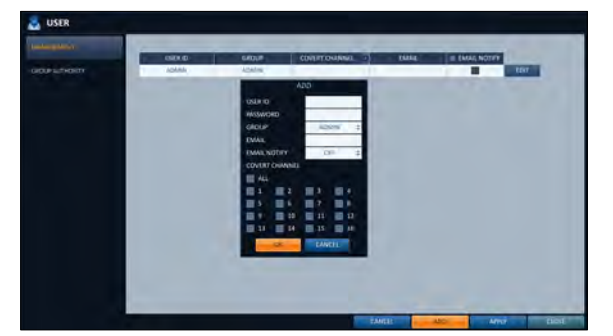

#### So bearbeiten Sie die Informationen zum Benutzerkonto

- 1.Wählen Sie in der Liste der Benutzer ein zu bearbeitendes Benutzerkonto aus und klicken Sie daneben auf <Editieren>.
- 2.Nehmen Sie im Fenster Bearbeiten die erforderlichen Änderungen vor und klicken Sie auf <OK>.
- 3.Um das Benutzerkonto zu löschen, klicken Sie auf <DELETE>.
	- Das <ADMIN> Konto kann nicht geändert oder bearbeitet werden.

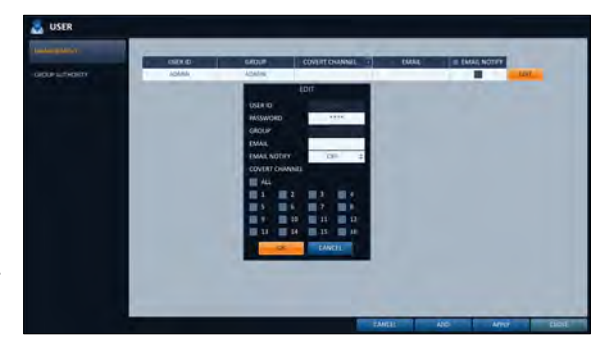

### \ Gruppenberechtigung

Sie können verschiedenen Benutzergruppen unterschiedliche Berechtigungen für ein bestimmtes Menü erteilen.

- 1.Wählen Sie unter <SYSTEMSETUP>- <USER> die Option <GROUPAUTHORITY>.
- $2$ . Verwenden Sie die Schaltflächen[  $\blacksquare$  /ENTER] oder verwenden Sie die Maus, um die Berechtigungen für die Gruppen <MANAGER> und <USER> festzulegen.
	- i SUCHEN : Legen Sie die Berechtigungen für das Menü Search fest.
- 
- i ARCHIVIEREN : Legen Sie die Berechtigungen für das Menü Backup fest.
- i SYSTEM-EINRICHTUNG : Legen Sie die Berechtigungen für das Menü Systemeinrichtung fest.
- i AUFZEICHNUNGS-SETUP : Legen Sie die Zugriffsberechtigungen für das Menü Record Setup fest.
- i EREIGNISAKTIONSSTEUERUNG : Legen Sie die Berechtigungen für die Ausgabe des Alarms fest oder steuern Sie den Summer, wenn ein Ereignis wie beispielsweise ein Alarm eintritt.
- i AUDIO HÖREN: Legen Sie die Berechtigung zum Anhören des Audios fest.
- " MIKROFON: Stellen Sie die Berechtigung ein, über das Mikrofon zu sprechen.
- i REMOTE-ANMELDUNG : Legen Sie die Berechtigung für den Fernzugriff fest.
- i PTZ-STEUERUNG: Legen Sie die Berechtigungen für die PTZ-Steuerung fest.
- i SHUTDOWN : Stellen Sie die Berechtigung zum Herunterfahren des NVR im Menü System ein.
- 3.Um die Änderung zu übernehmen, klicken Sie auf <APPLY> unten auf dem Bildschirm.
- 4.Drücken Sie anschließend die Taste[EXIT] auf der Fernbedienung oder klicken Sie auf <CLOSE> im unteren Bildschirm, um zum vorherigen Menü zurückzukehren.

#### Netzwerkeinrichtung

Geben Sie die IP-Adresse, DDNS, E-Mail, Netzwerkstatus, Netzwerksicherheit, SNMP- und Kabeltest an.

### \ IP-Einrichtung

Geben Sie die IP-Adresse sowie den Remote-Service-Port an.

- 1.Von <SYSTEM-EINRICHTUNG> <NETZWERK>, wählen Sie <IP-SETUP>.
- Verwenden Sie die Taste [ /ENTERTasten auf der Fernbedienung oder wählen Sie mit der Maus eine der folgenden Optionen aus <IPv4> und <IPv6>.
- 3.Wenn Sie fertig sind, drücken Sie die Taste [AUSGANGTaste auf der Fernbedienung oder klicken Sie auf <SCHLIEßENim unteren Bildschirm, um zum vorherigen Menü zurückzukehren.

#### IPv4

- i DHCP : Wenn diese Option aktiviert ist, stellen Sie die IP-Adresse des NVR auf dynamische IP-Adresse ein.
	- Wenn das Element <DHCP> aktiviert ist, werden die Unterpunkte IP-Adresse, Gateway, Subnetzmaske, primärer DNS-Server und sekundärer DNS-Server automatisch ausgefüllt.
- J Wenn Sie sich dafür entscheiden, eine IP-Adresse vom <DHCP>-Server zu erhalten, wenn die Lease-Zeit des DHCP-Servers abläuft, verlieren Sie kurzzeitig die Verbindung zur IP-Kamera, während die Netzwerkeinstellungen aktualisiert werden. Die Netzwerkverbindung wird jedoch in Kürze wiederhergestellt. Es wird empfohlen, eine feste IP für eine stabile Netzwerkverbindung zu verwenden.
	- " RENEW : Der Netzwerkserver startet neu und weist die dynamische IP-Adresse neu zu.
	- i IP-ADRESSE: Geben Sie die IP-Adresse an.
	- " GATEWAY : Geben Sie die Gateway-Adresse an.
	- i SUBNET-MASKE: Geben Sie die Adresse der Subnetzmaske an.
	- i 1ST DNS SERVER : Geben Sie die Adresse des primären DNS-Servers ein.
	- i 2ND DNS SERVER : Geben Sie die Adresse des primären DNS-Servers ein.
	- i AUTO-PORT-UPDATE : Aktualisiert regelmäßig die ausgewählten WEB- und RTSP-Ports des Routers durch die UPNP-Funktion.
	- i AUTO-PORT-STATUS : Sie können überprüfen, ob das Setup AUTO PORT FORWARDING richtig konfiguriert ist.
	- i RTSP SERVICE PORT : Portnummer, von der der entfernte Client das NVR-Video empfängt.
	- i WEB SERVICE PORT : Portnummer, die für die Verbindung zum NVR mit dem Webbrowser verwendet wird.
	- i AUTOMATISCHE PORT-WEITERLEITUNG : Wenn Sie einen Router verwenden, können Sie die Portweiterleitung so einstellen, dass der externe Zugriff auf den NVR aktiviert ist. Wenn der Router das uPnP-Protokoll nicht unterstützt, müssen Sie die Portweiterleitung manuell einstellen. Weitere Informationen erhalten Sie von Ihrem Netzwerkadministrator.
	- DELETE PORT: Geben Sie die Einstellungen für die Port-Forwarding für den Router frei.
	- i MAX TX SPEED : Begrenzt die Netzwerkübertragungsrate für den Zugriff auf einen Remote-Client. Das Videosignal kann mit einer geringeren Geschwindigkeit als angegeben übertragen werden, was vom Status Ihrer Netzwerkverbindung abhängt.

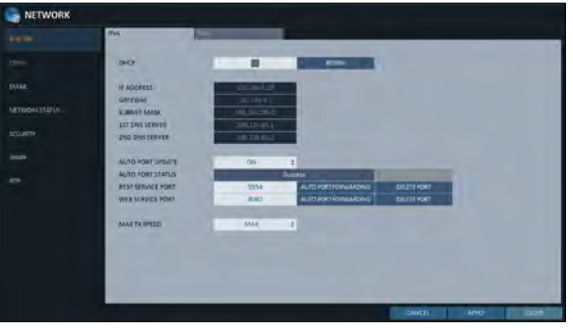

#### IPv6

- i IPv6: Sie können für IPv6 AUS oder EIN wählen.
	- AUS
	- EIN (MANUELL)
	- EIN (AUTO)
- " RENEW : Der Netzwerkserver startet neu und weist die IPv6-IP-Adresse neu zu.
- i IP-ADRESSE: Geben Sie die IP-Adresse an.
- i GATEWAY : Geben Sie die Gateway-Adresse an.
- i 1ST DNS SERVER : Geben Sie die Adresse des primären DNS-Servers ein.
- i 2ND DNS SERVER : Geben Sie die Adresse des primären DNS-Servers ein.

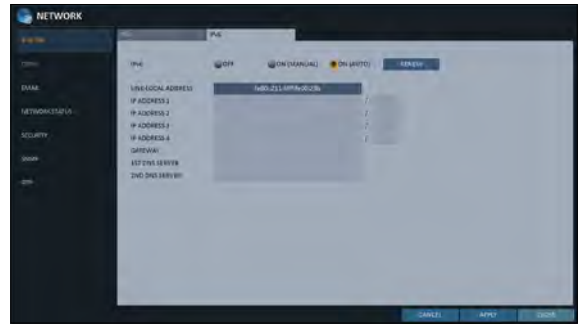

## \ DDNS

Sie können die DDNS-Einstellungen so konfigurieren, dass Remote-Benutzer, die mit dem Netzwerk verbunden sind, aus der Ferne darauf zugreifen können.

- DDNS ist ein IP-Umleitungsdienst in einer dynamischen IP-Umgebung, der die neue IP-Adresse bei jeder Änderung der IP-Adresse auf einen registrierten Domänennamen umleitet (abbildet).
- Wählen Sie unter <SYSTEMSETUP>- <NETWORK> <DDNS>.
- Verwenden Sie die Tasten[ /ENTER] auf der Fernbedienung oder verwenden Sie die Maus, um die Verwendung von DDNS festzulegen und einen Server auszuwählen.
	- DDNS : Geben Sie die Verwendung der DDNS-Verbindung an.
	- DDNS SERVER : Wählen Sie einen Server aus, mit dem Sie eine Verbindung herstellen möchten.
	- i NVR-NAME : Geben Sie den Namen des NVR ein, den Sie als DDNS verwenden möchten.

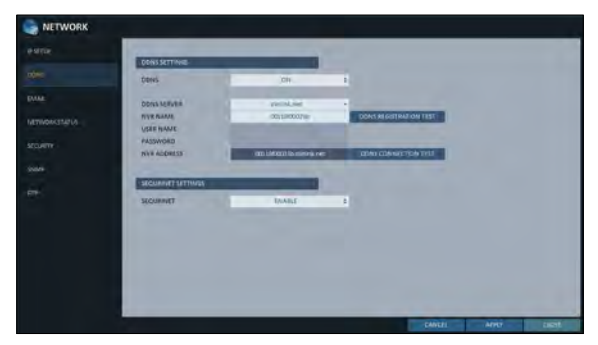

- i DDNS REGISTRIERUNGSTEST : Überprüfen Sie, ob der <NVRNAME>als DDNS eingestellt werden kann. Wenn es einen doppelten Namen im Server gibt, schlägt die Registrierung fehl. Wenn dies der Fall ist, benennen Sie den <NVRNAME>um und drücken Sie Test, um zu überprüfen, ob es ordnungsgemäß funktioniert.
- BENUTZERNAME : Verwenden Sie dieses Feld nur, wenn Sie den DDNS-Server auf dyndns.org eingestellt haben.
- i PASSWORT : Verwenden Sie dieses Feld nur, wenn Sie den DDNS-Server auf dyndns.org eingestellt haben.
- i NVR-ADRESSE: Geben Sie den <NVRNAME>ein und drücken Sie die Taste <DDDNSREGISTRATION TEST>. Der Name wird automatisch hinzugefügt.
- i DDNS VERBINDUNGSTEST : Führen Sie den Verbindungstest durch, um zu überprüfen, obDDNS normalerweise registriert ist.
- i SEQURINET : Stellen Sie ein, ob SEQURINET aktiviert werden soll oder nicht.
- $\beta$  Um dieÄnderung zuübernehmen, klicken Sie auf <APPLY> unten auf dem Bildschirm.
- 4.Drücken Sie anschließend die Taste[EXIT] auf der Fernbedienung oder klicken Sie auf <CLOSE> im unteren Bildschirm, um zum vorherigen Menü zurückzukehren.

## \ E-Mail

Sie können eine E-Mail-Adresse registrieren und testen, so dass eine E-Mail-Benachrichtigung in einem bestimmten Intervall oder bei einem Ereignis zugestellt wird.

- Wählen Sieunter <SYSTEMSETUP>-<NETWORK><EMAIL>.
- $2.$ Verwenden Sie die Tasten[  $\ell$  /ENTER] auf der Fernbedienung oder verwenden Sie die Maus, um die Verwendung von E-Mails anzugeben und einen Server auszuwählen.
	- i SERVER : Richten Sie den Mailserver ein. Stellen Sie den Mailserver ein, der für die Benachrichtigung des NVR verwendet wird. Verwenden Sie die virtuelle Tastatur, um Ihren Mailserver einzugeben.
- 
- i PORT : Geben Sie den Port des Mail-Servers ein.
- i SICHERHEIT : Wenn sie auf <On> eingestellt ist, wird die E-Mail im sicheren Modus übertragen. Wenn sie auf <Off> gesetzt ist, wird die E-Mail an einen Server übertragen, der kein SSL unterstützt.
- i BENUTZER : Geben Sie das E-Mail-Konto (ID) des Absenders an.
- PASSWORT : Geben Sie das Passwort des Absenders an.
- i TEST-E-MAIL-ADRESSE: Geben Sie eine E-Mail-Adresse für den Testzweck ein.
- i TEST : Senden Sie eine Test-E-Mail und überprüfen Sie, ob die Test-E-Mail normal zugestellt wird.
- 3.Um die Änderung zu übernehmen, klicken Sie auf <APPLY> unten auf dem Bildschirm.
- 4.Drücken Sie anschließend die Taste[EXIT] auf der Fernbedienung oder klicken Sie auf <CLOSE> im unteren Bildschirm, um zum vorherigen Menü zurückzukehren.

#### **Netzwerkstatus**

Auf dem Bildschirm der Netzwerkkarte können Sie den Internetverbindungsstatus und den Verbindungsstatus der IP-Kamera sowie die Details des Verbindungsstatus für jede Kamera überprüfen.

- 1.Wählen Sie unter <SYSTEMSETUP>- <NETWORK> die Option <NETWORKSTATUS>.
- Verwenden Sie die Tasten[ / /ENTER] auf der Fernbedienung oder wählen Sie mit der Maus zwischen <NETWORKMAP>und <DETAILSTATUS>.
- 3.Drücken Sie anschließend die Taste[EXIT] auf der Fernbedienung oder klicken Sie auf <CLOSE> im unteren Bildschirm, um zum vorherigen Menü zurückzukehren.

#### Netzwerkübersicht

- i IP-ADRESSE: Zeigt die interne IP-Adressedes NVRan.
- i IPv6-ADRESSE: Zeigt die IPv6-IP-Adresse des NVR an.
- i MAC-ADRESSE : Zeigt die interne MAC-Adresse des NVR an.
- i DDNS ADDRESSE : Zeigt die interne DDNS-Adresse des NVR an.
- i RTSP SERVICE PORT : Zeigt den Netzwerkanschluss des Videodienstes an. Für die Fernwartung muss der Router die Portweiterleitung eingerichtet haben.

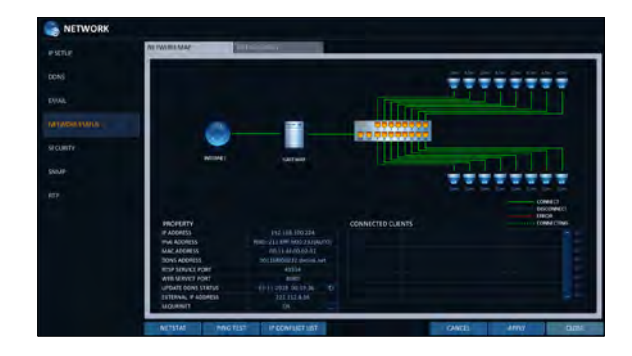

- i WEB-SERVICE-PORT: Zeigt den Webservice Netzwerkanschluss an. Damit der Remote-Service aktiviert werden kann, muss der entsprechende Port des Routers die Portweiterleitung eingerichtet haben.
- i AKTUALISIEREN DES DDNS-STATUS : Zeigt an, ob die DDNS-Adresse normalerweise am DDNS-Server registriert wurde. Drücken Sie **Drucken Sie in Australien**, die DDNS-Adresse gewaltsam zu registrieren.
- i EXTERNE IP-ADRESSE : Geben Sie die IP-Adresse für das Internet an, die über den NVR zugänglich ist. Der NVR kann über den Webbrowser unter<External IP Address>"http://:</External>" angesprochen werden:<Web Service Port> ". Die IP-Adresse kann in einer dynamischen IP-Umgebung variieren.
- VERBUNDENE CLIENTS : Zeigt die Liste der Clients an, dieaktuell verbunden sind. Drücken Sie <, um die Verbindung eines unerwünschten Clients gewaltsam zu beenden.
- Die Kündigung ist auf Benutzer in einer niedrigeren Gruppe als der aktuelle Benutzer beschränkt.
- J Die aktuelle PoE-Leistungsaufnahme wird sequentiell in der Reihenfolge der Kanäle aktualisiert.
- J Ein Alarm wird ausgelöst, wenn der Stromverbrauch 90% der Nennleistung erreicht, sowohl für das NVR-Hauptgerät als auch für den externen PoE-Hub. Diese Einstellung der Alarmschwelle kann unter"EVENT > SYSTEM EVENT > POE FAIL EVENT"bearbeitet werden. (Seite 81)
- J Im AUF-Zustand wird die Leistungsaufnahme des POE von der Kamera nicht angezeigt.

#### **Detailstatus**

Sie können die Details der Kameras überprüfen, die an jeden Kanal angeschlossen sind.

Klicken Sie auf <> im rechten Bereich der Liste, um die Details anzuzeigen. Klicken Sie im Fenster"IP CAMERA CONFIGURATION" auf <RESET>, um die IP-Kamera zurückzusetzen.

Wenn die Einstellungen der IP-Kamera abgeschlossen sind, klicken Sie auf <OK>.

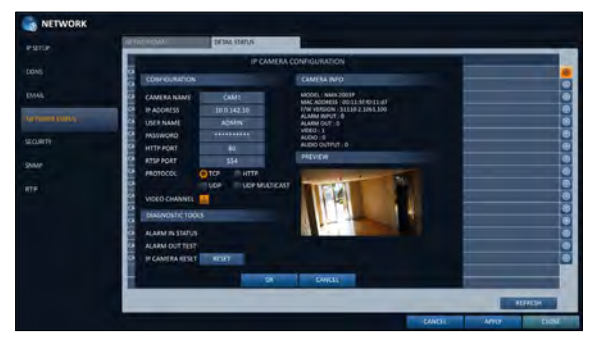

### \ Sicherheit

Aus Sicherheitsgründen können Sie einstellen, ob die Verschlüsselung und ihre Methode verwendet werden soll, und die IP-Filterung konfigurieren.

- 1.Wählen Sie unter <SYSTEMSETUP>- <NETWORK> <SECURITY>.
- 2. Verwenden Sie die Tasten[ /ENTER] auf der Fernbedienung oder wählen Sie mit der Maus eine der folgenden Optionen aus: <ENCRYPTION> und <IPFILTER>.
- 3.Drücken Sie anschließend die Taste[EXIT] auf der Fernbedienung oder klicken Sie auf <CLOSE> im unteren Bildschirm, um zum vorherigen Menü zurückzukehren.

#### ERKLÄRUNG

- i RTSP ENCRYPTION ENABLE : Stellen Sie ein, ob die RTSP-Verschlüsselung angewendet werden soll oder nicht.
- i RTSP-VERSCHLÜSSELUNGSMETHODE : Wählen Sie die Verschlüsselungsmethode aus.
- i HTTPS ENABLE : Stellen Sie ein, ob die HTTPS-Verschlüsselung verwendet werden soll oder nicht.
- i HTTP-AUTHENTIFIZIERUNGSVERFAHREN : Wählen Sie die Authentifizierungsmethode für die verschlüsselte Kommunikation aus.

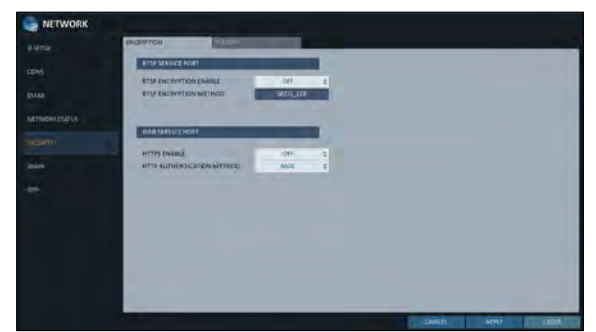

#### IP-FILTER

- " IP FILTER ENABLE : Stellen Sie ein, ob der IP-Filter angewendet werden soll oder nicht.
- i IP FILTER RULE : Sie können einstellen, dass im IP-Filter aufgeführte IP-Adressen zugelassen oder abgelehnt werden.
- i ADD : Klicken Sie auf die Schaltfläche, um eine zu filternde IP-Adresse hinzuzufügen, wenn die IP-Filterung aktiviert ist.

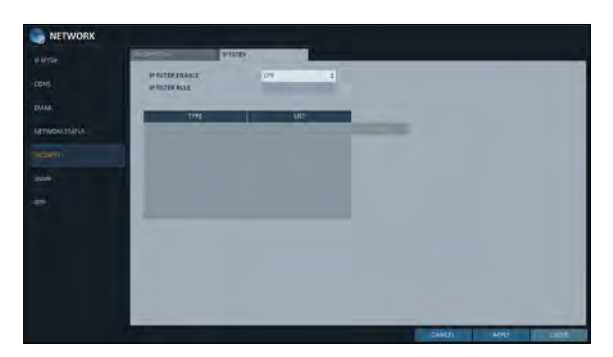

## \ SNMP

Sie können den Betrieb des Aufnahmegeräts überwachen. Wenn Sie das SNMP MANAGER-Programm auf Ihrem PC installieren, können Sie verschiedene Informationen über Ihr Gerät einsehen.

- Von <SYSTEM-EINRICHTUNG> <NETZWERK>, wählen Sie <SNMP>.
- 2. Benutzen Sie die[▲▼◀▶▶/ENTERTasten auf der Fernbedienung oder verwenden Sie die Maus, um die Verwendung von SNMP festzulegen und einen Server auszuwählen.
	- i SNMP SERVER NONE : Verwenden Sie keinen SNMP-Server.
	- i SNMP V2c : Verwenden Sie den SNMP V2c-Server.
		- COMMUNITY-STRINGS : Geben Sie den Community-Namen ein, um auf SNMP-Informationen zuzugreifen. <public> ist standardmäßig festgelegt.
		- TRAP-KONFIGURATION : Geben Sie die IP-Adresse und den Community-Namen ein, um eine Nachricht zu senden.
	- i SNMP V3 : Verwenden Sie den SNMP V3-Server.
		- SNMP USER : Geben Sie den SNMP-Benutzernamen ein.
		- TRAP-KONFIGURATION : Geben Sie die IP-Adresse ein, um eine Nachricht zu senden.
- 3.Um die Änderung zu übernehmen, klicken Sie auf <ANWENDUNGim unteren Teil des Bildschirms.
- $\Lambda$  Drücken Sie anschließend die Taste $[$ EXIT] auf der Fernbedienung oder klicken Sie auf <SCHLIEßENim unteren Bildschirm, um zum vorherigen Menü zurückzukehren.

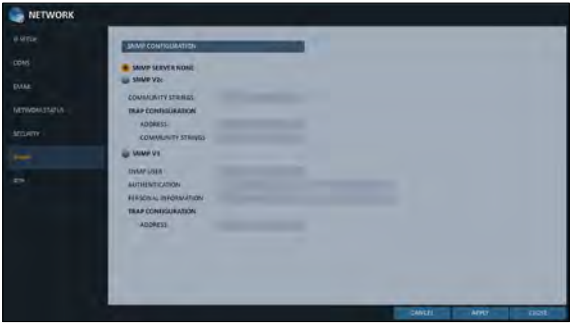

## \ RTP

- 1.Von <SYSTEM-EINRICHTUNG> <NETZWERK>, wählen Sie <RTP>.
- 2. Benutzen Sie die Seite[▲▼◀▶▶/ENTERTasten auf der Fernbedienung oder wählen Sie mit der Maus eine der folgenden Optionen aus <RTP> und <MULTICAST>.
- 3.Wenn Sie fertig sind, drücken Sie die Taste [AUSGANGTaste auf der Fernbedienung oder klicken Sie auf <SCHLIEßENim unteren Bildschirm. Die Bestätigungsmeldung erscheint und Sie kehren zum vorherigen Menü zurück.

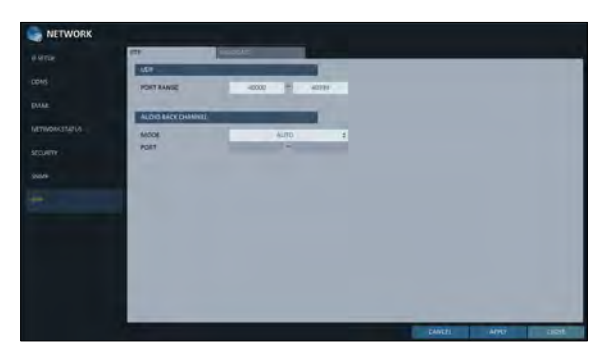

#### RTP

- i HAFENBEREICH : Stellen Sie den Bereich der Portnummer für die RTP-UDP-Übertragung ein, die dynamisch zugewiesen wird.
- i MODUS : Stellen Sie die Portzuweisungsmethode für "RTP Audio Rückkanal". Auf < setzenAutofür die automatische Zuordnung oder auf < <Handbuchum den angegebenen Port im PORT-Attribut zu verwenden.
- RTP (Real-time Transport Protocol) ist ein Protokoll, das entwickelt wurde, um Echtzeitdaten wie Ton, Video usw. unter Unicast- oder Multicastbedingungen zu transportieren.

#### MULTICAST

Multicast ermöglicht eine effiziente Ausnutzung der Netzwerkbandbreite, wenn mehrere Clients Überwachungsvideos in einem lokalen Netzwerk empfangen.

- " Stellen Sie die Multicast-Adresse, die Video-/ Audio-Ports und die TTL für den Main/Second Stream jedes Kanals ein.
- 6 Beachten Sie, dass das Netzwerk Multicast-Kommunikation unterstützen muss.
- 6 Im Allgemeinen wird Multicast in der WAN-Umgebung nicht unterstützt.

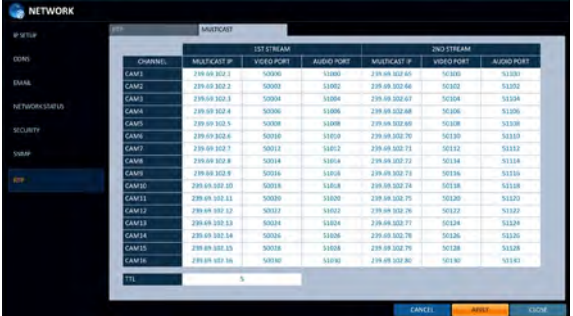

 Multicast ist ein Verfahren zum Senden derselben Daten an mehrere spezifische Empfänger gleichzeitig in einem Netzwerk. Diese Methode reduziert die Verschwendung von Netzwerken, beseitigt unnötige Belastungen und wird in der Regel im uneingeschränkten Netzwerk (Intranet) eingesetzt.

### **Systemeinstellung**

Sie können die Einstellungen von Datum/Uhrzeit, Systemverwaltung, Systeminformationen, Steuergerät, POS/ATM und Sicherheit konfigurieren.

## \ Datum/Uhrzeit

Geben Sie das aktuelle Datum und die aktuelle Uhrzeit an.

- Wählen Sie unter <SYSTEMSETUP>- <SYSTEM> <DATE/TIME>.
- $2.$  Verwenden Sie die Tasten $[$  /ENTER] auf der Fernbedienung oder verwenden Sie die Maus, um die Uhrzeit zu ändern oder die Optionen nach Bedarf einzustellen.
	- i DATUM/ZEIT : Stellen Sie die aktuelle Uhrzeit und das aktuelle Datum ein. Klicken Sie auf  $\odot$  >, um die Uhrzeit manuell einzustellen.
	- i DATUM FORMAT: Geben Sie das Datumsformat an.
	- ZEITFORMAT: Geben Sie das Zeitformat an.
	- i TIME SERVER : bezieht die aktuelle Uhrzeit vom Zeitserver. Klicken Sie auf  $\mathbb{C} \ll 1$  um die aktuelle Uhrzeit abzurufen.
	- i AUTO TIME SYNC : synchronisiert automatisch die Uhrzeit mit dem Zeitserver zu einem bestimmten Zeitpunkt.
	- i SYNC AT : Stellen Sie die Zeit ein, die mit dem Zeitserver synchronisiert werden soll.
	- i ZEITZELLE: Geben Sie die GMT-Standardzeit für Ihre Region an.

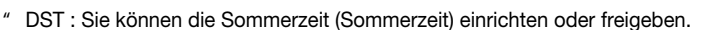

- 3.Um die Änderung zu übernehmen, klicken Sie auf <APPLY> unten auf dem Bildschirm.
- $\Lambda$  Drücken Sie anschließend die Taste[EXIT] auf der Fernbedienung oder klicken Sie auf <CLOSE> im unteren Bildschirm, um zum vorherigen Menü zurückzukehren.

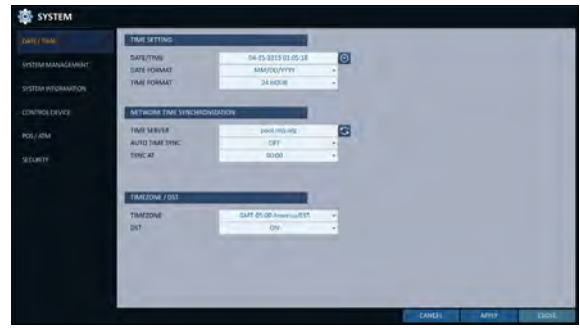

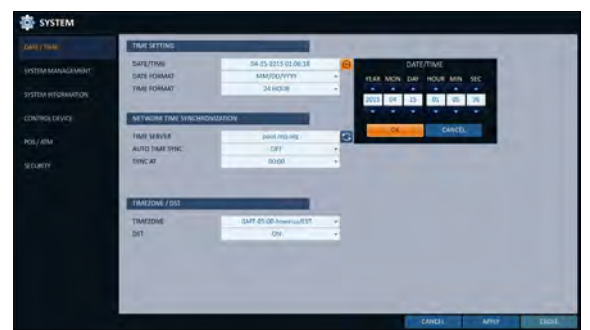

## \ Systemmanagement

Sie können die Systeminformationen überprüfen, aktualisieren oder zurücksetzen.

- 1.Von <SYSTEM-EINRICHTUNG> <SYSTEM>, wählen Sie <SYSTEMVERWALTUNG>.
- 2. Verwenden Sie die Taste [/ENTERTasten auf der Fernbedienung oder stellen Sie mit der Maus jede Option der Systemverwaltung ein.

- i FW UPDATE(NVR) : Sie können die aktuelle NVR-Softwareversion aktualisieren.
- i FWUPDATE(IPCAM) : Sie können die aktuelle IP-CAM-Softwareversion aktualisieren.
- i WERKSEITIGE VOREINSTELLUNG : Setzt die NVR-Einstellungen auf die Werkseinstellungen zurück.
- i SYSTEM-LOG : Sie können ein Systemprotokoll erstellen, um die Systemvorgänge zu speichern, die beim Betrieb Ihres Systems generiert wurden.
	- ERSTELLEN : Erstellt ein Systemprotokoll.
	- SPEICHERN: Speichert das Systemprotokoll.
- i SYSTEM-DATEN : Speichern Sie die Systemeinstellungen oder holen Sie die Systeminformationen von einem anderen Gerät.
	- SPEICHERN: Speichern Sie die NVR-Einstellungen auf einem Speichergerät. Verbinden Sie das Speichermedium mit dem USB-**B** everny Anschluss des NVR.
	- LADEN : Übernehmen Sie die Einstellungen des Speichermediums auf den NVR. Verbinden Sie das Speichermedium mit dem USB-Anschluss des NVR.

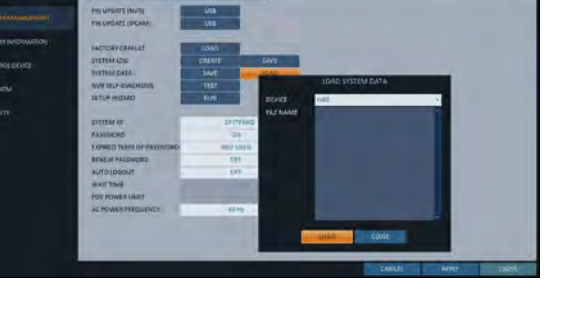

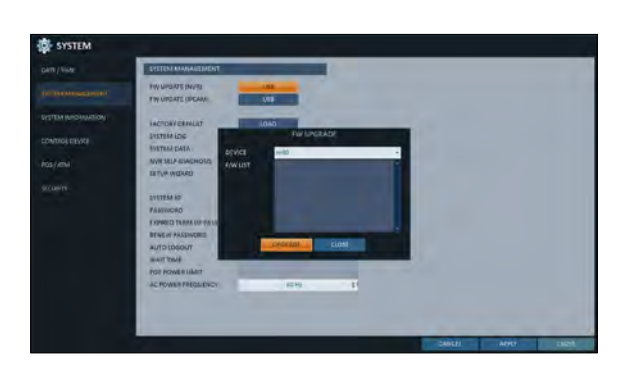

i NVR SELBSTDIAGNOSE : Prüft die Einstellungen für Kamerastrom, Kameranetzwerk, Festplatte und Netzwerkportweiterleitung des NVR. (nur CCTV)

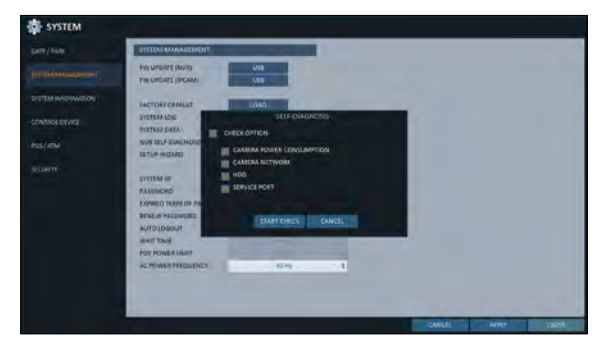

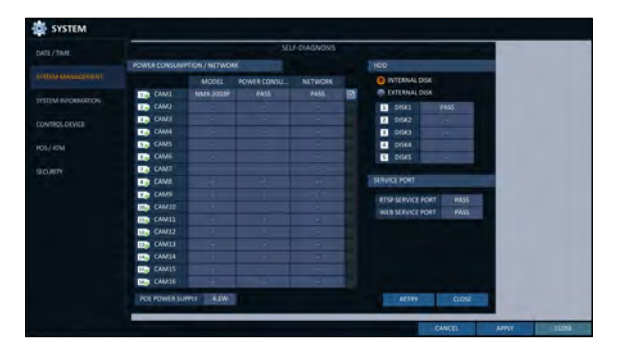

i EINRICHTUNGSASSISTENT : Wird ausgelöst, wenn die entsprechende Taste gedrückt wird oder bei der Werksinitialisierung. Der Assistent führt Sie durch die Netzwerkkonfiguration, wie z.B. das Einstellen der DHCP- oder statischen IP-Adresse, WEB- und RTSP-Serviceports.

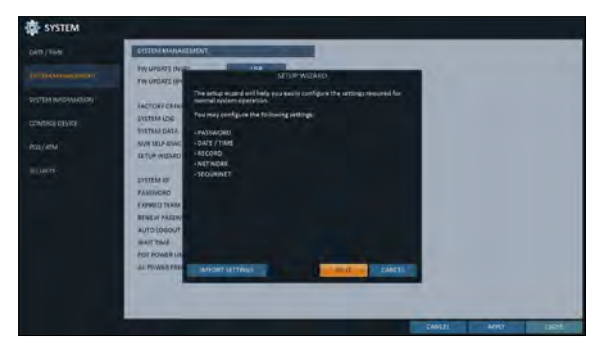

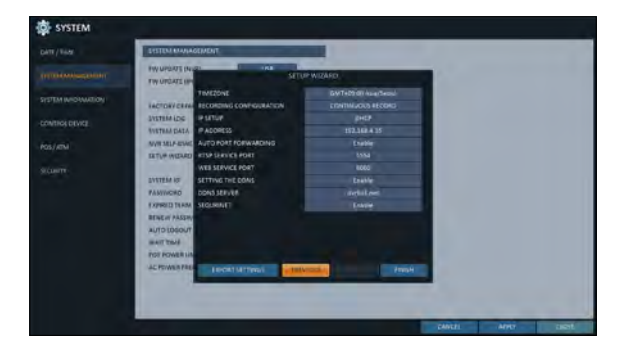

- i SYSTEM-ID : Weisen Sie dem NVR eine ID zu, um ihn von anderen zu unterscheiden, wenn mehrere NVRs verwendet werden.
- i PASSWORT : Öffnen oder schließen Sie das Dialogfeld für die Einstellungen der Menüs: Beenden, Systemeinstellungen, Aufnahmeeinstellungen, Backup und Suche.
- J Wenn er auf <OFF> gesetzt ist, beachten Sie, dass das ADMIN-Konto nur wirksam ist und der Zugriff auf alle Menüs eingeschränkt wird.
- ABGELAUFENE FRIST DES PASSWORTS : Sie werden aufgefordert, das aktuelle Passwort nach einer bestimmten Zeitspanne zu ändern.
- i PASSWORT ERNEUERN: Sie können die Funktion RENEW PASSWORD ein- und ausschalten. Wenn dies aktiviert ist und Sie ein vom Administrator erstelltes Konto verwenden möchten, können Sie das Passwort Ihres gewünschten Kontos vor der Verwendung ändern.
- i AUTO LOGOUT : Wenn für einen bestimmten Zeitraum keine Benutzereingaben erfolgt sind, können Sie einstellen, dass die Abmeldung automatisch erfolgt.
- i WARTEZEIT : Geben Sie die Wartezeit für die automatische Abmeldung an.
- i PoE POWER LIMIT : Stellen Sie die Nenneingangsleistung für den PoE-Adapter ein.
- i AC-LEISTUNGSFREQUENZ : Stellen Sie die Frequenz der tatsächlichen Wechselspannung (50Hz / 60Hz) ein, die auf den NVR angewendet wird, um ein Flackern zu vermeiden.
- 3.Drücken Sie anschließend die Taste[EXIT] auf der Fernbedienung oder klicken Sie auf <CLOSE> im unteren Bildschirm, um zum vorherigen Menü zurückzukehren.

#### So führen Sie das Upgrade durch

- Schließen Sie das USB-Speichergerät an, das die aktualisierbaren Dateien enthält.
- 2.Klicken Sie auf <USB>.
- 3.Wählen Sie einen oder mehrere der aktualisierbaren Dateien aus, die unter <F/WLIST>aufgelistet sind.
	- Die Firmware sollte sich im Verzeichnis <root> des USB-Speichermediums befinden. Platzieren Sie es nicht in einem bestimmten Ordner.
- 
- Um das angeschlossene IP-CAM zu aktualisieren, wählen Sie den Kanal aus, der mit der Kamera verbunden ist, um das Upgrade durchzuführen.

**B** SYSTEM

- 4.Klicken Sie auf <UPGRADE>.
- $5$ . Wenn die Bestätigungsnachricht angezeigt wird, klicken Sie auf <OK>.

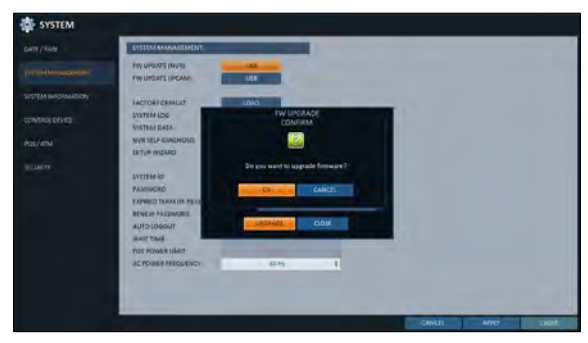

- 6.Der Fortschrittsbalken zeigt den Fortschritt des Firmware-Upgrades an.
- 7.Wenn das Upgrade abgeschlossen ist, starten Sie das System neu.
	- J Schalten Sie den NVR während der Aktualisierung niemals gewaltsam aus oder trennen Sie das USB-Speichermedium, um schwere Schäden am Produkt oder an den Daten zu vermeiden. Wenden Sie sich bei Bedarf an Ihr nächstes Servicezentrum, um professionelle Hilfe zu erhalten.

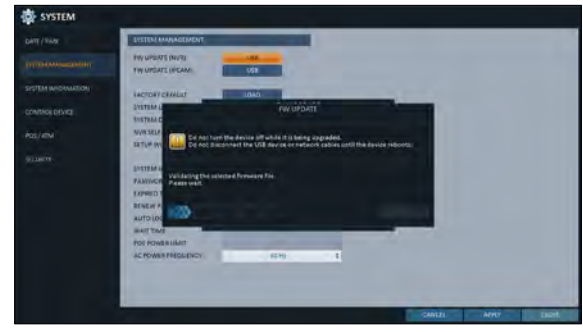

## \ Systeminformationen

Sie können die aktuelle Systemversion und die systembezogenen Einstellungen überprüfen.

- 1.Wählen Sie unter <SYSTEMSETUP>- <SYSTEM> die Option <SYSTEMINFORMATION>.
- 2.Überprüfen Sie den Status des aktuellen Systems.
- 3.Drücken Sie anschließend die Taste[EXIT] auf der Fernbedienung oder klicken Sie auf <CLOSE> im unteren Bildschirm, um zum vorherigen Menü zurückzukehren.

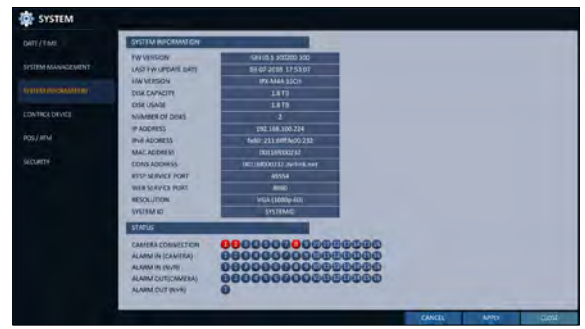

### \ Steuergerät

Konfigurieren Sie die Einstellungen der Fernbedienung und der Tastatursteuerung.

- Wählen Sie unter <SYSTEMSETUP>- <SYSTEM> <CONTROLDEVICE>.
- $2.$  Verwenden Sie die Tasten[  $\blacksquare$ /ENTER] auf der Fernbedienung oder verwenden Sie die Maus, um die Verbindungsoptionen für das Steuergerät einzustellen.
	- i SYSTEM-ID : Stellen Sie die ID des NVR so ein, dass der Keyboard-Controller sie identifizieren kann.
	- " PROTOKOLL : Richten Sie das Protokoll des Keyboard-Controllers ein.
	- i BAUD-RATE : Stellen Sie die Datenübertragungsgeschwindigkeit ein.
- 3.Um die Änderung zu übernehmen, klicken Sie auf <APPLY> unten auf dem Bildschirm.
- $\cal4$  Drücken Sie anschließend die Taste[EXIT] auf der Fernbedienung oder klicken Sie auf <CLOSE> im unteren Bildschirm, um zum vorherigen Menü zurückzukehren.

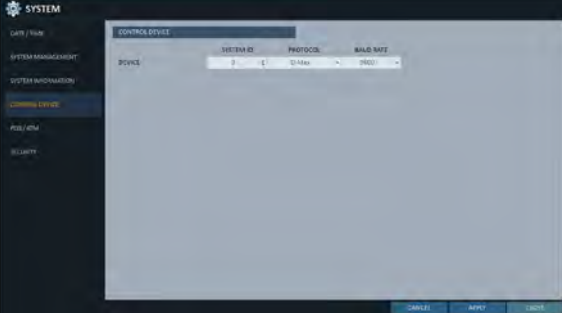

## \ POS/ATM

Sie können die Konfiguration des an den NVR angeschlossenen POS/ATM-Geräts überprüfen.

- Wählen Sie unter <SYSTEMSETUP>- <SYSTEM> <POS/ATM>.
- 2. Verwenden Sie die Fernbedienung[ /ENTER] oder verwenden Sie die Maus, um die POS/ATM-Einstellungen zu überprüfen.
	- i AKTION : Geben Sie an, ob das POS/ATM-Gerät aktiviert werden soll oder nicht.
	- i TYP : Zeigt den Typ für jeden Kanal an.
	- i PORT : Zeigt den Port für jeden Kanal an.
- 3.Ändern Sie die Daten für jedes gewünschte Element, und drücken Sie dann die Taste <OK>.

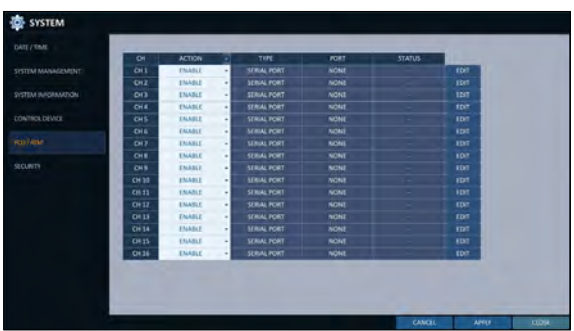

- $\angle$  Um die Änderung zu übernehmen, klicken Sie auf <APPLY> unten auf dem Bildschirm.
- $5$  Drücken Sie anschließend die Taste[EXIT] auf der Fernbedienung oder klicken Sie auf <CLOSE> im unteren Bildschirm, um zum vorherigen Menü zurückzukehren.

#### So stellen Sie die POS ein

- 1.Drücken Sie die Taste <EDIT>, um in jedem Kanal zu wechseln.
	- i HAFEN : Sie können den verknüpften Port ändern, indem Sie auf die Schaltfläche <EDIT> auf der rechten Seite klicken.
	- Das USB-zu-Seriell-Gerät ist erforderlich, um einen Anschluss hinzuzufügen.
	- i PROTOKOLL : GENERAL ist standardmäßig für PROTOCOL vorgesehen.
	- i BAUDRAT: Wählen Sie die BAUD-RATE zwischen 2400~115200.
	- i DATENBIT : Sie können zwischen 5 und 8 für DATA BIT wählen.
	- i ZEICHENSATZ : Das ASCII CHARACTER SET ist standardmäßig mit einer Bezeichnung versehen.
	- i PARITÄT : Sie können NONE, ODD oder EVEN für PARITY BIT auswählen.
	- i STOP BIT : Sie können 1 oder 2 für STOP BIT auswählen.
	- i TRANSAKTIONSSTART : Geben Sie den Wert für TRANSACTION START über die virtuelle Tastatur ein.
	- i TRANSAKTIONSENDE : Geben Sie den Wert für TRANSAKTION ENDE über die virtuelle Tastatur ein.
	- ZEILENBEGRENZER : Geben Sie den Wert für LINE DELIMITER über die virtuelle Tastatur ein.
	- i IGNORE STRING : Geben Sie die zu ignorierende Zeichenkette mit der virtuellen Tastatur ein.
	- " EINSTELLUNGEN KOPIEREN NACH : Sie können die Einstellungen auf jeden Kanal kopieren.
	- i TEST : Sie können die Einstellungen über die Kasse testen.
- 2.Schließen Sie die Bearbeitung ab und klicken Sie auf <OK>, um das Bearbeitungsfenster zu schließen.

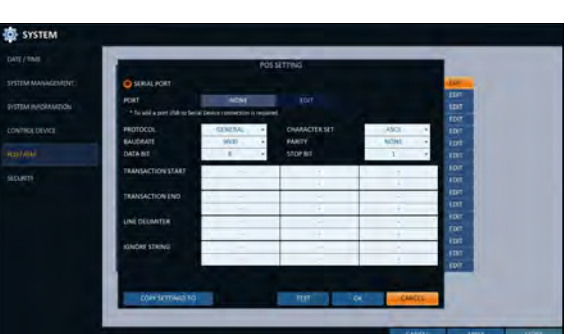

## \ Sicherheit

Aus Sicherheitsgründen können Sie festlegen, dass eine verstärkte Kennwortrichtlinie (für System, Suche/Backup) angewendet wird und der Zugriff auf Audio und Snapshot gesteuert wird.

- 1.Wählen Sie unter <SYSTEMSETUP>- <SYSTEM> die Option <SECURITY>.
- 2. Verwenden Sie die Tasten[ /ENTER] auf der Fernbedienung oder verwenden Sie die Maus, um jede Option der Sicherheit einzustellen.
	- i AUDIO-UNTERSTÜTZUNG: Ermöglicht die Audiofunktion. Wenn auf <OFF> gesetzt, sind alle Audiofunktionen deaktiviert. Der Live- und Wiedergabebildschirm erzeugt kein Audio, und es ist keine Audioaufnahme erlaubt.

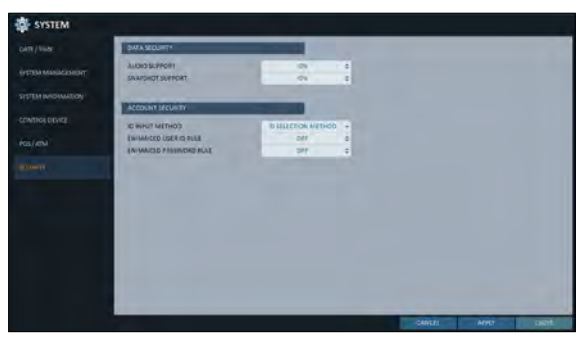

- J Beachten Sie, dass die Änderung der Einstellung von <OFF> auf <ON> die audiobezogenen Einstellungen initialisiert. Daher ist nach der Aktivierung eine Rekonfiguration erforderlich.
- SNAPSHOT-UNTERSTÜTZUNG: Ermöglicht die Snapshot-Funktion. Wenn auf <OFF> gesetzt, sind alle Aufnahmefunktionen deaktiviert. Der Benutzer kann keinen Snapshot auf der Live-Ansicht, der Wiedergabemaske und der Backup-Player-Ansicht machen. Die Ereignisbenachrichtigung mit E-Mail enthält auch keinen Ereignis-Snapshot.
- J Beachten Sie, dass das Ändern der Einstellung von <OFF> auf <ON> die Einstellungen für Snapshots initialisiert. Daher ist nach der Aktivierung eine Rekonfiguration erforderlich.
- i ID INPUT METHODE : Legen Sie beim Anmelden eine ID-Eingabemethode fest. Durch Auswahl von "AUSWAHLMETHODE" können Sie eine ID auswählen, indem Sie auf die Pfeiltaste auf dem Eingabebildschirm klicken. Durch Auswahl von "Direkteingangsmethode" können Sie sich durch direkte Eingabe Ihrer ID einloggen.
- i ERWEITERTE BENUTZER-ID-REGEL : Legen Sie fest, ob die Richtlinie für erweiterte Benutzer-IDs verwendet werden soll oder nicht. Wenn dies auf < eingestellt istEIN>, werden die folgenden Regeln angewendet.
- J Die ID muss zwischen 5 und 10 Zeichen lang sein. IDs, die mit nur einem Zeichen erstellt wurden (z.B. aaaaa, 11111, etc.), können nicht verwendet werden.
- ERWEITERTE PASSWORTREGEL : Legt fest, ob eine sichere Kennwortrichtlinie angewendet werden soll, die die Verwendung eines zu einfachen Kennworts verhindert. Wenn dies auf < eingestellt istEIN>, werden die folgenden Regeln angewendet.
- J Das Passwort muss zwischen 8 und 16 Zeichen lang sein. Es muss Groß-/Kleinbuchstaben, Sonderzeichen und Zahlen enthalten. Das gleiche Zeichen kann nicht 3 Mal hintereinander verwendet werden. Sequentielle Zeichenketten (z.B. abcde, 12345) sind nicht erlaubt. Das Passwort darf nicht die gleiche Zeichenkette wie die ID enthalten.

3.Drücken Sie anschließend die Taste[EXIT] auf der Fernbedienung oder klicken Sie auf <CLOSE> im unteren Bildschirm, um zum vorherigen Menü zurückzukehren.

#### Lagerung

Sie können die Einstellungen und Anzeigeinformationen der Festplatte und des externen Speichermediums konfigurieren.

### \ Festplatteninformationen

Es werden Informationen über die angeschlossene Festplatte angezeigt.

- Wählen Sie unter <SYSTEMSETUP>- <STORAGE> <DISKINFORMATION>.
- $2.$  Verwenden Sie die Tasten[  $\blacksquare$  /ENTER] auf der Fernbedienung oder wählen Sie mit der Maus entweder <INTERNALDISKS>oder <EXTERNALSTORAGE>. Bitte überprüfen Sie den Status für jedes angeschlossene Gerät.
	- START / ENDZEIT : zeigt die Startzeit und Endzeit der auf jeder Festplatte gespeicherten Daten an.
	- i STATUS: Überprüfen Sie, ob die angeschlossene Festplatte vom NVR verwendet wird. Wenn Sie auf ein Problem mit der Festplatte stoßen, beendet der NVR die Verbindung zur Festplatte und markiert sie als "Nicht verwendet".
	- KAPAZITÄT: Zeigt die Kapazität der Festplatte an.
	- i MODELL: Geben Sie das Plattenmodell an.
	- S.M.A.R.T.-STATUS : Lesen Sie die S.M.A.R.T.-Informationen der Festplatte und überprüfen Sie, ob die aktuelle Festplatte im Normalbetrieb ist.
		- NORMAL : Die Festplatte befindet sich in einem normalen Zustand.

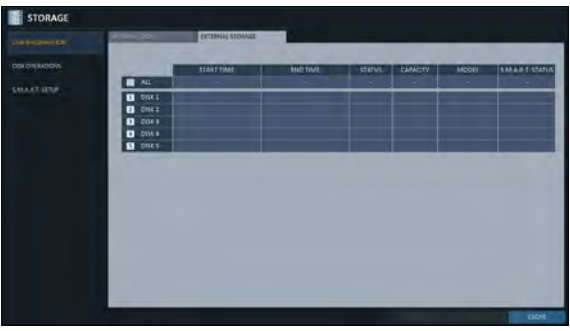

- CHECK : Die Festplatte hat einen Fehler, so dass Sie die Festplatte oder die Verbindungskabel der Festplatte überprüfen müssen. Wenn Sie das Problem nicht lösen, kann keine Aufzeichnung aktiviert werden. Es wird daher empfohlen, die Festplatte sofort auszutauschen.
- FEHLER : Die Festplatte fällt aus oder kann aufgrund eines Fehlers der Festplatte oder des Kabels nicht verwendet werden, die Festplatte sollte sofort ausgetauscht werden. Wenden Sie sich an den Händler oder den Kundendienst, um die Festplatte auszutauschen.
- 3.Drücken Sie anschließend die Taste[EXIT] auf der Fernbedienung oder klicken Sie auf <CLOSE> im unteren Bildschirm, um zum vorherigen Menü zurückzukehren.

## \ Festplattenoperationen

Sie können einstellen, dass die Aufnahme automatisch gelöscht wird, und die Überschreibungsoptionen festlegen, und Sie können auch die HDD-Aufnahmedaten formatieren.

- Wählen Sie unter <SYSTEMSETUP>- <STORAGE> die Option <DISKOPERATIONS>.
- $2.$ Verwenden Sie die Tasten[  $\angle$  /ENTER] auf der Fernbedienung oder verwenden Sie die Maus, um die Betriebsbedingungen der Festplatte einzustellen.
	- i PLATTENSCHREIBMODUS
		- Wenn er auf <OVERWRITE>> gesetzt ist, werden die vorhandenen Daten durch neue Aufzeichnungsdaten überschrieben, wenn die Größe der Aufzeichnungsdaten den freien Speicherplatz der Festplatte überschreitet.

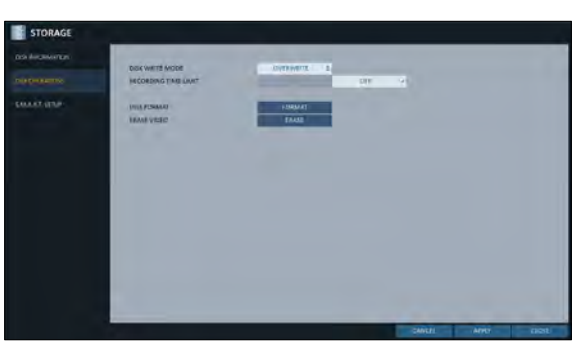

- Wenn die Option auf <ONCE> eingestellt ist und die Festplatte voll ist, stoppt der NVR die Aufzeichnung und gibt den Piepton oder Alarm aus, der bei <EVENT> vordefiniert ist.
- i AUFNAHMEZEITLIMIT : Die Aufzeichnungsdaten werden nach einer bestimmten Reservierungszeit gelöscht. Wählen Sie aus <OFF>, <HOUR>, <DAY >, <WEEK>, Sie können die Aufnahmezeit begrenzen. Wenn sie auf <OFF> eingestellt ist, wird diese Funktion deaktiviert.
- DISK FORMAT : Formatiert die Festplatte.
- J Beachten Sie, dass bei der Formatierung der Festplatte alle Videodaten und Protokolle gelöscht werden.
- i VIDEO LÖSCHEN: Sie können das gespeicherte Video ganz oder teilweise löschen. Klicken Sie auf <Löschen>, um zum Menü"VIDEO löschen"zu gelangen. Stellen Sie die Anfangs- und Endzeit ein und klicken Sie auf die Schaltfläche <ERASE>, um das Video des ausgewählten Zeitbereichs zu löschen.
- $3$  Um die Änderung zu übernehmen, klicken Sie auf <APPLY> unten auf dem Bildschirm.

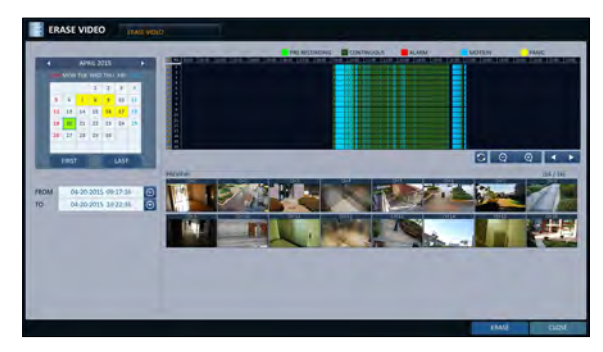

 $\triangle$  Drücken Sie anschließend die Taste[EXIT] auf der Fernbedienung oder klicken Sie auf <CLOSE> im unteren Bildschirm, um zum vorherigen Menü zurückzukehren.

## \ S.M.A.R.T.-Einstellungen

Sie können die S.M.A.R.T.-Informationen der Festplatte überprüfen und die Prüffrequenz angeben.

- 6 Was sind S.M.A.R.T.-Informationen? S.M.A.R.T (Self-Monitoring, Analysis and Report Technology) soll eine Festplatte erkennen, die in Zukunft wahrscheinlich ein Problem verursachen wird, mit einer Warnmeldung.
- Wählen Sie unter <SYSTEMSETUP>- <STORAGE> <S.M.A.R.T.aus. EINSTELLUNGEN>.
- 2. Verwenden Sie die Tasten[ /ENTER] auf der Fernbedienung oder verwenden Sie die Maus, um den S.M.A.R.T.-Betrieb zu überprüfen und das Prüfintervall anzugeben.
	- i S.M.A.R.T.-STATUS : Lesen Sie die S.M.A.R.T.- Informationen der Festplatte und überprüfen Sie, ob die aktuelle Festplatte im Normalbetrieb ist. Klicken Sie auf <DETAILINFO>, um die Details anzuzeigen.
		- NORMAL : Die Festplatte befindet sich in einem normalen Zustand.
		- CHECK : Die Festplatte hat einen Fehler, so dass Sie die Festplatte oder die Verbindungskabel der Festplatte überprüfen müssen. Wenn Sie das Problem nicht lösen, kann keine Aufzeichnung aktiviert werden. Es wird daher empfohlen, die Festplatte sofort auszutauschen.
		- FEHLER : Die Festplatte fällt aus oder kann aufgrund eines Fehlers der Festplatte oder des Kabels nicht verwendet werden. Die Scheibe sollte sofort ausgetauscht werden. Wenden Sie sich an den Händler oder den Kundendienst, um die Festplatte auszutauschen.
	- i S.M.A.R.T. PRÜFINTERVALL : Geben Sie das S.M.A.R.T.-Prüfintervall an. Klicken Sie auf<JETZT PRÜFEN>, um die Prüfung zu starten.
- 3.Um die Änderung zu übernehmen, klicken Sie auf <APPLY> unten auf dem Bildschirm.
- $\cal A$  Drücken Sie anschließend die Taste[EXIT] auf der Fernbedienung oder klicken Sie auf <CLOSE> im unteren Bildschirm, um zum vorherigen Menü zurückzukehren.

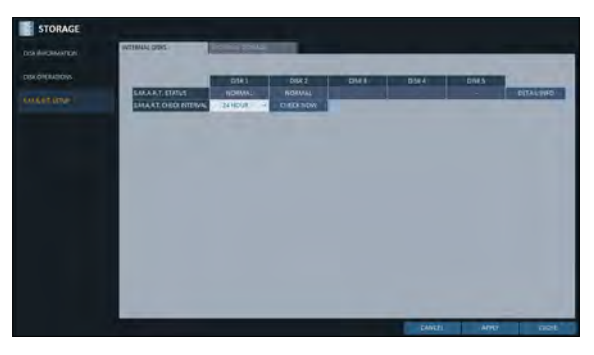

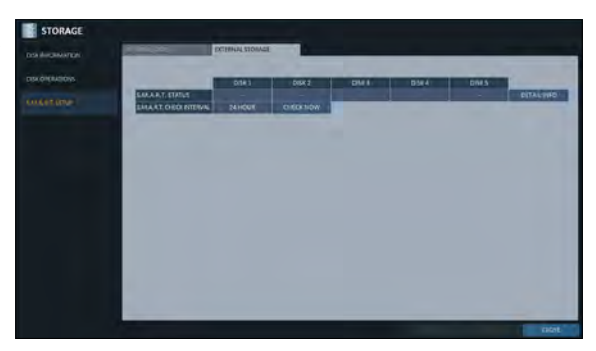
### Event-Einrichtung

Definieren Sie verschiedene Ereignisse und legen Sie die Bedingungen für die Benachrichtigung des Benutzers auf verschiedene Weise fest.

## \ Alarmausgang

Legen Sie die Alarmausgangsbedingungen mit dem Arbeitsplan fest.

#### Alarmausgang

- Wählen Sie unter <SYSTEMSETUP>- <EVENT> <ALARMOUT>.
- $2.$  Verwenden Sie die Tasten[  $\blacksquare$  /ENTER] auf der Fernbedienung oder wählen Sie mit der Maus <ALARMOUT>und konfigurieren Sie die entsprechenden Einstellungen.
	- i NAME : Sie können den Alarm umbenennen.
	- i BETRIEB : Stellen Sie den Alarmausgangsmodus ein.
		- N/O (Normal offen) : Normalerweise bleibt es offen. Wenn jedoch ein Ereignis eintritt, wechselt es zu Schließen.
		- N/C (Normal Close) : Normalerweise bleibt es in der Nähe. Wenn jedoch ein Ereignis eintritt, wechselt es zu Open.
	- i DAUER : Geben Sie die Dauer des Alarmausgangs an.
		- TRANSPARENT : Halten Sie den Alarm so lange fern, wie das Ereignis andauert.
		- BIS ZUM SCHLÜSSEL: Halten Sie den Alarm fern, bis eine Maus oder eine Fernbedienungstaste gedrückt wird.
		- 5 ~ 300 SEC: Halten Sie den Alarm so lange wie angegeben fern.
	- i TEST : Der Alarm wird zwangsweise für den Testzweck ausgegeben.
- 3.Um die Änderung zu übernehmen, klicken Sie auf <APPLY> unten auf dem Bildschirm.
- 4.Drücken Sie anschließend die Taste[EXIT] auf der Fernbedienung oder klicken Sie auf <CLOSE> im unteren Bildschirm, um zum vorherigen Menü zurückzukehren.

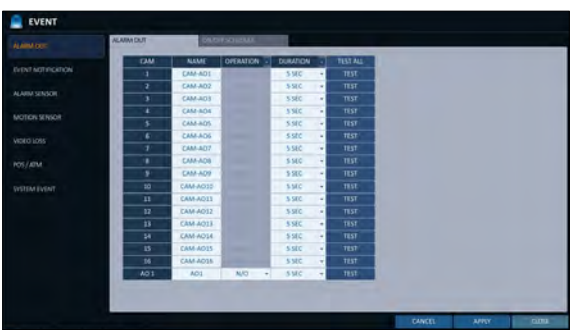

# Systemeinstellung

### EIN/AUS-Zeitplan

Sie können den Alarmausgang wie geplant aktivieren oder deaktivieren.

- Verwenden Sie die Tasten[ /ENTER] auf der Fernbedienung oder wählen Sie mit der Maus ein <DATE> für den Zeitplan.
- 2. Ziehen Sie die Maus, um die Größe der Zelle zu ändern, oder verwenden Sie die auf der [Tasten, um zur Zelle zu gelangen, und drücken Sie dann [ENTER].
- 3.Wählen Sie einen gewünschten Alarmausgangsmodus aus.
	- i EIN: Der Alarmausgang ist immer eingeschaltet.
	- i AUS : Der Alarmausgang ist immer ausgeschaltet.
	- " EVENT : Lösen Sie den Alarmausgang synchron zum
- $\triangle$  Klicken Sie auf <COPYSCHEDULE TO>, um das Kontrollk kopieren möchten.
- $5$  Wenn Sie fertig sind, klicken Sie auf <OKum die Einstellungen zu übernehmen.
- $6.$ Um die Änderung zu übernehmen, klicken Sie auf <ANWENDUNGim unteren Teil des Bildschirms.
- 7.Drücken Sie anschließend die Taste[EXIT] auf der Fernbedienung oder klicken Sie auf <CLOSE> im unteren Bildschirm, um zum vorherigen Menü zurückzukehren.

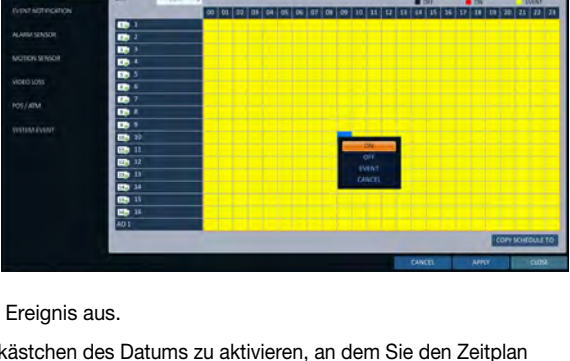

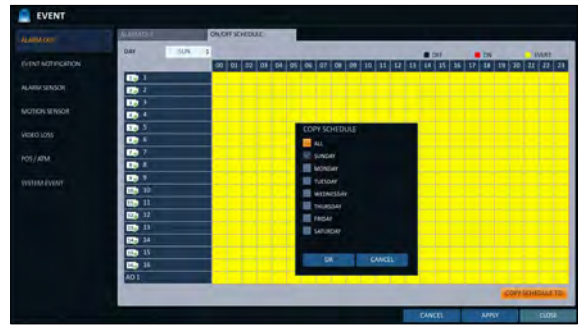

## \ Ereignisbenachrichtigung

Geben Sie die Benachrichtigungsmethoden wie Summer, Video-Popup, E-Mail oder FTP an, wenn ein Ereignis eintritt.

- 1.Wählen Sie unter <SYSTEMSETUP>- <EVENT> die Option <EVENTNOTIFICATION>.
- 2. Verwenden Sie die Tasten[ ] auf der Fernbedienung oder wählen Sie mit der Maus eine der Tasten <BUZZZER>, <DISPLAY>, <EMAIL,<FTP>und <MOBILEPUSH>.
- 3 Verwenden Sie die Tasten[ / /ENTER] auf der Fernbedienung oder verwenden Sie die Maus, um die Ausgabemethode und -dauer einzustellen.
- $\angle$  Um die Änderung zu übernehmen, klicken Sie auf <APPLY> unten auf dem Bildschirm.
- $5$  Drücken Sie anschließend die Taste[EXIT] auf der Fernbedienung oder klicken Sie auf <CLOSE> im unteren Bildschirm, um zum vorherigen Menü zurückzukehren.

#### Summerausgang

Sie können den Benutzer über den Summer über das Ereignis informieren.

- i DAUER
	- TRANSPARENT : Halten Sie den Summer so lange fern, wie das Ereignis andauert.
	- BIS ZUM SCHLÜSSEL: Halten Sie den Summer aus, bis eine Maus oder eine Fernbedienungstaste gedrückt wird.
	- 5 ~ 300 SEC: Halten Sie den Summer so lange wie angegeben ausgeschaltet.

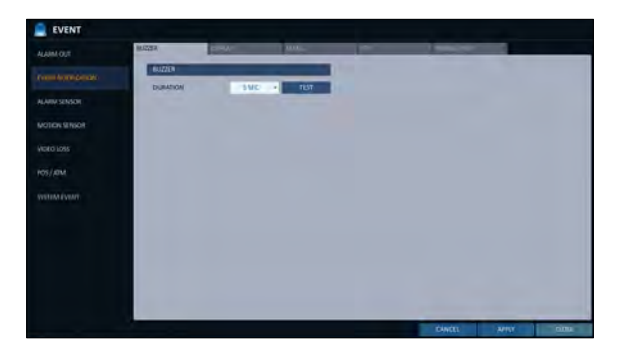

#### **Display**

Wenn ein Ereignis eintritt, können Sie den Videobildschirm oder eine Popup-Meldung anzeigen, um den Benutzer über das Ereignis zu informieren.

i VIDEO POPUP: Zeigt den Videokanal, der mit dem Ereignis synchronisiert ist, auf einem einzigen geteilten Bildschirm an. Stellen Sie die Dauer des einzelnen geteilten

Bildschirms ein.

- BIS ZUM SCHLÜSSEL: Lassen Sie das Video-Popup angezeigt, bis eine Maus oder eine Fernbedienungstaste gedrückt wird.
- 5 ~ 300 SEC: Lassen Sie das Video-Popup so lange angezeigt, wie angegeben.

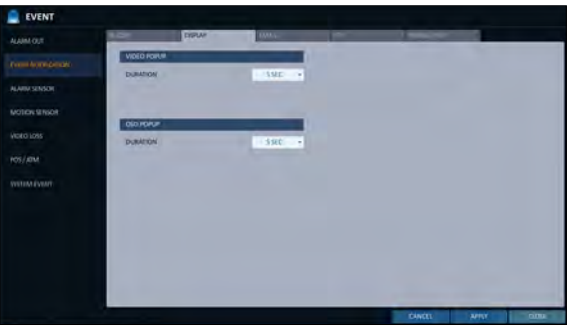

- Wenn mehrere Ereignisse gleichzeitig auftreten oder wenn mehrere ereignisbezogene Videokanäle vorhanden sind, wird das Video-Popup im maximalen Splitscreen-Modus und nicht im Einzelsplitscreen-Modus angezeigt.
- i OSD POPUP : Dadurch wird der Benutzer über das Ereignis mit einer Popup-Meldung informiert, wenn ein OSD-Popup-Ereignis eintritt.

Sie können die Dauer der Popup-Meldung anpassen.

- BIS ZUM SCHLÜSSEL: Lassen Sie das Popup-Fenster des Bildschirmmenüs angezeigt, bis eine Maus oder eine Fernbedienungstaste gedrückt wird.
- 5 ~ 300 SEC: Lassen Sie das OSD-Popup so lange angezeigt, wie angegeben.

# Systemeinstellung

### E-Mail

Wenn ein Ereignis eintritt, werden registrierte Benutzer per E-Mail über das Ereignis informiert. Wenn Sie die E-Mail nicht erhalten möchten, deaktivieren Sie die Option <EMAILNOTIFY>unter <MANAGEMENT>. (Seite 53)

- i NEUE E-MAIL HINZUFÜGEN: Wenn Sie einen neuen E-Mail-Empfänger neben den bestehenden hinzufügen möchten, klicken Sie auf <Edit>, um den Empfänger hinzuzufügen.
- i MINIMALE E-MAIL-FREQUENZ : Passen Sie die minimale Häufigkeit des Versands der E-Mail an. Wenn Sie beispielsweise die Mindestfrequenz auf eine Minute eingestellt haben und ein anderes Ereignis in weniger als einer Minute nach dem letzten E-Mail-Versand eintritt, wird die E-Mail für das neue Ereignis eine Minute später gesendet.

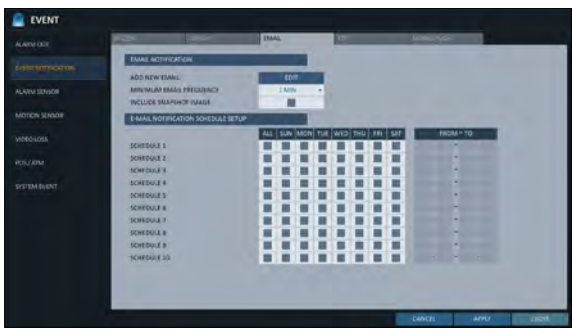

- Einige E-Mail-Server können den E-Mail-Versand blockieren, wenn der E-Mail-Zustellzyklus zu kurz ist, und ihn als Spam einstufen. Wenden Sie sich an Ihren E-Mail-Dienstanbieter, um den Mindestzustellzyklus so anzupassen, dass der Server die E-Mail nicht als Spam klassifiziert.
- SCHNAPPSCHUSS-BILD EINBINDEN: Legen Sie fest, ob das Schnappschuss-Bild des Ereignisses in die Benachrichtigung einbezogen werden soll.
- i EMPFANGEN VON E-MAIL-EINSTELLUNGEN : Sie können einstellen, dass Ihre E-Mail zu einem bestimmten Zeitpunkt gesendet wird. Sie können eine bestimmte Uhrzeit und einen bestimmten Tag auswählen.

#### FTP

Bei Ereignissen lädt die Ereignisbenachrichtigung auf den hinzugefügten FTP-Server hoch.

- i FTP-SERVER : Geben Sie die FTP-Serveradresse für die Ereignisübertragung ein.
- VERZEICHNIS: Wählen oder geben Sie manuell den Zielordner des FTP für die Ereignisübertragung ein.
- i DATEINAME : Wählen Sie das Format der hochladenden Veranstaltungsdatei oder legen Sie den Dateinamen manuell fest.

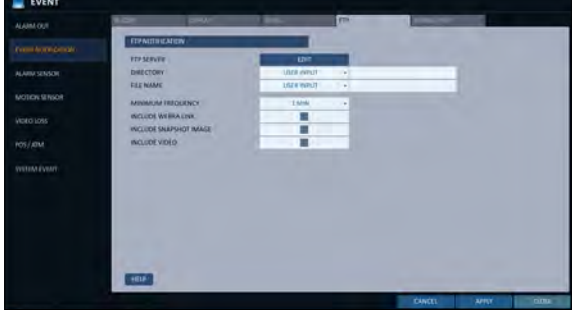

- i MINIMALE FREQUENZ : Legt die minimale Wiederholungsverzögerung für das Hochladen von Ereignisbenachrichtigungen auf den FTP-Server fest. Wenn beispielsweise die minimale Wiederholung auf 1 Minute eingestellt ist, wird die nächste FTP-Ereignisbenachrichtigung nach 1 Minute nach dem letzten Ereignis hochgeladen, auch wenn innerhalb von 1 Minute nach dem letzten Ereignis ein anderes Ereignis erkannt wird.
- i WEBRA-LINK EINBINDEN: Wählen Sie aus, ob die WEBRA-Linkadresse des NVR erzeugenden Ereignisses, auf das mit dem Webbrowser (Internet Explorer) zugegriffen werden kann, einbezogen werden soll.
- Aktivieren Sie diese Option, um das Ereignismaterial wiederzugeben.
- SCHNAPPSCHUSS-BILD EINBINDEN: Stellen Sie ein, ob Schnappschuss (Standbild) einbezogen werden soll oder nicht.
- VIDEO EINBINDEN: Stellen Sie ein, ob Video einbezogen werden soll oder nicht.

## \ MOBILER PUSH

Wenn ein Ereignis eintritt, wird eine entsprechende Push-Meldung an den registrierten Benutzer gesendet, um ihn zu benachrichtigen.

i MINIMALE FREQUENZ : Legt die minimale Wiederholungsverzögerung für das Hochladen von Ereignisbenachrichtigungen auf den Mobile Push fest.

Wenn beispielsweise die minimale Wiederholung auf 1 Minute eingestellt ist, wird die nächste Benachrichtigung über das Mobile Push-Ereignis nach 1 Minute nach dem letzten Ereignis hochgeladen, auch wenn innerhalb von 1 Minute nach dem letzten Ereignis ein anderes Ereignis erkannt wird.

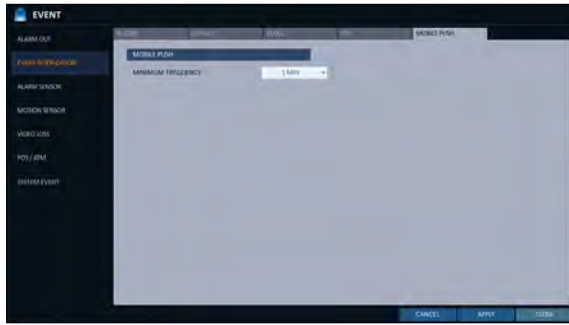

### \ Alarmsensor

Sie können die Einstellungen des Alarmsensors konfigurieren und den Betrieb des Sensors festlegen, wenn ein Ereignis eintritt.

- Von <SYSTEM-EINRICHTUNG> <EVENT>, wählen Sie <ALARM-SENSOR>.
- 2. Verwenden Sie die Taste [Tasten auf der Fernbedienung oder wählen Sie mit der Maus eine der folgenden Tasten aus <KAMERA> und <NVR>.
- 3.Verwenden Sie die Taste [/ENTERTasten auf der Fernbedienung oder verwenden Sie die Maus, um die Art und Weise und Bedienung der Sensoreingabe zu bestimmen.
	- i NAME : Sie können den Namen des Alarmsensors angeben.
	- i BETRIEB : Sie können den Typ des Alarmsensors festlegen.
		- N/O (Normal offen) : Normalerweise bleibt der Sensor offen. Wenn der Sensor auf Schließen umschaltet, wird ein Ereignis ausgelöst.
		- N/C (Normal Close) : Normalerweise bleibt der Sensor geschlossen. Wenn der Sensor auf Öffnen wechselt, wird ein Ereignis ausgelöst.

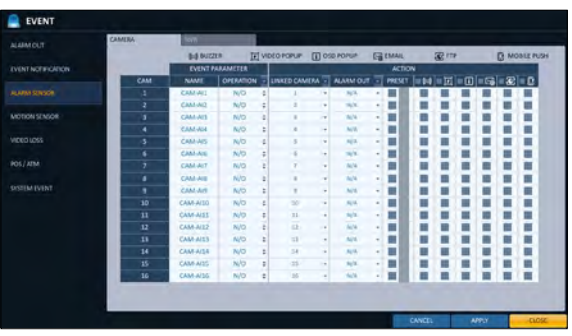

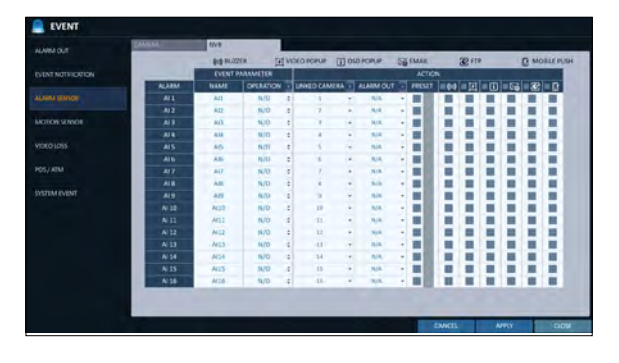

# Systemeinstellung

i VERBUNDENE KAMERA: Stellen Sie die Kamera so ein, dass sie mit dem Alarmsensor synchronisiert wird, wenn dieser ausgelöst wird.

Wenn Sie die Alarmaufzeichnung eingestellt haben und der Sensor die Aufzeichnung erkennt, starten alle synchronisierten Kameras die Alarmaufzeichnung.

- i ALARM AUSGABE : Geben Sie den Alarmausgangskanal an, wenn er vom Alarmsensor erkannt wird. Der Alarm wird auf dem angegebenen Kanal ausgegeben.
- i PRESET : Bei der Erkennung des Alarmsensors bewegt sich die Kamera gemäß der Definition des ausgewählten Presets.
- i BUZZZER : Geben Sie den Ausgang des Summers an, wenn ein Alarm vom Alarmsensor erkannt wird.
- i VIDEO POPUP: Wählen Sie diese Option, um das Video-Popup anzuzeigen, wenn ein Alarm vom Alarmsensor erkannt wird. Wenn es mehrere gibt <VERBUNDENE KAMERAwird das Video-Popup im maximalen Split-Modus angezeigt.
- " OSD POPUP : Wählen Sie diese Option, um die Popup-Meldung des OSD anzuzeigen, wenn sie vom Alarmsensor erkannt wird.
- EMAIL : Wählen Sie diese Option, um eine E-Mail zu senden, wenn sie vom Alarmsensor erkannt wird.
- i FTP: Wählen Sie aus, ob bei erkanntem Alarmereignis eine Ereignisbenachrichtigung auf den FTP-Server hochgeladen werden soll.
- i MOBILER DRUCK : Wählen Sie aus, ob Sie bei der Erkennung eines Alarmsensors mobile Push-Meldungen an Ihr Mobiltelefon senden möchten.

 $\angle\!\!\!\perp$  Um die Änderung zu übernehmen, klicken Sie auf <ANWENDUNGim unteren Teil des Bildschirms.

5.Drücken Sie anschließend die Taste[EXIT] auf der Fernbedienung oder klicken Sie auf <CLOSE> im unteren Bildschirm, um zum vorherigen Menü zurückzukehren.

### **Bewegungssensor**

Sie können eine Aktion festlegen, die ausgeführt wird, wenn eine Bewegung erkannt wird. Für die Einstellungen des Weg- und/oder Geschwindigkeitsgebers gehen Sie zu <KAMERA-SETUP>.

Wählen Sie unter <SYSTEMSETUP>- <EVENT> <MOTIONSENSOR>.

2.Verwenden Sie die Tasten[] auf der Fernbedienung oder verwenden Sie die Maus, um das Unwissenheitsintervall und den Betrieb festzulegen.

i IGNORIERENDES INTERVALL : Geben Sie das Mindestintervall für das Auftreten des Bewegungsereignisses an. Selbst wenn Sie beispielsweise die minimale Frequenz auf 5 Sekunden eingestellt haben und ein weiteres Bewegungsereignis in weniger als 5 Sekunden nach dem letzten Bewegungsereignis auftritt, wird das neue Ereignis ignoriert. Wenn zu viele Bewegungsereignisse auftreten, passen Sie diese an, um das Intervall zu verkürzen.

- Die Bewegungsaufzeichnung wird unabhängig von den obigen Einstellungen sofort nach dem Auftreten der Bewegung ausgelöst.
- i ALARM AUSGABE : Geben Sie den Alarmausgangskanal an, wenn eine Bewegung vom Bewegungssensor erfasst wird.
- i PRESET : Bei der Erkennung des Bewegungssensors bewegt sich die Kamera gemäß der Definition des ausgewählten Presets.

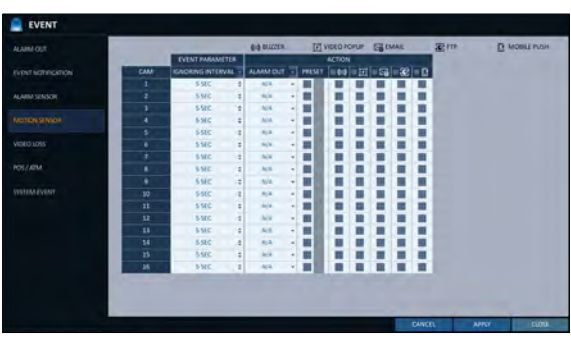

- " BUZZZER : Geben Sie den Ausgang des Summers an, wenn eine Bewegung vom Bewegungssensor erkannt wird.
- i VIDEO POPUP: Wählen Sie diese Option, um das Video-Popup anzuzeigen, wenn eine Bewegung vom Bewegungssensor erkannt wird.
- EMAIL : Wählen Sie diese Option, um eine E-Mail zu senden, wenn eine Bewegung vom Bewegungssensor erkannt wird.
- i FTP: Wählen Sie aus, ob bei erkanntem Bewegungsereignis eine Ereignisbenachrichtigung auf den FTP-Server hochgeladen werden soll.
- i MOBILER DRUCK : Wählen Sie aus, ob Sie bei der Bewegungserkennung mobile Push-Meldungen an Ihr Mobiltelefon senden möchten.
- $\beta$  Um die Änderung zu übernehmen, klicken Sie auf <APPLY> unten auf dem Bildschirm.
- 4.Drücken Sie anschließend die Taste[EXIT] auf der Fernbedienung oder klicken Sie auf <CLOSE> im unteren Bildschirm, um zum vorherigen Menü zurückzukehren.

## **Videoverlust**

Sie können eine Reaktion auf den Fall angeben, dass kein Video von der Kamera empfangen wird.

- Wählen Sie unter <SYSTEMSETUP>- <EVENT> die Option <VIDEOLOSS>.
- 2.Verwenden Sie die Tasten[] auf der Fernbedienung oder verwenden Sie die Maus, um die Reaktion auf einen Videoverlust festzulegen.
	- " ALARM AUSGABE : Geben Sie den Alarmausgangskanal an, wenn ein Videoverlust auftritt.
	- i PRESET : Bei Videoverlusten bewegt sich die Kamera gemäß der Definition des ausgewählten Presets.
	- i BUZZZER : Geben Sie den Ausgang des Summers an, wenn ein Videoverlust auftritt.
	- i EMAIL : Wählen Sie diese Option, um eine E-Mail zu senden, wenn ein Videoverlust auftritt.
	- i FTP: Wählen Sie aus, ob bei erkanntem Videoverlustereignis eine Ereignisbenachrichtigung auf den FTP-Server hochgeladen werden soll.
	- i MOBILER DRUCK : Wählen Sie aus, ob Sie bei der Erkennung von Videoverlusten mobile Push-Meldungen an Ihr Mobiltelefon senden möchten.
- 3.Um die Änderung zu übernehmen, klicken Sie auf <APPLY> unten auf dem Bildschirm.
- $\triangle$  Drücken Sie anschließend die Taste[EXIT] auf der Fernbedienung oder klicken Sie auf <CLOSE> im unteren Bildschirm, um zum vorherigen Menü zurückzukehren.

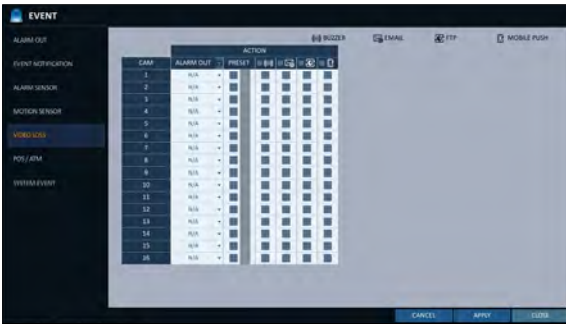

### POS / ATM

- 1.Von <SYSTEM-EINRICHTUNG> <EVENT>, wählen Sie <POS / ATM>.
- Verwenden Sie die Tasten[  $\blacksquare$ ] auf der Fernbedienung oder verwenden Sie die Maus, um die Art und Weise und Bedienung der Sensoreingabe festzulegen.
	- i TEXT : Geben Sie den Text an, der das Ereignis am POS / ATM erkennt.
	- i VERBUNDENE KAMERA: Wählen Sie aus, welche Kamera(s) bei der Erkennung von POS / ATM-Ereignissen verriegelt werden sollen.
	- ALARM AUSGABE : Geben Sie an, in welchem Kanal der Alarm bei der Erkennung von POS / ATM-Ereignissen ausgegeben werden soll, wobei der entsprechende Ausgang auf dem angegebenen Alarmausgangskanal angezeigt wird, wenn ein
	- Ereignis erkannt wird. i PRESET : Bewegen Sie die Kamera basierend auf
	- den voreingestellten Kriterien, wenn Sie POS / ATM-Ereignisse erkennen.
	- i BUZZZER : Wählen Sie, ob der Summer bei der Erkennung von POS-/Geldautomatenereignissen ertönen soll.
	- " VIDEO POPUP: Wählen Sie aus, ob bei der Erkennung von POS-/Geldautomatenereignissen das entsprechende Video eingeblendet werden soll.

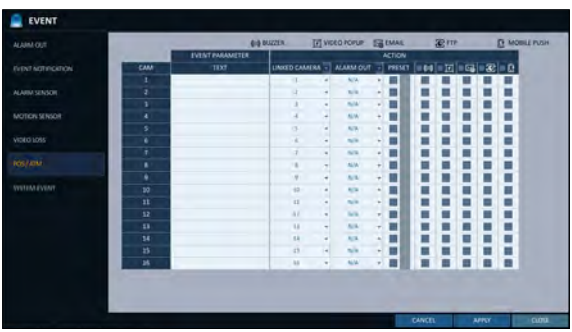

Wenn es mehrere gibt<interlocked cameras>, wird der Videobildschirm mit maximal geteilten Ansichten angezeigt.</interlocked>

- i EMAIL : Wählen Sie aus, ob eine E-Mail gesendet werden soll, wenn POS / ATM-Ereignisse erkannt werden.
- i FTP: Wählen Sie aus, ob das Ereignis an den FTP-Server gesendet werden soll, wenn POS-/ Geldautomatenereignisse erkannt werden.
- i MOBILE PUSH : Wählen Sie aus, ob Sie bei der Erkennung von POS-/Geldautomatenereignissen einen mobilen Push an Ihr Mobiltelefon senden möchten.
- 3.Um die Änderung zu übernehmen, klicken Sie auf <ANWENDUNGim unteren Teil des Bildschirms.
- $\Lambda$  Wenn Sie fertig sind, drücken Sie die Taste [AUSGANGTaste auf der Fernbedienung oder klicken Sie auf <SCHLIEßENim unteren Bildschirm, um zum vorherigen Menü zurückzukehren.

# Systemeinstellung

## \ Systemereignis

Sie können Ereignisaktionen für Festplatten-, Aufzeichnungs-, Netzwerk- und Systemereignisse festlegen. Ebenso wie Sie Ereignisaktionen für normale Ereignisse festlegen, können Sie einstellen, ob Sie eine Alarmausgabe, einen Summer, ein Popup-Fenster auf dem Bildschirm oder eine Ereignisbenachrichtigung per E-Mail und FTP auslösen möchten.

- 1.Wählen Sie unter <SYSTEMSETUP>- <EVENT> die Option <SYSTEMEVENT>.
- 2.Verwenden Sie die Tasten[] auf der Fernbedienung oder verwenden Sie die Maus, um die Reaktion auf jedes Ereignis festzulegen.
- 3.Um die Änderung zu übernehmen, klicken Sie auf <APPLY> unten auf dem Bildschirm.
- 4.Drücken Sie anschließend die Taste[EXIT] auf der Fernbedienung oder klicken Sie auf <CLOSE> im unteren Bildschirm, um zum vorherigen Menü zurückzukehren.

#### **Diskette**

- i OVERWRITE START EVENT : Wenn Sie den Disk-Schreibmodus auf <OVERWRITE> einstellen, tritt dieses Ereignis ein, wenn die Festplatte voll ist und das Überschreiben entsprechend beginnt.
- i DISK FULL EVENT : Wenn Sie den Disk-Schreibmodus auf <ONCE> einstellen, tritt dieses Ereignis ein, wenn die Festplatte voll ist (100%).
- i FESTPLATTENPLATZ ERSCHÖPFTES EREIGNIS : Ereignis, das ausgelöst wird, wenn die Festplatte fast voll ist. Klicken Sie hier, um den Schwellenwert für die Nutzung anzugeben, um das Ereignis auszulösen.
- i S.M.A.R.T.-EREIGNIS: Tritt auf, wenn die Festplatte den S.M.A.R.T.-Fehler verursacht.
- i KEIN FESTPLATTENEREIGNIS: Tritt auf, wenn nach dem Booten aufgrund eines Festplattenfehlers oder Kabelproblems keine Festplatte erkannt wird.
- J Um den Festplattenfehler zu erkennen, wird empfohlen, die Einstellungen des S.M.A.R.T.- Ereignisses, kein Festplattenereignis und die Summerausgabe nicht zu ändern.

### Aufzeichnung

i PANIKAUFZEICHNUNG STARTEREIGNIS : Geben Sie die Aktion an, die ausgeführt werden soll, wenn die Panikaufnahme beginnt.

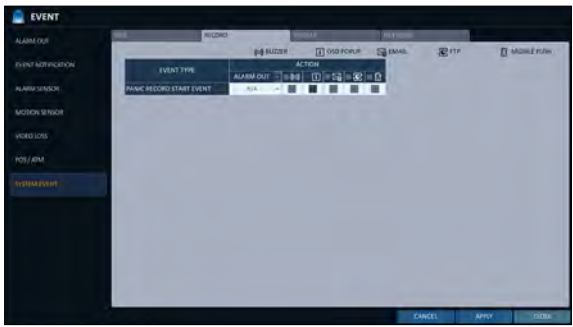

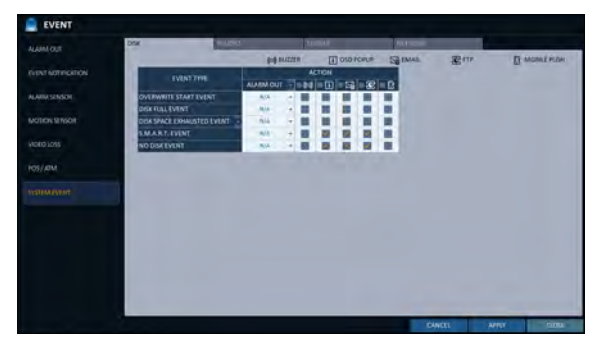

#### System

- i BOOTING EVENT: Dieses Ereignis tritt ein, wenn der NVR hochfährt.
- i LOGIN-FEHLERFALL: Dieses Ereignis tritt ein, wenn sich der NVR nicht einloggen kann Sie können die Zeiten für das Klicken angeben um das Ereignis auszulösen.
- i LÜFTERAUSFALLEREIGNIS : Dieses Ereignis tritt ein, wenn der CPU-Kühler oder der Lüfter des Geräts überhaupt nicht funktioniert.
- Wenn der Lüfter ausfällt, erfolgt keine Aufzeichnung durch den NVR. Wenn Sie einen Lüfterausfall feststellen, wenden Sie sich an den Händler oder das Servicezentrum, um technische Unterstützung zu erhalten.
- i TEMPERATURAUSFALLEREIGNIS : Dieses Ereignis tritt ein, wenn die Innentemperatur des NVR den effektiven Bereich überschreitet. Dann funktioniert der NVR nicht mehr normal. Wenn dies der Fall ist, überprüfen Sie die folgenden Punkte und ergreifen Sie die erforderlichen Maßnahmen.
	- Überprüfen Sie, ob die Belüftung des NVR durch Fremdkörper verstopft ist. Wenn ja, entfernen Sie sie.

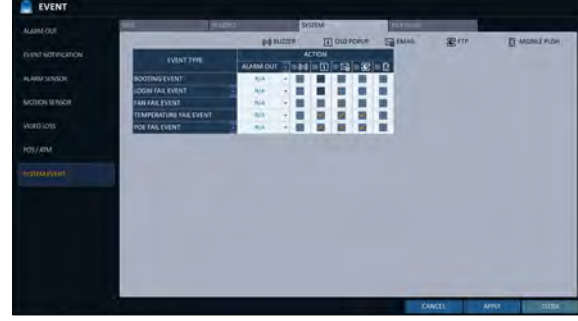

- Halten Sie den NVR von einer Wärmequelle wie beispielsweise einer Heizung fern. Installieren Sie es in einem flachen, unteren Bereich mit guter Belüftung.
- Wenn das Problem weiterhin besteht, wenden Sie sich an den Händler oder das Servicezentrum.
- i POE FAIL EVENT : Dieses Ereignis tritt ein, wenn der Stromverbrauch eine bestimmte Höhe der Stromversorgungskapazität des NVR und des externen PoE-Hubs erreicht.
- J Um den normalen Betrieb des NVR zu überwachen, wird empfohlen, die Summerausgangseinstellungen des Lüfterausfallereignisses und des Temperaturausfallereignisses nicht zu ändern.

#### **Netzwerk**

- i PROBLEME MIT DER INTERNETVERBINDUNG: Tritt auf, wenn die Internetverbindung zum NVR fehlschlägt. Wenn Sie den NVR nicht mit dem Netzwerk verbinden möchten, lassen Sie das Feld <ACTION> leer.
- FEHLER BEI DER REMOTE-ANMELDUNG : Dieses Ereignis tritt ein, wenn sich ein Remote-Client aufgrund einer ungültigen ID oder eines ungültigen Passworts nicht anmelden kann.

Sie können die Zeiten für das Klicken angeben um das Ereignis auszulösen.

- FEHLGESCHLAGEN BEI DDNS UPDATE : Dieses Ereignis tritt ein, wenn der NVR versucht hat, die DDNS-Adresse zu aktualisieren, aber nicht funktioniert hat.
- Wenn die DDNS-Adresse nicht aktualisiert werden kann, stellt der NVR möglicherweise keine Verbindung zu einem Remote-Client her. Wenn dies der Fall ist, geben Sie die IP-Adresse von der Client-Seite ein, um den

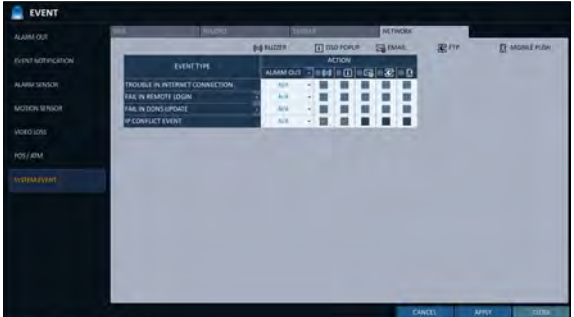

Zugriff vom NVR aus zu ermöglichen. Dies ist nur eine vorübergehende Maßnahme. Gehen Sie für die IP-Adresse zu <EXTERNEIP-ADRESSE>und überprüfen Sie sie im Fenster <NETWORK>. Beachten Sie, dass die <EXTERNEIP-ADRESSE>geändert werden kann, wenn der NVR nicht die statische IP verwendet. (Seite 57)

- " IP CONFICT EVENT : Ein Ereignis tritt ein, wenn Netzwerk-IP-Konflikte auftreten.
- Beachten Sie, dass sich die <EXTERNEIP-ADRESSE>in einer dynamischen IP-Umgebung jederzeit ändern kann.

# Aufnahmeeinstellung

Sie können die Aufnahmeeinstellungen für den NVR konfigurieren. Nur autorisierte Benutzer können auf das Menü Record Setup zugreifen.

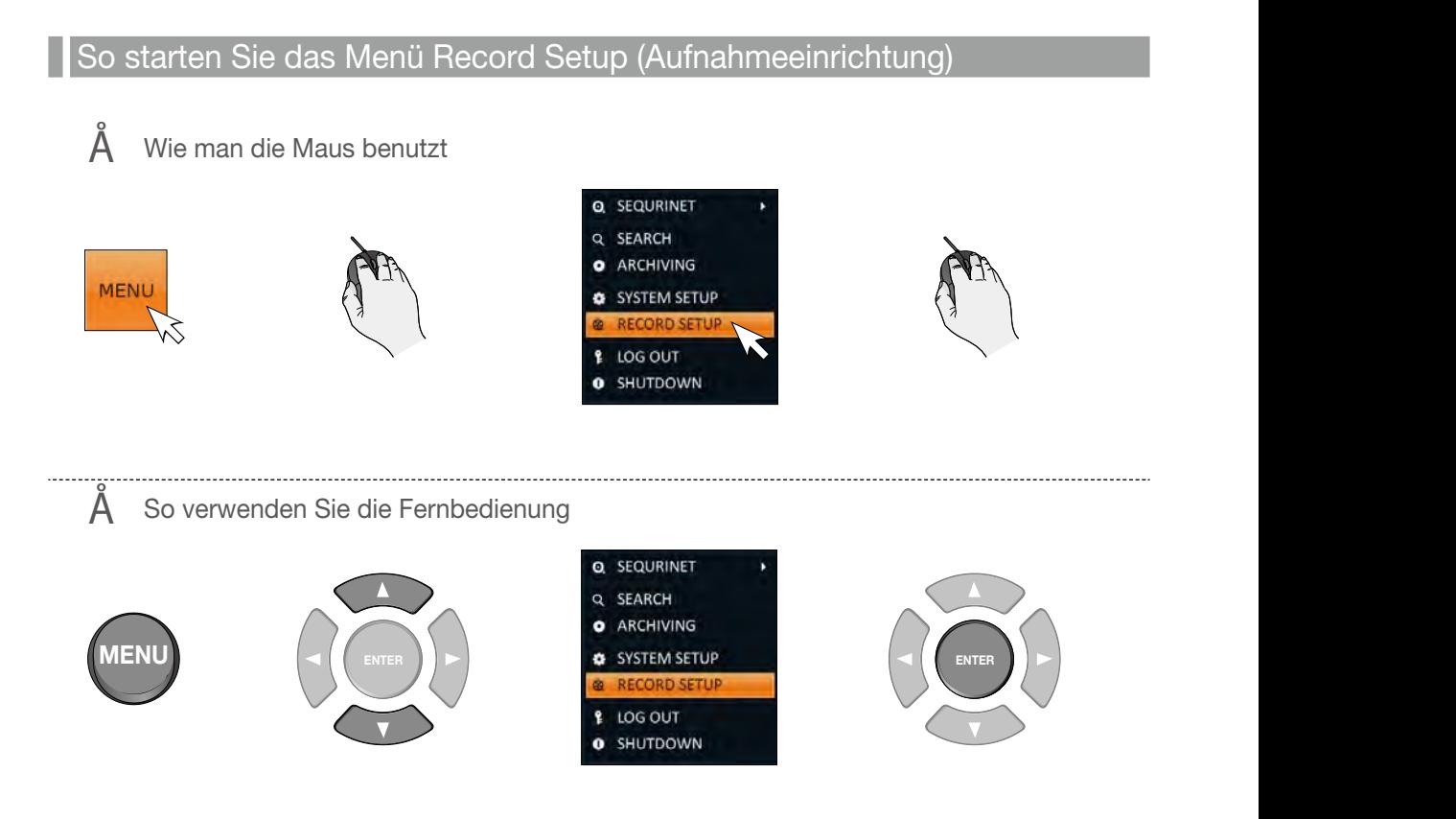

### Aufnahmeeinrichtung

### **Betriebsart**

Sie können die Aufnahmeoptionen für den automatischen oder manuellen Modus einstellen.

- 1.Wählen Sie im Menü <RECORDSETUP>die Option <OPERATIONMODE>.
- $\mathcal P$  Verwenden Sie die Taste [Tasten oder verwenden Sie die Maus, um < einzustellenAUFNAHMEKONFIGURATIONS MODUS> bis < <AUTOMATISCHE KONFIGURATION> oder <MANUELLE KONFIGURATION>.
- $\beta$  Stellen Sie die Aufnahmeoptionen für jeden ausgewählten Aufnahmemodus ein.
- $\angle\!\!\!\perp$  Um die Änderung zu übernehmen, klicken Sie auf <APPLY> unten auf dem Bildschirm.
- $5$  Drücken Sie anschließend die Taste[EXIT] auf der Fernbedienung oder klicken Sie auf <CLOSE> im unteren Bildschirm, um zum vorherigen Menü zurückzukehren.

#### Automatische Konfiguration

Wenn Sie Ihren bevorzugten Aufnahmemodus wählen, empfiehlt Ihnen der NVR die optimalen Einstellungen für den ausgewählten Aufnahmemodus.

- i KONTINUIERLICHE AUFZEICHNUNG : Aufzeichnungen immer unabhängig von Ereignissen.
	- LANGE LEBENSDAUER, ABER GERINGE QUALITÄT: Die Aufzeichnung erfolgt zu jeder Zeit in niedriger Qualität. Da diese Option die Aufnahme immer in der niedrigen Qualität macht, ist die Aufnahmezeit im Vergleich zu den anderen Aufnahmemodi die längste.
	- HOHE QUALITÄT, ABER KURZE DAUER: Die Aufnahme erfolgt zu jeder Zeit in bester Qualität. Da diese Option die Aufnahme immer in der

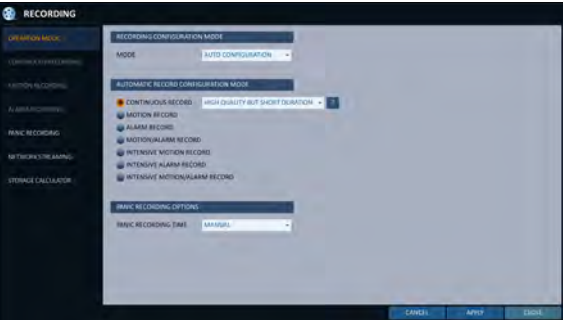

besten Qualität macht, ist die Aufnahmezeit im Vergleich zu den anderen Aufnahmearten die kürzeste.

- i BEWEGUNGSAUFZEICHNUNG : Die Aufzeichnung wird nur dann fortgesetzt, wenn eine Bewegung erkannt wird.
- i ALARM-AUFZEICHNUNG : Die Aufzeichnung wird nur dann fortgesetzt, wenn ein Alarmereignis eintritt.
- i BEWEGUNGS-/ALARMAUFZEICHNUNG : Die Aufzeichnung wird nur dann fortgesetzt, wenn eine Bewegung erkannt wird oder ein Alarmereignis eintritt.
- i INTENSIVE BEWEGUNGSAUFZEICHNUNG : Normalerweise wird die Aufnahme in einer schlechten Qualität durchgeführt. Die Qualität wird jedoch zu hoch, wenn eine Bewegung erkannt wird.
- i INTENSIV-ALARM-AUFZEICHNUNG : Normalerweise wird die Aufnahme in einer schlechten Qualität durchgeführt. Die Qualität wechselt jedoch zu hoch, wenn ein Alarmereignis eintritt.
- i INTENSIVE BEWEGUNGS-/ALARMAUFZEICHNUNG : Normalerweise wird die Aufnahme in einer schlechten Qualität durchgeführt. Die Qualität wird jedoch zu hoch, wenn ein Alarmereignis eintritt oder eine Bewegung erkannt wird.

# Aufnahmeeinstellung

### Manuelle Konfiguration

Wenn Sie den Aufnahmemodus auf < einstellenMANUELLE KONFIGURATION>, erscheint das Fenster für die manuelle Konfiguration, in dem Sie die Optionen für die manuelle Aufzeichnung und die Panikaufnahme einstellen können.

- " MANUELLE KONFIGURATIONSOPTIONEN : Sie können die Aufnahmeeinstellungen nach Uhrzeit, Datum und Kanal konfigurieren.
	- ZEITPLANMODUS : Sie können Ihre Aufnahme mit Zeitbereich planen oder die Zeit mit ausgewählten Wochentagen kombinieren.
	- VOR DER AUFNAHMEZEIT : Stellen Sie die Voraufnahmedauer ein.
	- ZEIT NACH DER AUFZEICHNUNG : Stellen Sie die Zeit nach der Aufnahme ein.
- i PANIKAUFZEICHNUNGSOPTIONEN : Stellen Sie die Dauer der Panikaufnahme ein. Wenn sie auf <MANUAL> eingestellt ist, wird die Aufnahme fortgesetzt, bis Sie sie manuell ausschalten.

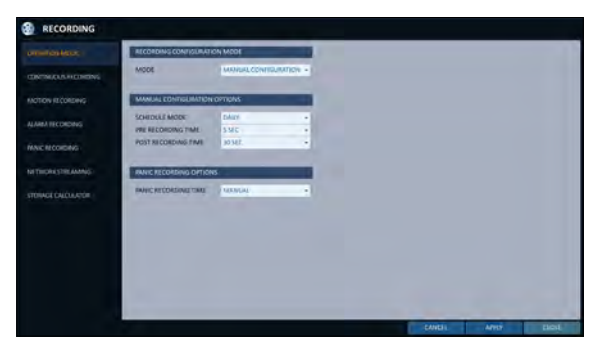

## \ Kontinuierliche Aufzeichnung

Sie können die Einstellungen für: kontinuierliche Aufnahmezeit, Aufzeichnungsgröße, Bildrate pro Sekunde und Qualität konfigurieren.

- 1.Wählen Sie im Menü <RECORDSETUP>die Option <CONTINUOUSRECORDING>.
	- Ausgehend von <OPERATIONMODE>müssen Sie <RECORDINGCONFIGURATION MODE>auf <MANUALC ONFIGURATION>einstellen, bevor Sie die <CONTINUOUSRECORDING>einstellen können.
- 2. Verwenden Sie die Tasten[ ] auf der Fernbedienung oder wählen Sie mit der Maus entweder <SIZE/FPS/ QUALITY> oder <SCHEDULE>.

### Größe/FPS/Qualitätseinstellung

- 1.Bitte wählen Sie den Wochentag aus, um die Daueraufzeichnung durchzuführen. Um <TAG> auszuwählen, stellen Sie den <SCHÄDELTENMODUS>auf <WEEKLY> in <MANUE LLEKONFIGURATIONSOPTIONEN>des<BETRIEBSM ODUS>.
- $\mathcal P$  Klicken Sie auf eine Zeitzelle, von der aus Sie die Größe/FPS/Qualität bearbeiten möchten, und ziehen Sie sie auf eine gewünschte Zelle.

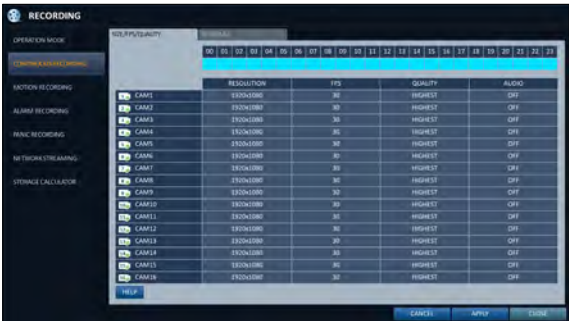

Oder verwenden Sie die Tasten[ ] auf der

Fernbedienung, um zur Zelle zu gelangen und drücken Sie[ENTER]. Verwenden Sie dann die Tasten[], um zu einer gewünschten Zelle zu gelangen, und drücken Sie erneut[ENTER].

- 3.Wenn die Zellenauswahl abgeschlossen ist, erscheint die Tabelle"SIZE/FPS/QUALITY".
	- J Geben Sie die <RESOLUTION>, <FPS>, <QUALITY> und die Verwendung der <AUDIO> Aufzeichnung für jeden Kanal an.
	- i AUFLÖSUNG: Stellen Sie die Größe der Videoaufzeichnung ein.
	- i FPS: Stellen Sie die Bildrate pro Sekunde ein.
	- i QUALITÄT: Stellen Sie die Aufnahmequalität ein.
	- AUDIO: Geben Sie die Verwendung der Audioaufnahme an.
	- i HILFE: Sie können Hilfetexte zur Aufnahmekonfiguration anzeigen.
- $\triangle$  Wenn Sie fertig sind, klicken Sie auf <OK>.
	- Sie können die Aufzeichnungsgröße in der Gradiertabelle unter der Zeitauswahlleiste überprüfen.
	- J Die Optionen für Videogröße, FPS, Qualität und Audioaufzeichnung können je nach Spezifikation der IP-Kamera variieren.

Bei einigen IP-Kameras kann die Videoübertragung unterbrochen werden, wenn einige der Optionen geändert werden.

#### Zeitplan-Einstellung

- 1.Wählen Sie im Zeitplan einen Wochenanfangtag aus.
- Klicken Sie auf eine Zeitzelle, aus der Sie den Zeitplan erstellen möchten, und ziehen Sie sie auf eine gewünschte Zelle. Oder verwenden Sie die Tasten[ ] auf der Fernbedienung, um zur Zelle zu gelangen und drücken Sie[ENTER]. Verwenden Sie dann die Tasten[J], um zu einer gewünschten Zelle zu gelangen, und drücken Sie erneut[ENTER].

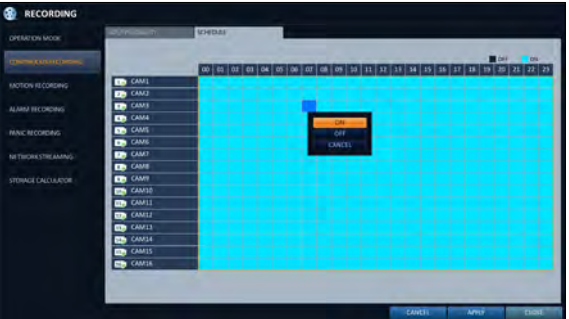

- 3.Wenn die Zeitauswahl abgeschlossen ist, werden Sie aufgefordert, die Verwendung der Aufzeichnung im Fenster Record Setup festzulegen.
- $\Lambda$  Klicken Sie auf <COPYSCHEDULE TO>, um das Kontrollkästchen des Datums zu aktivieren, an dem Sie den Zeitplan kopieren möchten.
- 5.Um die Änderung zu übernehmen, klicken Sie auf <APPLY> unten auf dem Bildschirm.
- $6$  Drücken Sie anschließend die Taste[EXIT] auf der Fernbedienung oder klicken Sie auf <CLOSE> im unteren Bildschirm, um zum vorherigen Menü zurückzukehren.

# Aufnahmeeinstellung

## \ Bewegungsaufzeichnung

Geben Sie die Aufzeichnungsgröße des Bewegungsereignisses an, falls es eintritt, und erstellen Sie einen Zeitplan für diese Aufnahme.

- 1.Wählen Sie im Menü <RECORDSETUP>die Option <MOTIONRECORDING>.
	- Ausgehend von <OPERATIONMODE>müssen Sie <RECORDINGCONFIGURATION MODE>auf <MANUALCONFIGU RATION>einstellen, bevor Sie die <MOTIONRECORDING>einstellen können.
- 2. Verwenden Sie die Tasten[ ] auf der Fernbedienung oder wählen Sie mit der Maus entweder <SIZE/FPS/QUALITY> oder <SCHEDULE>.

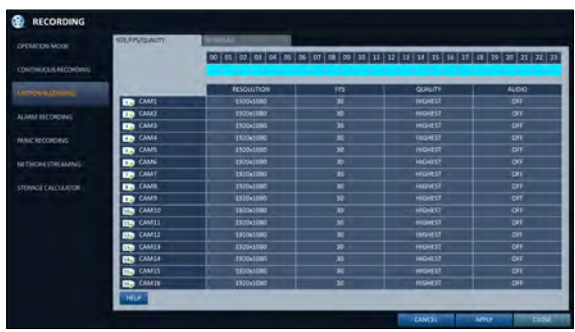

- 3. Stellen Sie jedes Element für die Bewegungsaufzeichnung ein.
	- Weitere Informationen finden Sie unter"Kontinuierliche Aufzeichnung". (Seite 84)
- $\angle\!\!\!\perp$  Um die Änderung zu übernehmen, klicken Sie auf <APPLY> unten auf dem Bildschirm.
- $5$  Drücken Sie anschließend die Taste[EXIT] auf der Fernbedienung oder klicken Sie auf <CLOSE> im unteren Bildschirm, um zum vorherigen Menü zurückzukehren.

## \ Alarm-Aufzeichnung

Geben Sie die Aufzeichnungsgröße des Alarmereignisses an, falls es eintritt, und erstellen Sie einen Zeitplan für diese Aufzeichnung.

- 1.Wählen Sie im Menü <RECORDSETUP>die Option <ALARMRECORDING>.
	- Ausgehend von <OPERATIONMODE>müssen Sie <RECORDINGCONFIGURATION MODE>auf <MANUALCONFIGU RATION>einstellen, bevor Sie die <ALARMRECORDING>einstellen können.

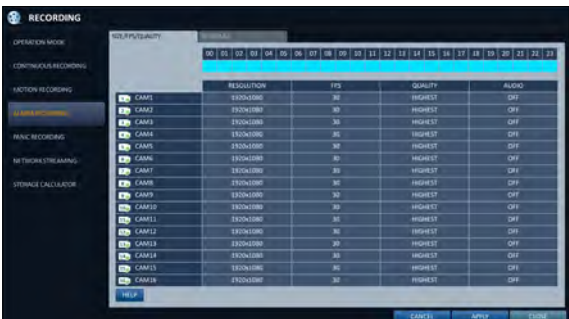

- $2$  Verwenden Sie die Tasten[ $\qquad$ ] auf der Fernbedienung oder wählen Sie mit der Maus entweder <SIZE/FPS/ QUALITY> oder <SCHEDULE>.
- 3.Stellen Sie jedes Element für die Alarmaufzeichnung ein.
	- Weitere Informationen finden Sie unter"Kontinuierliche Aufzeichnung". (Seite 84)
- $\triangleleft$  Um die Änderung zu übernehmen, klicken Sie auf <APPLY> unten auf dem Bildschirm.
- $5$  Drücken Sie anschließend die Taste[EXIT] auf der Fernbedienung oder klicken Sie auf <CLOSE> im unteren Bildschirm, um zum vorherigen Menü zurückzukehren.

## \ Panikaufzeichnung

Im Panik-Aufnahmemodus können Sie die Aufnahmegröße und -qualität des Videos festlegen.

- 1.Wählen Sie im Menü <RECORDSETUP>die Option <PANICRECORDING>.
- 2.Stellen Sie jedes Element von <RESOLUTION>, <FPS>, <QUALITY>einund Verwendung des <AUDIO> für die Panikaufnahme.
	- Weitere Informationen finden Sie unter"Kontinuierliche Aufzeichnung". (Seite 84)
- 3.Um die Änderung zu übernehmen, klicken Sie auf <APPLY> unten auf dem Bildschirm.

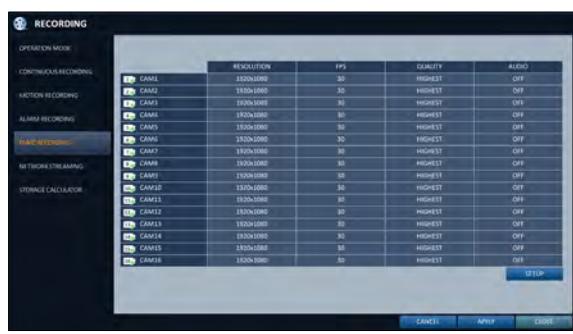

 $\cal A$  Drücken Sie anschließend die Taste[EXIT] auf der Fernbedienung oder klicken Sie auf <CLOSE> im unteren Bildschirm, um zum vorherigen Menü zurückzukehren.

### \ Netzwerk-Streaming

Sie können die maximale Größe des Netzwerk-Streams für Remote-Benutzer festlegen und die FPS einstellen.

- Selbst wenn Sie die Auflösung und FPS für das Netzwerk-Streaming auf hoch einstellen, reduziert der NVR die Größe oder FPS entsprechend dem Netzwerkstatus (Geschwindigkeit), bevor das Aufnahmevideo übertragen wird.
- 1.Wählen Sie im Menü <RECORDSETUP>die Option <NETWORKSTREAMING>.
- $2.$ Verwenden Sie die Tasten[  $\quad$  /ENTER] auf der Fernbedienung oder wählen Sie mit der Maus ein Element aus, das Sie bearbeiten möchten.
- 3.Stellen Sie das <FPS> für jeden Kanal ein.
	- " ERMÖGLICHEN EINE ADAPTIVE STREAMING-STEUERUNG FÜR REMOTE-CLIENTS. : Optimiert die Übertragungsrate für Client-PC- und mobile

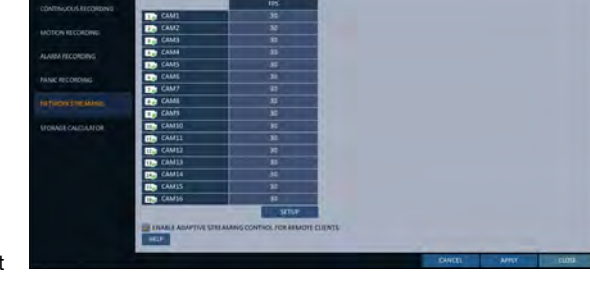

Zugriffe, falls die Netzwerkverbindung (über das Internet) langsam ist. (Standard: Ausgewählt / Aktiviert)

- Die Bildrate der aufgezeichneten Videowiedergabe kann bei Aufnahmen von 5 oder mehr geteilten Bildschirmen auf 15 fps sinken.
- $\triangle$  Wenn Sie fertig sind, klicken Sie auf < OK >.
- $5$  Um die Änderung zu übernehmen, klicken Sie auf <APPLY> unten auf dem Bildschirm.
- $6$  Drücken Sie anschließend die Taste[EXIT] auf der Fernbedienung oder klicken Sie auf <CLOSE> im unteren Bildschirm, um zum vorherigen Menü zurückzukehren.

# Aufnahmeeinstellung

## \ Speicher-Kalkulator

Sie können die verfügbare Aufnahmezeit basierend auf der installierten Festplattenkapazität und der gewählten Aufzeichnungsmethode berechnen und schätzen.

- 1.Wählen Sie im Menü <RECORDSETUP>die Option <STORAGECALCULATOR>.
- $2.$  Der aktuelle Speichermodus wird entsprechend den Einstellungen im PRÄSERATIONSMODUS angezeigt.
	- i DURCHSCHNITTLICHES BEWEGUNGSEREIGNIS PRO STUNDE : Stellen Sie einen Wert für das durchschnittliche Bewegungsereignisverhältnis pro Stunde zwischen 0~100% ein.
	- i DURCHSCHNITTLICHE ALARMEREIGNISRATE PRO STUNDE : Stellen Sie einen Wert für das durchschnittliche Alarmereignis pro Stunde zwischen 0~100% ein.

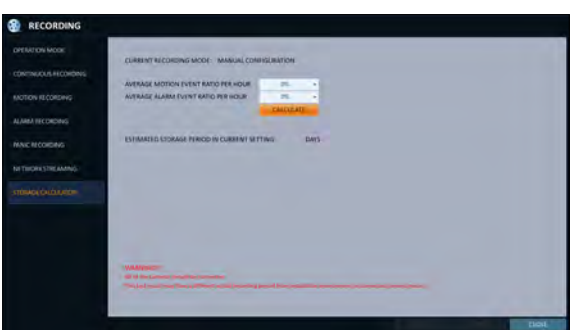

- 3.Klicken Sie auf <Berechnen>, um die geschätzte Zeitspanne zu berechnen, die Sie basierend auf den aktuellen Einstellungen aufnehmen können.
	- J Alle Nocken sollten verbunden sein. Dieses Testergebnis kann eine andere tatsächliche Aufzeichnungsdauer haben als die Installationsumgebung oder das angeschlossene Kameramodell.

# Suche:

Sie können nach den Kriterien Zeit, Miniaturbild, Ereignis, Texteintrag usw. nach den Aufzeichnungsdaten auf der Festplatte suchen.

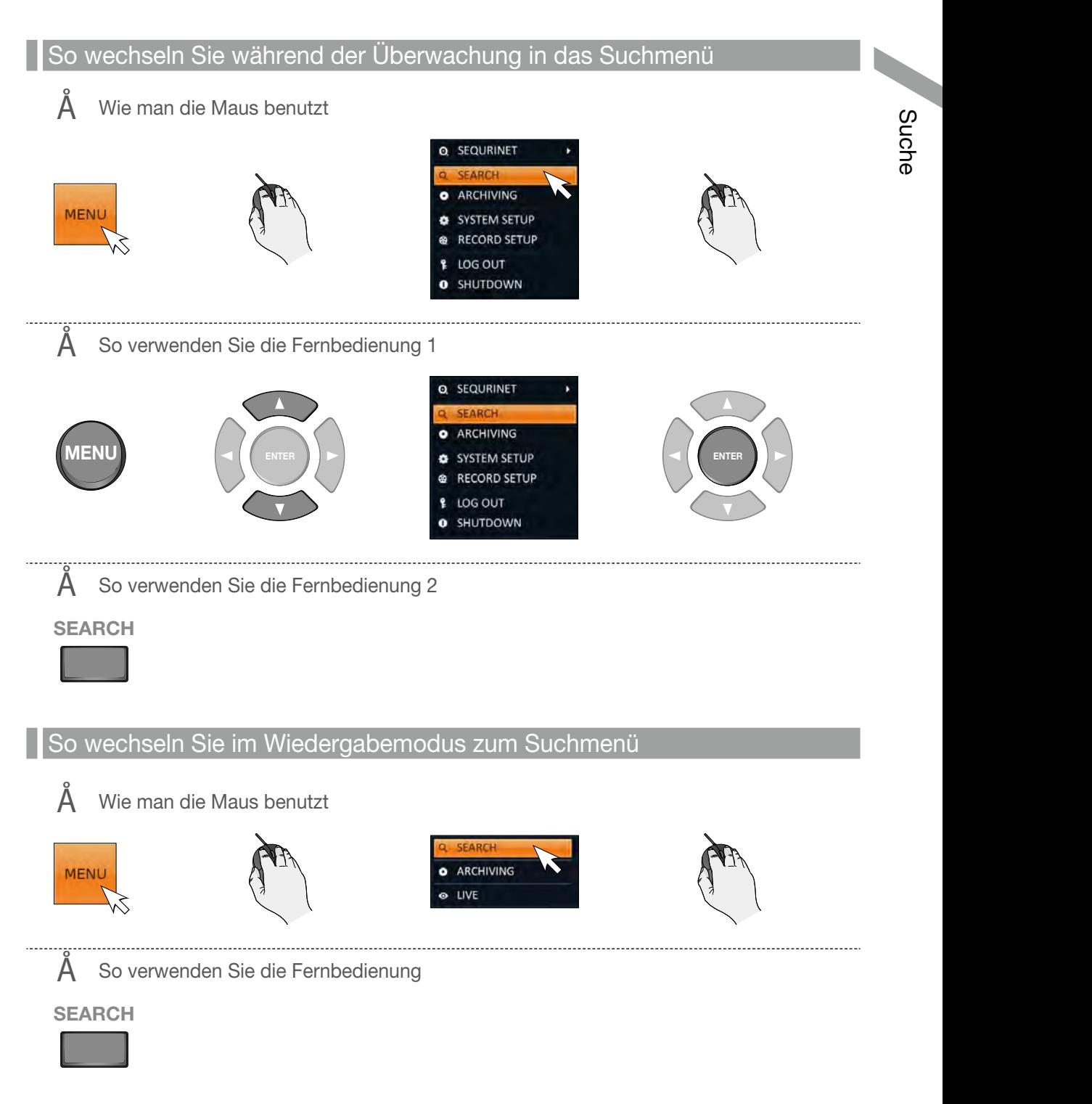

# Suche

Sucheinstellungen

## \ Zeitsuche

Mit dem Kalender können Sie nach den Aufzeichnungsdaten anhand des aufgezeichneten Datums suchen.

1.Von der < <SUCHENMenü, wählen Sie <ZEIT SUCHE>.

 $\geqslant$  Verwenden Sie die Schaltflächen[ $\qquad$ ] oder verwenden Sie die Maus, um das Datum und die Uhrzeit der Suche aus dem Kalender in der linken Ecke des Bildschirms anzugeben.

- i ERSTE : Das erste Datum der Aufzeichnung wird automatisch ausgewählt.
- i LETZT: Das letzte Datum der Aufzeichnung wird automatisch ausgewählt.
- **D** : Drücken Sie diese Taste, um das Zeitauswahlmenü anzuzeigen, in dem Sie die Uhrzeit und das Datum angeben können.
- 3.Sie können die Art der Aufzeichnungsdaten an der Farbe in der Leiste erkennen.
	- i Gelbgrün (Voraufzeichnung) : Die Voraufzeichnung erfolgt mit den Aufnahmedaten, nachdem Sie die <VORAUFZEICHNUNGSZEIT> von <BETRIEBSART>.
	- Grün (Dauerlicht) : Die kontinuierliche Aufzeichnung wird mit den Aufzeichnungsdaten durchgeführt.

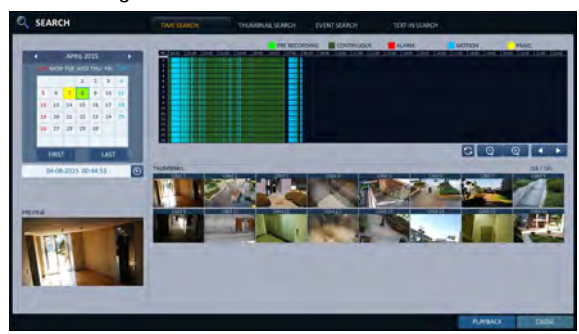

- Rot (Alarm) : Die Aufzeichnung von Alarmereignissen wird mit den Aufzeichnungsdaten durchgeführt.
- i Blau (Bewegung) : Die Aufzeichnung von Bewegungsereignissen wird mit den Aufzeichnungsdaten durchgeführt.
- i Gelb (Panik) : Die manuelle Panikaufnahme wird mit den Aufzeichnungsdaten durchgeführt.
- $\Lambda$  Klicken Sie hier, um zu einer gewünschten Startzeit in der Zeitleiste zu gelangen, oder verwenden Sie die Schaltflächen unten in der Statusleiste, um die Suche durchzuführen.
	- **is : Rufen Sie die Aufzeichnungsdaten auf.**
	- i : Erweitern Sie die Zeitachse der Zeitleiste auf eine größere Zeiteinheit.
	- **ie in Komprimieren Sie die Zeitachse der** Zeitleiste auf eine kleinere Zeiteinheit.
	- i : Verwenden Sie diese Option, um zu einer früheren Zeit zu wechseln, die in der Zeitleiste ausgeblendet ist, wenn sie zu einer größeren Zeiteinheit erweitert wird.
	- **i : Verwenden Sie diese Option, um zu einem** nächsten Zeitpunkt zu wechseln, der in der Zeitleiste ausgeblendet ist, wenn sie zu einer größeren Zeiteinheit erweitert wird.

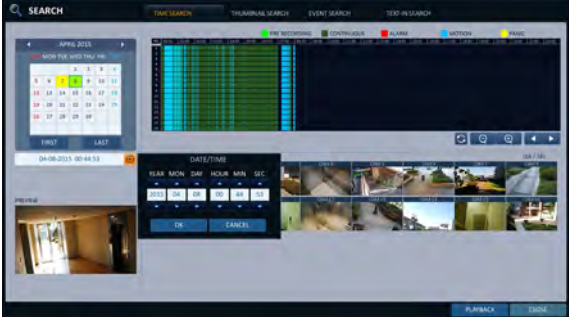

- 5. Klicken Sie auf einen Miniaturansichtskanal oder<br>verwenden Sie die Taste [ Tasten auf der verwenden Sie die Taste [ Fernbedienung, um zu einem gewünschten Kanal zu gelangen, und drücken Sie dann [ENTER]. Du kannst das Video in < überprüfenVORSCHAU>.
	- J Klicken Sie hier, um zu einer gewünschten Zeit zu gelangen, oder doppelklicken Sie einfach auf eine gewünschte Zeit in der Zeitleiste, um die Videodaten zu dieser Zeit wiederzugeben.
- $\epsilon$  Drücken Sie die Taste [ENTERTaste] auf der Fernbedienung mit der Maus, oder doppelklicken Sie einfach auf den Kanal.

Sie gelangen zum Wiedergabebildschirm.

7.Wenn Sie die Wiedergabe stoppen und zum Suchbildschirm zurückkehren möchten, drücken Sie [AUSGANG[] oder [SUCHEN] auf der Fernbedienung. Sie auch auf < MENÜ> in der linken unteren Ecke klicken und wählen Sie dann ein gewünschtes Menü.

## \ Miniaturansichtssuche

Um Ihre Suche zu verbessern, erhalten Sie eine Liste von Miniaturansichten. Wählen Sie Tag, Stunde oder Minute, um die Suchergebnisse einzugrenzen.

- 1.Wählen Sie aus dem Menü <SEARCH> die Option <THUMBNAILSEARCH>.
- 2.Verwenden Sie die Schaltflächen[] oder verwenden Sie die Maus, um das Datum und die Uhrzeit der Suche aus dem Kalender in der linken Ecke des Miniaturansichts-Suchbildschirms anzugeben.
	- i ERSTE : Das erste Datum der Aufzeichnung wird automatisch ausgewählt.
	- i LETZTES: Das letzte Datum der Aufzeichnung wird automatisch ausgewählt.
	- i KANAL : Wählen Sie einen Kanal aus, nach dem gesucht werden soll.
	- i DATUM/ZEIT : Geben Sie das Datum und die Uhrzeit der Suche an.
	- Die verfügbaren Menüs unterscheiden sich je nach dem gewählten Intervallmodus.
	- i INTERVALL: Wählen Sie ein Zeitintervall für die Miniaturansicht aus.
- 3.Doppelklicken Sie auf eine gewünschte Wiedergabezeit in der Aufnahmedatenleiste oder doppelklicken Sie auf ein gewünschtes Zeitbild aus der Miniaturansichtsliste. Sie gelangen zum Wiedergabebildschirm.
- 4.Wenn Sie die Wiedergabe stoppen und zum Suchbildschirm zurückkehren möchten, drücken Sie[EXIT] oder[SEARCH] auf der Fernbedienung. Sie können auch auf <MENÜ> in der linken unteren Ecke klicken und ein gewünschtes Menü auswählen.

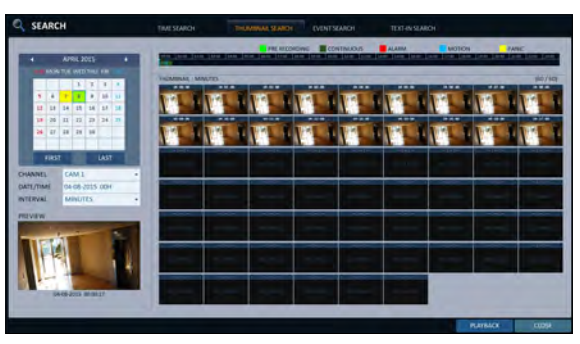

< "MINUTEN" selection screen >

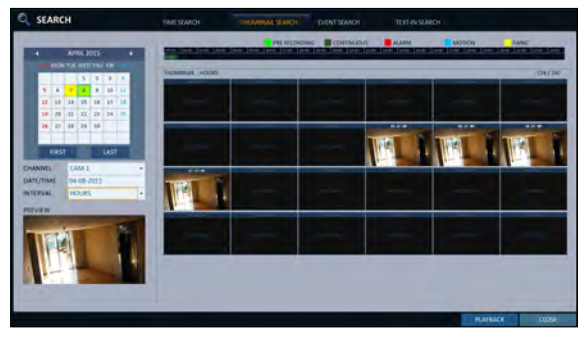

< "STUNDEN" selection screen >

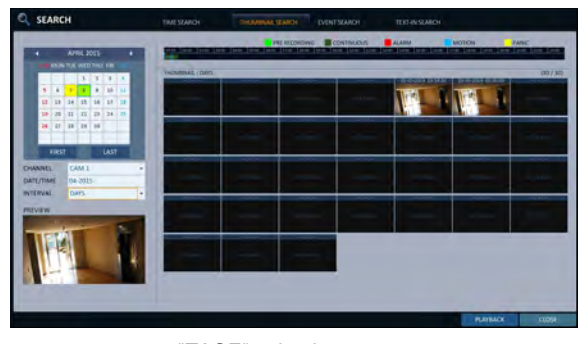

< "TAGE" selection screen >

# Suche

## \ Ereignissuche

Suchen Sie nach Ereignissen, die zur angegebenen Zeit aufgetreten sind, und wählen Sie ein abzuspielendes Ereignis aus der Liste aus.

- 1.Von der < <SUCHENMenü, wählen Sie <EVENT-SUCHE>.
- 2.Verwenden Sie die Schaltflächen[] oder geben Sie mit der Maus die Zeiten <START> und <END> links in der Ereignissuchliste an.
- 3.Wählen Sie einen Kanal für die Suche aus.
- $\Lambda$  Markieren Sie das Kontrollkästchen des zu suchenden Ereignisses in der Liste <EVENT>.
- 5.Drücken Sie die Taste <SEARCH>. Die Suchergebnisse werden wie abgebildet aufgelistet.
	- " TYP: Zeigt den Ereignistyp an.
	- " ZEIT: Zeigt die Startzeit der Aufzeichnung an.
	- i INHALT: Zeigt die Details des gefundenen Ereignisses an.
	- i SORTIEREN NACH : Wenn Sie <OLDEST> wählen, wird die Liste mit der frühesten oben sortiert.
- $6$ . Doppelklicken Sie auf ein gewünschtes Ereignis oder klicken Sie auf <PLAYBACK> in der unteren rechten Ecke, um zum Wiedergabebildschirm zu gelangen.
- $\nabla$ . Wenn Sie die Wiedergabe stoppen und zum Suchbildschirm zurückkehren möchten, drücken Sie[EXIT] oder[SEARCH] auf der Fernbedienung.

Sie können auch auf <MENÜ> in der linken unteren Ecke klicken und ein gewünschtes Menü auswählen.

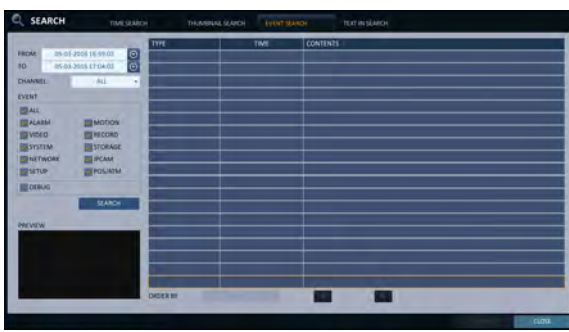

## \ Text-in-Suche

Sie können nach dem zu einem vordefinierten Zeitpunkt erzeugten Text suchen und den Text aus der Liste zur Wiedergabe auswählen.

- 1.Von der < <SUCHENMenü, wählen Sie <TEXT-IN-SUCHE>.
- 2.Verwenden Sie die Schaltflächen[] oder geben Sie mit der Maus die <FROM> und <TO> Zeiten links in der Ereignissuchliste an.
- 3.Aktivieren Sie das/die Kontrollkästchen für die zu suchenden Kanäle.
- 4.Geben Sie das Schlüsselwort in <ITEMKEYWORD>ein, nach dem Sie suchen möchten.

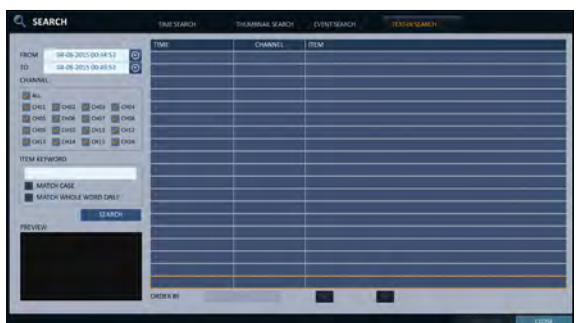

- i MATCH CASE : Führen Sie eine Groß-/Kleinschreibung beachtende Suche nach dem eingegebenen Schlüsselwort durch.
- i NUR DAS GANZE WORT ÜBEREINSTIMMEN: Führen Sie eine genaue Wortsuche nach dem eingegebenen Keyword durch.
- $5.5$  Drücken Sie die Taste <SEARCH>.
	- Die gesuchten Keywords werden in der Liste angezeigt.
	- i ZEIT : Die Startzeit der Aufzeichnung wird angezeigt.
	- i KANAL : Der ausgewählte Kanal wird angezeigt.
	- i ARTIKEL : Detail-Keywords werden angezeigt.
	- i ODER BY : Wählen Sie <LETEST>, um die Schlüsselwörter von Anfang an in der Liste nacheinander anzuzeigen.
- $6$  Doppelklicken Sie auf ein gewünschtes Ereignis oder klicken Sie auf <PLAYBACK> in der unteren rechten Ecke, um zum Wiedergabebildschirm zu gelangen.
- 7.Wenn Sie die Wiedergabe stoppen und zum Suchbildschirm zurückkehren möchten, drücken Sie[EXIT] oder[SEARCH] auf der Fernbedienung.

Sie können auch auf <MENÜ> in der linken unteren Ecke klicken und ein gewünschtes Menü auswählen.

# Wiedergabe

### Wenn du spielen willst

- 1. So spielen Sie die gesuchten Daten ab Sie können nach gesuchten Daten suchen und diese wiedergeben.
- 2.So spielen Sie mit dem Live-Viewer
	- Doppelklicken Sie einfach auf einen gewünschten Zeitpunkt in der rechten Ecke des Wiedergabebildschirms.
	- Wenn Sie den Cursor ganz nach rechts bewegen, wird die Leiste "Timeline" angezeigt.
	- Wählen Sie einen gewünschten Kanal im Live-Bildschirm aus und wählen Sie mit der rechten Maustaste im Kontextmenü <Wiedergabe>. Wählen Sie dann eine gewünschte Spielzeit aus.

### \ Konfiguration des Wiedergabebildschirms

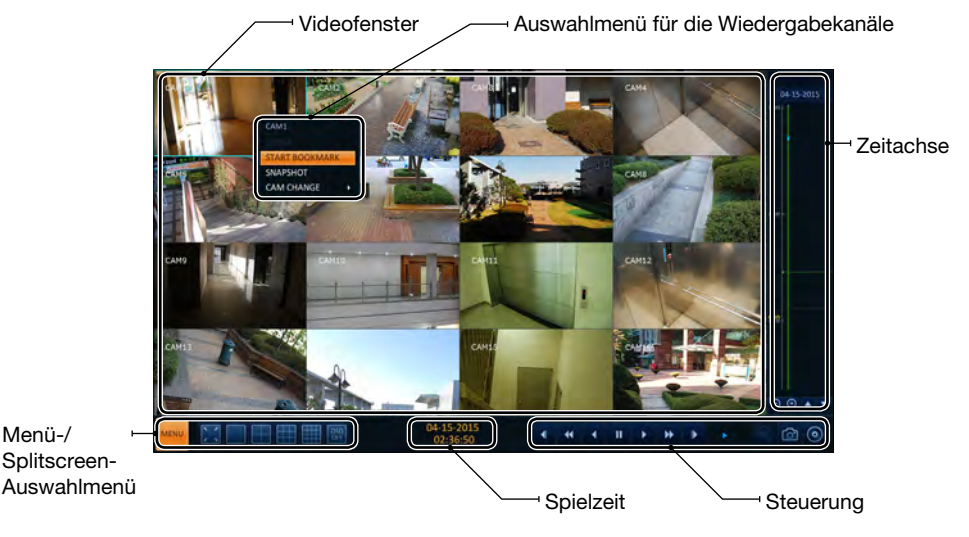

#### Videofenster

Zeigt das aktuelle Video an.

#### **Zeitachse**

Zeigt die Art der Aufzeichnungsdaten an.

Der vertikale Balken in der Zeitachse zeigt den aktuellen Wiedergabepunkt an. Doppelklicken Sie auf einen gewünschten Punkt in der Timeline, um die Wiedergabe des Videos von diesem Punkt aus zu starten. Wenn Sie mit der Maus einen Bereich angeben, können Sie die Backup- oder Ereignissuche für diesen Bereich durchführen.

#### Menü-/Splitscreen-Auswahlmenü

Weitere Informationen zur Verwendung der einzelnen Tasten finden Sie unter"Verwendung der Statusleiste im Live-Modus". (Seite 28)

#### **Steuerung**

Sie können die Wiedergabe starten, stoppen oder die Wiedergabegeschwindigkeit des aktuellen Videos ändern.

### Auswahlmenü für die Wiedergabekanäle

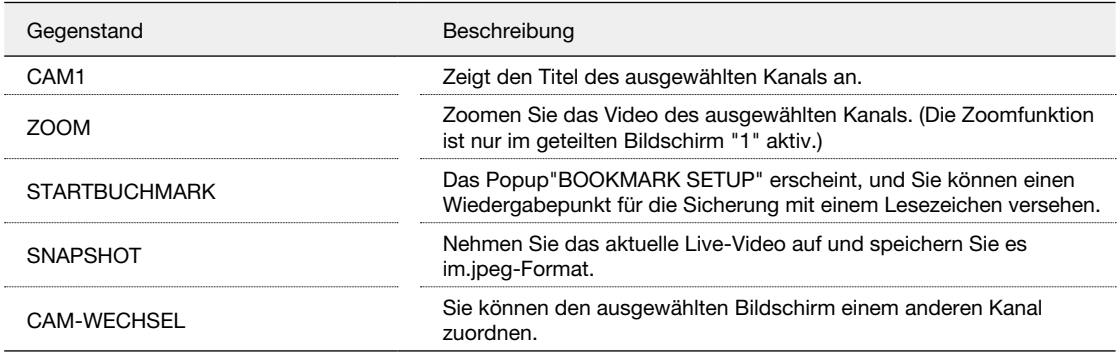

Verwendung der Wiedergabeleiste

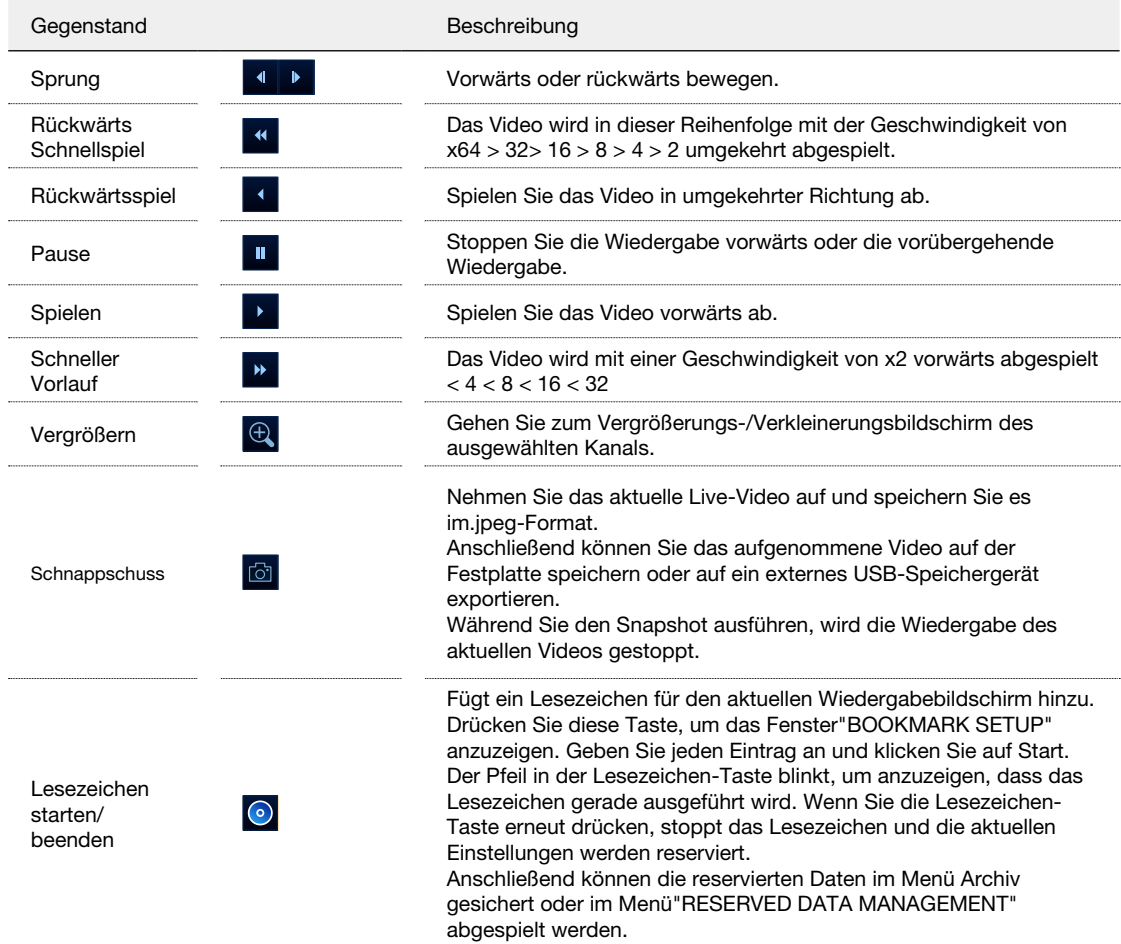

# Wiedergabe

#### Lesezeichen setzen

Während der Wiedergabe können Sie ein Lesezeichen zum Speichern der Videodaten hinzufügen. Sie können die mit Lesezeichen versehenen Daten im Menü Archiv ansehen, die zu Sicherungszwecken auf einem angeschlossenen Gerät gespeichert werden können.

- 1.Geben Sie im Element <TAG> ein Tag für die Datenreservierung an.
- $2<sub>z</sub>$  Geben Sie die Details der reservierten Daten im Eingabefeld <MEMO> an.
- 3.Klicken Sie auf <START>. Sie kehren zum Wiedergabebildschirm mit dem Fortschritt der Sicherung zurück.
- $\angle$  Um das Lesezeichen zu stoppen, klicken Sie auf  $<$ BOOKMARK $($   $)$   $>$ .
- $5.$  Um das Bookmarking zu beenden, klicken Sie auf <STOP>. Um mit dem Lesezeichen fortzufahren, einfach auf < klickenFORTSETZEN>.
- $6.$  Klicken Sie auf <RESERVE>. Sie können die reservierten Daten über das Menü <ARCHIVING> auf ein angeschlossenes Speichermedium exportieren.
	- Was ist die Funktion <RESERVE>? Mit der Funktion <RESERVE> können Sie Daten auch im Überschreibmodus reservieren. Dies ist nützlich, wenn Sie Daten sichern

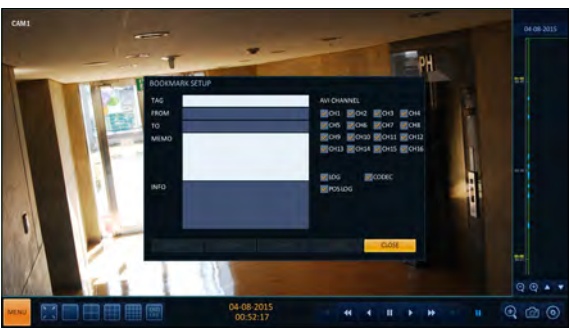

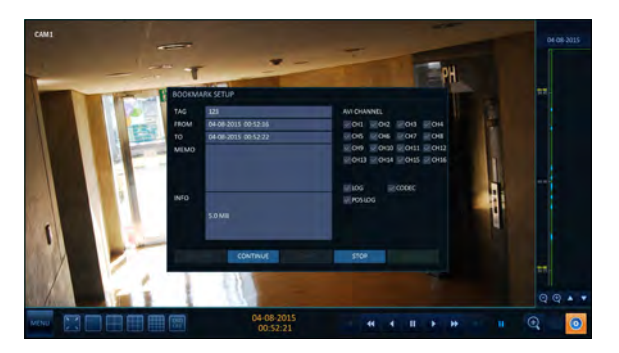

möchten, aber kein Sicherungsgerät wie z.B. einen USB-Speicher zur Verfügung haben. Wenn Sie "Reserve" verwenden, werden die Aufnahmetage beeinträchtigt. Wenn Sie die reservierten Daten auf einem externen Gerät gesichert haben, wird empfohlen, die internen reservierten Daten zu löschen.

# Archivierung:

### So starten Sie das Menü Archiv

Verwendung des Menüs Archiv während der Wiedergabe

- 1. Klicken Sie während der Wiedergabe auf <NEUES ARCHIV( $\circ$ )>.
- 2.Die "ARCHIVIERUNGSEINRICHTUNG" erscheint, in dem Sie die Daten reservieren können.
- 3.Klicken Sie auf <MENÜ( )in der linken unteren Ecke und wählen Sie die Option <ARCHIVIEREN> Menü.
- $\triangle$  Drücken Sie die Taste [ARCHIVTaste] auf der Fernbedienung.

Verwendung des Menüs Archiv während der Überwachung

- 1. Klicken Sie auf <MENÜ( in der linken unteren Ecke und wählen Sie die Option <ARCHIVIEREN> Menü.
- 2.Drücken Sie die Taste [ARCHIVTaste] auf der Fernbedienung.

## \ Archiv

Sie können die gesuchten Daten archivieren oder reservieren.

- 1.Von der < <ARCHIVIERENMenü, wählen Sie <NEUE ARCHIVIERUNG>.
- 2.Wählen Sie ein Datum für das Archiv aus dem Kalender auf der linken Seite.
	- Das Datum, das die Aufnahmedaten enthält, wird in einem farbigen Kästchen markiert. - ERSTE : Das erste Datum der Aufzeichnung wird automatisch ausgewählt. - LETZT: Das letzte Datum der Aufzeichnung wird automatisch ausgewählt.
- 3.Überprüfen Sie die <VON> und <TO> mal.
	- 6 Ziehen Sie die Zeitachse, um die Start- und Endzeit festzulegen.
- 4.Markieren Sie das Feld <LOG>, <CODEC>, <SPIELER> und <POS-LOG> und aktivieren Sie das Kontrollkästchen, um die Archivierung aufzunehmen.
- $5$  Klicken Sie auf <QUERY>. Die Ergebnisse werden in < aufgelistetARCHIVING INFO>.
	- Die maximale Backup-Kapazität für ein Mal beträgt 20 GB.
	- 6 Wenn der Archivierungsauftrag 20 GB überschreitet, wird die Endzeit auf 20 GB angepasst.
- $6.$  Wenn Sie auf ein Speichermedium importieren möchten, verbinden Sie es mit dem NVR und klicken Sie auf <EXPORT>.
- 7.Wenn Sie nur die Daten reservieren möchten, klicken Sie auf <RESERVE>. Wenn die < <TAG-NAME> Dialog erscheint, geben Sie den Namen ein und klicken Sie auf <OK>. Klicken Sie auf <RESERVEum es auf der Festplatte zu speichern.
	- 6 Die Verwendung von <RESERVE> beeinträchtigt die verfügbaren Aufnahmetage. Wenn Sie die reservierten Daten auf einem externen Gerät archiviert haben, wird empfohlen, die internen reservierten Daten zu löschen.
- 8.Um das Menü Archiv zu verlassen, klicken Sie auf <Schließen>.

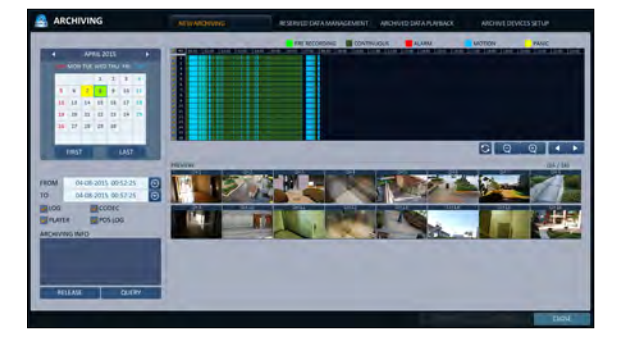

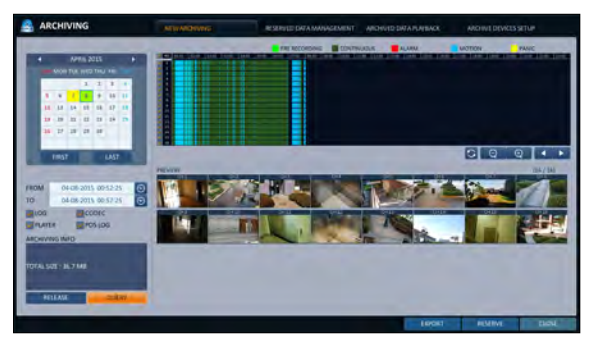

# Archivierung

### Reservierte Datenverwaltung

Sie können nach den reservierten Daten suchen und diese löschen oder auf ein Speichermedium importieren.

- 1.Von der < <ARCHIVIERENMenü, wählen Sie <RESERVIERTE DATENVERWALTUNG>.
- Die reservierten Daten werden aufgelistet.
- 2.Wählen Sie einen Datentyp aus <AVI> und <SNAPSHOT>.
	- i AVI : Durchsucht AVI-Video-Dateien, die im NVR gespeichert sind.
	- i SNAPSHOT : Durchsucht aufgenommene Schnappschüsse, die im NVR gespeichert sind.
- 3.Wenn Sie die Daten wiedergeben möchten, doppelklicken Sie auf ein gewünschtes Datenelement oder klicken Sie darauf und wählen Sie < ausWIEDERGABE>.
- $\overline{4}$ . Wenn Sie auf ein Speichermedium importieren möchten, verbinden Sie es mit dem NVR und klicken Sie auf <EXPORT>.

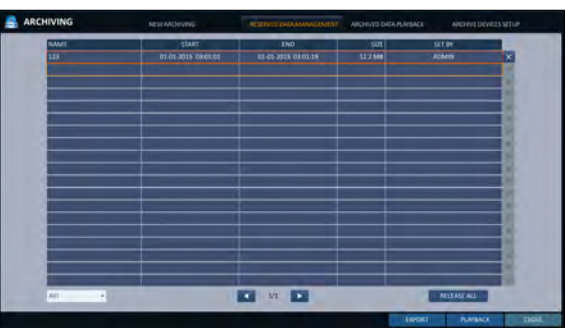

- 5.Wenn Sie die reservierten Daten löschen möchten, klicken Sie auf <> neben der Liste. Klicken Sie auf <ALLE FREIGEBENum die Reservierung der gesamten Seite auf einmal zu stornieren.
- $6$  Um das Menü Archiv zu verlassen, klicken Sie auf <SCHLIEßEN>.

### \ Wiedergabe der archivierten Daten

Sie können das Speichermedium nach den archivierten Daten durchsuchen und die Details überprüfen oder abspielen.

- 1.Schließen Sie das Speichermedium mit den archivierten Daten an.
- 2.Wenn das Speichermedium erkannt wird, klicken Sie auf <SUCHEN>.

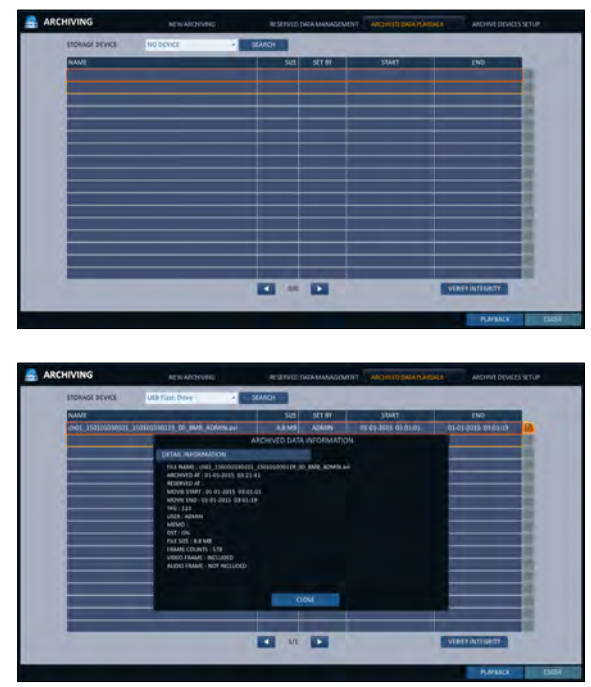

- $3$  Um die Details anzuzeigen, klicken Sie auf  $\blacksquare$  <> neben der Liste.
	- Klicken Sie auf <VERIFYINTEGRITY>, um zu überprüfen, ob die Daten beschädigt oder unvollständig sind.
- $\triangle$  Wählen Sie ein Element aus, das Sie spielen möchten, und klicken Sie auf <WIEDERGABE>.
- $5$  Um das Menü Archiv zu verlassen, klicken Sie auf <Schließen>.

### \ Einrichtung von Archivierungsgeräten

Stellen Sie die FTP-Serverinformationen für die Archivierung von Daten auf der Festplatte bereit, bevor Sie die Übertragung testen.

- Wählen Sie aus dem Menü <ARCHIVING> die Option <ARCHIVEDEVICES SETUP>.
- 2.Wechseln Sie in das Informationsfeld FTP.
- 3.Füllen Sie jedes Element mit einer virtuellen Tastatur aus.
	- i HOST NAME: Geben Sie die Adresse ein, unter der Sie auf den Server zugreifen können.
	- i PORT: Geben Sie die Portnummer ein, unter der Sie auf den Server zugreifen können.
	- i BENUTZERNAME: Geben Sie die Benutzerkennung ein, mit der Sie auf den Server zugreifen können.
	- i PASSWORT: Geben Sie das Verbindungspasswort ein.
	- i DIRECTORY : Geben Sie den Archivierungspfad an.
- $\mathcal A$  Wenn alle Informationen ausgefüllt sind, klicken Sie auf <VERBINDUNGSTESTum den Verbindungsstatus zu überprüfen.
- $5$  Um die Änderung zu übernehmen, klicken Sie auf <APPLY> unten auf dem Bildschirm.
- $6$ . Drücken Sie anschließend die Taste[EXIT] auf der Fernbedienung oder klicken Sie auf <CLOSE> im unteren Bildschirm, um zum vorherigen Menü zurückzukehren.

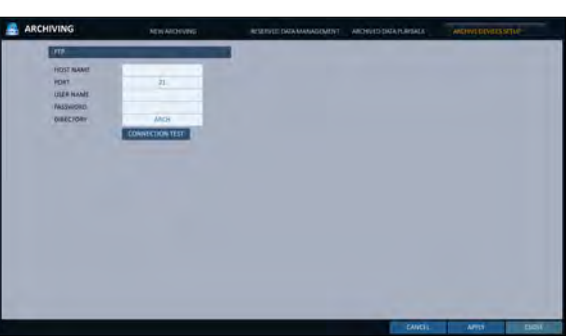

# Web Viewer

### Was ist der Web Viewer?

Der Web Viewer ist eine Anwendungssoftware für einen PC (für Webbrowser), die eine benutzerfreundliche Oberfläche für einen einfacheren Zugriff und eine einfachere Nutzung über das Netzwerk bietet, um aus der Ferne auf den NVR zuzugreifen, Live-Videos / aufgezeichnete Videos anzuzeigen oder zu suchen und den NVR zu steuern.

### \ Systemanforderungen

Im Folgenden finden Sie die minimalen Hardware- und Betriebssystemanforderungen für den Betrieb von Web RA.

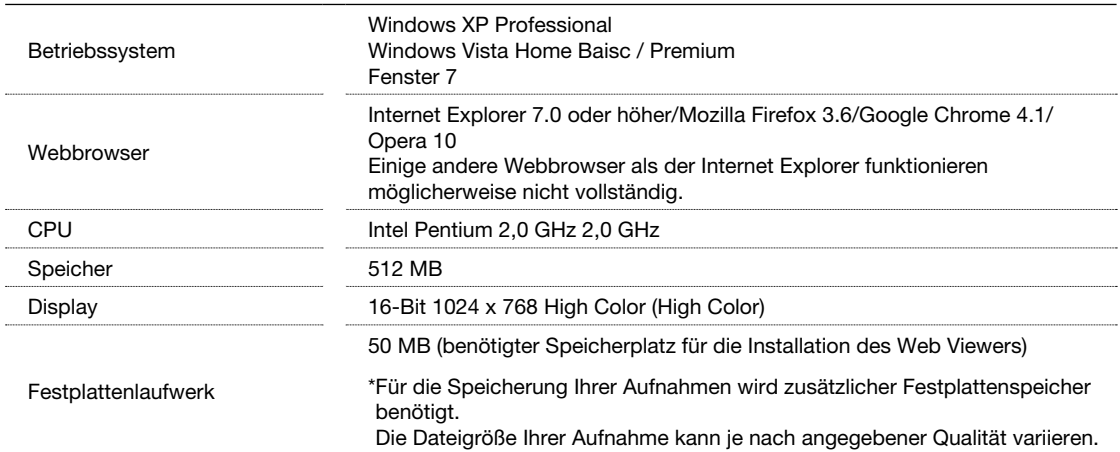

## \ Verbindung

Öffnen Sie einen Browser und geben Sie die IP-Adresse des NVR ein, oder geben Sie die URL in die Adressleiste ein.

So verbinden Sie sich von innen mit dem NVR

- Überprüfen Sie den"Netzwerkstatus" und überprüfen Sie die<IP-ADRESSE>und <WEBSERVICE PORT>des NVR. (Seite 57)
- Geben Sie die IP-Adresse und den Web-Service-Port in der Adressleiste des Browsers ein. Bsp.) http://192.168.1.200:8080

So verbinden Sie sich von außen mit dem NVR

- ~ Verwendung der IP-Adresse
- Überprüfen Sie den"Netzwerkstatus" und überprüfen Sie die <EXTERNEIP-ADRESSE>und den <WEBSERVICE PORT>des NVR. (Seite 57)
- Wenn Sie eine feste (externe) IP verwenden, geben Sie die externe IP, die im NVR angegeben ist, in die Adressleiste des Webbrowsers ein. Ex) Wenn die interne IP-Adresse auf "http://222.112.4.48:8080" (192.xxx.xxx.xxx.xxx.xxx.xxx) eingestellt ist, ist kein Zugriff von außen erlaubt.
- $\sim$  Verwendung der URL
- Überprüfen Sie die "Netzwerkstatus" und überprüfen Sie die <DDNS-ADRESSE> und <WEB-SERVICE-PORTdes NVR. (Seite 57)
- Geben Sie die DDNS-Adresse und den Web-Service-Port in der Adressleiste des Browsers ein. Bsp.: http://00115f123456.dvrlink.net:8080
- In einem Router-Netzwerk müssen Sie die "Port Forwarding" und "DMZ Setting" so einstellen, dass der Zugriff von außen möglich ist.
- $6$  Die notwendigen Einstellungen des Routers finden Sie in der Bedienungsanleitung des Routers oder wenden Sie sich an den Hersteller des Routers.

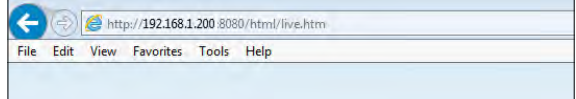

- 1.Geben Sie die Benutzer-ID und das Passwort an.
	- Der Standardbenutzername : ADMIN; das Standardpasswort lautet 1234.

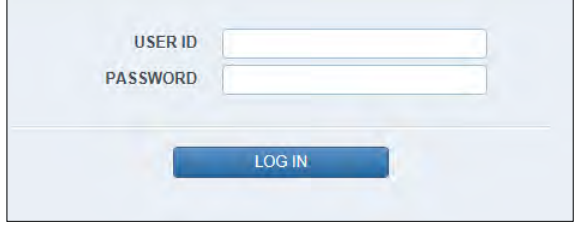

- 2. Klicken Sie auf die obere Warnleiste, um das ActiveX zu installieren.
	- Wenn Sie das ActiveX-Steuerelement nicht herunterladen können, gehen Sie zu Extras ; Internetoptionen ; Sicherheit ; Stufe anpassen ; Unsigniertes ActiveX-Steuerelement herunterladen und ändern Sie dessen Einstellung von"Deaktivieren (empfohlen)"auf"Aktivieren", und klicken Sie dann auf OK.

ontrol' from 'AHOPE Co., LTD.'. What's the risk?

- 3.Klicken Sie auf <Installieren>.
- 4.Wenn die Installation abgeschlossen ist, sehen Sie den Live-Bildschirm.

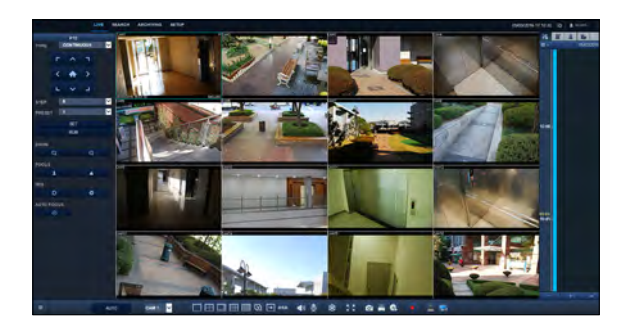

Install

Web Viewer

## Leben

### \ Live-Bildschirm auf einen Blick

Informationen zur Einstellung der Live-Ansicht finden Sie unter"Live-Ansicht im Überblick". (Seite 25)

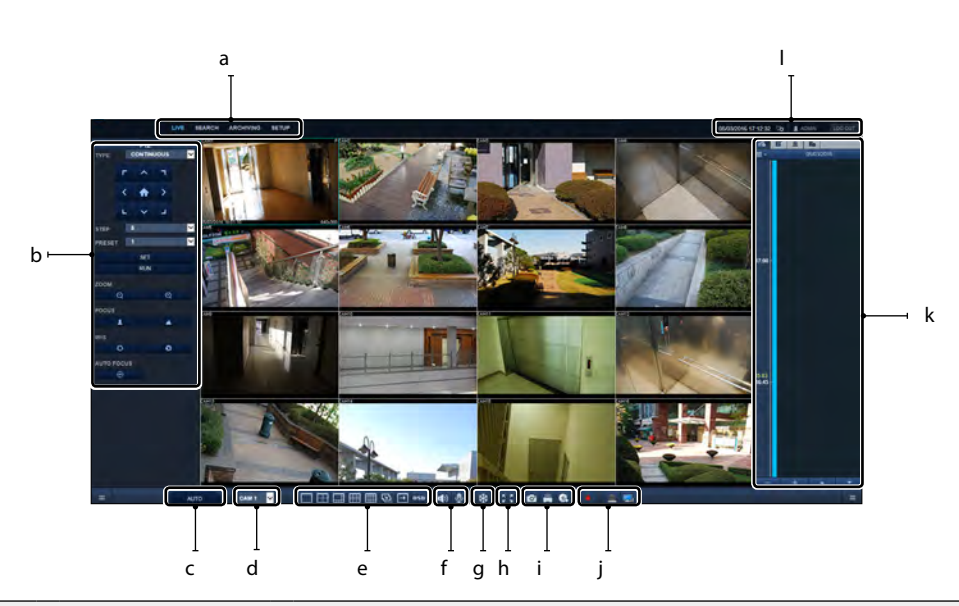

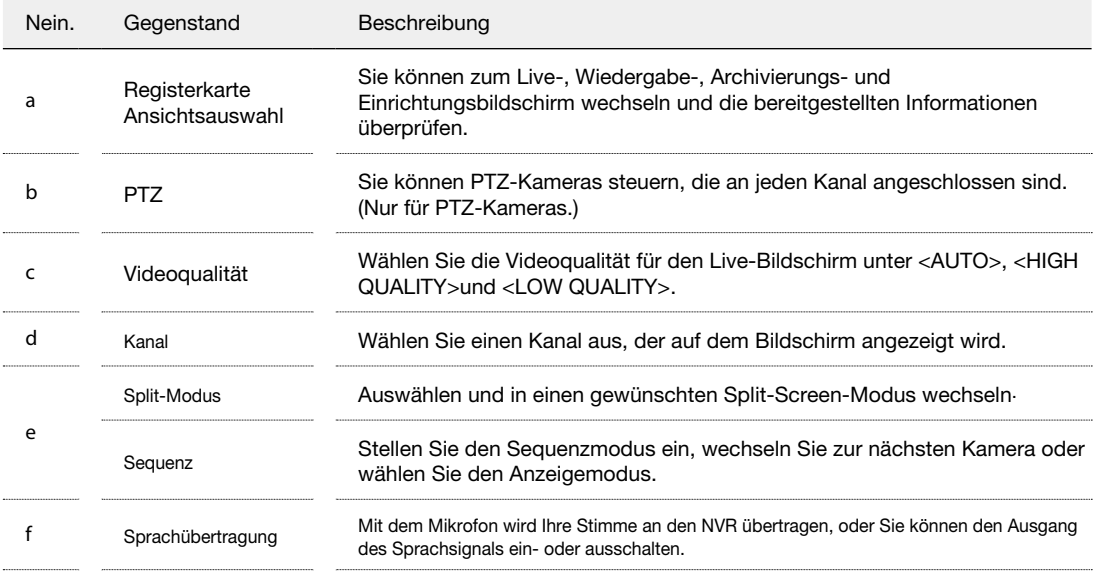

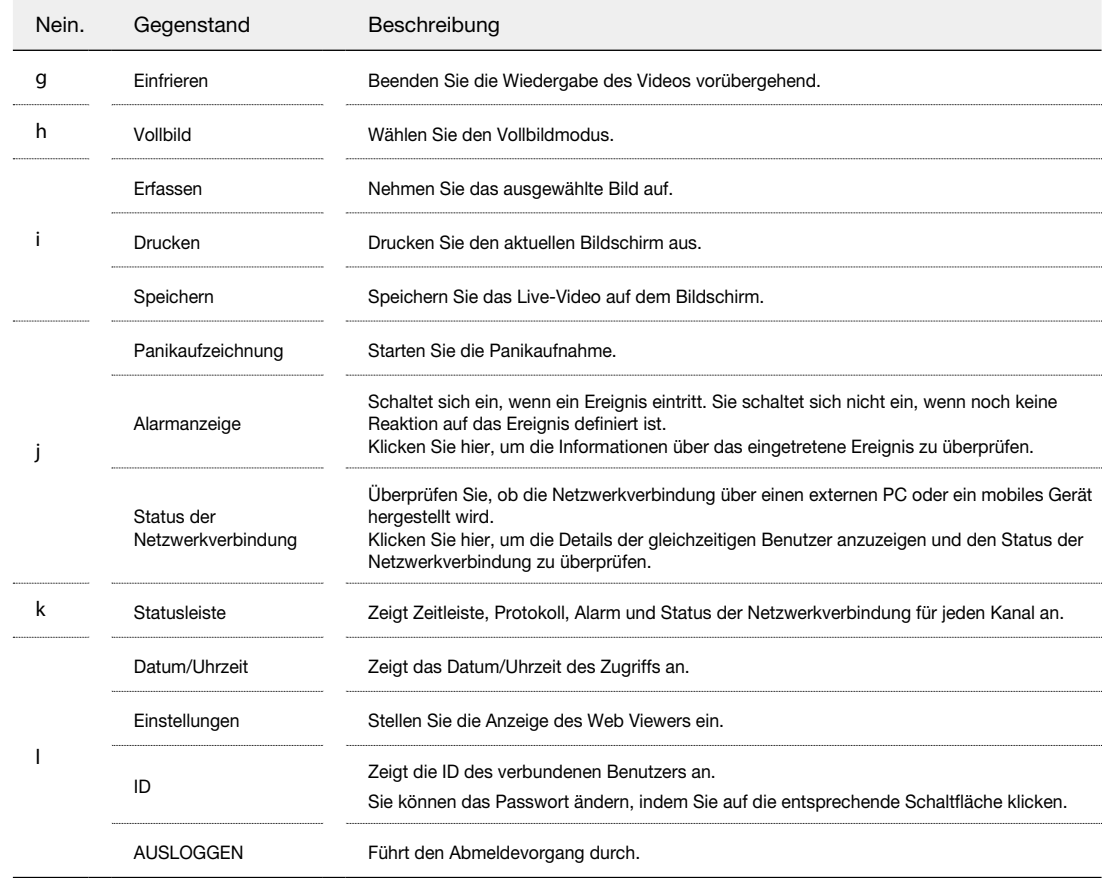

### PASSWORT ÄNDERN

1. Klicken Sie auf [ [ **1** ADMIN ]

 $2<sub>z</sub>$  Es erscheint ein Popup-Dialog, in dem Sie das Passwort ändern können.

3.Geben Sie Ihr altes und neues Passwort ein und bestätigen Sie dann Ihr neues.

 $\overline{\mathcal{A}}$ . Klicken Sie anschließend auf <RENEWPW>, um Ihre Einstellungen zu speichern.

Web Viewer

## \ Umschalten des Split-Modus

Klicken Sie auf die Schaltfläche Switch, um den Modus wie folgt zu wechseln:

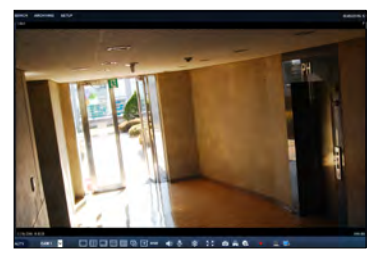

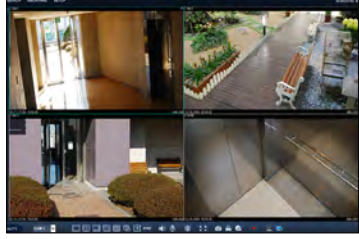

<1-split Mode> <4-split Mode>

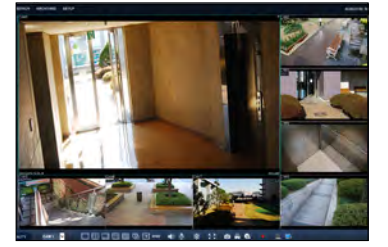

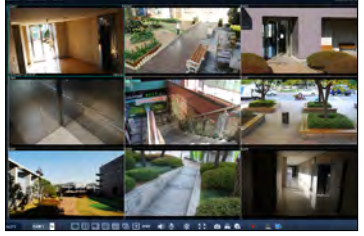

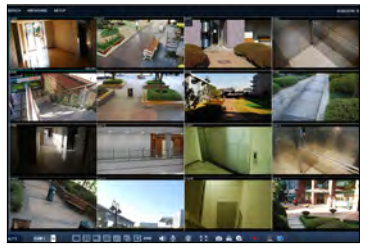

<8-split Mode> <9-split Mode> <16-split Mode>

## **Drucken**

#### Klicken Sie auf  $\Box$  >.

2.Der aktuelle Bildschirm wird gedruckt, wenn der Drucker an den PC angeschlossen ist.

### \ Bildschirmaufnahme

#### Klicken Sie auf  $\bullet$  >.

- 2.Der aktuelle Bildschirm des ausgewählten Kanals wird auf dem im PC angegebenen Pfad gespeichert. (Standardpfad: C:\SaveFolder) Click
	- $\langle \cdot |$   $\vec{v}$  > to display the context menu where you can change the saving path.

### \ ActiveX-Einstellungen

- Klicken  $50$  >.
- 2.Wenn der Setup-Bildschirm erscheint, können Sie die Einstellungen der Player-Auswahl, des Render-Typs, des Capture-Typs, des Audio-Setups, des Seitenverhältnisses, des Video-Streams und des Download-Ports, der Sidebar, des POS-Setups sowie der Sprachauswahl ändern.
	- i Spielerauswahl : Sie können den Web Viewer Player auswählen.
	- " Viewer-Rendering : DirectDraw wird empfohlen, um die Hardwarebeschleunigung zu aktivieren.
- 3.Wenn Sie den Download-Speicherort ändern möchten, klicken Sie auf  $\boxed{\equiv}$  < (Ordner speichern) und geben Sie einen neuen Pfad an. Der Windows Vista-Benutzer kann den Speicherpfad nicht ändern.
- $\triangle$  Ändern Sie die Streaming-Einstellungen entsprechend der PC-Spezifikation und der Netzwerkumgebung.
- $\blacksquare$  $\overline{\phantom{a}}$ Fort Sc ٠.
- i Sync : Wenn diese Option aktiviert ist, wird das Audiosignal mit dem Videosignal synchronisiert. Es kann jedoch zu einer Verzögerung durch die Pufferung für die Synchronisation kommen.
- i Live CH : Stellen Sie das Audiosignal so ein, dass es im Live-Monitoring-Modus verwendet wird.
- i Nur I-Bild: Es werden nur die I-Frames (Schlüsselbilder) übertragen.
- i Sprache : Klicken Sie auf die Sitzungssprache.
- 5.Wenn Sie fertig sind, klicken Sie auf <ANWENDEN> um die Einstellungen zu speichern.

# Web Viewer

## \ Registerkarte PTZ

Klicken Sie auf  $[[ \equiv ]$  im unteren linken Bereich des Bildschirms.

Wählen Sie aus, ob die Registerkarte PTZ-Einstellungen angezeigt werden soll.

Sie können die Funktionen einer PTZ-Kamera steuern. Stellen Sie Fokus, Zoom und Blende der Kamera ein. Mit den Pfeiltasten können Sie die Funktionen der Kamera steuern.

i PRESET : Bewegen Sie die Kamera in eine vordefinierte Richtung.

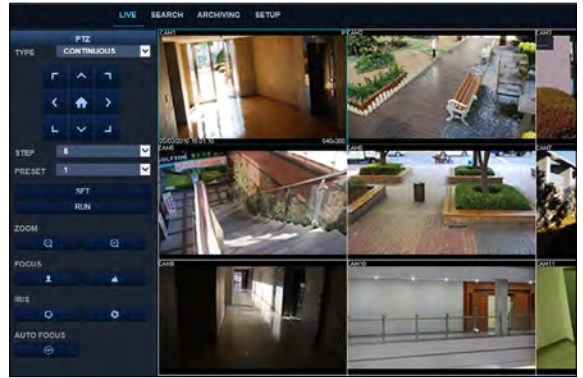

### \ Registerkarte Timeline

Klicken Sie oben auf dem Bildschirm auf [[|  $\frac{1}{6}$ .]

Drücken Sie die Taste [+Taste] auf der Fernbedienung oder bewegen Sie den Cursor nach rechts auf den Bildschirm, um die Zeitachse anzuzeigen.

Doppelklicken Sie auf die Timeline, um zum Videobildschirm zu gelangen. Ziehen Sie es per Drag-and-Drop, um eine Backup- oder Ereignissuche für den angegebenen Bereich durchzuführen.

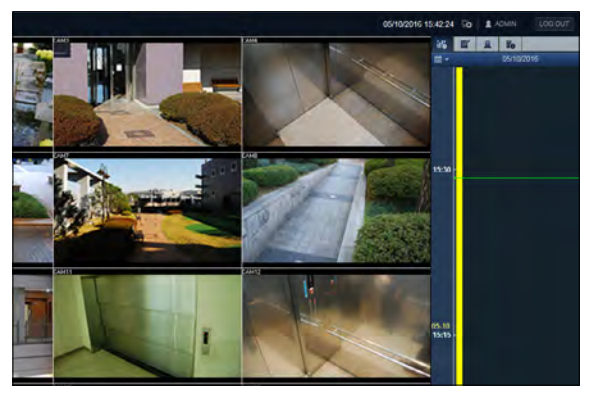

## \ Registerkarte Protokoll

Klicken Sie unten auf dem Bildschirm auf <Log>. Sie können das Protokoll des angeschlossenen NVR überprüfen.

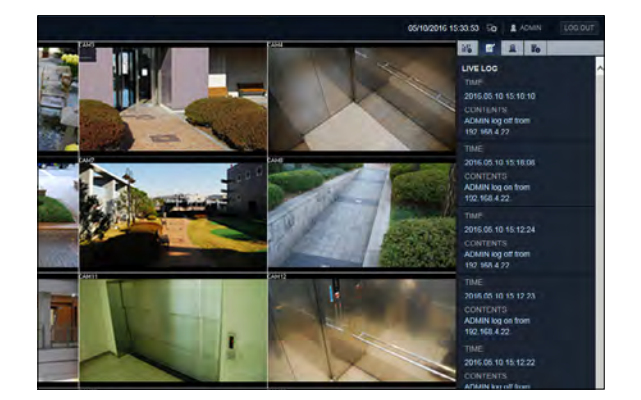

## \ Registerkarte Alarm IN/OUT

Sie können den Alarmstatus jeder Kamera überprüfen.

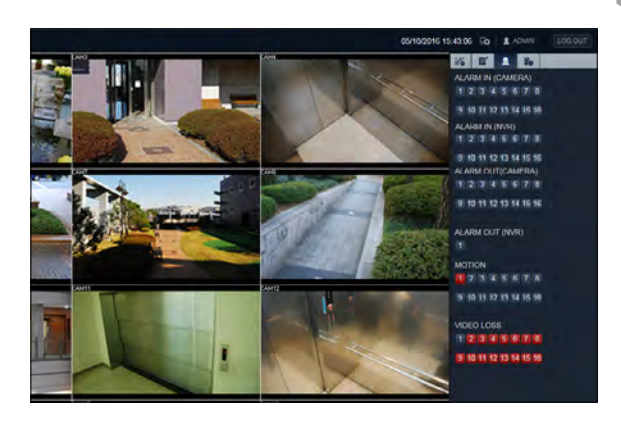

## \ Registerkarte NETZWERKSTATUS

Sie können den Status der Netzwerkverbindung überprüfen.

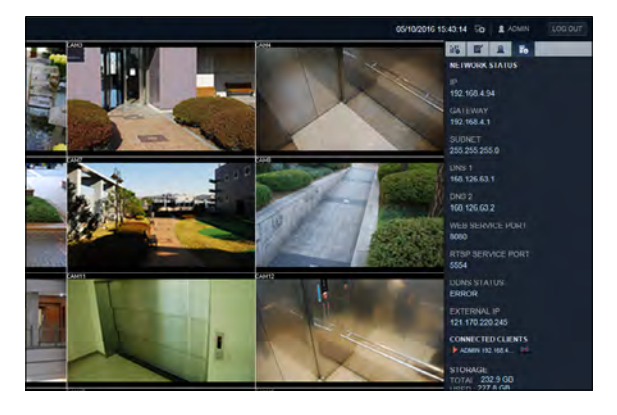

Web Viewer

### **Suche**

Klicken Sie auf <SEARCH>, um den Fernbedienungsbildschirm für den NVR anzuzeigen.

Informationen zur Suche finden Sie unter"Sucheinstellungen". (Seite 90)

### \ Suche nach Zeit

Verwenden Sie die Zeitachse, um nach den im NVR aufgezeichneten Daten zu suchen.

- 1.Wählen Sie ein Datum aus, nach dem Sie suchen möchten.
- $2$  Klicken  $\sim$
- 3.Überprüfen Sie das Vorhandensein von Aufzeichnungsdaten in der unteren Zeitleiste und geben Sie den Zeitrahmen für Ihre Suche an.
- 
- 4.Klicken Sie auf <PLAYBACK>.
	- " : Wenn Ihre Änderungen nicht auf den aktuellen Bildschirm angewendet werden, laden Sie die Änderungen erneut.
	- i WIEDERGABE : Wiedergabe des gesuchten Videos.

### \ Suche nach Veranstaltung

Sie können die Aufzeichnungsdaten nach Ereignissen sortieren, um die Suche zu erleichtern.

- 1.Markieren Sie das Kontrollkästchen des Ereignisses, nach dem Sie suchen möchten.
- 2.Geben Sie das Start- und Enddatum und die Uhrzeit für Ihre Logsuche an.
- 3.Stellen Sie die Anzeigereihenfolge der gefundenen Elemente ein.
	- i SPÄTESTENS: Das jüngste Ereignis wird oben aufgeführt.
	- " OLDEST : Das früheste Ereignis wird oben aufgeführt.

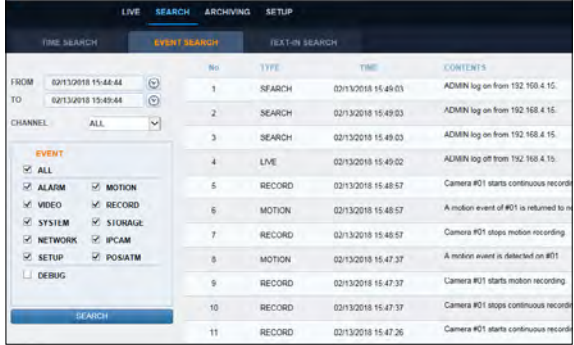

- $\triangle$  Klicken Sie auf <SUCHEN>.
- Sie können das Protokoll für Ihre Suche am unteren Bildschirmrand überprüfen.
- $\sqrt{2}$  Wählen Sie ein Protokoll aus, um die Aufzeichnungsdaten abzuspielen.
# \ Text-in-Suche

Sie können nach den aufgezeichneten Daten im NVR per Text suchen.

- 1.Geben Sie Ihren gewünschten Text ein, nach dem Sie in ITEM KEYWORD suchen möchten, und klicken Sie dann auf die Kontrollkästchen wie MATCH CASE, MATCH WHOLE WORD ONLY, etc.
- 2. Aktivieren Sie das/die Kontrollkästchen der zu suchenden Kanäle.
- 3.Wählen Sie das gewünschte Start-/Enddatum und die gewünschte Uhrzeit, um die Logsuche durchzuführen.
- $\triangle$  Geben Sie die Anzeigereihenfolge für die gesuchten Artikel an.
	- 6 Siehe"Suche nach Ereignis", um die Reihenfolge der gesuchten Elemente anzuzeigen. (Seite 108)

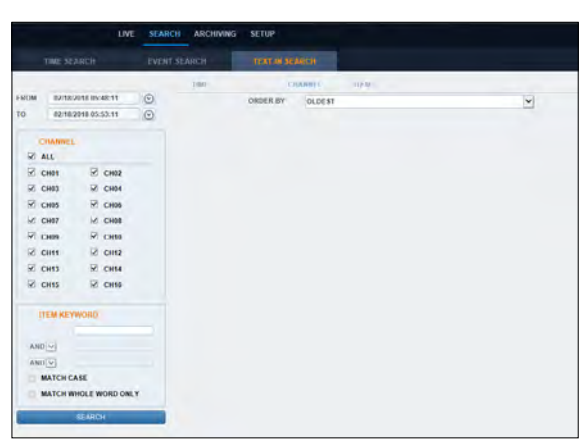

- 5.Drücken Sie die Taste <SEARCH>. Sie können das Protokoll überprüfen, das sich aus der Suche am unteren Rand ergibt.
- $6.$  Wenn Sie das Protokoll auswählen, können Sie das aufgezeichnete Video für das entsprechende Ereignis ansehen.

Web Viewer

## Archivierung

Informationen zum Archiv finden Sie unter"So starten Sie das Menü Archiv". (Seite 97)

## \ Neues Archiv

Sie können die gesuchten Daten archivieren oder reservieren.

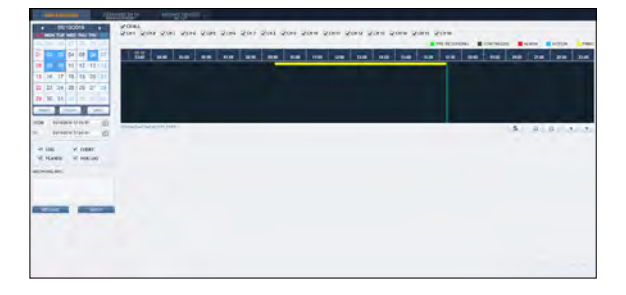

### \ Reservierte Datenverwaltung

Sie können nach den reservierten Daten suchen und diese löschen oder auf ein Speichermedium importieren.

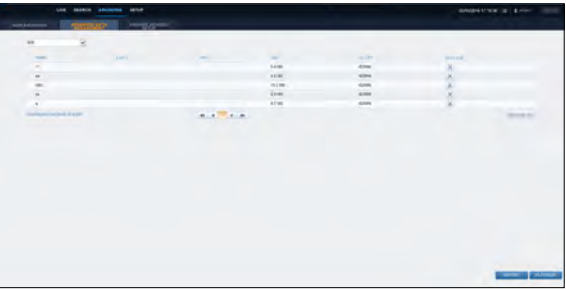

### \ Einrichtung von Archivierungsgeräten

Stellen Sie die FTP-Serverinformationen für die Archivierung von Daten auf der Festplatte bereit, bevor Sie die Übertragung testen.

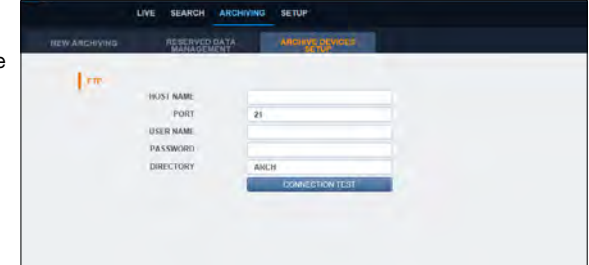

### Einrichten

Klicken Sie auf <SETUP>, um den Fernbedienungsbildschirm für den NVR anzuzeigen. Wenn Sie fertig sind, klicken Sie auf <APPLY>, um die Änderungen auf den entfernt angeschlossenen NVR anzuwenden.

- Wenn der NVR gerade eine System- oder Datensatzeinstellung durchführt, wird die Fernbedienung deaktiviert.
- J Wenn Sie die Einstellungen aus der Ferne nach Belieben ändern, können die wichtigsten "Record Settings" des NVR geändert werden, was keineswegs empfohlen wird.

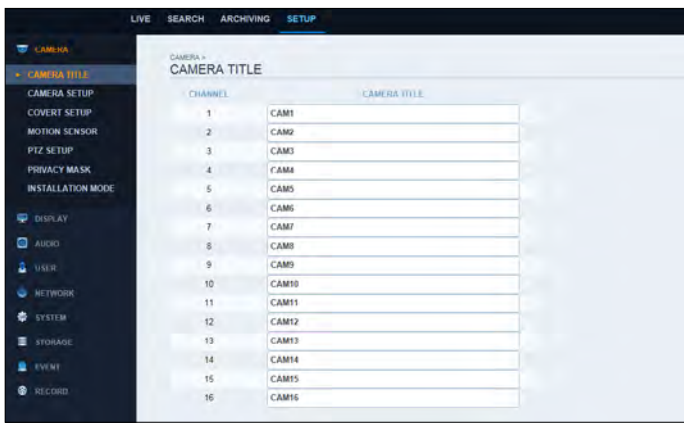

# \ Setup Viewer im Überblick

## \ Kamera

#### So benennen Sie den Kameratitel

Sie können den Kameratitel benennen, der auf jedem Kanalbildschirm angezeigt wird. Wählen Sie einen Kanal aus, der benannt werden soll, und geben Sie einen neuen Titel ein. Klicken Sie dann auf <APPLY>, um es anzuwenden.

6 Sie können bis zu 9 alphanumerische Zeichen für den Kameratitel eingeben.

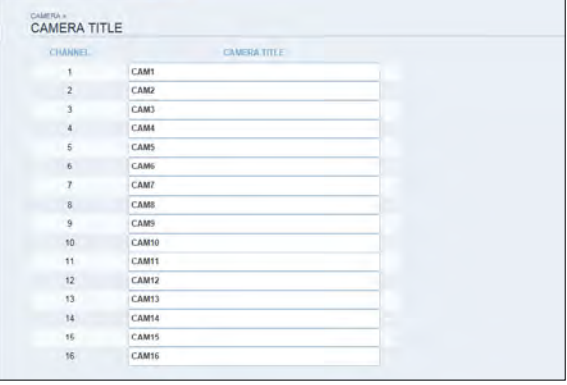

Web Viewer

#### Kameraeinstellung

Sie können das Bild und die Belichtung für jeden Kanal einstellen.

Wenn Sie fertig sind, klicken Sie auf <APPLY>, um die Änderungen zu übernehmen.

- Der Standardwert für die Farbe ist <15>. (Helligkeit, Kontrast, Tönung, Farbe)
- Wenn Sie die Standardeinstellungen ändern, wird das Video vom NVR oder die Videofarbe möglicherweise nicht richtig angezeigt.
- Um die gleichen Einstellungen auf die Kamera eines anderen Kanals anzuwenden, klicken Sie auf die Schaltfläche <COPYSETTINGS TO>und setzen Sie das Kontrollkästchen.
- 6 Um die POE-Leistung zu unterbrechen, drücken Sie die Taste <POEPOWER OFF>.

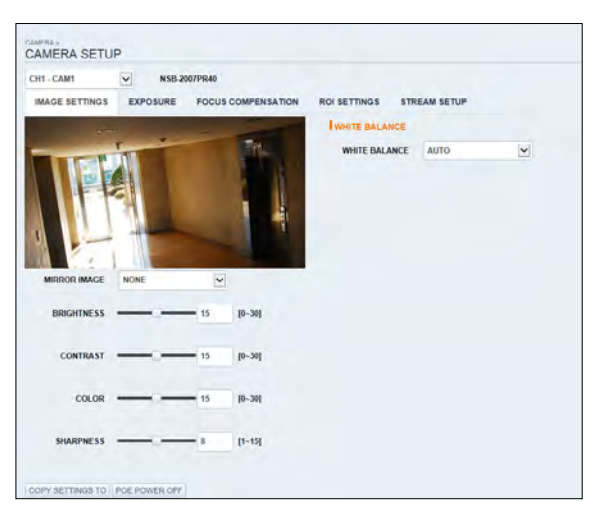

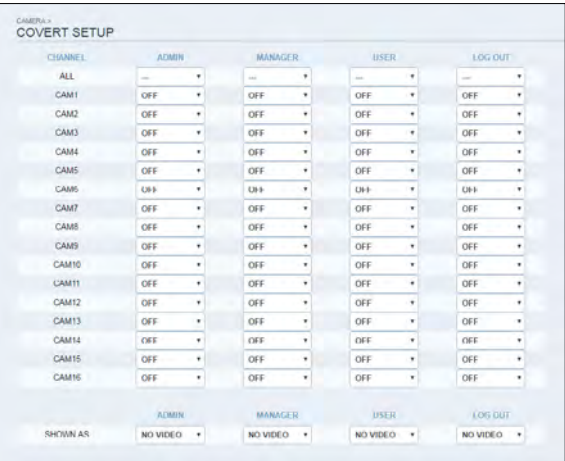

#### Verdeckte Einstellung

Sie können einstellen, dass das Video einer bestimmten Kamera vor einem bestimmten Benutzer ausgeblendet wird. Einstellung zum Ausblenden des Kameravideos, so dass ein bestimmter Benutzer oder eine bestimmte Benutzergruppe nicht angezeigt werden kann. Um die verdeckten Einstellungen von Benutzergruppe zu Benutzer zu ändern, gehen Sie zu <BENUTZER> Menü und nehmen Sie die notwendigen Änderungen vor.

Wenn Sie fertig sind, klicken Sie auf <ANWENDUNGum die Änderungen zu übernehmen.

- " ZEIGE WIE : Legt fest, wie das Video des Kanals <COVERTCHANNEL>angezeigt wird.
	- KEIN VIDEO: Scheint kein Video für den Kanal zu haben.
	- VERDECKEN: Zeigt nichts nur für die Live-Ansicht an.

#### Bewegungseinstellung

Legen Sie die Verwendung von Bewegungserkennung und -reaktion für jeden Kanal fest und stellen Sie auch die Optionen für Tag/Nachtzeit ein.

Wählen Sie einen Kanal aus. Stellen Sie den Maskenbereich und die Aktivierung ein und geben Sie den Tageszeitbereich an.

Wenn Sie fertig sind, klicken Sie auf <ANWENDUNGum die Änderungen zu übernehmen.

 Informationen zum Einstellen des Fahrbereichs finden Sie unter"Fahrbereichs-Setup". (Seite 41)

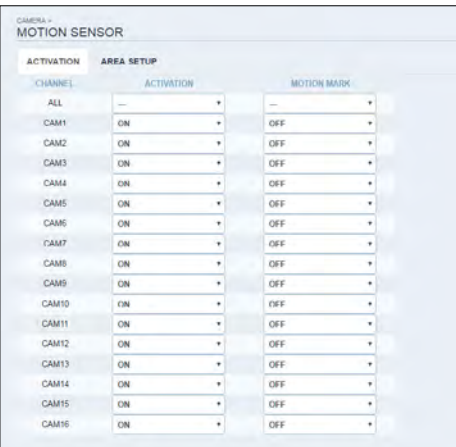

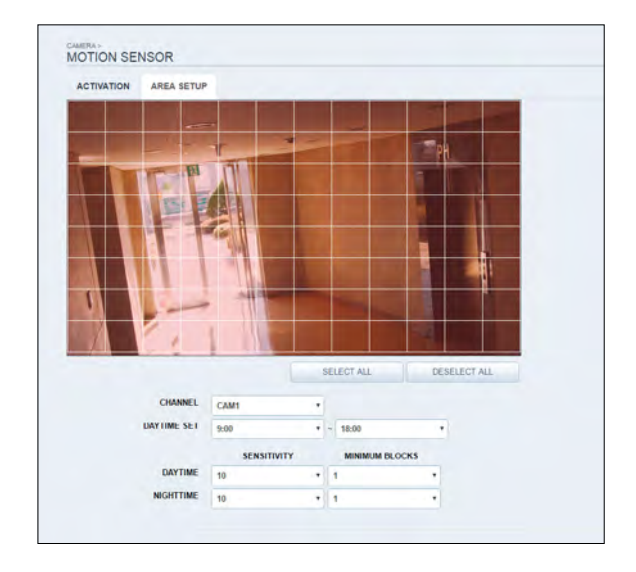

Web Viewer

#### PTZ-Einstellung

Sie können die Kamera-ID, das Protokoll, die Baudrate und die Datenübertragungsgeschwindigkeit für jeden Kanal einstellen.

 Informationen zur Einstellung des PTZ finden Sie unter"PTZ-Einstellungen". (Seite 42)

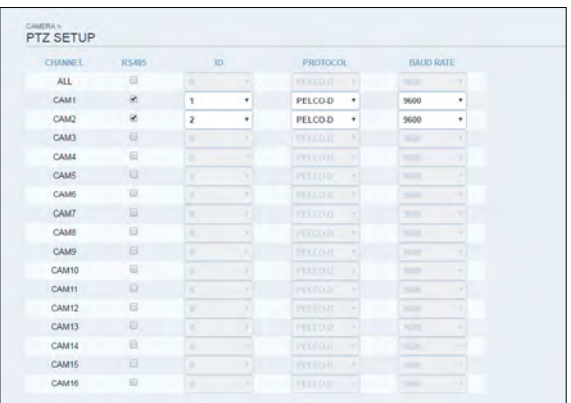

#### Datenschutzmaske

Sie können den Sichtschutz-Bereich eines Kamerakanals und seine Maskenfarbe aktivieren.

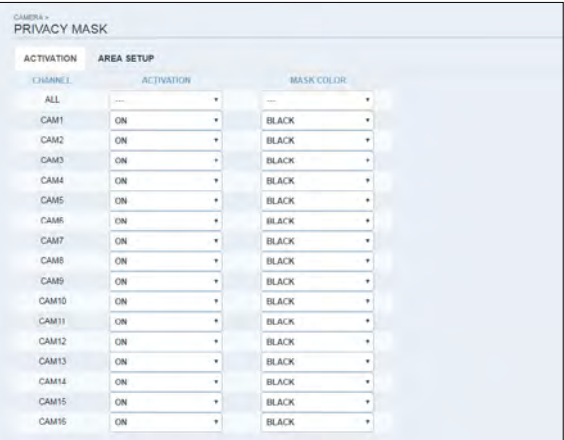

#### INSTALLATIONSMODUS

Die Netzwerkzugänglichkeit der Kamera wird durch die Betriebsart der Kamera bestimmt.

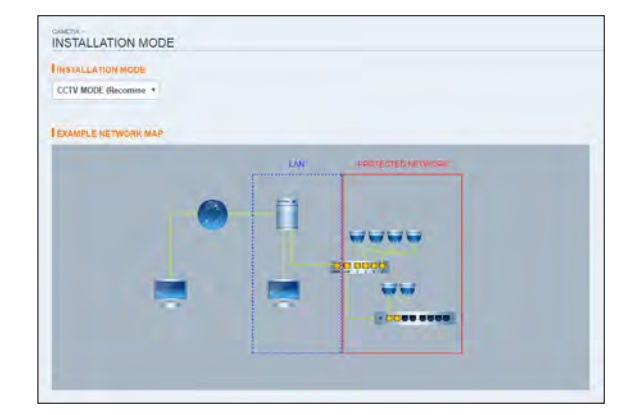

# \ Display

#### OSD-Einstellung

Konfigurieren Sie die Einstellungen für Zeit, Titel, Grenze, Symbol und Sprache, die auf dem Bildschirm angezeigt werden.

Nehmen Sie Änderungen an jedem Element des OSD-Menüs vor und klicken Sie auf <APPLY>, um die Änderungen zu übernehmen.

 Einzelheiten zu den einzelnen angezeigten Elementen finden Sie unter"OSD". (Seite 45)

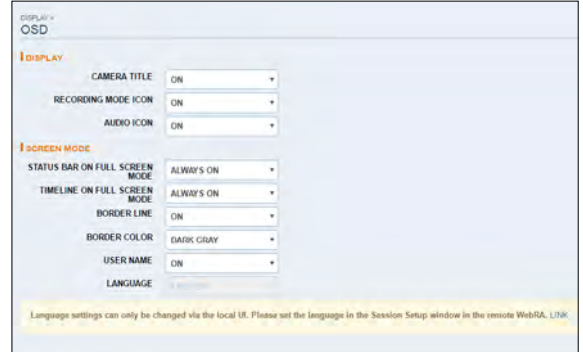

٠

**MONITOR** 

SEQUENCE DWELL 5 SEC

#### Monitor-Einstellungen

Sie können das Intervall einer aktiven Sequenz einstellen. Geben Sie das Intervall an und klicken Sie auf <APPLY>, um es anzuwenden.

## \ Audio

#### Audio/Summer

Sie können die Einstellungen des Sprach- und Audiosignals konfigurieren.

 Einzelheiten zu den einzelnen angezeigten Elementen finden Sie unter"Audio-Setup". (Seite 52)

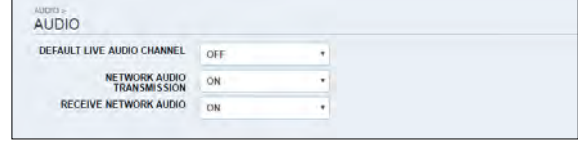

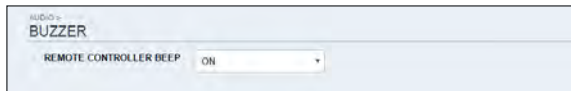

Web Viewer

# \ Benutzer

#### Benutzerverwaltung

Sie können ein Benutzerkonto hinzufügen und das Passwort ändern.

 Einzelheiten zu den einzelnen angezeigten Elementen finden Sie unter"Benutzereinstellungen". (Seite 53)

Um einen Benutzer hinzuzufügen, klicken Sie auf <ADD> und geben Sie die Benutzerinformationen an.

Wenn Sie den Benutzer löschen möchten, klicken Sie auf <DELETE> daneben.

Wenn Sie fertig sind, klicken Sie auf <APPLY>, um die Änderung zu übernehmen.

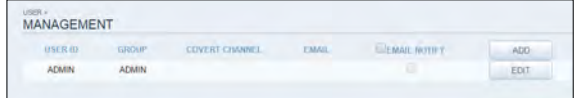

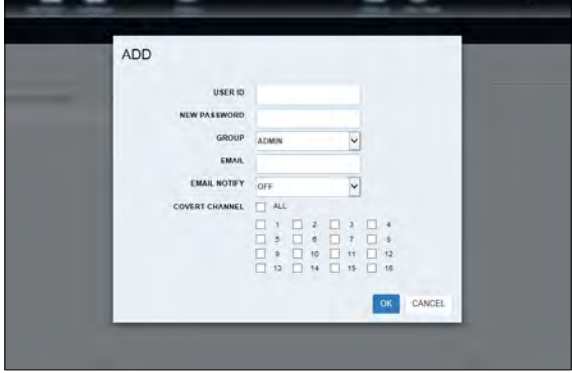

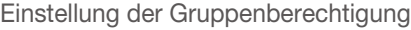

Sie können verschiedenen Benutzergruppen unterschiedliche Berechtigungen für ein bestimmtes Menü erteilen.

Markieren Sie die Kontrollkästchen der Menüpunkte, auf die die Benutzergruppe Zugriff hat.

Wenn Sie fertig sind, klicken Sie auf <APPLY>, um die Änderungen zu übernehmen.

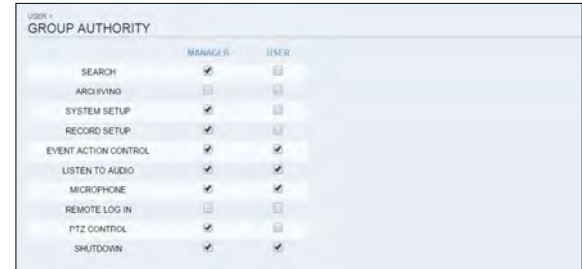

Weitere Informationen zu den zugänglichen Menüpunkten finden Sie unter"Gruppenberechtigung". (Seite 54)

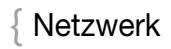

#### IP-Einstellung

Sie können den Status der Netzwerkverbindung überprüfen und die Baudrate ändern. Ändern Sie die maximale Übertragungsrate und klicken Sie auf <ANWENDUNGum es anzuwenden.

 Weitere Informationen zu den einzelnen Netzwerkeinträgen finden Sie unter"IP-Setup". (Seite 55)

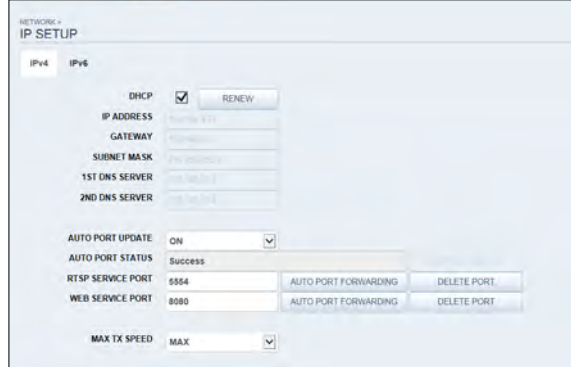

#### DDNS-Einstellung

Sie können die DDNS-Einstellungen so konfigurieren, dass Remote-Benutzer, die mit dem Netzwerk verbunden sind, aus der Ferne darauf zugreifen können.

Ändern Sie die DDNS-Einstellungen und klicken Sie auf <APPLY>, um die Änderungen zu übernehmen.

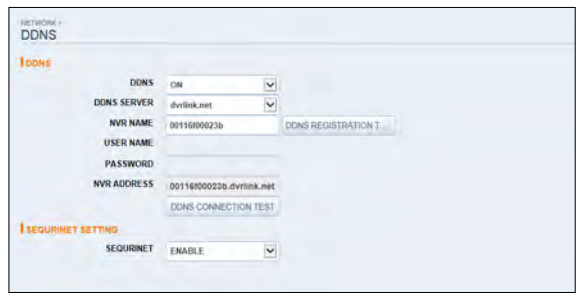

Web Viewer

#### E-Mail-Einstellung

Sie können eine E-Mail-Adresse registrieren und testen, so dass eine E-Mail-Benachrichtigung in einem bestimmten Intervall oder bei einem Ereignis zugestellt wird. Geben Sie die notwendigen Informationen an und klicken Sie auf <APPLY>, um sie anzuwenden.

 Weitere Informationen finden Sie unter"E-Mail". (Seite 57)

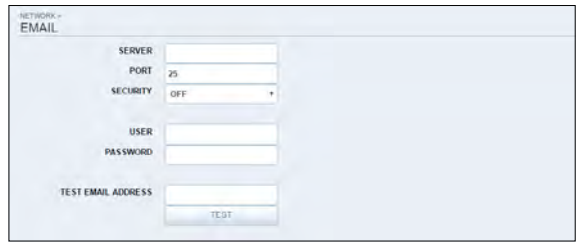

#### Sicherheitseinstellung

Aus Sicherheitsgründen können Sie einstellen, ob die Verschlüsselung und ihre Methode verwendet werden soll, und die IP-Filterung konfigurieren.

Ändern Sie die Systemnetzwerkeinstellungen und klicken Sie auf <APPLY >, um die Änderungen zu übernehmen.

 Weitere Informationen finden Sie unter"Sicherheit". (Seite 59)

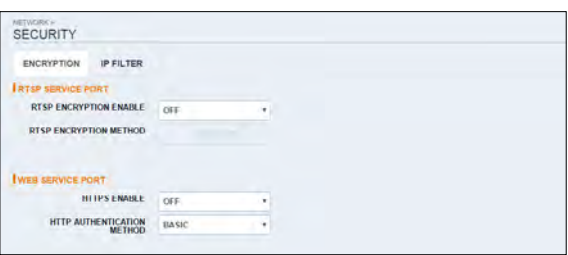

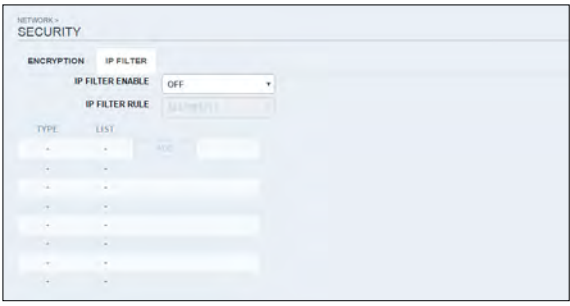

#### **SNMP**

System- oder Netzwerkadministratoren können die Netzwerkgeräte überwachen, die Umgebungen konfigurieren, alle anderen damit verbundenen Aufgaben ausführen usw. über das SNMP-Protokoll an einem entfernten Ort.

 Weitere Informationen finden Sie unter "SNMP". (Seite 60)

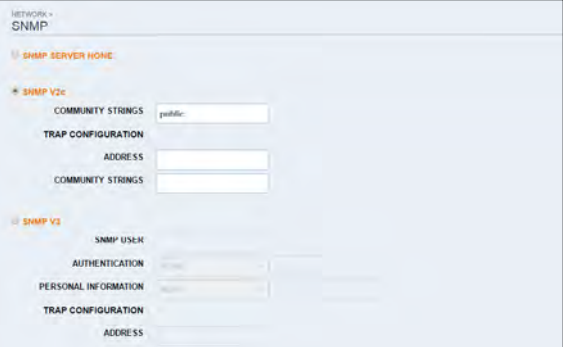

#### RTP

Weitere Informationen finden Sie unter "RTP". (Seite 61)

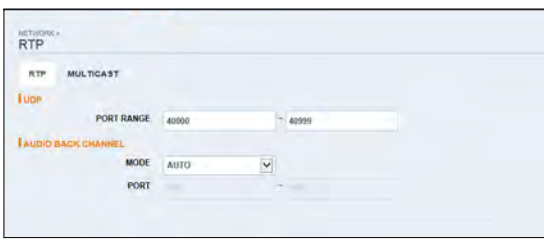

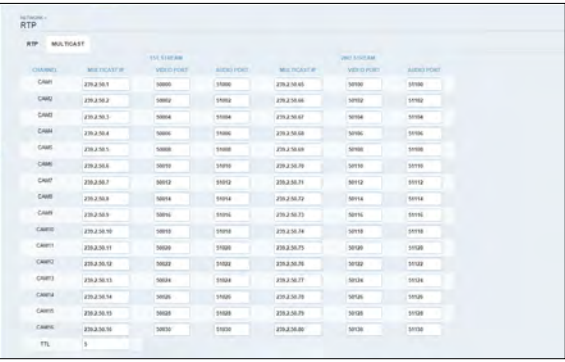

Web Viewer

# \ System

#### Datum/Uhrzeit-Einstellung

Geben Sie das aktuelle Datum und die aktuelle Uhrzeit an. Wenn Sie fertig sind, klicken Sie auf <APPLY>, um die Änderungen zu übernehmen.

 Weitere Informationen zu den einzelnen Zeit- und Datumseinstellungen finden Sie unter"Datum/Uhrzeit". (Seite 62)

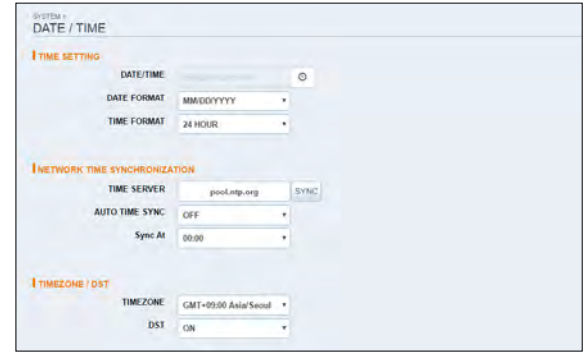

#### Systemmanagement

Sie können die Zugriffseinstellungen für: Anmelden, Abmelden und automatische Abmeldung konfigurieren.

- " Netzwerk F/W Upgrade : Sucht nach der neuesten im Netzwerk verfügbaren Firmware mit der angegebenen URL und aktualisiert sie. Um eine neue Firmware anzuwenden, klicken Sie auf <FWUPGRADE>und geben Sie die Firmware-URL an.
- i WERKSEITIGE VOREINSTELLUNG : Setzt die NVR-Einstellungen auf die Werkseinstellungen zurück.
- i SYSTEM-DATEN : Speichern Sie die Systemeinstellungen oder holen Sie die Systeminformationen von einem anderen Gerät.
- i NEUSTART DES SYSTEMS: Sie können den NVR-Hauptkörper aus der Ferne neu starten.
- Diese Funktion ist nur verfügbar, wenn der NVR-Hauptkörper im LIVE-Bildschirm angezeigt wird.

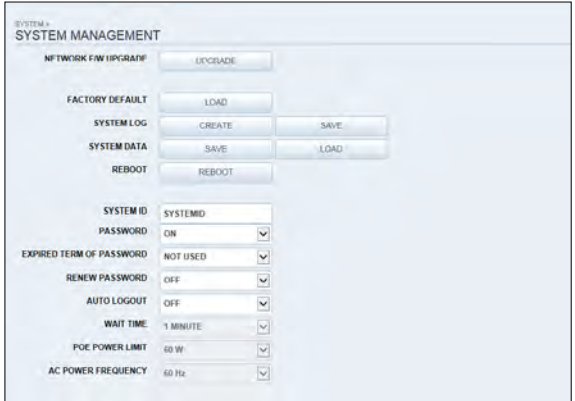

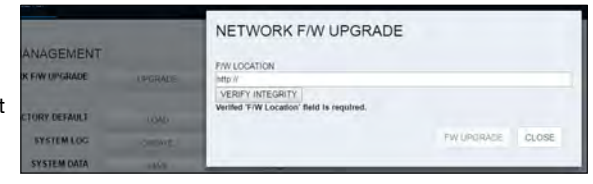

#### Systeminformationen

Sie können Informationen über die Firmware-Version des Systems, den Festplattenspeicher und die Netzwerkeinstellungen sowie die Statusinformationen der Netzwerkverbindung und der Alarm-E/A überprüfen.

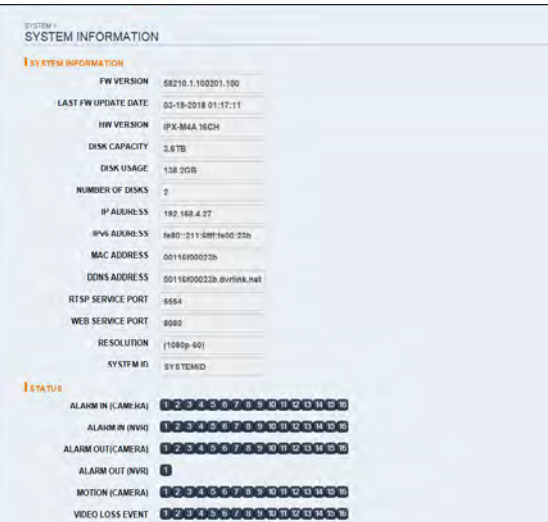

#### Einstellung des Steuergerätes

Stellen Sie den Anschluss sowohl der Fernbedienung als auch der Tastatursteuerung ein.

Ändern Sie die Kommunikationseinstellungen und klicken Sie auf <APPLY>, um die Änderungen zu übernehmen.

 Weitere Informationen zu den einzelnen Kommunikationselementen finden Sie unter"Steuergerät". (Seite 67)

#### Sicherheitseinstellung

Aus Sicherheitsgründen können Sie festlegen, dass eine verstärkte Kennwortrichtlinie (für System, Suche/Backup) angewendet wird und der Zugriff auf Audio und Snapshot gesteuert wird.

Ändern Sie die Systemsicherheitseinstellungen und klicken Sie auf <APPLY >, um die Änderungen zu übernehmen.

 Weitere Informationen finden Sie unter"Sicherheit". (Seite 69)

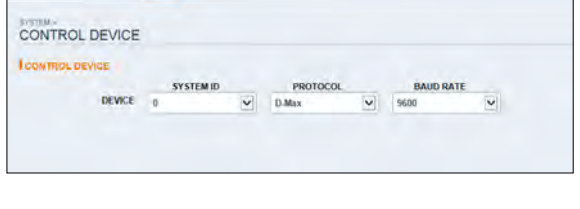

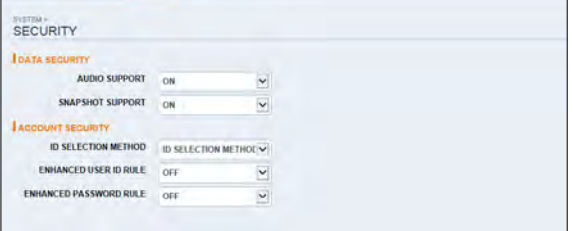

Web Viewer

# \ Speicher

#### Geräteinformationen

Sie können eine Liste der an den NVR angeschlossenen internen/externen Speichergeräte sowie die Aufnahmezeitinformationen der einzelnen Geräte überprüfen.

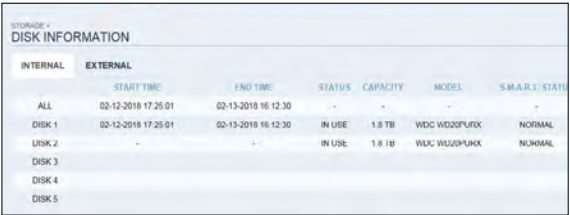

#### Überprüfen des Festplattenbetriebs

Sie können den Überschreibmodus und die Aufzeichnungsdauer einer Speichervorrichtung einstellen oder die Festplatte formatieren.

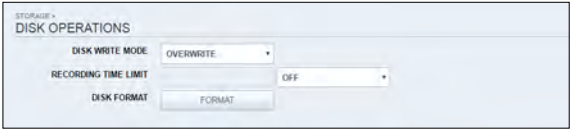

#### S.M.A.R.T.-Status

Sie können den S.M.A.R.T.-Status für jedes der internen und externen Geräte überprüfen.

 Was ist S.M.A.R.T.? Dies ist eine Art HDD-Selbstdiagnosetool, das jeden Fehler auf dem System erkennt und den Benutzer warnt, wenn ein Fehler auftritt.

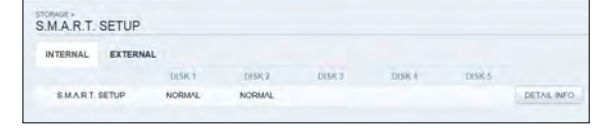

# $\{$  Ereignis

#### Alarmausgang

Legen Sie die Alarmausgangsbedingungen mit dem Arbeitsplan fest.

Wenn Sie fertig sind, klicken Sie auf <APPLY>, um die Änderungen zu übernehmen.

 Weitere Informationen über den Alarmausgang und den EIN/AUS-Zeitplan finden Sie unter"Alarm Out". (Seite 73)

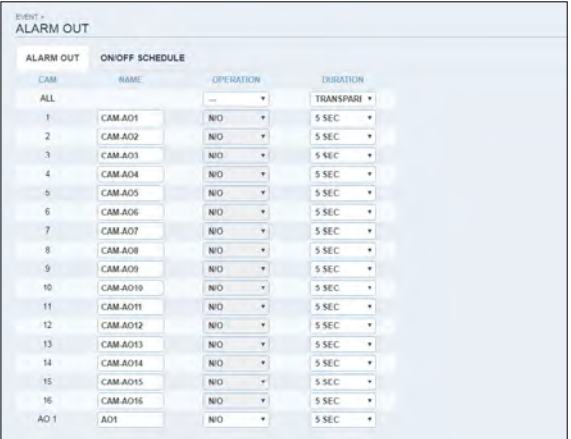

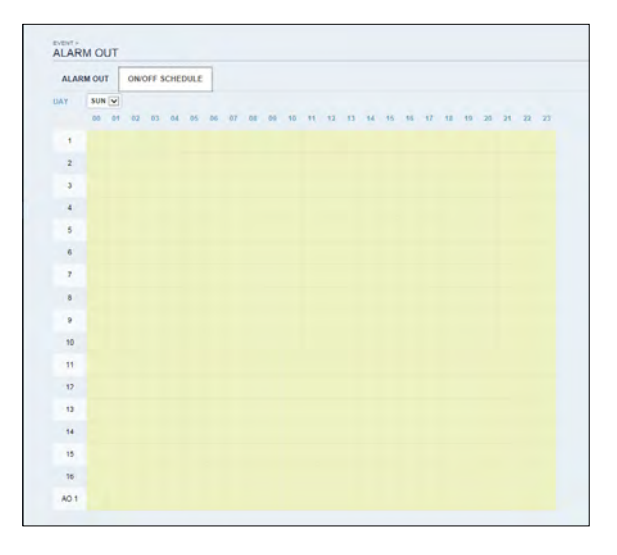

# Web Viewer

#### Ereignisbenachrichtigung

Sie können gewünschte Ereignisaktionen einstellen, die durch ein Ereignis ausgelöst werden, z.B. <BUZZZER OUT>, <ANZEIGE>, <EMAIL>, <FTP> und <MOBILER PUSH> Benachrichtigungen.

Legen Sie die Verweilzeit für Summer oder Popup-Anzeige fest oder legen Sie die E-Mail- oder FTP-Zieleinstellungen fest und klicken Sie dann auf <APPLY>, um Ihre Änderungen zu speichern.

 Weitere Informationen zur Ereignisbenachrichtigung finden Sie unter"Erei gnisbenachrichtigung". (Seite 74)

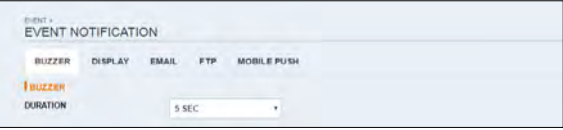

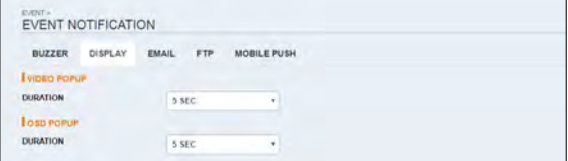

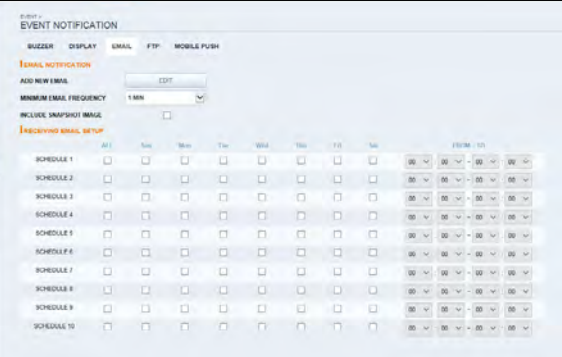

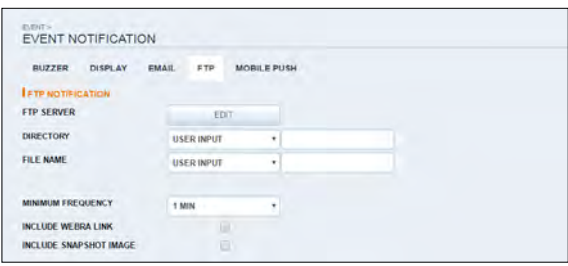

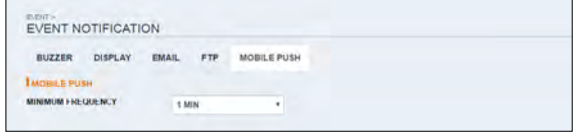

# Web Viewer Web Viewer

#### Alarmsensor

Sie können die Einstellungen des Alarmsensors konfigurieren und den Betrieb des Sensors festlegen, wenn ein Ereignis eintritt.

Wenn Sie fertig sind, klicken Sie auf <APPLY>, um die Änderungen zu übernehmen.

 Weitere Informationen zu den einzelnen Aktionen des Alarmsensors finden Sie unter"Alarmsensor". (Seite 77)

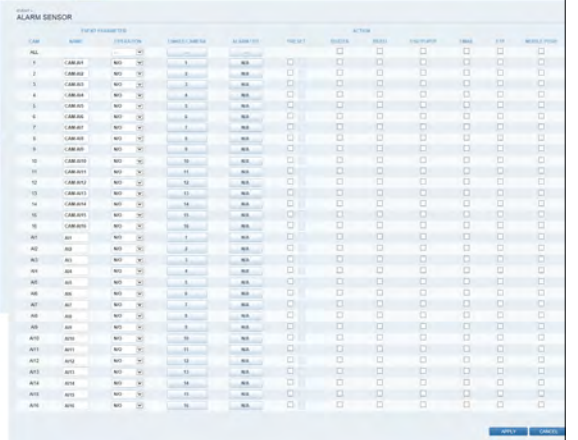

#### Bewegungssensor

Sie können eine Aktion festlegen, die ausgeführt wird, wenn eine Bewegung erkannt wird.

Wenn Sie fertig sind, klicken Sie auf <APPLY>, um die Änderungen zu übernehmen.

 Weitere Informationen zur Einstellung des Bewegungssensors finden Sie unter"Bewegungssensor". (Seite 78)

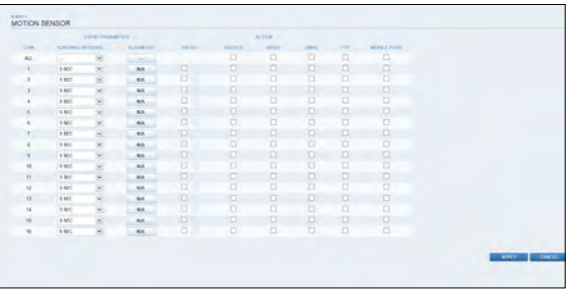

Web Viewer

#### Videoverlust

Sie können einstellen, dass der Alarmausgang oder andere Aktionen ausgelöst werden, wenn keine Videoübertragung von einer Kamera stattfindet.

Wenn Sie fertig sind, klicken Sie auf <APPLY>, um die Änderungen zu übernehmen.

 Weitere Informationen zum Einstellen des Videoverlustes finden Sie unter"Videoverlust". (Seite 79)

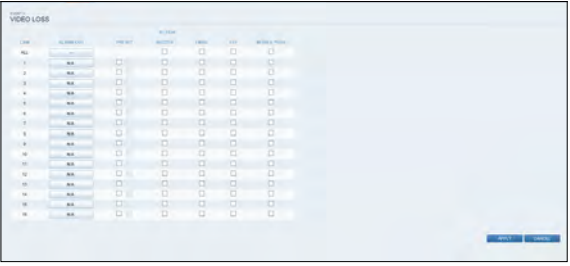

#### POS / ATM

Sie können die Konfiguration des an den NVR angeschlossenen POS/ATM-Geräts überprüfen. Wenn Sie fertig sind, klicken Sie auf <APPLY>, um die Änderungen zu übernehmen.

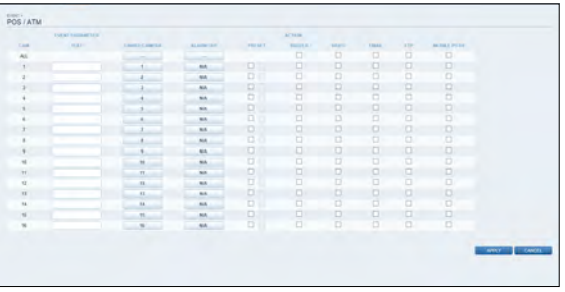

#### **Systemereignis**

Sie können Ereignisaktionen für Festplatten-, Aufzeichnungs-, Netzwerk- und Systemereignisse festlegen. Wie bei der Einstellung von Ereignisaktionen für normale Ereignisse können Sie auch einstellen, dass Alarmausgang, Summer, Anzeige ausgelöst werden popup-Fenster auf dem Bildschirm oder senden Sie eine Benachrichtigung über Ereignisse per E-Mail und FTP.

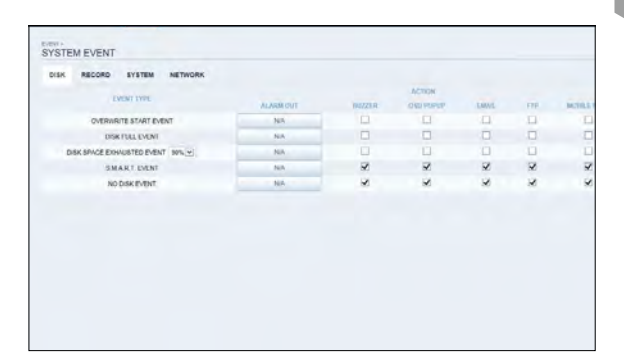

Wenn Sie fertig sind, klicken Sie auf <APPLY>, um die Änderungen zu übernehmen.

 Weitere Informationen zum Einstellen des Systemereignisses finden Sie unter"Systemereignis". (Seite 80)

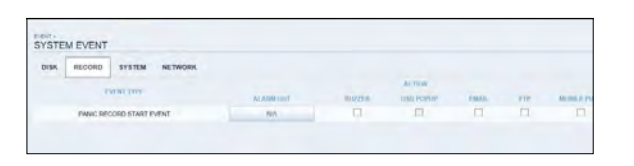

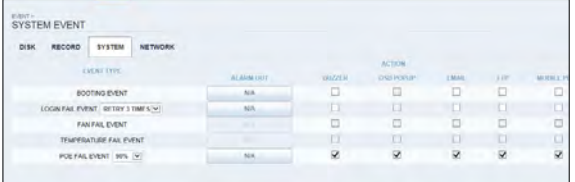

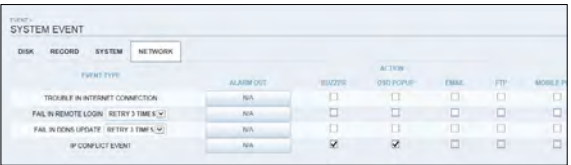

Web Viewer

# \ Aufnahmeeinrichtung

#### Aufnahmeeinstellung

Sie können die Aufnahmeoptionen für den automatischen oder manuellen Modus einstellen.

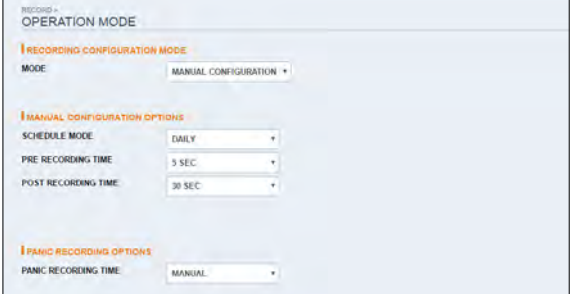

Wenn Sie fertig sind, klicken Sie auf <APPLY>, um die Änderungen zu übernehmen.

 Weitere Informationen zur Einstellung der einzelnen Modi finden Sie unter"Betriebsmodus". (Seite 83)

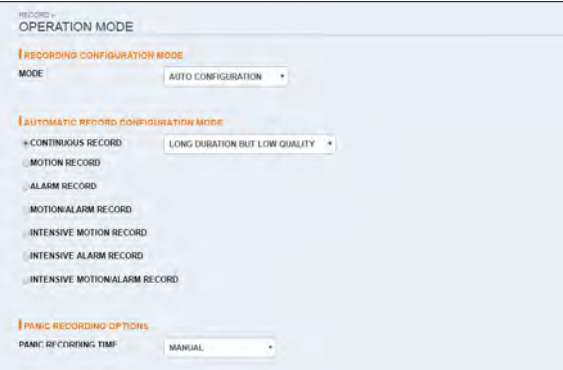

#### Kontinuierliche Aufzeichnung

Sie können die Einstellungen für: kontinuierliche Aufnahmezeit, Aufzeichnungsgröße, Bildrate pro Sekunde

und Qualität konfigurieren. Klicken Sie auf  $\blacktriangledown$  <> neben jedem Element, um die Liste

der verfügbaren Werte anzuzeigen.

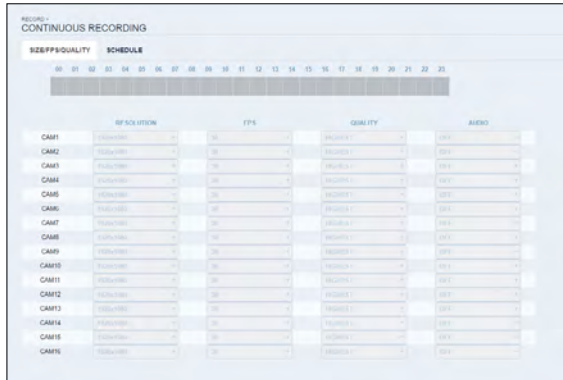

Wenn Sie die Einstellungen für die Aufzeichnungsgröße und den Zeitplan abgeschlossen haben, klicken Sie auf <APPLY>, um Ihre Einstellungen zu übernehmen.

 Weitere Informationen über die Größe und den Zeitplan der Serienaufzeichnung finden Sie unter"Serienaufzeichnung". (Seite 84)

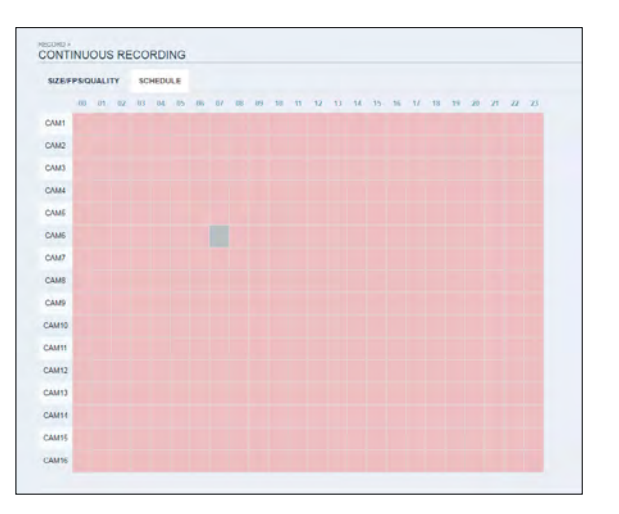

Web Viewer

#### Bewegungsaufzeichnung

Stellen Sie die <SIZE/FPS/QUALITY/AUDIO> und die <SCHEDULE> so ein, dass sie bei Auftreten eines Bewegungsereignisses angewendet werden. Klicken Sie auf <> neben jedem Element, um die Liste der verfügbaren Werte anzuzeigen.

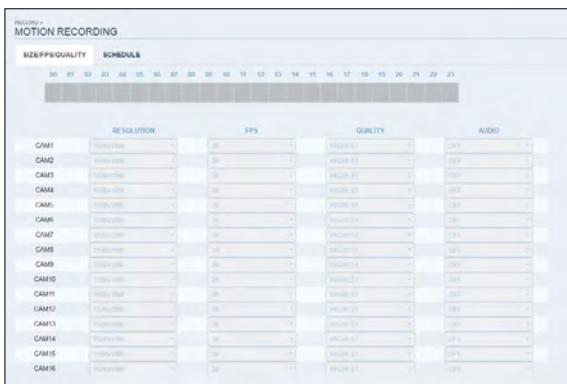

Stellen Sie die <SIZE/FPS/QUALITY/AUDIO> für die Bewegungsaufzeichnung sowie die <SCHEDULE> ein und klicken Sie auf <APPLY>, um die Änderungen zu übernehmen.

 Weitere Informationen über die Größe und den Zeitplan der Bewegungsaufzeichnung finden Sie unter"Bewegungsaufzeichnung". (Seite 86)

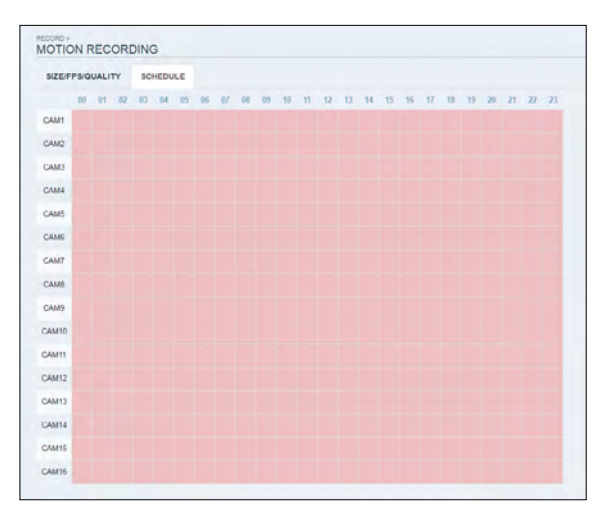

#### Alarm-Aufzeichnung

Stellen Sie die <SIZE/FPS/QUALITY/AUDIO> und die <SCHEDULE> so ein, dass sie bei Auftreten eines Alarmereignisses angewendet werden. Klicken Sie auf  $\blacktriangledown$  <> neben jedem Element, um die Liste der verfügbaren Werte anzuzeigen.

CAME CAME<br>CAME CAME<br>CAME CAME<br>CAME CAME caus CAM12<br>CAM13 CAMIN<br>CAMIN .<br>CAM<sup>4</sup>

ALARM RECORDING

SZEFPSQUALITY SCH 

Schließen Sie die Einstellung von <SIZE/FPS/QUALITY/ AUDIO> für die Alarmaufnahme sowie <SCHEDULE> ab und klicken Sie auf <APPLY>, um die Änderungen zu übernehmen.

 Weitere Informationen über die Größe und den Zeitplan der Alarmaufzeichnung finden Sie unter"Alarmaufzeichnung". (Seite 86)

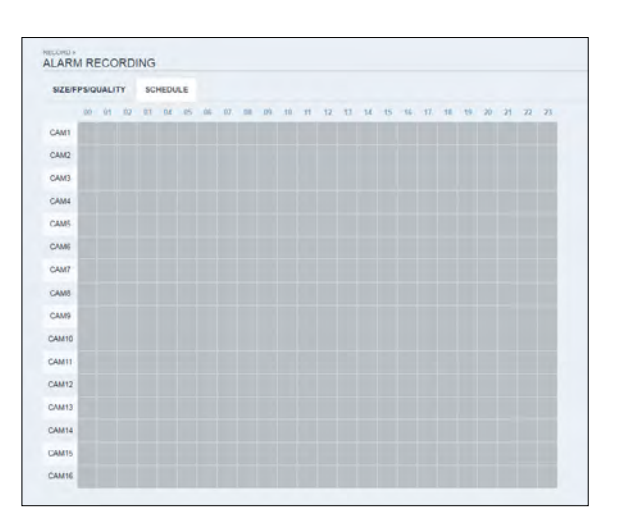

Web Viewer

#### Panikaufzeichnung

Von der < <PANIC-REKORDMenü können Sie die Einstellungen für Auflösung, FPS, Qualität und Audio nach Ihren Wünschen einstellen.

Klicken Sie auf  $\blacktriangledown$  <> neben jedem Element, um die Liste der verfügbaren Werte anzuzeigen.

Wenn Sie die Einstellungen für die manuelle Aufzeichnung abgeschlossen haben, klicken Sie auf <APPLY>, um die Änderungen zu übernehmen.

 Weitere Informationen zu den manuellen Aufnahmeeinstellungen finden Sie unter"Panikaufzeichnung". (Seite 87)

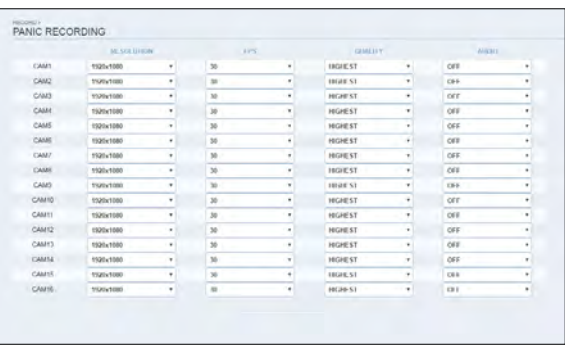

#### Netzwerk-Streaming

Sie können die maximale Größe von Netzwerk-Streaming und Videoauflösung für Remote-Benutzer festlegen und die FPS ändern.

Klicken Sie auf  $\boxed{\mathbf{v}} \leq$  neben jedem Element, um die Liste der verfügbaren Werte anzuzeigen.

Wenn Sie fertig sind, klicken Sie auf <APPLY>, um die Einstellungen zu übernehmen.

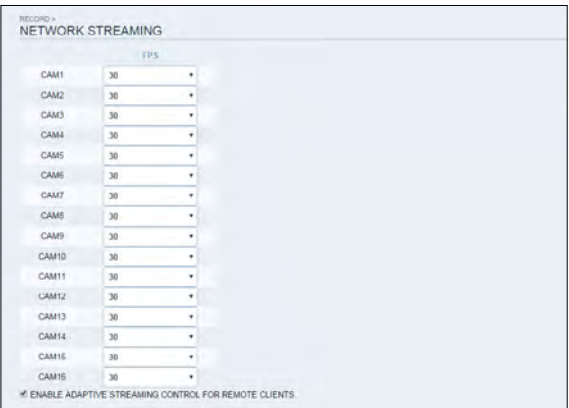

### Viewer

Mit dem Smart Viewer können Sie das Netzwerk an einem entfernten Standort überwachen und das Überwachungsvideo jederzeit und überall abspielen.

# \ Spezifikation

Minimum/ empfohlene Spezifikation

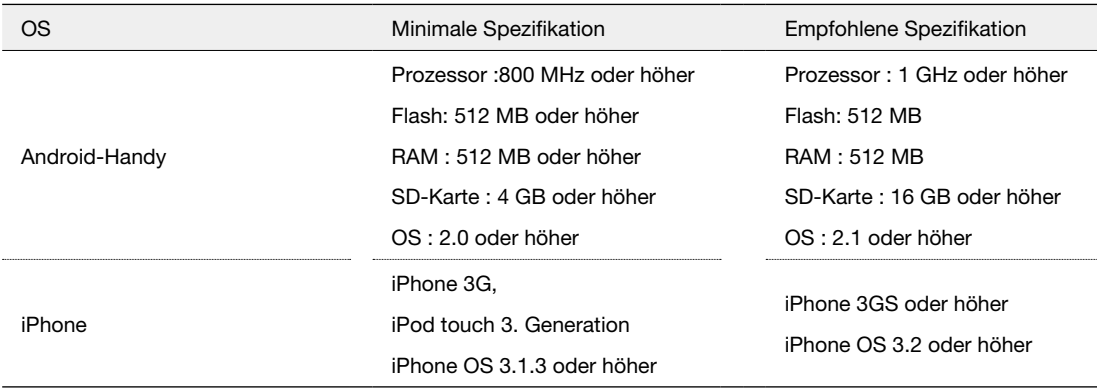

# Mobiler Viewer

## \ Verwendung des Viewer auf dem iPhone

So laden Sie die iPhone-spezifische Anwendung herunter

Greifen Sie von Ihrem iPhone aus auf den App Store zu. Geben Sie "GanzView" in die Suchleiste ein, um ihn vor dem Download zu finden. Installieren Sie die Anwendung auf Ihrem iPhone.

- Der Viewer unterstützt den 1/4/9/16 Splitscreen-Modus.
- J Mit dem Viewer Lite können Sie nicht: das Protokoll überprüfen, die PTZ-Funktionen steuern oder die Systemeinstellungen ändern.

So verbinden Sie sich mit NVR mit Viewer

- 1.Wählen und starten Sie den Viewer.
- $2.$ Klicken Sie auf  $+$  < in der rechten oberen Ecke der NVR-Liste, um eine Website auszuwählen und zur Liste hinzuzufügen.

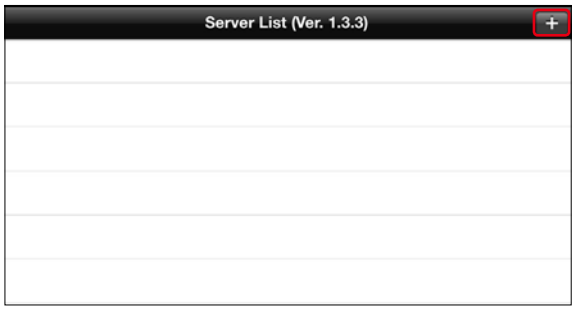

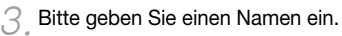

4.Geben Sie die IP-Adresse, die HTTP-Portnummer und die RTSP-Portnummer an.

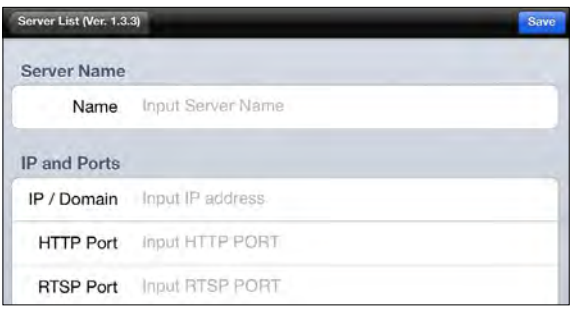

- 5.Geben Sie die Zugangs-ID des NVR sowie das Passwort an.
- $6.$  Wählen Sie aus, ob die ID und das PW gespeichert werden sollen oder nicht.
- 7.Klicken Sie auf <Speichern>.

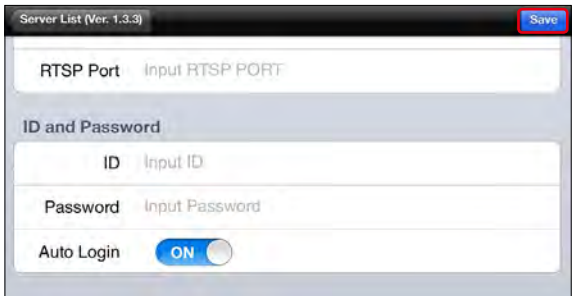

8.Wählen Sie die Website aus, die Sie in der NVR-Liste hinzugefügt haben.

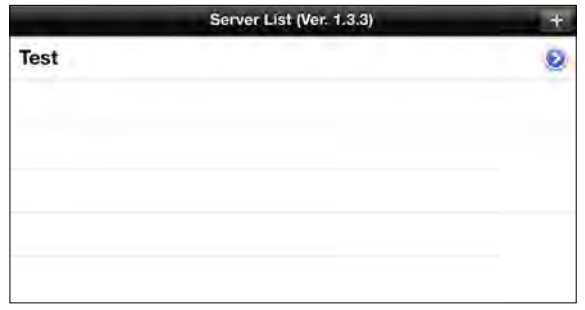

9.Versuchen Sie, auf den NVR zuzugreifen. Wenn die Verbindung erfolgreich hergestellt wurde, sehen Sie den Bildschirm wie abgebildet.

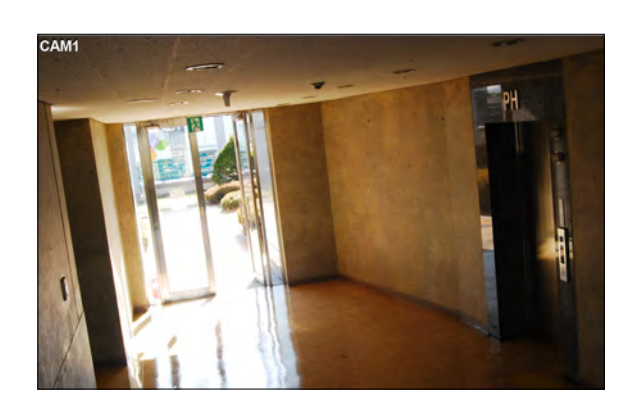

# Mobiler Viewer

#### Split-Modus

1.Klicken Sie auf einen beliebigen Bereich auf dem Bildschirm. Das Hauptmenü erscheint am unteren Bildschirmrand.

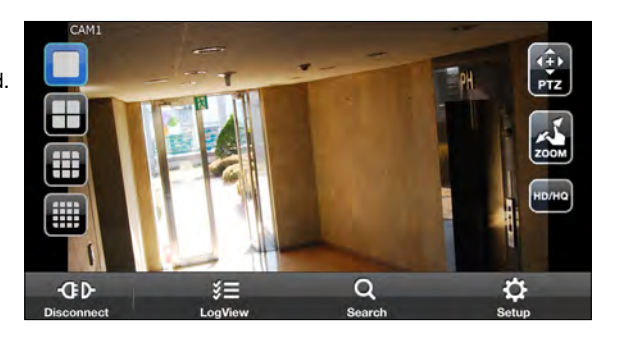

- $2<sub>1</sub>$  You can change your screen into 1-split mode by pressing the  $<$   $\Box$  > button; 4-split mode by pressing the  $<$   $\overline{+}$  > button; and 9-split mode by pressing the  $<$  $\overline{1}$  > button; and 16-split mode by pressing the < $\overline{1}$  > button.
	- Verwenden Sie die Maus, um den Bildschirm nach links oder rechts zu scrollen, um zum nächsten Kameravideobildschirm zu gelangen.

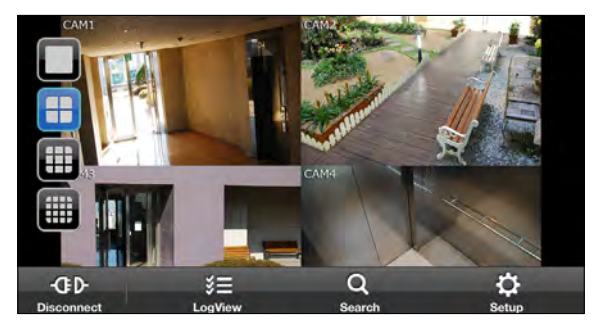

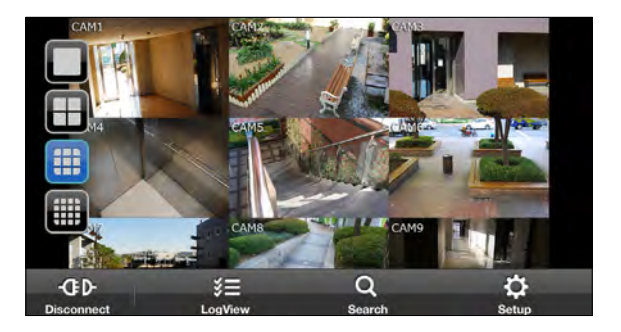

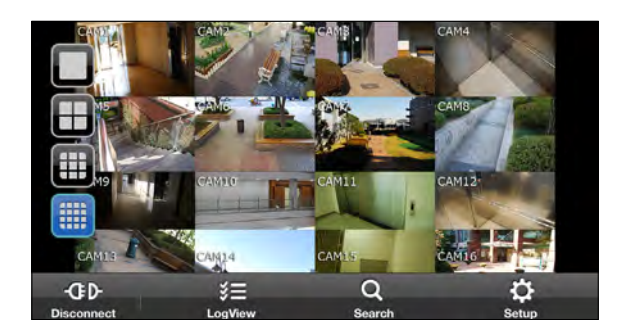

#### PTZ-MODUS

1. Drücken Sie im Hauptmenü die Taste  $\times$   $\blacksquare$  >.

- 6 Sie können den Fokus mit der Taste,  $\bullet$   $\bullet$  > in Ihrer PTZ-Kamera steuern. Außerdem können Sie mit der Taste ,  $\bigoplus$   $>$ .
- 6 Mit der Taste,  $\bullet$   $\bullet$  > können Sie den Autofokus zum automatischen Einstellen des Fokus oder den Standardfokus zum Verwenden des voreingestellten Objektivwerts auswählen.

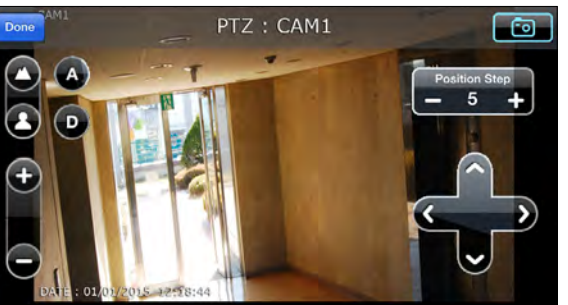

- 6 Sie können die PTZ-Kamera horizontal und vertikal drehen und steuern, indem Sie die **D** Taste ,  $\cap$ , ,  $\cup$ ,  $\subset$  > im Bildschirm verwenden.
- : Die Einstellung des Positionsschritts ändert, wie stark sich die PTZ-Kamera bewegt, wenn sie einen Richtungsbefehl empfängt. Niedrige Positionsschrittwerte bedeuten kleinere, präzisere Bewegungen pro gerichtetem Bewegungsklick. Hohe Positionsschrittwerte bedeuten größere, weniger präzise Bewegungen pro gerichtetem Bewegungsklick.
- Sie können den aktuell angezeigten Bildschirm mit der Taste <> aufnehmen.

#### **ZOOMMODUS**

1.Sie können den Bildschirm mit Ihren beiden Fingern berühren, um den Bildschirm zu vergrößern/ verkleinern. Klicken Sie nach dem Vergrößern/ Verkleinern auf die Schaltfläche <>, um den Vorgang abzuschließen.

#### HD/HQ-MODUS

Sie können den HD/HQ-Bildschirm genießen, indem Sie auf die Schaltfläche <> klicken.

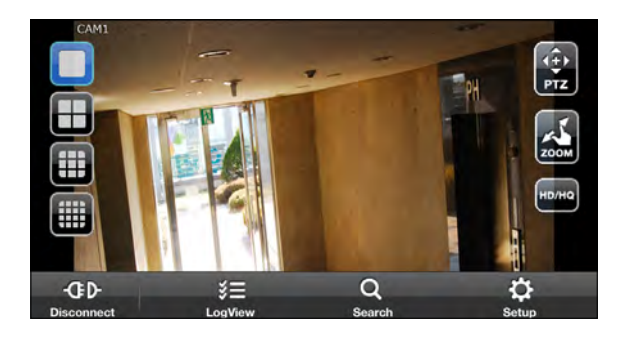

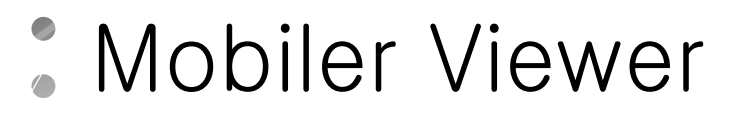

Verwendung der Protokollansicht

1. Klicken Sie im Hauptmenü auf **E.** Sie können das Protokoll der gespeicherten Daten einsehen.

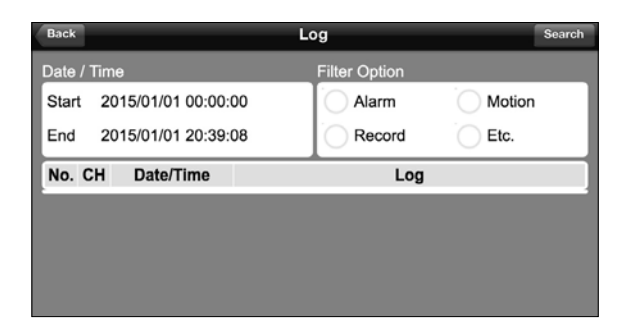

 $2.$  Wählen Sie einen aus Alarm, Bewegung, Aufnahme, etc. und klicken Sie auf  $\boxed{Q}$  >. Sie sehen das Protokoll der zugehörigen Elemente.

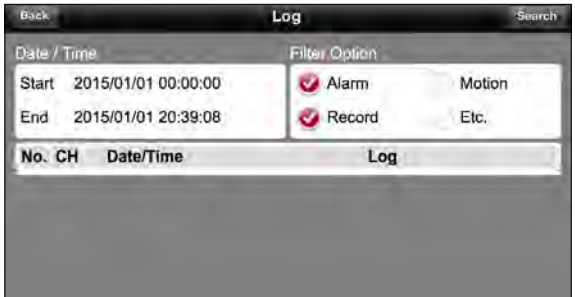

#### Mit der Suchfunktion

- 1. Klicken Sie im Hauptmenü auf  $\sim$  <>. Sie können die Historie der gespeicherten Daten einsehen.
- $2<sub>e</sub>$  Wählen Sie das Datum, die Zeitzone und den gewünschten Kanal aus. Sie können die Startzeit auswählen, indem Sie die Zeitauswahlleiste bewegen, die vertikal angezeigt wird.

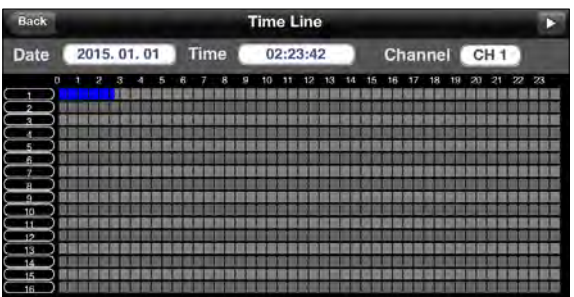

3. Klicken Sie auf  $\blacktriangleright$  <>, um das zur angegebenen Zeit aufgenommene Video abzuspielen.

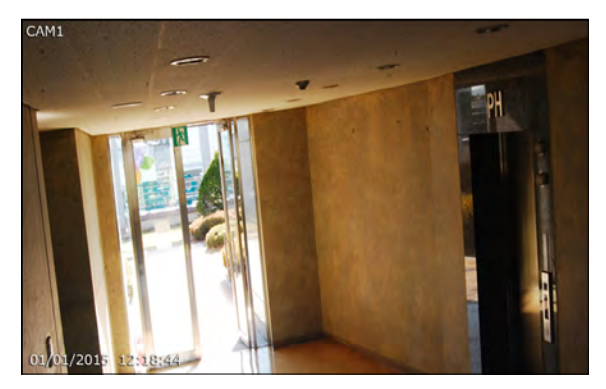

4.Klicken Sie auf einen beliebigen Bereich, um die Wiedergabeleiste anzuzeigen, mit der Sie die Abspielrichtung und Geschwindigkeit des Videos steuern können.

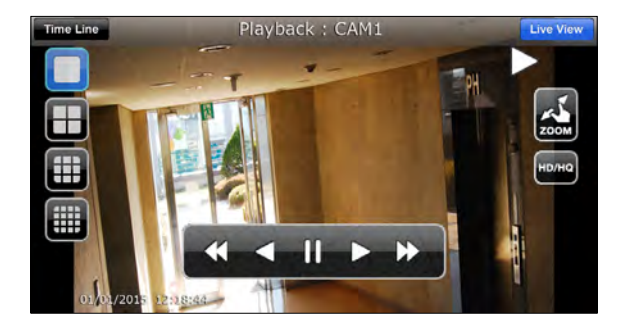

# Mobiler Viewer

#### Verwendung der Setup-Funktion

Klicken Sie im Hauptmenü auf  $\frac{10}{10}$  <>. Sie werden mit der Website des Web Viewers verbunden.

 Einzelheiten zu den einzelnen angezeigten Elementen finden Sie unter"Setup". (Seite 111)

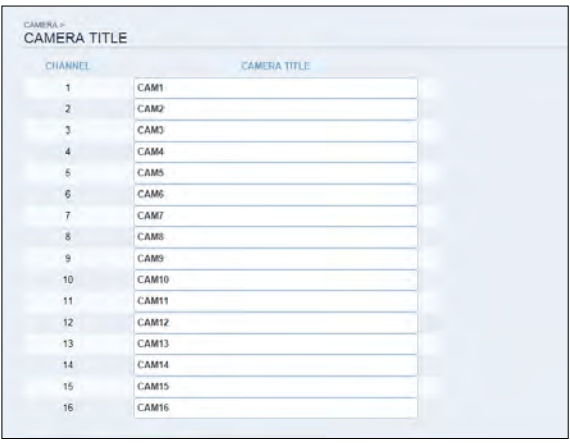

÷

## \ Verwendung von Viewer mit Android

So laden Sie die Android-eigene Anwendung herunter

Greifen Sie von Ihrem Smartphone aus auf den Play Store zu. Geben Sie "GanzView" in die Suchleiste ein, um ihn vor dem Download zu finden. Installieren Sie die Anwendung auf Ihrem Smartphone.

- Der Viewer unterstützt den 1/4/9/16 Splitscreen-Modus.
- J Mit dem Viewer Lite können Sie nicht: das Protokoll überprüfen, die PTZ-Funktionen steuern oder die Systemeinstellungen ändern.

So verbinden Sie sich mit NVR mit Viewer

- 1. Wählen und starten Sie den Viewer.
- 2.Verwenden Sie die Schaltfläche Hinzufügen, um eine Website auszuwählen und zur Liste hinzuzufügen.

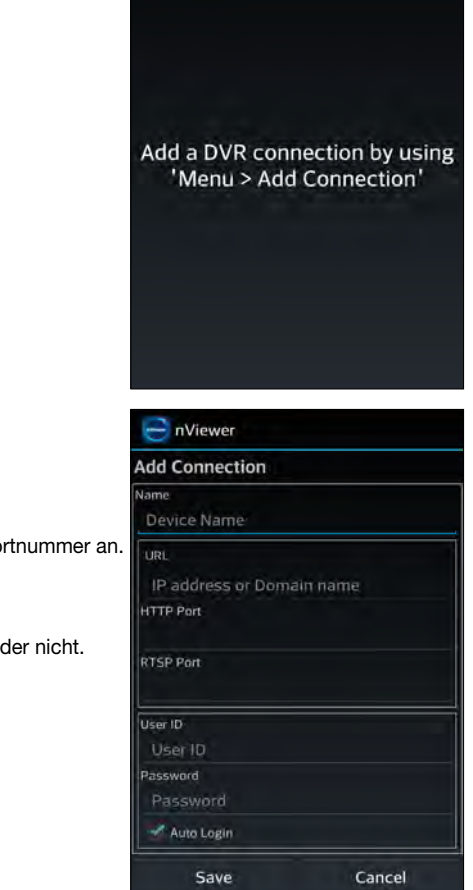

- nViewer

- 3.Bitte geben Sie einen Namen ein.
- $\angle$  Geben Sie die IP-Adresse, die HTTP-Portnummer und die RTSP-Portnummer an.
- $5.6$  Geben Sie die Zugangs-ID des NVR sowie das Passwort an.
- $6.6$  Wählen Sie aus, ob die ID und das PW gespeichert werden sollen oder nicht.
- 7.Klicken Sie auf <Speichern>.

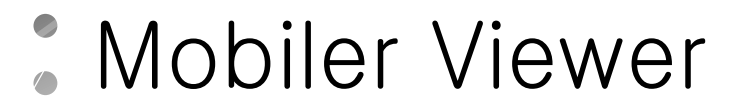

 $8$ . Wählen Sie die Website aus, die Sie in der NVR-Liste hinzugefügt haben. Halten Sie die Maustaste gedrückt, um das Popup-Fenster anzuzeigen.

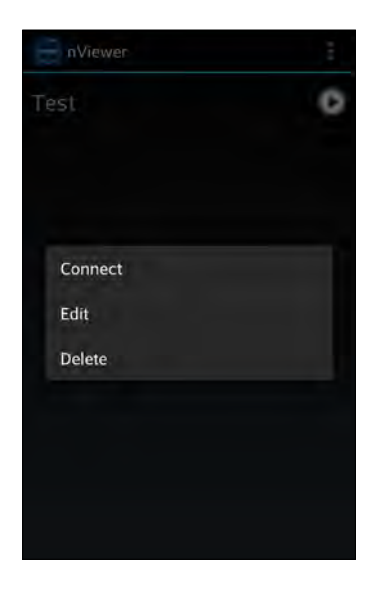

9.Wählen Sie <Verbinden> und versuchen Sie, darauf zuzugreifen.

Wenn die Verbindung erfolgreich hergestellt wurde, sehen Sie den Bildschirm wie abgebildet.

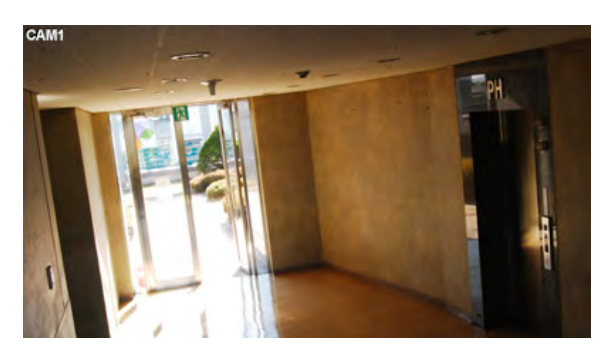

#### Split-Modus

1.<br>Klicken Sie auf einen beliebigen Bereich auf dem Bildschirm.

Das Hauptmenü erscheint am unteren Bildschirmrand.

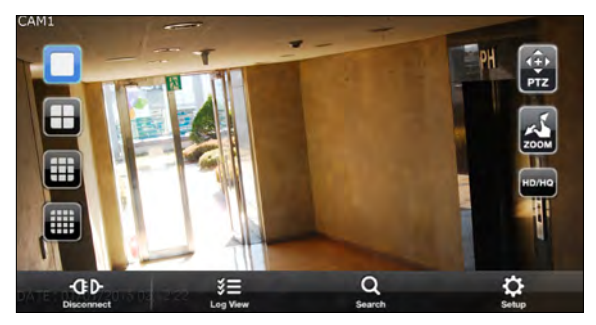

- $2<sub>1</sub>$  You can change your screen into 1-split mode by pressing the  $< \Box$  > button; 4-split mode by pressing the  $<$   $\blacksquare$  > button; and 9-split mode by pressing the  $<$  $>$  button; and 16-split mode by pressing the  $< \Box$ button.
	- Verwenden Sie die Maus, um den Bildschirm nach links oder rechts zu scrollen, um zum nächsten Kameravideobildschirm zu gelangen.

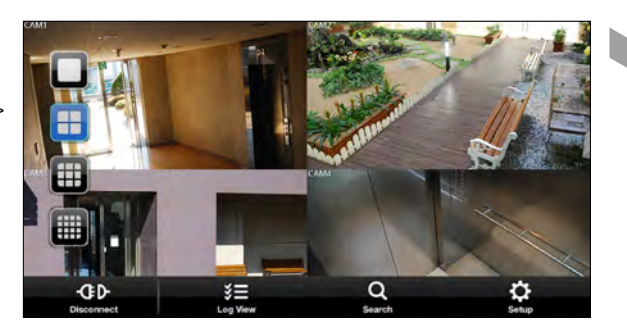

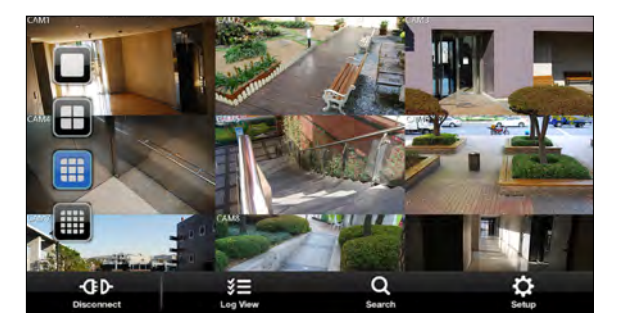

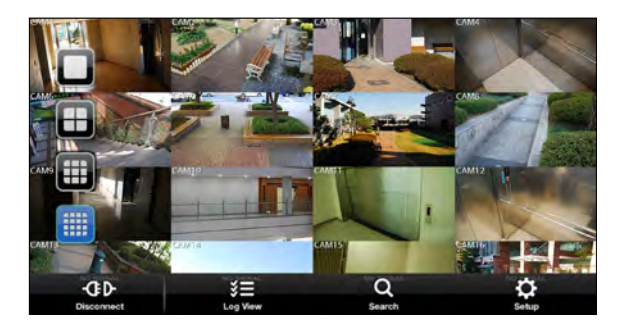

# Mobiler Viewer

#### PTZ-MODUS

- 1. Drücken Sie im Hauptmenü die Taste  $\times$   $\blacksquare$  >.
	- $6$  Sie können den Fokus mit der Taste,  $\bullet$   $\bullet$  > in Ihrer PTZ-Kamera steuern. Außerdem können Sie mit der Taste  $\bullet$   $\bullet$  >.
	- 6 Mit der Taste,  $\bullet$   $\bullet$  > können Sie den Autofokus zum automatischen Einstellen des Fokus oder den Standardfokus zum Verwenden des voreingestellten Objektivwerts auswählen.
	- 12:18:44 Sie können die PTZ-Kamera horizontal und vertikal drehen und steuern, indem Sie die Taste,  $\Box$ ,  $\Box$ ,  $\Box$  > im Bildschirm verwenden.
	- : Die Einstellung des Positionsschritts ändert, wie stark sich die PTZ-Kamera bewegt, wenn sie einen Richtungsbefehl empfängt. Niedrige Positionsschrittwerte bedeuten kleinere, präzisere Bewegungen pro gerichtetem Bewegungsklick. Hohe Positionsschrittwerte bedeuten größere, weniger präzise Bewegungen pro gerichtetem Bewegungsklick.
	- 6 Sie können den aktuell angezeigten Bildschirm mit der Taste

#### **ZOOMMODUS**

1.Sie können den Bildschirm mit Ihren beiden Fingern berühren, um den Bildschirm zu vergrößern/verkleinern. Klicken Sie nach dem Vergrößern/Verkleinern auf die Schaltfläche  $\blacktriangle$  <>, um den Vorgang abzuschließen.

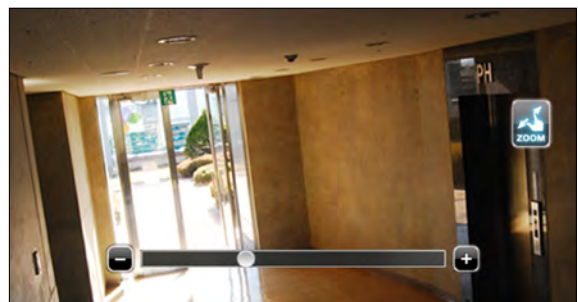
### HD/HQ-MODUS

1.Sie können den Bildschirm mit Ihren beiden Fingern berühren, um den Bildschirm zu vergrößern/verkleinern. Klicken Sie nach dem Vergrößern/Verkleinern auf die Schaltfläche <>, um den Vorgang abzuschließen.

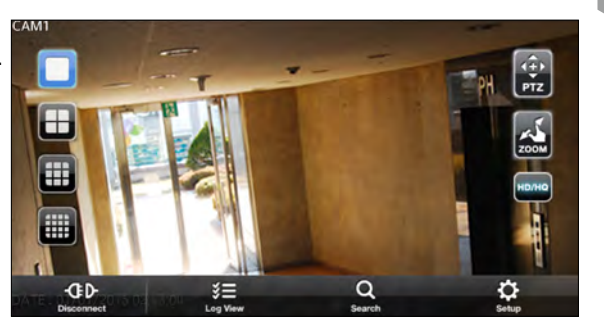

### Verwendung der Protokollansicht

1. Klicken Sie im Hauptmenü auf  $\mathbb{E}$  <>. Sie können das Protokoll der gespeicherten Daten einsehen.

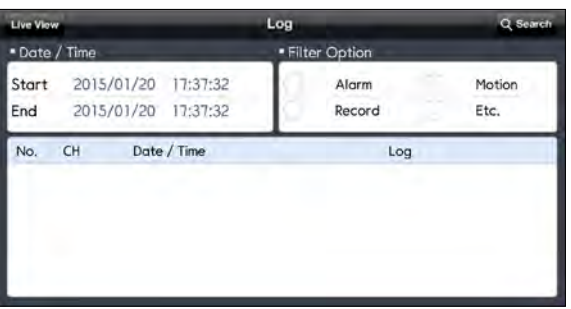

 $2$ . Wählen Sie einen aus Alarm, Bewegung, Aufnahme, etc. und klicken Sie auf  $\boxed{Q}$  >. Sie sehen das Protokoll der zugehörigen Elemente.

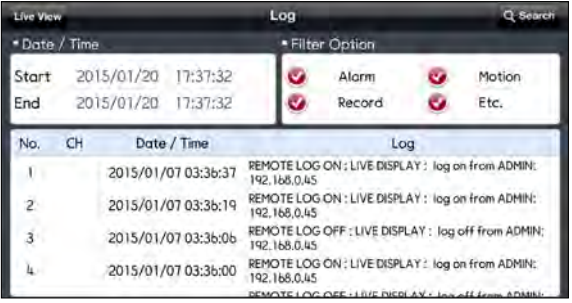

# Mobiler Viewer

### Mit der Suchfunktion

- 1. Klicken Sie im Hauptmenü auf  $\vert \Omega \vert \ll$ . Sie können sich das Video der Aufzeichnungsdaten ansehen.
- $\overline{2}$ . Wählen Sie das Datum, die Zeitzone und den gewünschten Kanal aus. Sie können die Startzeit auswählen, indem Sie die Zeitauswahlleiste bewegen, die vertikal angezeigt wird.

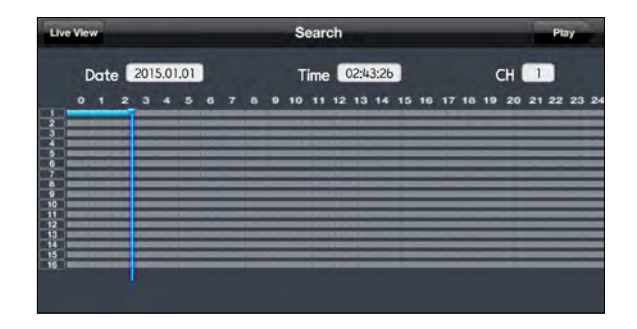

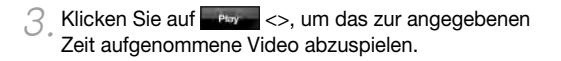

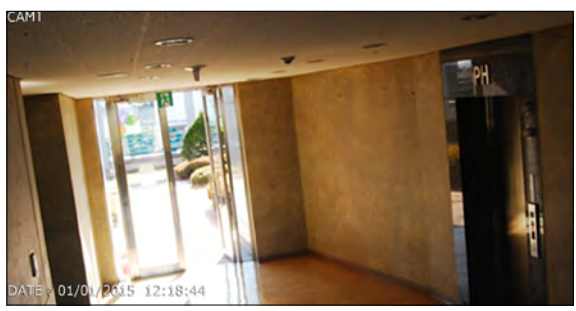

4.Klicken Sie auf einen beliebigen Bereich, um die Wiedergabeleiste anzuzeigen, mit der Sie die Abspielrichtung und Geschwindigkeit des Videos steuern können.

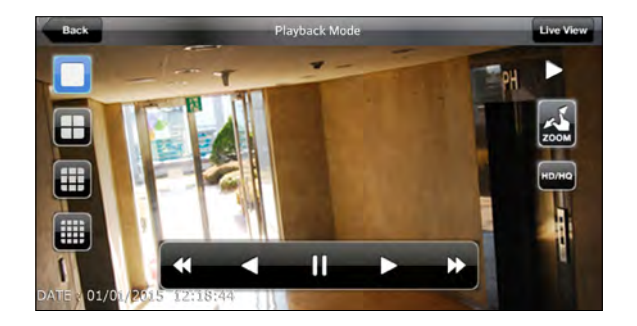

### Verwendung der Setup-Funktion

Klicken Sie im Hauptmenü auf **W** <>.

Sie werden mit der Website des Web Viewers verbunden.

 Einzelheiten zu den einzelnen angezeigten Elementen finden Sie unter"Setup". (Seite 111)

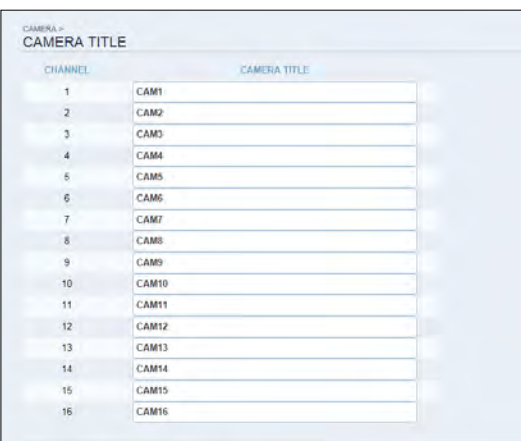

# Archiv-Viewer

Sie können die im NVR archivierten Daten wiedergeben. Sie können die vom NVR aufgezeichneten HDD-Daten wiedergeben.

## Erste Schritte mit dem Backup Player

- 1.Verbinden Sie den NVR mit dem Backup-USB-Speichergerät.
- $\overline{2}$ . Öffnen Sie den Ordner, in dem die archivierten Bilder gespeichert sind.

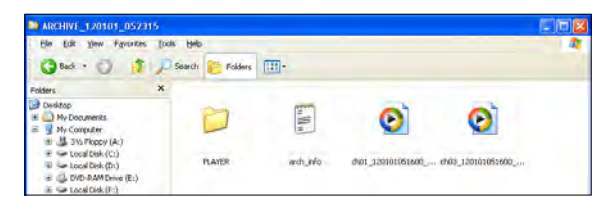

3.Starten Sie den Backup Player.

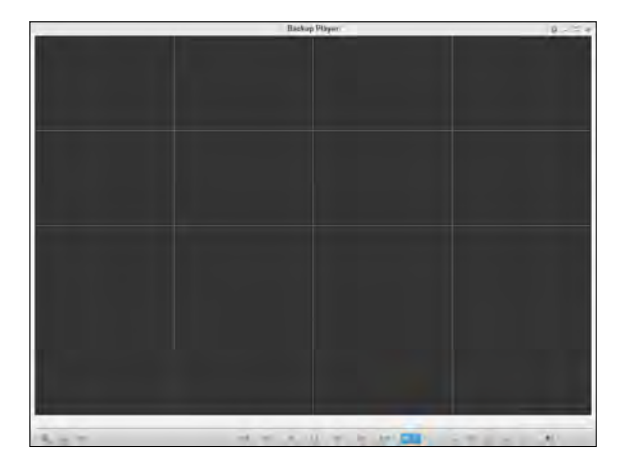

 $\overline{\mathcal{A}}$ . Klicken Sie unten links auf **F**  $\times$ , um den Dateibrowser anzuzeigen. Wählen Sie die archivierte Datei zur Wiedergabe aus.

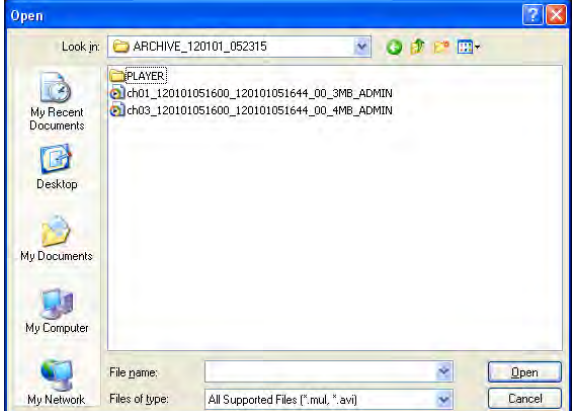

5.Überprüfen Sie die Integrität der archivierten Datei.

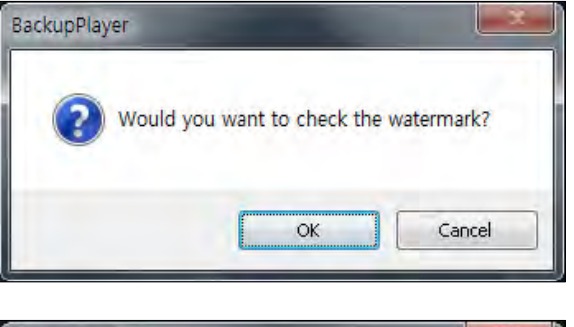

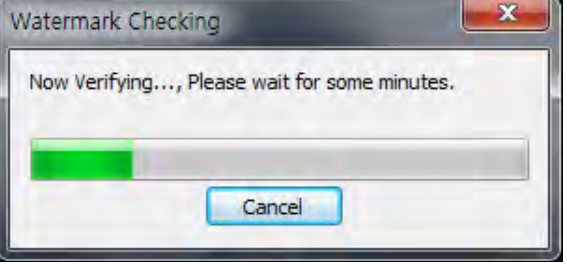

 $6.$  Wenn dies erledigt ist, wird die archivierte Datei auf dem Bildschirm wiedergegeben.

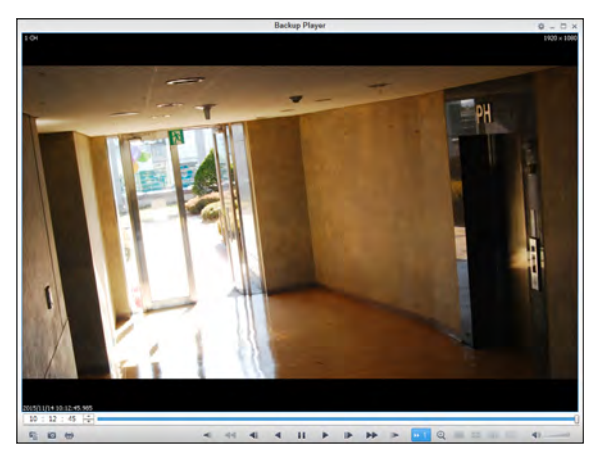

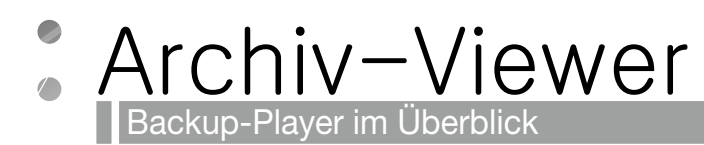

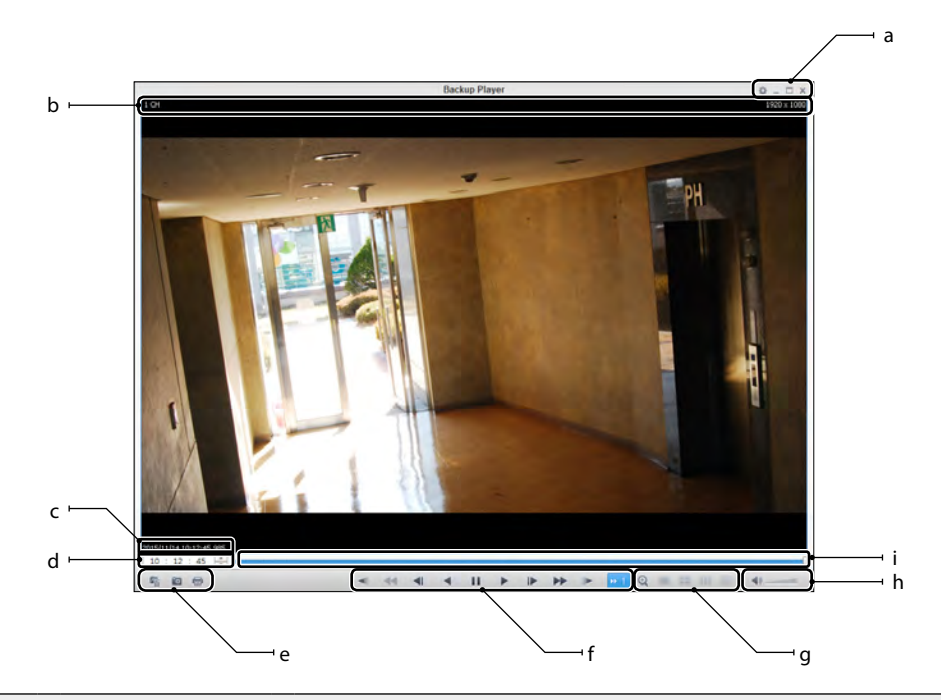

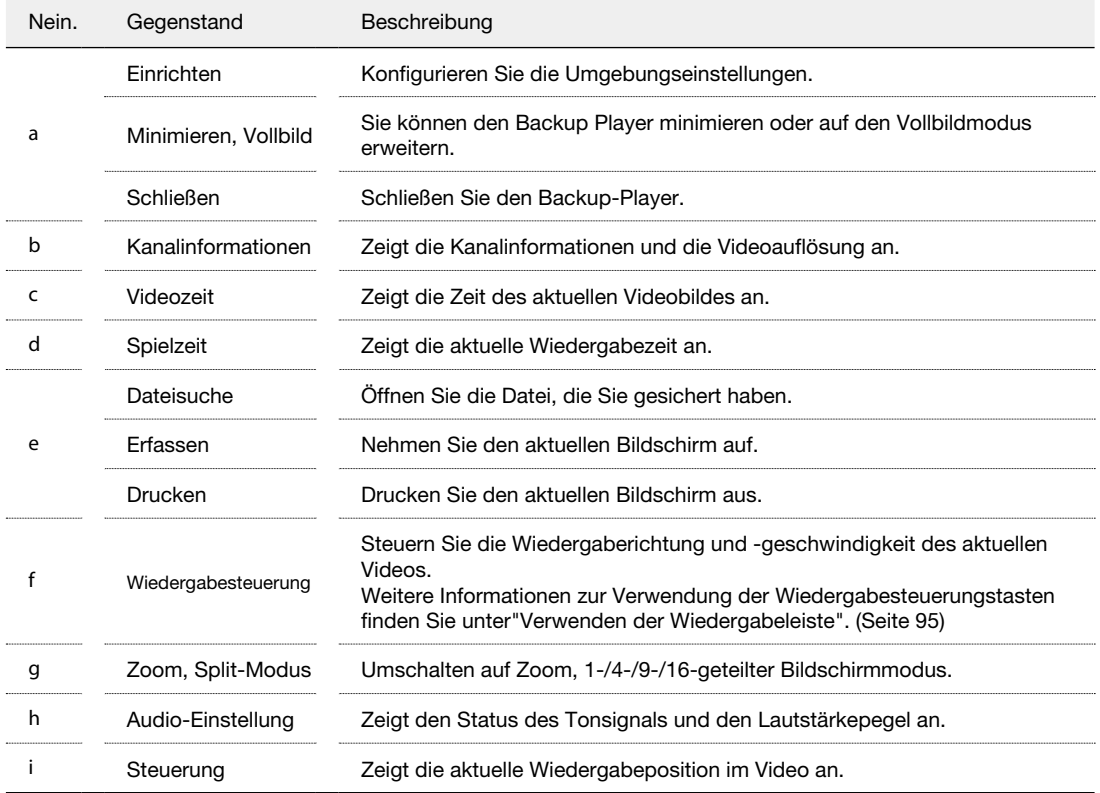

## \ Videoaufzeichnung

Klicken Sie auf **o** <>, um das aktuelle Videobild aufzunehmen.

- i Ausgewähltes Video: Nehmen Sie das aktuelle Bild des aktuellen Videos auf.
- i Bildschirm: Nehmen Sie den sichtbaren Teil des aktuellen Videos auf.
- i Format: Wählen Sie ein Speicherformat aus. (BMP, JPG, PNG)
- i Pfad : Geben Sie den Speicherpfad an.

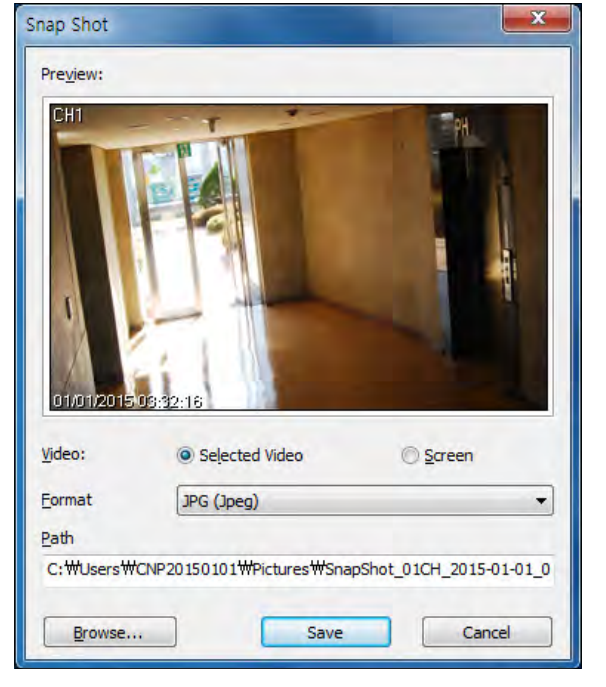

## \ Ausdrucken

Klicken Sie auf die Schaltfläche  $\times \blacksquare$  >, um das Bild auszudrucken.

Wenn das Fenster"Drucken" erscheint, überprüfen Sie die Vorschau und klicken Sie auf <Drucken>.

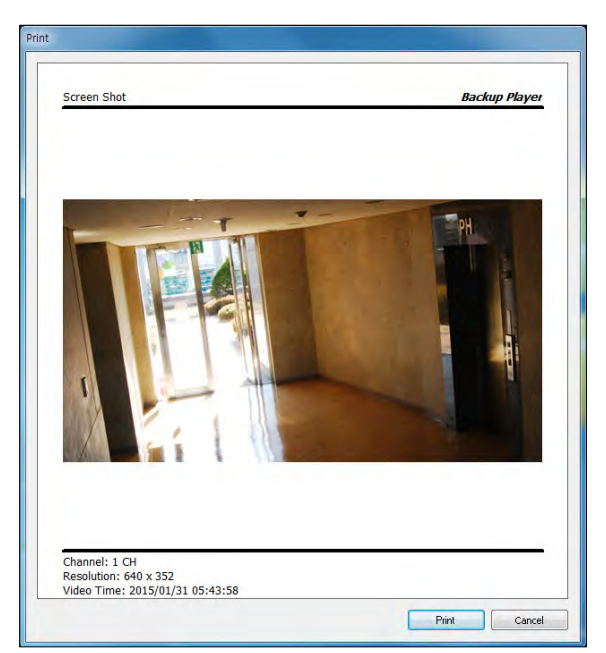

# Archiv-Viewer

## $\{$  Einstellungen

Klicken Sie auf <>, um die Einstellungen des Backup-Players zu konfigurieren. Sie können die Version des Backup-Players überprüfen.

- i Bildseitenverhältnis beibehalten : Bewahren Sie das Seitenverhältnis des Bildes. Wenn Sie diese Option nicht markieren, wird das Bild an den Bildschirm angepasst.
- i I-Frame Wiedergabe. : Spielt i-Frames (Schlüsselbilder) des Videos ab.

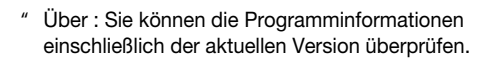

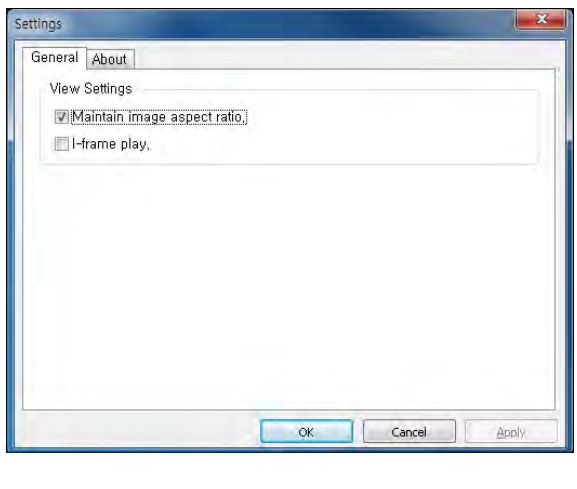

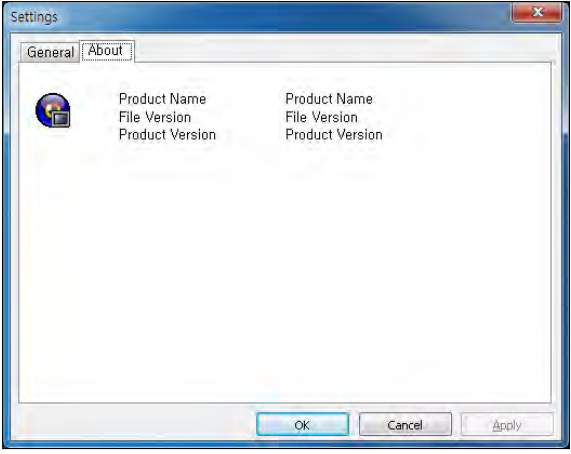

# Anhang:

## Spezifikation

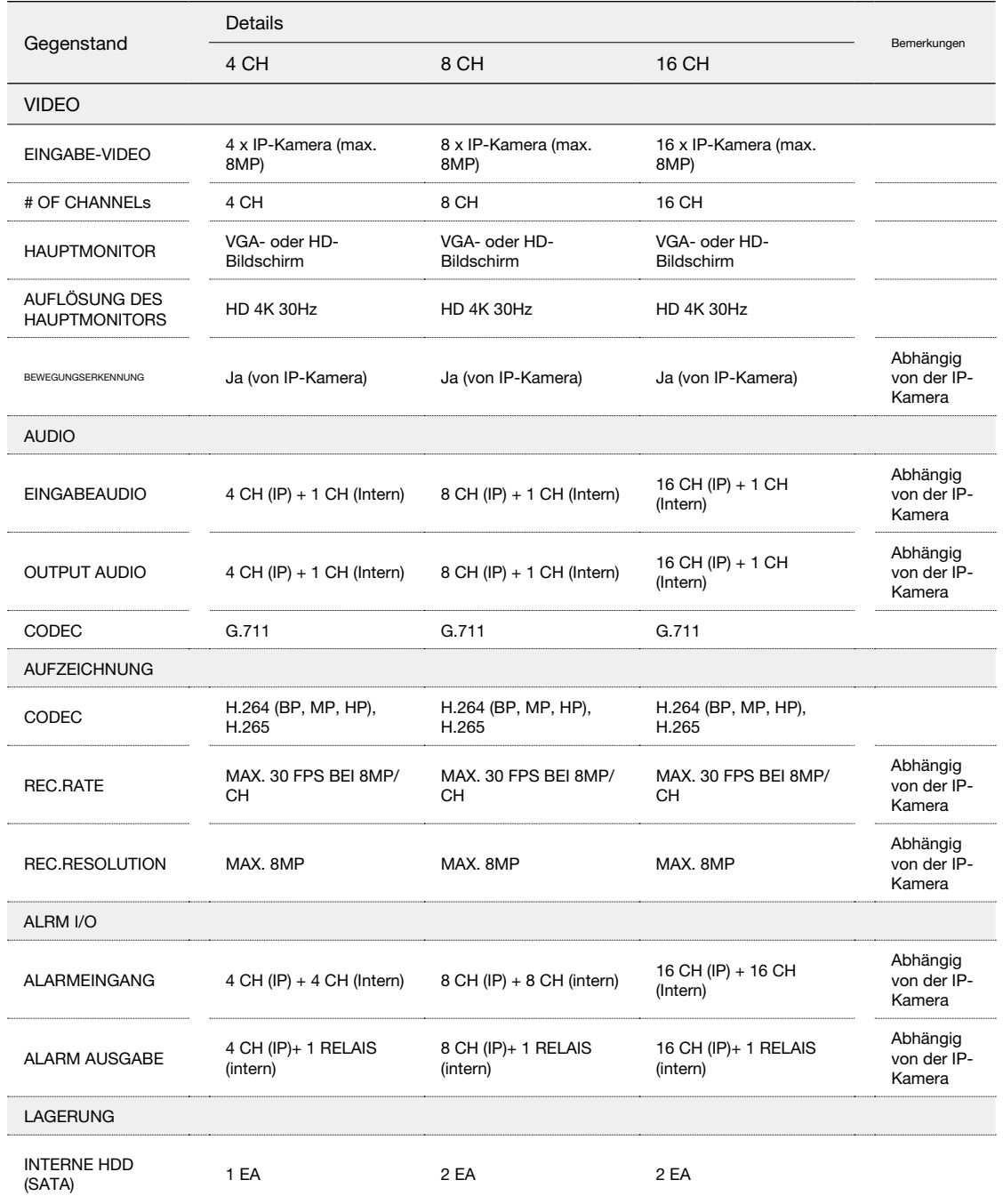

# Anhang

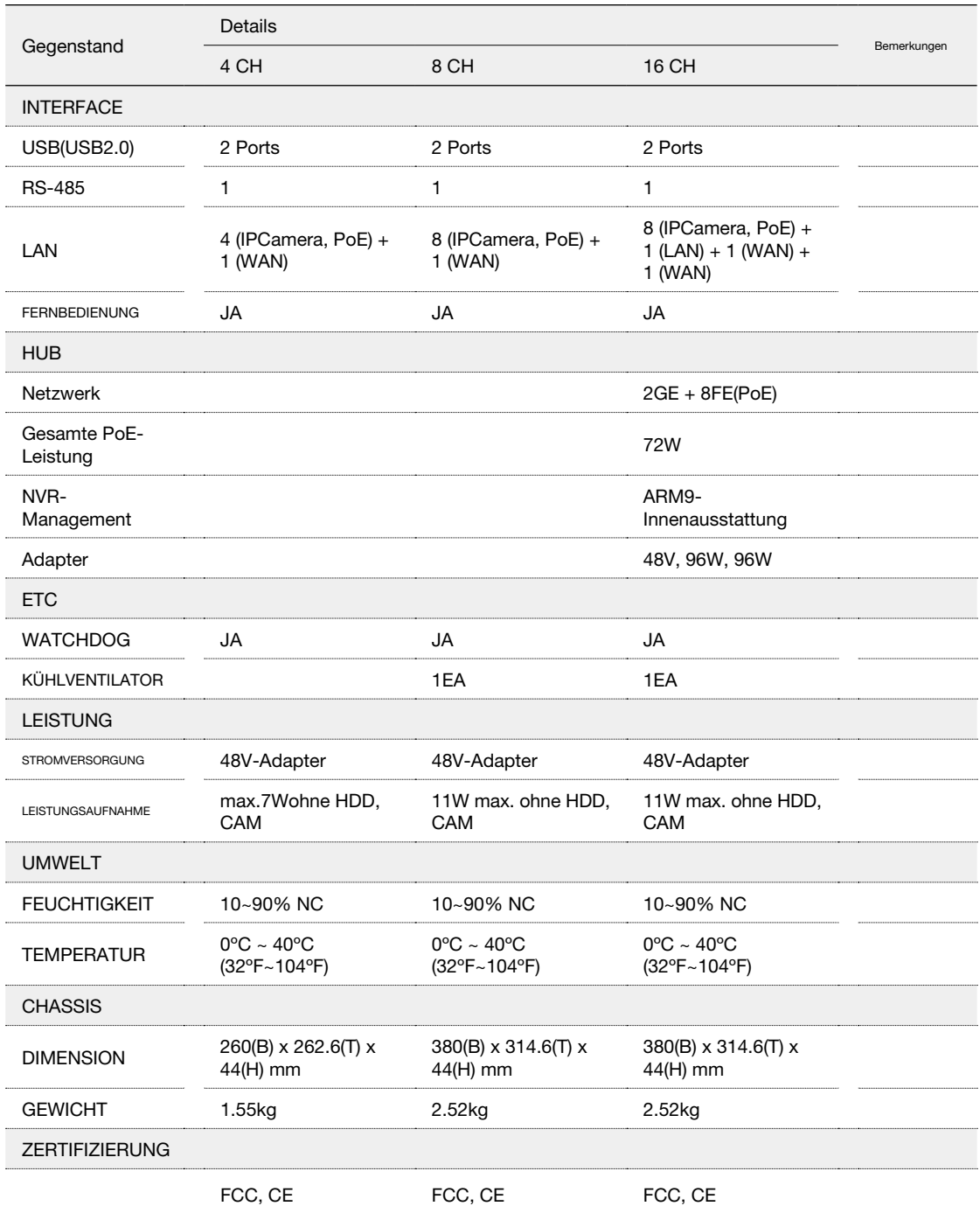

## Kompatible HDD-Spezifikationen

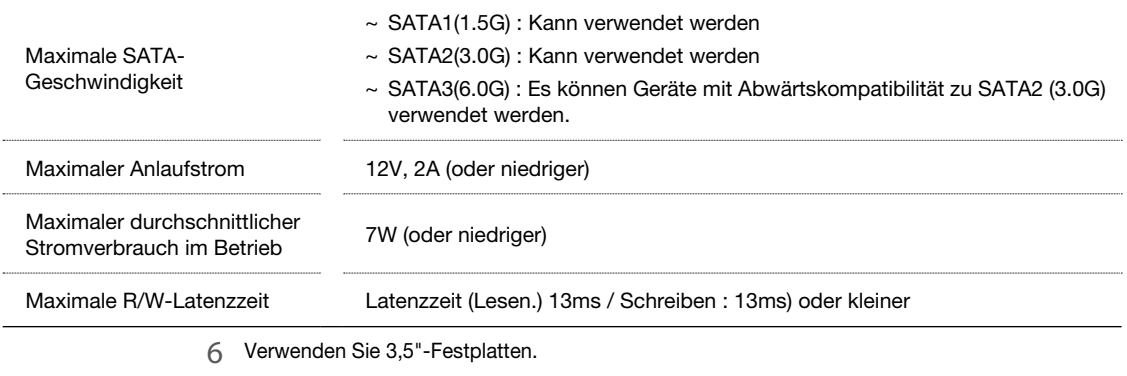

 Die Verwendung anderer Festplattengeräte als der empfohlenen Spezifikationen kann zu ernsthaften Problemen führen.

 Weitere Informationen zu den Festplattenspezifikationen finden Sie im entsprechenden Datenblatt des Festplattenherstellers.

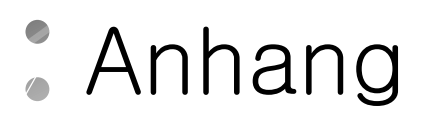

**Produktübersicht** 

\ NVR-HUB (nur für 16-Kanal-NVR)

<sup>0</sup> · 00 **00000000** 

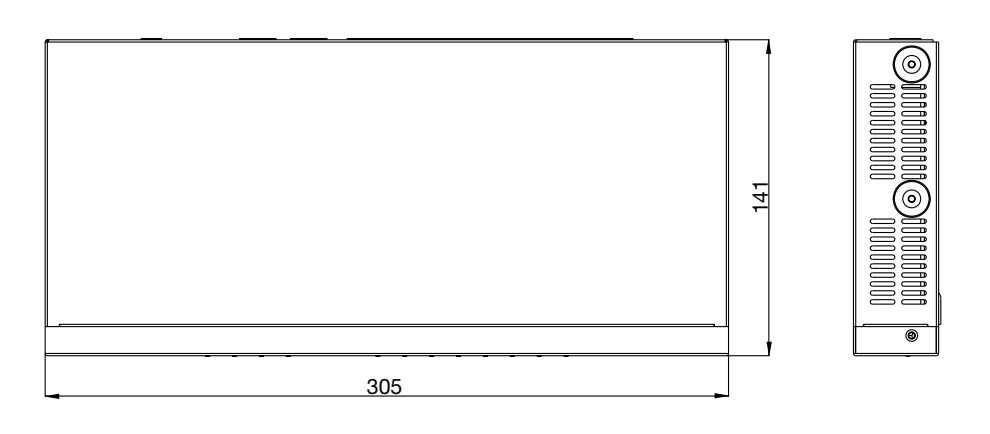

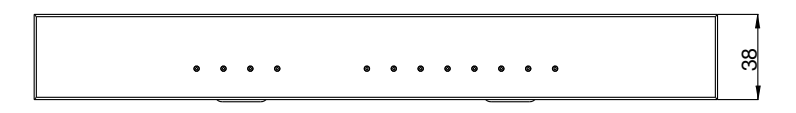

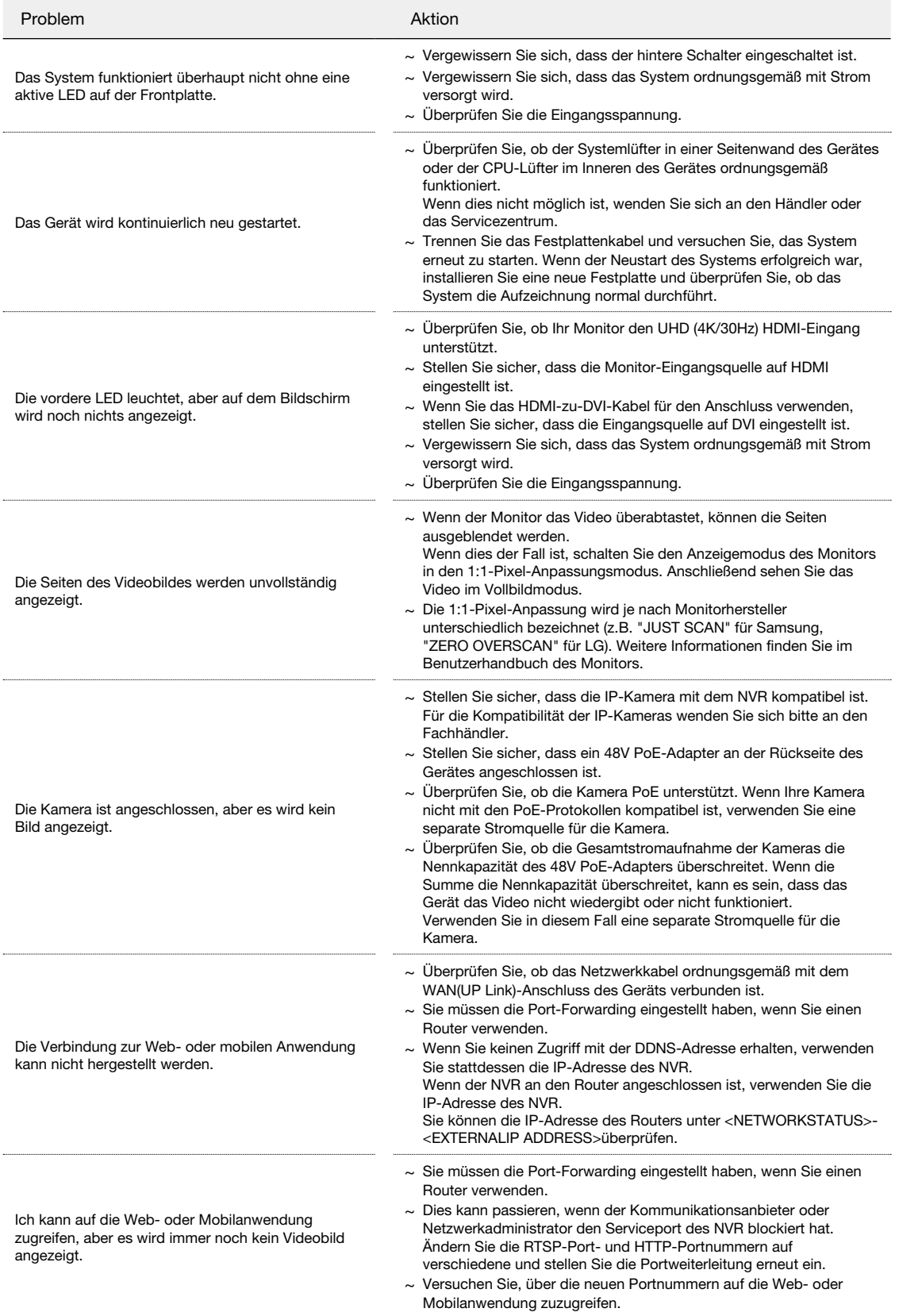

Die in diesem Produkt enthaltene Software enthält urheberrechtlich geschützte Software, die unter der GPL/LGPL lizenziert ist.

~ GPL Software: Linux-Kernel, busybox, cdrtools, dvd+rw-tools, smartctl, uboot, bash, udev, sysklogd

- $\sim$  LGPL Software: glibc, vmstat, glib, gtk, libESMTP, iconv, gstreamer, pango,
- ~ OpenSSL-Lizenz : OpenSSL

#### GNU ALLGEMEINE ÖFFENTLICHE LIZENZ

#### Version 2, Juni 1991

Copyright (C) 1989, 1991 Free Software Foundation, Inc. 51 Franklin Street, Fifth Floor, Boston, MA 02110-1301, USA

Jedem ist es gestattet, wortgetreue Kopien dieses Lizenzdokuments zu kopieren und zu verteilen, eine Änderung ist jedoch nicht gestattet.

#### Präambel

Die Lizenzen für die meisten Programme sind so konzipiert, dass sie Ihnen die Freiheit nehmen, sie zu teilen und zu ändern. Im Gegensatz dazu soll die GNU General Public License Ihre Freiheit garantieren, freie Software zu teilen und zu ändern, um sicherzustellen, dass die Software für alle ihre Benutzer kostenlos ist. Diese General Public License gilt für den größten Teil der Software der Free Software Foundation und für jedes andere Programm, dessen Autoren sich verpflichten, sie zu verwenden. (Einige andere Software der Free Software Foundation unterliegt stattdessen der GNU Lesser General Public License.) Sie können es auch auf Ihre Programme anwenden.

Wenn wir von freier Software sprechen, meinen wir damit Freiheit und nicht den Preis. Unsere General Public Licenses sollen sicherstellen, dass Sie die Freiheit haben, Kopien kostenloser Software zu verteilen (und diesen Service auf Wunsch zu berechnen), dass Sie Quellcode erhalten oder ihn erhalten können, dass Sie die Software ändern oder Teile davon in neuen kostenlosen Programmen verwenden können; und dass Sie wissen, dass Sie diese Dinge tun können.

Um Ihre Rechte zu schützen, müssen wir Einschränkungen vornehmen, die es niemandem verbieten, Ihnen diese Rechte zu verweigern oder Sie aufzufordern, die Rechte aufzugeben. Diese Einschränkungen führen zu bestimmten Verantwortlichkeiten für Sie, wenn Sie Kopien der Software verteilen oder wenn Sie sie ändern.

Wenn Sie beispielsweise Kopien eines solchen Programms kostenlos oder gegen Gebühr verteilen, müssen Sie den Empfängern alle Rechte geben, die Sie haben. Du musst sicherstellen, dass auch sie den Quellcode erhalten oder erhalten können. Und du musst ihnen diese Begriffe zeigen, damit sie ihre Rechte kennen. Wir schützen Ihre Rechte in zwei Schritten:

(1) die Software urheberrechtlich schützen und (2) Ihnen diese Lizenz anbieten, die Ihnen die rechtliche Erlaubnis gibt, die Software zu kopieren, zu verteilen und/ oder zu modifizieren.

Außerdem möchten wir zum Schutz jedes Autors und zu unserem Schutz sicherstellen, dass jeder versteht, dass es keine Garantie für diese kostenlose Software gibt. Wenn die Software von jemand anderem modifiziert und weitergegeben wird, wollen wir, dass ihre Empfänger wissen, dass das, was sie haben, nicht das Original ist, so dass etwaige Probleme, die von anderen verursacht werden, nicht den Ruf der ursprünglichen Autoren widerspiegeln.

Schließlich wird jedes freie Programm ständig durch Softwarepatente bedroht. Wir möchten die Gefahr vermeiden, dass Weiterverteiler eines kostenlosen Programms einzeln Patentlizenzen erhalten und das Programm damit proprietär machen. Um dies zu verhindern, haben wir klargestellt, dass jedes Patent für die freie Nutzung durch jedermann oder gar nicht lizenziert werden muss. Es folgen die genauen Bedingungen für die Vervielfältigung, Verbreitung und Änderung.

BEDINGUNGEN FÜR DIE VERVIELFÄLTIGUNG, VERBREITUNG UND ÄNDERUNG VON KOPIEN

#### Version 2, Juni 1991

Copyright (C) 1989, 1991 Free Software Foundation, Inc. 51 Franklin S

0. Diese Lizenz gilt für jedes Programm oder andere Werk, das einen Hinweis des Urheberrechtsinhabers enthält, dass es unter den Bedingungen dieser General Public License verbreitet werden darf. Das "Programm" bezieht sich unten auf ein solches Programm oder Werk, und ein "auf dem Programm basierendes Werk" bezeichnet entweder das Programm oder ein abgeleitetes Werk nach dem Urheberrechtsgesetz: d.h. ein Werk, das das Programm oder einen Teil davon enthält, entweder wörtlich oder mit Änderungen und/oder in eine andere Sprache übersetzt. (Nachfolgend ist die Übersetzung ohne Einschränkung im Begriff "Änderung" enthalten.) Jeder Lizenznehmer wird mit "Sie" angesprochen.

Andere Aktivitäten als das Kopieren, Verbreiten und Modifizieren fallen nicht unter diese Lizenz; sie liegen außerhalb ihres Anwendungsbereichs. Der Akt der Ausführung des Programms ist nicht eingeschränkt, und die Ausgabe des Programms ist nur dann abgedeckt, wenn sein Inhalt ein auf dem Programm basierendes Werk darstellt (unabhängig davon, ob es durch die Ausführung des Programms entstanden ist). Ob das wahr ist, hängt davon ab, was das Programm tut.

1. Sie dürfen wortgetreue Kopien des Quellcodes des Programms, wie Sie ihn

erhalten, auf jedem Medium kopieren und verteilen, vorausgesetzt, dass Sie auf jeder Kopie einen entsprechenden Urheberrechtsvermerk und einen Haftungsausschluss veröffentlichen, alle Hinweise, die sich auf diese Lizenz und das Fehlen einer Garantie beziehen, intakt halten und allen anderen Empfängern des Programms eine Kopie dieser Lizenz zusammen mit dem Programm zur Verfügung stellen.

Sie können eine Gebühr für den physischen Vorgang der Übertragung einer Kopie erheben, und Sie können nach Ihrer Wahl gegen eine Gebühr Gewährleistungsschutz anbieten.

2. Sie können Ihre Kopie oder Kopien des Programms oder eines Teils davon ändern und so ein auf dem Programm basierendes Werk bilden, und diese Änderungen oder das Werk gemäß den Bedingungen des Abschnitts 1 kopieren und verteilen, vorausgesetzt, Sie erfüllen auch alle diese Bedingungen:

- a) Sie müssen die geänderten Dateien mit markanten Hinweisen versehen, aus denen hervorgeht, dass Sie die Dateien geändert haben und das Datum einer Änderung.
- b) Sie müssen dafür sorgen, dass alle von Ihnen vertriebenen oder veröffentlichten Werke, die ganz oder teilweise das Programm oder einen Teil davon enthalten oder daraus abgeleitet sind, als Ganzes kostenlos an alle Dritten unter den Bedingungen dieser Lizenz lizenziert werden.
- c) Wenn das geänderte Programm normalerweise beim Ausführen interaktiv Befehle liest, müssen Sie es veranlassen, zu Beginn des Betriebs für eine solche interaktive Nutzung auf die gewöhnlichste Weise eine Ankündigung auszudrucken oder anzuzeigen, die einen entsprechenden Urheberrechtsvermerk und einen Hinweis darauf enthält, dass es keine Garantie gibt (oder sonst, dass Sie eine Garantie gewähren) und dass Benutzer das Programm unter diesen Bedingungen weitergeben können, und dem Benutzer mitteilen, wie er eine Kopie dieser Lizenz ansehen kann. (Ausnahme: Wenn das Programm selbst interaktiv ist, aber normalerweise keine solche Ankündigung druckt, ist Ihre auf dem Programm basierende Arbeit nicht verpflichtet, eine Ankündigung zu drucken.)

Diese Anforderungen gelten für die modifizierte Arbeit als Ganzes. Wenn identifizierbare Abschnitte dieses Werkes nicht aus dem Programm abgeleitet sind und vernünftigerweise als unabhängige und getrennte Werke an sich betrachtet werden können, dann gelten diese Lizenz und ihre Bedingungen nicht für diese Abschnitte, wenn Sie sie als getrennte Werke verteilen. Aber wenn Sie die gleichen Abschnitte als Teil eines Ganzen verteilen, das ein auf dem Programm basierendes Werk ist, muss die Verteilung des Ganzen zu den Bedingungen dieser Lizenz erfolgen, deren Berechtigungen für andere Lizenznehmer sich auf das Ganze und damit auf jeden einzelnen Teil erstrecken, unabhängig davon, wer es geschrieben hat.

Daher ist es nicht die Absicht dieses Abschnitts, Rechte geltend zu machen oder Ihre Rechte an von Ihnen vollständig geschriebenen Werken anzufechten; vielmehr ist es die Absicht, das Recht auszuüben, die Verbreitung von abgeleiteten oder kollektiven Werken auf der Grundlage des Programms zu kontrollieren.

Darüber hinaus führt die bloße Zusammenführung eines anderen Werkes, das nicht auf dem Programm basiert, mit dem Programm (oder mit einem Werk, das auf dem Programm basiert) auf einem Volumen eines Speicher- oder Distributionsmediums nicht dazu, dass das andere Werk in den Anwendungsbereich dieser Lizenz fällt.

3. Sie dürfen das Programm (oder ein darauf aufbauendes Werk gemäß Abschnitt 2) in Objektcode oder ausführbarer Form gemäß den Bestimmungen der Abschnitte 1 und 2 kopieren und verteilen, vorausgesetzt, Sie tun auch eine der folgenden Maßnahmen:

- a) Sie wird mit dem vollständigen, entsprechenden maschinenlesbaren Quellcode begleitet, der gemäß den Abschnitten 1 und 2 auf einem für den Softwareaustausch üblichen Medium verbreitet werden muss; oder,
- Sie erhalten ein schriftliches Angebot, das mindestens drei Jahre lang gültig ist, um Dritten gegen eine Gebühr, die nicht höher ist als Ihre Kosten für die physische Durchführung der Quellcodeverteilung, eine vollständige maschinenlesbare Kopie des entsprechenden Quellcodes zu geben, die gemäß den Abschnitten 1 und 2 auf einem für den Softwareaustausch üblichen Medium verteilt werden soll; oder,
- c) Begleiten Sie sie mit den Informationen, die Sie über das Angebot zur Verbreitung des entsprechenden Quellcodes erhalten haben. (Diese Alternative ist nur für den nichtkommerziellen Vertrieb und nur dann zulässig, wenn Sie das Programm in Objektcode oder ausführbarer Form mit einem solchen Angebot gemäß vorstehendem Unterabschnitt b erhalten haben

Der Quellcode für ein Werk ist die bevorzugte Form des Werkes, um Änderungen daran vorzunehmen. Für ein ausführbares Werk bedeutet vollständiger Quellcode den gesamten Quellcode für alle darin enthaltenen Module sowie alle zugehörigen Schnittstellendefinitionsdateien und die Skripte, die zur Steuerung der

Kompilierung und Installation der ausführbaren Datei verwendet werden. Als besondere Ausnahme muss der verteilte Quellcode jedoch nichts enthalten, was normal verteilt ist (entweder in Quell- oder Binärform) mit den Hauptkomponenten (Compiler, Kernel usw.) des Betriebssystems, auf dem die ausführbare Datei läuft, es sei denn, diese Komponente selbst begleitet die ausführbare Datei.

Wenn die Verteilung von ausführbarem oder Objektcode durch das Angebot des Zugriffs auf die Kopie von einem bestimmten Ort aus erfolgt, gilt das Angebot eines gleichwertigen Zugriffs auf die Kopie des Quellcodes von demselben Ort als Verteilung des Quellcodes, auch wenn Dritte nicht gezwungen sind, den Quellcode zusammen mit dem Objektcode zu kopieren.

4. Sie dürfen das Programm nicht kopieren, modifizieren, unterlizenzieren oder verteilen, es sei denn, dies ist unter dieser Lizenz ausdrücklich vorgesehen. Jeder anderweitige Versuch, das Programm zu kopieren, zu modifizieren, unterzulizenzieren oder zu verteilen, ist ungültig und führt automatisch zur Beendigung Ihrer Rechte unter dieser Lizenz. Parteien, die von Ihnen Kopien oder Rechte im Rahmen dieser Lizenz erhalten haben, werden jedoch nicht von ihren Lizenzen ausgeschlossen, solange diese Parteien in voller Übereinstimmung bleiben.

5. Sie sind nicht verpflichtet, diese Lizenz zu akzeptieren, da Sie sie nicht unterzeichnet haben. Nichts anderes gewährt Ihnen jedoch die Erlaubnis, das Programm oder seine abgeleiteten Werke zu ändern oder zu verbreiten. Diese Handlungen sind gesetzlich verboten, wenn Sie diese Lizenz nicht akzeptieren. Durch die Änderung oder Verbreitung des Programms (oder eines auf dem Programm basierenden Werkes) erklären Sie sich daher mit dieser Lizenz und allen ihren Bedingungen für das Kopieren, Verteilen oder Ändern des Programms oder der auf diesem basierenden Werke einverstanden.

6. Jedes Mal, wenn Sie das Programm (oder ein auf dem Programm basierendes Werk) weitergeben, erhält der Empfänger automatisch vom ursprünglichen Lizenzgeber die Lizenz, das Programm gemäß diesen Bedingungen zu kopieren, zu verteilen oder zu ändern. Sie dürfen der Ausübung der hierin gewährten Rechte durch die Empfänger keine weiteren Einschränkungen auferlegen. Sie sind nicht verantwortlich für die Durchsetzung der Einhaltung dieser Lizenz durch Dritte.

7. Wenn Ihnen als Folge eines Gerichtsurteils oder der Behauptung einer Patentverletzung oder aus einem anderen Grund (nicht beschränkt auf Patentfragen) Bedingungen auferlegt werden (sei es durch Gerichtsbeschluss, Vereinbarung oder anderweitig), die den Bedingungen dieser Lizenz widersprechen, werden Sie nicht von den Bedingungen dieser Lizenz befreit. Wenn Sie nicht verteilen können, um gleichzeitig Ihre Verpflichtungen aus dieser Lizenz und andere relevante Verpflichtungen zu erfüllen, dürfen Sie das Programm daher überhaupt nicht verteilen. Wenn beispielsweise eine Patentlizenz die gebührenfreie Weiterverbreitung des Programms durch all diejenigen, die Kopien direkt oder indirekt über Sie erhalten, nicht zulassen würde, dann wäre der einzige Weg, wie Sie sowohl es als auch diese Lizenz erfüllen könnten, der Verzicht auf die Verbreitung des Programms.

Wenn ein Teil dieses Abschnitts unter bestimmten Umständen für ungültig oder nicht durchsetzbar erklärt wird, soll das Gleichgewicht des Abschnitts gelten und der Abschnitt als Ganzes soll unter anderen Umständen gelten.

Es ist nicht der Zweck dieses Abschnitts, Sie dazu zu bringen, Patente oder andere Schutzrechtsansprüche zu verletzen oder die Gültigkeit solcher Ansprüche anzufechten; dieser Abschnitt hat ausschließlich den Zweck, die Integrität des Vertriebssystems für freie Software zu schützen, das durch öffentliche Lizenzpraktiken implementiert wird. Viele Menschen haben großzügige Beiträge zu der breiten Palette von Software geleistet, die über dieses System in Abhängigkeit von der konsequenten Anwendung dieses Systems vertrieben wird; es liegt an dem Autor/Geber zu entscheiden, ob er oder sie bereit ist, Software über ein anderes System zu vertreiben, und ein Lizenznehmer kann diese Entscheidung nicht durchsetzen.

Dieser Abschnitt soll deutlich machen, was als Folge des Restes dieser Lizenz zu betrachten ist.

8. Wenn die Verbreitung und/oder Nutzung des Programms in bestimmten Ländern entweder durch Patente oder durch urheberrechtlich geschützte Schnittstellen eingeschränkt ist, kann der ursprüngliche Urheberrechtsinhaber, der das Programm unter diese Lizenz stellt, eine ausdrückliche geographische Vertriebsbeschränkung mit Ausnahme dieser Länder hinzufügen, so dass die Verteilung nur in oder zwischen Ländern zulässig ist, die nicht ausgeschlossen sind. In diesem Fall beinhaltet diese Lizenz die Einschränkung, als ob sie im Text dieser Lizenz geschrieben wäre.

9. Die Free Software Foundation kann von Zeit zu Zeit überarbeitete und/oder neue Versionen der General Public License veröffentlichen. Diese neuen Versionen werden im Geiste der vorliegenden Version ähnlich sein, können sich aber im Detail unterscheiden, um neue Probleme oder Bedenken zu lösen.

Jede Version erhält eine eigene Versionsnummer. Wenn das Programm eine Versionsnummer dieser Lizenz angibt, die für es und "jede spätere Version" gilt, haben Sie die Möglichkeit, die Bedingungen entweder dieser Version oder einer späteren Version, die von der Free Software Foundation veröffentlicht wurde, einzuhalten. Wenn das Programm keine Versionsnummer dieser Lizenz angibt, können Sie jede Version wählen, die jemals von der Free Software Foundation veröffentlicht wurde.

10. Wenn Sie Teile des Programms in andere kostenlose Programme einbinden möchten, deren Vertriebsbedingungen unterschiedlich sind, schreiben Sie an den Autor, um um die Erlaubnis zu erhalten. Für Software, die von der Free Software

Foundation urheberrechtlich geschützt ist, schreiben Sie an die Free Software Foundation; manchmal machen wir Ausnahmen davon. Unsere Entscheidung wird von den beiden Zielen geleitet, den freien Status aller Derivate unserer freien Software zu erhalten und den Austausch und die Wiederverwendung von Software im Allgemeinen zu fördern.

#### KEINE GARANTIE

11. DA DAS PROGRAMM KOSTENLOS LIZENZIERT WIRD, GIBT ES KEINE GARANTIE FÜR DAS PROGRAMM, SOWEIT DIES NACH GELTENDEM RECHT ZULÄSSIG IST. SOFERN NICHT SCHRIFTLICH ANDERS ANGEGEBEN, STELLEN DIE URHEBERRECHTSINHABER UND/ODER ANDERE PARTEIEN DAS PROGRAMM "WIE ES IST" OHNE JEGLICHE AUSDRÜCKLICHE ODER STILLSCHWEIGENDE GEWÄHRLEISTLING ZUR VERFÜGUNG EINSCHLIESSLICH, ABER NICHT BESCHRÄNKT AUF DIE STILLSCHWEIGENDEN GEWÄHRLEISTUNGEN DER MARKTGÄNGIGEN QUALITÄT UND EIGNUNG FÜR EINEN BESTIMMTEN ZWECK. DAS GESAMTE RISIKO IN BEZUG AUF DIE QUALITÄT UND LEISTUNG DES PROGRAMMS LIEGT BEI IHNEN. SOLLTE SICH DAS PROGRAMM ALS FEHLERHAFT ERWEISEN, ÜBERNEHMEN SIE DIE KOSTEN FÜR ALLE NOTWENDIGEN WARTUNGEN, REPARATUREN ODER KORREKTUREN.

12. IN KEINEM FALL, ES SEI DENN, DIES IST DURCH GELTENDES RECHT VORGESCHRIEBEN ODER SCHRIETLICH VEREINBART, WIRD EIN URHEBERRECHTSINHABER ODER EINE ANDERE PARTEI, DIE DAS PROGRAMM WIE OBEN ERLAUBT MODIFIZIEREN UND/ODER WEITERVERBREITEN KANN, IHNEN GEGENÜBER FÜR SCHÄDEN HAFTBAR GEMACHT, EINSCHLIEßLICH ALLGEMEINER, SPEZIELLER, ZUFÄLLIGER ODER FOLGESCHÄDEN, DIE SICH AUS DER NUTZUNG ODER DER UNMÖGLICHKEIT DER NUTZUNG DES PROGRAMMS ERGEBEN (EINSCHLIESSLICH, ABER NICHT BESCHRÄNKT AUF DEN VERLUST VON DATEN ODER DATEN, DIE UNRICHTIG GEMACHT WURDEN, ODER VERLUSTE, DIE VON IHNEN ODER DRITTEN PARTEIEN ERLITTEN WURDEN, ODER EIN VERSAGEN DES PROGRAMMS, MIT ANDEREN PROGRAMMEN ZU ARBEITEN), SELBST WENN DER URHEBERRECHTSINHABER ODER DIE ANDERE PARTEI ÜBER DIE MÖGLICHKEIT SOLCHER SCHÄDEN UNTERRICHTET WURDE.

#### ENDE DER ALLGEMEINEN GESCHÄFTSBEDINGUNGEN

Wie Sie diese Bedingungen auf Ihre neuen Programme anwenden können

Wenn Sie ein neues Programm entwickeln und wollen, dass es für die Öffentlichkeit von größtmöglichem Nutzen ist, ist der beste Weg, dies zu erreichen, es zu freier Software zu machen, die jeder unter diesen Bedingungen weitergeben und verändern kann.

Fügen Sie dazu dem Programm die folgenden Hinweise bei. Es ist am sichersten, sie an den Anfang jeder Quelldatei anzuhängen, um den Ausschluss der Gewährleistung am effektivsten zu vermitteln; und jede Datei sollte mindestens die Zeile "copyright" und einen Hinweis darauf enthalten, wo sich der vollständige Hinweis befindet.

eine Zeile, um den Namen des Programms und eine Vorstellung davon zu geben, was es macht.

Copyright (C) yyyyyyy Name des Autors

Dieses Programm ist freie Software; Sie können es unter den Bedingungen der GNU General Public License, wie sie von der Free Software Foundation veröffentlicht wurde, weitergeben und/oder ändern; entweder Version 2 der Lizenz oder (nach Ihrer Wahl) jede spätere Version.

Dieses Programm wird in der Hoffnung verteilt, dass es nützlich sein wird, aber OHNE JEGLICHE GEWÄHRLEISTUNG; auch ohne die stillschweigende Gewährleistung der MARKTREIFE oder Tauglichkeit für einen bestimmten Zweck. Weitere Informationen finden Sie in der GNU General Public License.

Sie sollten eine Kopie der GNU General Public License zusammen mit diesem Programm erhalten haben; wenn nicht, schreiben Sie an die Free Software Foundation, Inc. 51 Franklin Street, Fifth Floor, Boston, MA 02110-1301, USA.

Fügen Sie auch Informationen hinzu, wie Sie per E-Mail und Papierpost kontaktiert werden können. Wenn das Programm interaktiv ist, sollten Sie es so kurzfristig ausgeben lassen, wenn es im interaktiven Modus startet:

Gnomovision Version 69, Copyright (C) Jahresname des Autors Gnomovision kommt mit ABSOLUTER KEINER GARANTIE; für Details geben Sie'show w' ein. Dies ist freie Software, und Sie können sie unter bestimmten Bedingungen weitergeben; geben Sie'show c' für Details ein.

Die hypothetischen Befehle'show w' und'show c' sollten die entsprechenden Teile der General Public License anzeigen. Natürlich können die von Ihnen verwendeten Befehle auch etwas anderes genannt werden als'show w' und'show c'; es könnten sogar Mausklicks oder Menüpunkte sein - je nachdem, was zu Ihrem Programm passt.

Du solltest auch deinen Arbeitgeber (wenn du als Programmierer arbeitest) oder deine Schule, falls vorhanden, dazu bringen, einen "Copyright Disclaimer" für das Programm zu unterschreiben, falls erforderlich. Hier ist ein Beispiel; ändern Sie die Namen:

Yoyodyne, Inc. lehnt hiermit alle urheberrechtlichen Ansprüche an dem von

James Hacker geschriebenen Programm'Gnomovision' (das an Compilern durchläuft) ab.

unterschrift von Ty Coon, 1. April 1989 Ty Coon, Präsident von Vice Diese General Public License erlaubt es nicht, Ihr Programm in proprietäre Programme zu integrieren. Wenn Ihr Programm eine Unterprogrammbibliothek ist, können Sie es für sinnvoller halten, die Verknüpfung proprietärer Anwendungen mit der Bibliothek zu ermöglichen. Wenn Sie dies tun wollen, verwenden Sie die GNU Lesser General Public License anstelle dieser Lizenz.

#### GNU ALLGEMEINE ÖFFENTLICHE LIZENZ

Version 3, 29. Juni 2007

Copyright © 2007 Free Software Foundation, Inc <http://fsf.org/>

Jedem ist es gestattet, wortgetreue Kopien dieses Lizenzdokuments zu kopieren und zu verteilen, eine Änderung ist jedoch nicht gestattet.

#### Präambel

Die GNU General Public License ist eine freie, kopiergeschützte Lizenz für Software und andere Arten von Werken.

Die Lizenzen für die meisten Software- und anderen praktischen Arbeiten sind so konzipiert, dass sie Ihnen die Freiheit nehmen, die Werke zu teilen und zu ändern. Im Gegensatz dazu soll die GNU General Public License Ihre Freiheit garantieren, alle Versionen eines Programms zu teilen und zu ändern - um sicherzustellen, dass es freie Software für alle seine Benutzer bleibt. Wir, die Free Software Foundation, verwenden die GNU General Public License für den größten Teil unserer Software; sie gilt auch für alle anderen Werke, die auf diese Weise von ihren Autoren veröffentlicht werden. Sie können es auch auf Ihre Programme anwenden.

Wenn wir von freier Software sprechen, meinen wir damit Freiheit und nicht den Preis. Unsere General Public Licenses sollen sicherstellen, dass Sie die Freiheit haben, Kopien von freier Software zu verteilen (und diese auf Wunsch zu berechnen), dass Sie Quellcode erhalten oder erhalten können, wenn Sie es wünschen, dass Sie die Software ändern oder Teile davon in neuen freien Programmen verwenden können und dass Sie wissen, dass Sie diese Dinge tun können.

Um Ihre Rechte zu schützen, müssen wir verhindern, dass andere Ihnen diese Rechte verweigern oder Sie auffordern, die Rechte aufzugeben. Daher haben Sie bestimmte Verantwortlichkeiten, wenn Sie Kopien der Software verbreiten oder wenn Sie sie ändern: Verantwortlichkeiten für die Achtung der Freiheit anderer.

Wenn Sie beispielsweise Kopien eines solchen Programms kostenlos oder gegen Gebühr verteilen, müssen Sie die gleichen Freiheiten, die Sie erhalten haben, an die Empfänger weitergeben. Du musst sicherstellen, dass auch sie den Quellcode erhalten oder erhalten können. Und du musst ihnen diese Begriffe zeigen, damit sie ihre Rechte kennen.

Entwickler, die die GNU GPL nutzen, schützen Ihre Rechte in zwei Schritten: (1) das Urheberrecht an der Software geltend machen und (2) Ihnen diese Lizenz anbieten, die Ihnen die rechtliche Erlaubnis gibt, sie zu kopieren, zu verteilen und/ oder zu modifizieren.

Zum Schutz der Entwickler und Autoren erklärt die GPL deutlich, dass es keine Garantie für diese kostenlose Software gibt. Die GPL verlangt sowohl für Benutzer als auch für Autoren, dass modifizierte Versionen als geändert gekennzeichnet werden, damit ihre Probleme nicht fälschlicherweise den Autoren früherer Versionen zugeschrieben werden.

Einige Geräte sind so konzipiert, dass sie dem Benutzer den Zugriff auf die Installation oder Ausführung geänderter Versionen der Software verweigern, obwohl der Hersteller dies tun kann. Dies ist grundsätzlich unvereinbar mit dem Ziel, die Freiheit der Nutzer, die Software zu ändern, zu schützen. Das systematische Muster eines solchen Missbrauchs findet im Bereich der Produkte für den Einzelnen statt, und genau dort ist es am unannehmbarsten. Deshalb haben wir diese Version der GPL so konzipiert, dass die Praxis für diese Produkte verboten ist. Wenn solche Probleme in anderen Bereichen erheblich auftreten, sind wir bereit, diese Bestimmung in zukünftigen Versionen der GPL auf diese Bereiche auszudehnen, soweit dies zum Schutz der Freiheit der Nutzer erforderlich ist.

Schließlich ist jedes Programm ständig durch Softwarepatente bedroht. Staaten sollten Patente nicht zulassen, dass die Entwicklung und Nutzung von Software auf Universalcomputern eingeschränkt wird, aber bei denen, die dies tun, wollen wir die besondere Gefahr vermeiden, dass Patente, die auf ein freies Programm angewendet werden, es effektiv proprietär machen könnten. Um dies zu verhindern, stellt die GPL sicher, dass Patente nicht verwendet werden können, um das Programm unfrei zu machen.

Es folgen die genauen Bedingungen für die Vervielfältigung, Verbreitung und Änderung.

#### ALLGEMEINE GESCHÄFTSBEDINGUNGEN

#### 0. Definitionen.

"Diese Lizenz" bezieht sich auf die Version 3 der GNU General Public License.

"Urheberrecht" bedeutet auch urheberähnliche Gesetze, die für andere Arten von Werken gelten, wie beispielsweise Halbleitermasken.

"Das Programm" bezieht sich auf alle urheberrechtlich geschützten Werke, die unter dieser Lizenz lizenziert sind. Jeder Lizenznehmer wird mit "Sie" angesprochen. "Lizenznehmer" und "Empfänger" können Einzelpersonen oder Organisationen sein.

Ein Werk zu "modifizieren" bedeutet, das Werk ganz oder teilweise in einer Weise zu kopieren oder anzupassen, die eine urheberrechtliche Genehmigung erfordert, mit Ausnahme der Anfertigung einer genauen Kopie. Das resultierende Werk wird als "modifizierte Version" des früheren Werks oder als ein Werk "basierend auf" dem früheren Werk bezeichnet.

Ein "abgedecktes Werk" bezeichnet entweder das unveränderte Programm oder ein auf dem Programm basierendes Werk.

Ein Werk zu "verbreiten" bedeutet, etwas mit ihm zu tun, das Sie ohne Erlaubnis direkt oder indirekt für eine Verletzung nach geltendem Urheberrecht haftbar machen würde, es sei denn, Sie führen es auf einem Computer aus oder modifizieren eine private Kopie. Die Verbreitung umfasst das Kopieren, Verteilen (mit oder ohne Änderung), das öffentliche Zugänglichmachen und in einigen Ländern auch andere Aktivitäten.

Ein Werk zu "vermitteln" bedeutet jede Art von Verbreitung, die es anderen Parteien ermöglicht, Kopien anzufertigen oder zu erhalten. Bloße Interaktion mit einem Benutzer über ein Computernetzwerk, ohne Übertragung einer Kopie, ist nicht förderlich.

Eine interaktive Benutzeroberfläche zeigt "Angemessene rechtliche Hinweise" an, soweit sie ein praktisches und gut sichtbares Merkmal beinhaltet, das (1) einen entsprechenden Urheberrechtshinweis anzeigt und (2) dem Benutzer mitteilt, dass es keine Garantie für das Werk gibt (außer in dem Umfang, in dem Garantien gegeben werden), dass Lizenznehmer das Werk unter dieser Lizenz übertragen dürfen und wie man eine Kopie dieser Lizenz einsehen kann. Wenn die Benutzeroberfläche eine Liste von Benutzerbefehlen oder -optionen, wie z.B. ein Menü, anzeigt, erfüllt ein prominenter Eintrag in der Liste dieses Kriterium.

#### 1. Quellcode.

Der "Quellcode" für ein Werk ist die bevorzugte Form des Werks, um Änderungen daran vorzunehmen. "Objektcode" bezeichnet jede Form eines Werkes, die nicht aus der Quelle stammt.

Eine "Standardschnittstelle" bezeichnet eine Schnittstelle, die entweder eine offizielle Norm ist, die von einer anerkannten Normenorganisation definiert wurde, oder, im Falle von für eine bestimmte Programmiersprache spezifizierten Schnittstellen, eine Schnittstelle, die bei Entwicklern, die in dieser Sprache arbeiten, weit verbreitet ist.

Die "Systembibliotheken" eines ausführbaren Werkes beinhalten alles, außer dem Werk als Ganzes, was (a) in der normalen Form der Verpackung einer Hauptkomponente enthalten ist, aber nicht Teil dieser Hauptkomponente ist, und (b) nur dazu dient, die Nutzung der Arbeit mit dieser Hauptkomponente zu ermöglichen oder eine Standardschnittstelle zu implementieren, für die eine Implementierung in Quellcodeform öffentlich zugänglich ist. Eine "Hauptkomponente" bezeichnet in diesem Zusammenhang eine wesentliche wesentliche Komponente (Kernel, Fenstersystem usw.) des spezifischen Betriebssystems (falls vorhanden), auf dem das ausführbare Werk läuft, oder einen Compiler, der zur Erstellung des Werkes verwendet wird, oder einen Objektcode-Interpreter, der es ausführt.

Der "Korrespondierende Quellcode" für ein Werk in Objektcodeform bezeichnet den gesamten Quellcode, der benötigt wird, um den Objektcode zu erzeugen, zu installieren und (für ein ausführbares Werk) auszuführen und das Werk zu modifizieren, einschließlich Skripts zur Steuerung dieser Aktivitäten. Sie beinhaltet jedoch nicht die Systembibliotheken des Werkes, Universalwerkzeuge oder allgemein verfügbare freie Programme, die unverändert bei der Durchführung dieser Aktivitäten verwendet werden, aber nicht Teil des Werkes sind. Zum Beispiel beinhaltet Corresponding Source Interface-Definitionsdateien, die mit Quelldateien für die Arbeit verknüpft sind, und den Quellcode für Shared Libraries und dynamisch verknüpfte Unterprogramme, für die die Arbeit speziell entwickelt wurde, z.B. durch intime Datenkommunikation oder Kontrollfluss zwischen diesen

Unterprogrammen und anderen Teilen der Arbeit.

Die korrespondierende Quelle muss nichts enthalten, was Benutzer automatisch aus anderen Teilen der korrespondierenden Quelle neu generieren können.

Die korrespondierende Quelle für ein Werk in Quellcodeform ist die gleiche Arbeit.

#### 2. Grundlegende Berechtigungen.

Alle unter dieser Lizenz gewährten Rechte werden für die Dauer des Urheberrechts an dem Programm gewährt und sind unwiderruflich, sofern die genannten Bedingungen erfüllt sind. Diese Lizenz bestätigt ausdrücklich Ihre uneingeschränkte Erlaubnis, das unveränderte Programm auszuführen. Die Ergebnisse aus der Ausführung eines abgedeckten Werks fallen nur dann unter diese Lizenz, wenn die Ergebnisse aufgrund ihres Inhalts ein abgedecktes Werk darstellen. Diese Lizenz erkennt Ihre Rechte auf faire Nutzung oder andere gleichwertige Rechte an, wie sie vom Urheberrechtsgesetz vorgesehen sind.

Sie dürfen abgedeckte Werke, die Sie nicht übermitteln, ohne Bedingungen herstellen, betreiben und verbreiten, solange Ihre Lizenz ansonsten in Kraft bleibt. Sie dürfen betroffene Werke an Dritte weitergeben, nur um sie dazu zu bringen, Änderungen ausschließlich für Sie vorzunehmen oder Ihnen die Möglichkeit zu geben, diese Werke zu betreiben, vorausgesetzt, Sie halten sich an die Bedingungen dieser Lizenz, indem Sie alle Materialien weitergeben, für die Sie nicht das Urheberrecht haben. Diejenigen, die so die gedeckten Werke für Sie herstellen oder betreiben, müssen dies ausschließlich in Ihrem Namen, unter Ihrer Leitung und Kontrolle tun, zu Bedingungen, die es ihnen untersagen, Kopien Ihres urheberrechtlich geschützten Materials außerhalb ihrer Beziehung zu Ihnen anzufertigen.

Das Fördern unter allen anderen Umständen ist nur unter den nachfolgend genannten Bedingungen zulässig. Eine Unterlizenzierung ist nicht zulässig; Abschnitt 10 macht sie überflüssig.

#### 3. Schutz der Rechte der Nutzer vor dem Anti-Umgehungsgesetz.

Keine abgedeckte Arbeit darf als Teil einer wirksamen technologischen Maßnahme im Rahmen eines anwendbaren Rechts angesehen werden, das die Verpflichtungen aus Artikel 11 des am 20. Dezember 1996 angenommenen WIPO-Urheberrechtsvertrags oder ähnlichen Gesetzen erfüllt, die die Umgehung solcher Maßnahmen verbieten oder einschränken.

Wenn Sie ein geschütztes Werk übertragen, verzichten Sie auf jede rechtliche Befugnis, die Umgehung technologischer Maßnahmen zu verbieten, soweit diese Umgehung durch die Ausübung von Rechten aus dieser Lizenz in Bezug auf das betroffene Werk erfolgt, und Sie lehnen jede Absicht ab, den Betrieb oder die Änderung des Werkes einzuschränken, um gegenüber den Nutzern des Werkes die gesetzlichen Rechte Ihrerseits oder Dritter, die Umgehung technologischer Maßnahmen zu verbieten, durchzusetzen.

#### 4. Vermittlung wortgetreuer Kopien.

Sie dürfen wortgetreue Kopien des Quellcodes des Programms, wie Sie ihn erhalten, auf jedem Medium übermitteln, vorausgesetzt, dass Sie auf jeder Kopie deutlich und angemessen einen entsprechenden Urheberrechtsvermerk veröffentlichen; alle Hinweise, aus denen hervorgeht, dass diese Lizenz und alle gemäß Abschnitt 7 hinzugefügten nicht zulässigen Bedingungen auf den Code zutreffen; alle Hinweise auf das Fehlen jeglicher Gewährleistung intakt halten und allen Empfängern eine Kopie dieser Lizenz zusammen mit dem Programm zur Verfügung stellen.

Sie können jeden Preis oder keinen Preis für jede Kopie, die Sie übermitteln, berechnen, und Sie können gegen eine Gebühr Support oder Garantie anbieten.

#### 5. Fördern von modifizierten Quellversionen.

Sie können ein auf dem Programm basierendes Werk oder die Änderungen, die es aus dem Programm hervorbringen, in Form von Quellcode gemäß Abschnitt 4 übermitteln, vorausgesetzt, dass Sie auch alle diese Bedingungen erfüllen:

- a) Die Arbeit muss mit auffälligen Hinweisen versehen sein, aus denen hervorgeht, dass Sie sie geändert haben, und ein entsprechendes Datum angeben.
- b) Das Werk muss mit deutlichen Hinweisen versehen sein, aus denen hervorgeht, dass es unter dieser Lizenz und allen unter Abschnitt 7 hinzugefügten Bedingungen freigegeben ist. Diese Anforderung ändert die Anforderung in Abschnitt 4, "alle Mitteilungen intakt zu halten".
- c) Sie müssen das gesamte Werk als Ganzes unter dieser Lizenz an jeden lizenzieren, der in den Besitz einer Kopie gelangt. Diese Lizenz gilt daher zusammen mit allen anwendbaren zusätzlichen Bestimmungen in Abschnitt 7 für das gesamte Werk und alle seine Teile, unabhängig davon, wie sie verpackt sind. Diese Lizenz gibt keine Erlaubnis, das Werk auf andere Weise zu lizenzieren, aber sie hebt diese Erlaubnis nicht auf, wenn Sie sie separat erhalten haben.
- d) Wenn das Werk interaktive Benutzeroberflächen hat, muss jede von ihnen geeignete rechtliche Hinweise anzeigen; wenn das Programm jedoch

interaktive Benutzeroberflächen hat, die keine entsprechenden rechtlichen Hinweise anzeigen, muss Ihre Arbeit dies nicht tun.

Eine Zusammenstellung eines gedeckten Werkes mit anderen einzelnen und unabhängigen Werken, die von Natur aus keine Erweiterungen des gedeckten Werkes sind und die nicht so kombiniert werden, dass sie ein größeres Programm bilden, in oder auf einem Volumen eines Speicher- oder Distributionsmediums, wird als "Aggregat" bezeichnet, wenn die Zusammenstellung und das daraus resultierende Urheberrecht nicht dazu verwendet werden, den Zugang oder die gesetzlichen Rechte der Nutzer der Zusammenstellung über das hinaus einzuschränken, was die einzelnen Werke erlauben. Die Aufnahme eines abgedeckten Werks in ein Aggregat führt nicht dazu, dass diese Lizenz für die anderen Teile des Aggregats gilt.

#### 6. Fördern von Nicht-Quellformularen.

Sie können ein abgedecktes Werk in Objektcodeform gemäß den Abschnitten 4 und 5 übertragen, vorausgesetzt, Sie übermitteln auch die maschinenlesbare korrespondierende Quelle gemäß den Bedingungen dieser Lizenz auf eine dieser Arten:

- a) Übermitteln des Objektcodes in einem physischen Produkt (einschließlich eines physischen Verteilungsmediums), begleitet von der korrespondierenden Quelle, die auf einem dauerhaften physischen Medium gespeichert ist, das üblicherweise für den Softwareaustausch verwendet wird.
- b) Übermitteln Sie den Objektcode in einem physischen Produkt (einschließlich eines physischen Distributionsmediums), begleitet von einem schriftlichen Angebot, das mindestens drei Jahre gültig ist und so lange gültig ist, wie Sie Ersatzteile oder Kundendienst für dieses Produktmodell anbieten, jedem, der den Objektcode besitzt, entweder (1) eine Kopie der korrespondierenden Quelle für die gesamte Software in dem Produkt, das unter diese Lizenz fällt, auf einem dauerhaften physischen Medium, das üblicherweise für den Softwareaustausch verwendet wird, zu einem Preis zu geben, der nicht höher ist als Ihre angemessenen Kosten für die physische Durchführung dieser Übertragung der Quelle, oder (2) Zugang zum kostenlosen Kopieren der korrespondierenden Quelle von einem Netzwerkserver.
- c) Übermitteln Sie einzelne Kopien des Objektcodes mit einer Kopie des schriftlichen Angebots zur Bereitstellung der korrespondierenden Quelle. Diese Alternative ist nur gelegentlich und nicht gewerblich zulässig und nur, wenn Sie den Objektcode mit einem solchen Angebot gemäß Absatz 6b erhalten haben.
- d) Übermitteln Sie den Objektcode, indem Sie den Zugriff von einem bestimmten Ort aus (kostenlos oder gegen Gebühr) anbieten, und bieten Sie gleichwertigen Zugriff auf die korrespondierende Quelle auf die gleiche Weise über denselben Ort ohne weitere Kosten. Es ist nicht erforderlich, dass die Empfänger die korrespondierende Quelle zusammen mit dem Objektcode kopieren. Wenn der Ort, an dem der Objektcode kopiert werden soll, ein Netzwerkserver ist, kann sich der korrespondierende Quellcode auf einem anderen Server befinden (der von Ihnen oder einem Dritten betrieben wird), der gleichwertige Kopiermöglichkeiten unterstützt, vorausgesetzt, Sie halten klare Anweisungen neben dem Objektcode bereit und sagen, wo Sie den korrespondierenden Quellcode finden. Unabhängig davon, auf welchem Server sich die korrespondierende Quelle befindet, bleiben Sie verpflichtet, sicherzustellen, dass sie so lange verfügbar ist, wie es für die Erfüllung dieser Anforderungen erforderlich ist.
- e) Übermitteln Sie den Objektcode mittels Peer-to-Peer-Übertragung, vorausgesetzt, Sie informieren andere Peers, wo der Objektcode und die korrespondierende Quelle des Werks der Öffentlichkeit kostenlos gemäß Absatz 6d angeboten werden.

Ein separierbarer Teil des Objektcodes, dessen Quellcode von der korrespondierenden Quelle als Systembibliothek ausgeschlossen ist, muss nicht in die Übertragung der Objektcodearbeit einbezogen werden.

Ein "Benutzerprodukt" ist entweder (1) ein "Konsumprodukt", d.h. jedes materielle persönliche Eigentum, das normalerweise für persönliche, familiäre oder häusliche Zwecke verwendet wird, oder (2) alles, was zur Eingliederung in eine Wohnung entworfen oder verkauft wird. Bei der Entscheidung, ob es sich bei einem Produkt um ein Konsumprodukt handelt, sind Zweifelsfälle zugunsten der Deckung zu lösen. Für ein bestimmtes Produkt, das von einem bestimmten Benutzer erhalten wurde, bezieht sich "normalerweise verwendet" auf eine typische oder gebräuchliche Verwendung dieser Produktklasse, unabhängig vom Status des jeweiligen Benutzers oder von der Art und Weise, wie der jeweilige Benutzer das Produkt tatsächlich verwendet oder erwartet oder voraussichtlich verwenden wird. Ein Produkt ist ein Konsumprodukt, unabhängig davon, ob das Produkt in erheblichem Umfang gewerblich, industriell oder nicht verbraucht wird, es sei denn, diese Verwendungen stellen die einzige wesentliche Verwendungsart des Produkts dar.

"Installationsinformationen" für ein Benutzerprodukt sind alle Methoden, Verfahren, Autorisierungsschlüssel oder andere Informationen, die erforderlich sind, um

modifizierte Versionen eines abgedeckten Werks in diesem Benutzerprodukt aus einer modifizierten Version seiner korrespondierenden Quelle zu installieren und auszuführen. Die Informationen müssen ausreichen, um sicherzustellen, dass das weitere Funktionieren des geänderten Objektcodes in keinem Fall allein durch die vorgenommene Änderung verhindert oder beeinträchtigt wird.

Wenn Sie ein Objektcode-Werk gemäß diesem Abschnitt in oder mit oder speziell zur Verwendung in einem Benutzerprodukt übertragen und die Übertragung als Teil einer Transaktion erfolgt, bei der das Recht auf Besitz und Nutzung des Benutzerprodukts auf unbestimmte Zeit oder für eine bestimmte Zeit (unabhängig davon, wie die Transaktion charakterisiert ist) auf den Empfänger übertragen wird, muss der unter diesem Abschnitt übertragene korrespondierende Quellcode von den Installationsinformationen begleitet werden. Diese Anforderung gilt jedoch nicht, wenn weder Sie noch ein Dritter die Möglichkeit hat, geänderten Objektcode auf dem Benutzerprodukt zu installieren (z.B. wurde das Werk im ROM installiert).

Die Anforderung zur Bereitstellung von Installationsinformationen beinhaltet nicht die Anforderung, weiterhin Supportleistungen, Garantien oder Updates für ein Werk bereitzustellen, das vom Empfänger geändert oder installiert wurde, oder für das Benutzerprodukt, in dem es geändert oder installiert wurde. Der Zugang zu einem Netzwerk kann verweigert werden, wenn die Änderung selbst den Betrieb des Netzwerks erheblich beeinträchtigt oder gegen die Regeln und Protokolle für die Kommunikation über das Netzwerk verstößt.

Die entsprechende Quelle und die Installationsinformationen, die gemäß diesem Abschnitt bereitgestellt werden, müssen in einem öffentlich dokumentierten Format vorliegen (und mit einer der Öffentlichkeit in Quellcodeform zugänglichen Implementierung) und dürfen kein spezielles Passwort oder Schlüssel zum Entpacken, Lesen oder Kopieren erfordern.

#### 7. Zusätzliche Bedingungen.

"Zusätzliche Berechtigungen" sind Bedingungen, die die Bedingungen dieser Lizenz ergänzen, indem sie Ausnahmen von einer oder mehreren ihrer Bedingungen machen. Zusätzliche Berechtigungen, die für das gesamte Programm gelten, werden so behandelt, als wären sie in diese Lizenz aufgenommen worden, soweit sie nach geltendem Recht gültig sind. Wenn zusätzliche Berechtigungen nur für einen Teil des Programms gelten, kann dieser Teil separat unter diesen Berechtigungen verwendet werden, aber das gesamte Programm unterliegt weiterhin dieser Lizenz, ohne Rücksicht auf die zusätzlichen Berechtigungen.

Wenn Sie eine Kopie eines abgedeckten Werks übermitteln, können Sie nach Ihrer Wahl alle zusätzlichen Berechtigungen von dieser Kopie oder einem Teil davon entfernen. (Zusätzliche Berechtigungen können geschrieben werden, um in bestimmten Fällen eine eigene Entfernung zu erfordern, wenn Sie das Werk ändern.) Sie können zusätzliche Berechtigungen für Material vergeben, das von Ihnen zu einem abgedeckten Werk hinzugefügt wurde und für das Sie eine entsprechende urheberrechtliche Genehmigung haben oder erteilen können.

Ungeachtet anderer Bestimmungen dieser Lizenz können Sie für Material, das Sie zu einem abgedeckten Werk hinzufügen, (sofern von den Rechteinhabern dieses Materials genehmigt) die Bedingungen dieser Lizenz durch Bedingungen ergänzen:

- a) Verzicht auf Gewährleistung oder Beschränkung der Haftung abweichend von den Bestimmungen der Abschnitte 15 und 16 dieser Lizenz; oder
- b) Die Aufrechterhaltung spezifizierter angemessener rechtlicher Hinweise oder Autorenzuweisungen in diesem Material oder in den Angemessenen rechtlichen Hinweisen, die von Werken, die es enthalten, angezeigt werden; oder
- c) Das Verbot, die Herkunft dieses Materials falsch darzustellen oder zu verlangen, dass geänderte Versionen dieses Materials in angemessener Weise als von der ursprünglichen Version abweichend gekennzeichnet werden; oder
- d) Beschränkung der Verwendung der Namen von Lizenzgebern oder Autoren des Materials für Werbezwecke; oder
- e) Die Verweigerung der Gewährung markenrechtlicher Rechte für die Verwendung bestimmter Handelsnamen, Marken oder Dienstleistungsmarken; oder
- f) Anforderung der Entschädigung von Lizenzgebern und Autoren dieses Materials durch jeden, der das Material (oder modifizierte Versionen davon) mit vertraglichen Haftungsannahmen an den Empfänger übermittelt, für jede Haftung, die diese vertraglichen Annahmen diesen Lizenzgebern und Autoren direkt auferlegen.

Alle anderen nicht zulässigen Zusatzbedingungen gelten als "weitere Einschränkungen" im Sinne von Abschnitt 10. Wenn das Programm, wie Sie es erhalten haben, oder ein Teil davon, einen Hinweis enthält, dass es dieser Lizenz unterliegt, zusammen mit einem Begriff, der eine weitere Einschränkung darstellt, können Sie diesen Begriff entfernen. Wenn ein Lizenzdokument eine weitere Einschränkung enthält, aber eine Neulizenzierung oder Übertragung unter dieser Lizenz erlaubt, können Sie ein abgedecktes Arbeitsmaterial hinzufügen, das den Bedingungen dieses Lizenzdokuments unterliegt, vorausgesetzt, dass die weitere Einschränkung eine solche Neulizenzierung oder Übertragung nicht überlebt.

Wenn Sie einem abgedeckten Werk Begriffe gemäß diesem Abschnitt hinzufügen, müssen Sie in den entsprechenden Quelldateien eine Erklärung über die zusätzlichen Begriffe, die für diese Dateien gelten, oder einen Hinweis darauf, wo Sie die zutreffenden Begriffe finden, einfügen.

Zusätzliche Bedingungen, ob freizügig oder nicht freizügig, können in Form einer separaten schriftlichen Lizenz oder als Ausnahmen angegeben werden; die oben genannten Anforderungen gelten in beiden Fällen.

#### 8. Kündigung.

Sie sind nicht berechtigt, ein abgedecktes Werk zu verbreiten oder zu modifizieren, es sei denn, dies ist ausdrücklich unter dieser Lizenz vorgesehen. Jeder Versuch, sie anderweitig zu verbreiten oder zu modifizieren, ist ungültig und beendet automatisch Ihre Rechte unter dieser Lizenz (einschließlich aller Patentlizenzen, die gemäß dem dritten Absatz von Abschnitt 11 erteilt wurden).

Wenn Sie jedoch jede Verletzung dieser Lizenz einstellen, dann wird Ihre Lizenz von einem bestimmten Urheberrechtsinhaber (a) vorläufig wiederhergestellt, es sei denn, und bis der Urheberrechtsinhaber Ihre Lizenz ausdrücklich und endgültig kündigt, und (b) dauerhaft, wenn der Urheberrechtsinhaber Sie nicht mit angemessenen Mitteln vor Ablauf von 60 Tagen nach der Einstellung über die Verletzung informiert.

Darüber hinaus wird Ihre Lizenz von einem bestimmten Urheberrechtsinhaber dauerhaft wiederhergestellt, wenn der Urheberrechtsinhaber Sie mit angemessenen Mitteln über die Verletzung informiert, dies ist das erste Mal, dass Sie von diesem Urheberrechtsinhaber eine Mitteilung über die Verletzung dieser Lizenz (für ein Werk) erhalten haben, und Sie beheben die Verletzung innerhalb von 30 Tagen nach Erhalt der Mitteilung.

Die Beendigung Ihrer Rechte unter diesem Abschnitt beendet nicht die Lizenzen von Parteien, die von Ihnen Kopien oder Rechte unter dieser Lizenz erhalten haben. Wenn Ihre Rechte gekündigt und nicht dauerhaft wiederhergestellt wurden, haben Sie keinen Anspruch auf neue Lizenzen für dasselbe Material gemäß Abschnitt 10.

#### 9. Die Annahme ist nicht erforderlich, um Kopien zu haben.

Sie sind nicht verpflichtet, diese Lizenz zu akzeptieren, um eine Kopie des Programms zu erhalten oder auszuführen. Die zusätzliche Verbreitung eines abgedeckten Werkes, die ausschließlich als Folge der Nutzung der Peer-to-Peer-Übertragung zum Empfang einer Kopie erfolgt, bedarf ebenfalls keiner Zustimmung. Nichts anderes als diese Lizenz gewährt Ihnen jedoch die Erlaubnis, das betreffende Werk zu verbreiten oder zu modifizieren. Diese Handlungen verletzen das Urheberrecht, wenn Sie diese Lizenz nicht akzeptieren. Durch die Änderung oder Verbreitung eines abgedeckten Werks erklären Sie sich daher mit dieser Lizenz einverstanden.

10. Automatische Lizenzierung von nachgeschalteten Empfängern.

Jedes Mal, wenn Sie ein geschütztes Werk übermitteln, erhält der Empfänger automatisch eine Lizenz von den ursprünglichen Lizenzgebern, um dieses Werk auszuführen, zu modifizieren und zu verbreiten, die dieser Lizenz unterliegt. Sie sind nicht dafür verantwortlich, die Einhaltung dieser Lizenz durch Dritte durchzusetzen.

Eine "Entitätstransaktion" ist eine Transaktion, die die Kontrolle über ein Unternehmen oder im Wesentlichen alle Vermögenswerte eines Unternehmens überträgt, ein Unternehmen untergliedert oder Unternehmen zusammenführt. Wenn die Verbreitung eines abgedeckten Werkes aus einer Unternehmenstransaktion resultiert, erhält jede Partei, die eine Kopie des Werkes erhält, auch alle Lizenzen für das Werk, die der interessierte Vorgänger der Partei im vorherigen Absatz hatte oder geben könnte, sowie ein Recht auf Besitz der korrespondierenden Quelle des Werkes vom interessierten Vorgänger, wenn der Vorgänger es hat oder mit vertretbarem Aufwand erhalten kann.

Sie dürfen der Ausübung der unter dieser Lizenz gewährten oder bestätigten Rechte keine weiteren Einschränkungen auferlegen. So dürfen Sie beispielsweise keine Lizenzgebühr, Lizenzgebühr oder andere Gebühr für die Ausübung der unter dieser Lizenz gewährten Rechte erheben, und Sie dürfen keine Rechtsstreitigkeiten (einschließlich einer Kreuz- oder Widerklage in einer Klage) einleiten, in denen behauptet wird, dass ein Patentanspruch verletzt wird, wenn Sie das Programm oder einen Teil davon herstellen, verwenden, verkaufen, zum Verkauf anbieten oder importieren.

#### 11. Patente.

Ein "Mitwirkender" ist ein Urheberrechtsinhaber, der die Nutzung des Programms oder eines Werks, auf dem das Programm basiert, unter dieser Lizenz genehmigt. Das so lizenzierte Werk wird als "Contributor-Version" des Contributors bezeichnet.

Die "wesentlichen Patentansprüche" eines Mitwirkenden sind alle Patentansprüche, die im Besitz oder unter der Kontrolle des Mitwirkenden sind, unabhängig davon, ob sie bereits erworben oder später erworben wurden, die

durch eine durch diese Lizenz erlaubte Art und Weise der Herstellung, Verwendung oder des Verkaufs seiner Mitwirkendenversion verletzt würden, jedoch nicht Ansprüche umfassen, die nur aufgrund einer weiteren Änderung der Mitwirkendenversion verletzt würden. Für die Zwecke dieser Definition beinhaltet "Kontrolle" das Recht, Patentunterlizenzen in einer Weise zu vergeben, die den Anforderungen dieser Lizenz entspricht.

Jeder Mitwirkende gewährt Ihnen eine nicht-exklusive, weltweite, gebührenfreie Patentlizenz unter den wesentlichen Patentansprüchen des Mitwirkenden, um den Inhalt seiner Mitwirkendenversion zu erstellen, zu verwenden, zu verkaufen, zum Verkauf anzubieten, zu importieren und anderweitig auszuführen, zu modifizieren und zu verbreiten.

In den folgenden drei Absätzen ist eine "Patentlizenz" eine ausdrückliche Vereinbarung oder Verpflichtung, wie auch immer benannt, ein Patent nicht durchzusetzen (z.B. eine ausdrückliche Erlaubnis, ein Patent auszuüben, oder eine Verpflichtung, nicht wegen Patentverletzung zu klagen). Eine solche Patentlizenz an eine Partei zu "erteilen" bedeutet, eine solche Vereinbarung oder Verpflichtung zu treffen, ein Patent nicht gegen die Partei durchzusetzen.

Wenn Sie ein geschütztes Werk übertragen, sich wissentlich auf eine Patentlizenz stützen und der korrespondierende Quellcode des Werkes für niemanden kostenlos und unter den Bedingungen dieser Lizenz über einen öffentlich zugänglichen Netzwerkserver oder andere leicht zugängliche Mittel zu kopieren ist, dann müssen Sie entweder (1) die korrespondierende Quelle so verfügbar machen oder (2) veranlassen, sich den Vorteil der Patentlizenz für dieses bestimmte Werk zu entziehen, oder (3) in einer Weise, die den Anforderungen dieser Lizenz entspricht, die Patentlizenz auf nachgelagerte Empfänger ausweiten. "Wissentlich vertrauen" bedeutet, dass Sie über tatsächliches Wissen verfügen, dass jedoch für die Patentlizenz, Ihre Vermittlung des geschützten Werkes in einem Land oder die Nutzung des geschützten Werkes durch Ihren Empfänger in einem Land, ein oder mehrere identifizierbare Patente in diesem Land verletzen würden, von denen Sie Grund zu der Annahme haben, dass sie gültig sind.

Wenn Sie gemäß oder im Zusammenhang mit einer einzelnen Transaktion oder Vereinbarung ein geschütztes Werk übertragen oder verbreiten, indem Sie es beschaffen und einigen der Parteien, die das abgedeckte Werk erhalten, eine Patentlizenz erteilen, die sie berechtigt, eine bestimmte Kopie des abgedeckten Werks zu verwenden, zu verbreiten, zu modifizieren oder zu übertragen, dann wird die von Ihnen erteilte Patentlizenz automatisch auf alle Empfänger des abgedeckten Werks und der darauf basierenden Werke ausgedehnt. Eine Patentlizenz ist "diskriminierend", wenn sie nicht zum Geltungsbereich der Lizenz gehört, die Ausübung eines oder mehrerer der Rechte, die im Rahmen dieser Lizenz ausdrücklich gewährt werden, verbietet oder von der

Nichtausübung abhängig ist. Sie dürfen ein gedecktes Werk nicht übertragen, wenn Sie Partei einer Vereinbarung mit einem Dritten sind, der im Bereich des Softwarevertriebs tätig ist, bei der Sie Zahlungen an den Dritten leisten, die sich nach dem Umfang Ihrer Tätigkeit bei der Übertragung des Werks richten und bei der der Dritte einer der Parteien, die das gedeckte Werk von Ihnen erhalten würden, gewährt, eine diskriminierende Patentlizenz (a) im Zusammenhang mit Kopien des von Ihnen übermittelten geschützten Werkes (oder Kopien, die von diesen Kopien angefertigt wurden), oder (b) in erster Linie für und in Verbindung mit bestimmten Produkten oder Zusammenstellungen, die das geschützte Werk enthalten, es sei denn, Sie haben diese Vereinbarung getroffen oder diese Patentlizenz wurde vor dem 28. März 2007 erteilt.

Nichts in dieser Lizenz darf so ausgelegt werden, dass es eine stillschweigende Lizenz oder andere Verteidigungsmaßnahmen ausschließt oder beschränkt, die Ihnen nach geltendem Patentrecht anderweitig zur Verfügung stehen.

#### 12. Keine Kapitulation der Freiheit anderer.

Wenn Ihnen Bedingungen auferlegt werden (ob durch Gerichtsbeschluss, Vereinbarung oder anderweitig), die den Bedingungen dieser Lizenz widersprechen, werden Sie nicht von den Bedingungen dieser Lizenz befreit. Wenn Sie ein abgedecktes Werk nicht übertragen können, um gleichzeitig Ihre Verpflichtungen aus dieser Lizenz und alle anderen relevanten Verpflichtungen zu erfüllen, dürfen Sie es daher überhaupt nicht übertragen. Wenn Sie beispielsweise Bedingungen zustimmen, die Sie verpflichten, eine Lizenzgebühr für die weitere Übermittlung von denen zu erheben, an die Sie das Programm übermitteln, besteht der einzige Weg, wie Sie sowohl diese Bedingungen als auch diese Lizenz erfüllen können, darin, ganz auf die Übermittlung des Programms zu verzichten.

#### 13. Verwendung mit der GNU Affero General Public License.

Ungeachtet einer anderen Bestimmung dieser Lizenz haben Sie die Erlaubnis, ein abgedecktes Werk mit einem unter Version 3 der GNU Affero General Public License lizenzierten Werk zu einem einzigen kombinierten Werk zu verknüpfen oder zu kombinieren und das entstandene Werk zu übertragen. Die Bedingungen dieser Lizenz gelten weiterhin für den Teil, der das abgedeckte Werk ist, aber die besonderen Anforderungen der GNU Affero General Public License, Abschnitt 13, bezüglich der Interaktion über ein Netzwerk gelten für die Kombination als solche.

#### 14. Überarbeitete Versionen dieser Lizenz.

Die Free Software Foundation kann von Zeit zu Zeit überarbeitete und/oder neue Versionen der GNU General Public License veröffentlichen. Diese neuen

Versionen werden im Geiste der vorliegenden Version ähnlich sein, können sich aber im Detail unterscheiden, um neue Probleme oder Bedenken zu lösen.

Jede Version erhält eine eigene Versionsnummer. Wenn das Programm angibt, dass eine bestimmte nummerierte Version der GNU General Public License "oder eine spätere Version" auf sie zutrifft, haben Sie die Möglichkeit, die Bedingungen entweder dieser nummerierten Version oder einer späteren Version, die von der Free Software Foundation veröffentlicht wurde, einzuhalten. Wenn das Programm keine Versionsnummer der GNU General Public License angibt, können Sie jede Version wählen, die jemals von der Free Software Foundation veröffentlicht wurde.

Wenn das Programm angibt, dass ein Bevollmächtigter entscheiden kann, welche zukünftigen Versionen der GNU General Public License verwendet werden dürfen, berechtigt Sie die öffentliche Erklärung des Bevollmächtigten zur Annahme einer Version dauerhaft, diese Version für das Programm auszuwählen.

Spätere Lizenzversionen können Ihnen zusätzliche oder andere Berechtigungen einräumen. Es werden jedoch keine zusätzlichen Verpflichtungen für einen Autor oder Urheber auferlegt, wenn Sie sich für eine spätere Version entscheiden.

#### 15. Gewährleistungsausschluss.

ES GIBT KEINE GEWÄHRLEISTUNG FÜR DAS PROGRAMM, SOWEIT DIES NACH GELTENDEM RECHT ZULÄSSIG IST. SOFERN NICHT SCHRIFTLICH ANDERS ANGEGEBEN, STELLEN DIE URHEBERRECHTSINHABER UND/ODER ANDERE PARTEIEN DAS PROGRAMM "WIE ES IST" OHNE JEGLICHE AUSDRÜCKLICHE ODER STILLSCHWEIGENDE GEWÄHRLEISTUNG ZUR VERFÜGUNG, EINSCHLIESSLICH, ABER NICHT BESCHRÄNKT AUF DIE STILLSCHWEIGENDEN GEWÄHRLEISTUNGEN DER MARKTGÄNGIGEN QUALITÄT UND EIGNUNG FÜR EINEN BESTIMMTEN ZWECK. DAS GESAMTE RISIKO IN BEZUG AUF DIE QUALITÄT UND LEISTUNG DES PROGRAMMS LIEGT BEI IHNEN. SOLLTE SICH DAS PROGRAMM ALS FEHLERHAFT ERWEISEN, ÜBERNEHMEN SIE DIE KOSTEN FÜR ALLE NOTWENDIGEN WARTUNGEN, REPARATUREN ODER KORREKTUREN.

#### 16. Haftungsbeschränkung.

IN KEINEM FALL, ES SEI DENN, DIES IST DURCH GELTENDES RECHT VORGESCHRIEBEN ODER SCHRIFTLICH VEREINBART, WIRD EIN URHEBERRECHTSINHABER ODER EINE ANDERE PARTEI, DIE DAS PROGRAMM WIE OBEN ERLAUBT MODIFIZIERT UND/ODER ÜBERTRÄGT, IHNEN GEGENÜBER FÜR SCHÄDEN HAFTBAR GEMACHT, EINSCHLIEßLICH ALLGEMEINER, SPEZIELLER, ZUFÄLLIGER ODER FOLGESCHÄDEN, DIE SICH AUS DER NUTZUNG ODER DER UNMÖGLICHKEIT DER NUTZUNG DES PROGRAMMS ERGEBEN (EINSCHLIESSLICH, ABER NICHT BESCHRÄNKT AUF DATENVERLUSTE, DIE UNRICHTIG GEMACHT WERDEN, ODER VERLUSTE, DIE VON IHNEN ODER DRITTEN PARTEIEN ERLITTEN WERDEN, ODER EIN VERSAGEN DES PROGRAMMS, MIT ANDEREN PROGRAMMEN ZU ARBEITEN), SELBST WENN DER URHEBERRECHTSINHABER ODER DIE ANDERE PARTEI ÜBER DIE MÖGLICHKEIT SOLCHER SCHÄDEN UNTERRICHTET WURDE.

#### 17. Auslegung der Abschnitte 15 und 16.

Wenn der oben genannte Gewährleistungsausschluss und die Haftungsbeschränkung nicht gemäß ihren Bedingungen lokale Rechtswirkung entfalten können, wenden die Überprüfungsgerichte lokales Recht an, das einem absoluten Verzicht auf jegliche zivilrechtliche Haftung im Zusammenhang mit dem Programm am nächsten kommt, es sei denn, eine Garantie oder Haftungsübernahme liegt einer Kopie des Programms gegen Entgelt bei.

### ENDE DER ALLGEMEINEN GESCHÄFTSBEDINGUNGEN

GNU GERINGERE ALLGEMEINE ÖFFENTLICHE LIZENZ

#### Version 2.1, Februar 1999

Copyright (C) 1991, 1999 Free Software Foundation, Inc.

51 Franklin Street, Fifth Floor, Boston, MA 02110-1301 USA

Jedem ist es gestattet, wortgetreue Kopien dieses Lizenzdokuments zu kopieren und zu verteilen, eine Änderung ist jedoch nicht gestattet.

Dies ist die erste veröffentlichte Version der Lesser GPL. Sie gilt auch als Nachfolgerin der GNU Library Public License, Version 2, daher die Versionsnummer 2.1

#### Präambel

Die Lizenzen für die meisten Programme sind so konzipiert, dass sie Ihnen die Freiheit nehmen, sie zu teilen und zu ändern. Im Gegensatz dazu sollen die GNU General Public Licenses Ihre Freiheit garantieren, freie Software zu teilen und zu ändern, um sicherzustellen, dass die Software für alle ihre Benutzer kostenlos ist. Diese Lizenz, die Lesser General Public License, gilt für einige speziell dafür

bestimmte Softwarepakete - typischerweise Bibliotheken - der Free Software Foundation und anderer Autoren, die sich für ihre Verwendung entscheiden. Sie können es auch verwenden, aber wir empfehlen Ihnen, zuerst sorgfältig darüber nachzudenken, ob diese Lizenz oder die gewöhnliche General Public License die bessere Strategie ist, die Sie im Einzelfall verwenden sollten, basierend auf den folgenden Erläuterungen.

Wenn wir von freier Software sprechen, meinen wir damit die Freiheit der Nutzung und nicht den Preis. Unsere General Public Licenses sollen sicherstellen, dass Sie die Freiheit haben, Kopien kostenloser Software zu verteilen (und diesen Service auf Wunsch zu berechnen); dass Sie Quellcode erhalten oder ihn erhalten können, wenn Sie ihn wünschen; dass Sie die Software ändern und Teile davon in neuen kostenlosen Programmen verwenden können; und dass Sie darüber informiert werden, dass Sie diese Dinge tun können.

Um Ihre Rechte zu schützen, müssen wir Einschränkungen vornehmen, die es Vertriebshändlern verbieten, Ihnen diese Rechte zu verweigern oder Sie aufzufordern, diese Rechte aufzugeben. Diese Einschränkungen führen zu bestimmten Verantwortlichkeiten für Sie, wenn Sie Kopien der Bibliothek verteilen oder ändern.

Wenn Sie beispielsweise Kopien der Bibliothek kostenlos oder gegen Entgelt verteilen, müssen Sie den Empfängern alle Rechte geben, die wir Ihnen gegeben haben. Du musst sicherstellen, dass auch sie den Quellcode erhalten oder erhalten können. Wenn Sie anderen Code mit der Bibliothek verknüpfen, müssen Sie den Empfängern vollständige Objektdateien zur Verfügung stellen, damit sie diese nach Änderungen an der Bibliothek und deren Neukompilierung mit der Bibliothek verknüpfen können. Und du musst ihnen diese Begriffe zeigen, damit sie ihre Rechte kennen.

Wir schützen Ihre Rechte mit einem zweistufigen Verfahren: (1) Wir urheberrechtlich schützen die Bibliothek, und (2) wir bieten Ihnen diese Lizenz an, die Ihnen die rechtliche Erlaubnis gibt, die Bibliothek zu kopieren, zu verteilen und/oder zu modifizieren.

Um jeden Distributor zu schützen, möchten wir sehr deutlich machen, dass es keine Garantie für die kostenlose Bibliothek gibt. Auch wenn die Bibliothek von jemand anderem modifiziert und weitergegeben wird, sollten die Empfänger wissen, dass das, was sie haben, nicht die Originalversion ist, so dass der Ruf des ursprünglichen Autors nicht durch Probleme beeinträchtigt wird, die von anderen verursacht werden könnten.

Schließlich stellen Softwarepatente eine ständige Bedrohung für die Existenz eines freien Programms dar. Wir möchten sicherstellen, dass ein Unternehmen die Nutzer eines kostenlosen Programms nicht effektiv einschränken kann, indem es eine restriktive Lizenz von einem Patentinhaber erhält. Daher bestehen wir darauf, dass jede Patentlizenz, die für eine Version der Bibliothek erworben wird, mit der in dieser Lizenz festgelegten vollen Nutzungsfreiheit vereinbar sein muss.

Die meisten GNU-Software, einschließlich einiger Bibliotheken, unterliegen der normalen GNU General Public License. Diese Lizenz, die GNU Lesser General Public License, gilt für bestimmte benannte Bibliotheken und unterscheidet sich deutlich von der normalen General Public License. Wir verwenden diese Lizenz für bestimmte Bibliotheken, um die Einbindung dieser Bibliotheken in nicht-freie Programme zu ermöglichen.

Wenn ein Programm mit einer Bibliothek verknüpft ist, sei es statisch oder über eine gemeinsame Bibliothek, ist die Kombination der beiden rechtlich gesehen ein kombiniertes Werk, eine Ableitung der ursprünglichen Bibliothek. Die gewöhnliche General Public License erlaubt daher eine solche Verknüpfung nur, wenn die samte Kombination ihren Freiheitskriterien entspricht. Die Lesser General Public License erlaubt lockerere Kriterien für die Verknüpfung von anderem Code mit der Bibliothek.

Wir nennen diese Lizenz die "Lesser" General Public License, weil sie weniger dazu beiträgt, die Freiheit des Benutzers zu schützen als die normale General Public License. Es bietet auch anderen Entwicklern freier Software weniger einen Vorteil gegenüber konkurrierenden unfreien Programmen. Diese Nachteile sind der Grund, warum wir die normale General Public License für viele Bibliotheken verwenden. Die Lizenz Lesser bietet jedoch unter bestimmten besonderen Umständen Vorteile.

So kann es beispielsweise in seltenen Fällen besonders notwendig sein, die größtmögliche Nutzung einer bestimmten Bibliothek zu fördern, so dass sie zu einem De-facto-Standard wird. Um dies zu erreichen, müssen unfreie Programme die Möglichkeit haben, die Bibliothek zu nutzen. Ein häufigerer Fall ist, dass eine freie Bibliothek die gleiche Arbeit leistet wie weit verbreitete unfreie Bibliotheken. In diesem Fall gibt es wenig zu gewinnen, wenn man die freie Bibliothek auf freie Software beschränkt, also verwenden wir die Lesser General Public License.

In anderen Fällen ermöglicht die Erlaubnis, eine bestimmte Bibliothek in nicht-freien Programmen zu verwenden, einer größeren Anzahl von Personen, eine große Anzahl von freier Software zu nutzen. Beispielsweise ermöglicht die Berechtigung zur Verwendung der GNU C Library in nicht-freien Programmen viel mehr Menschen, das gesamte GNU-Betriebssystem sowie dessen Variante, das GNU/Linux-Betriebssystem, zu verwenden.

Obwohl die Lesser General Public License weniger Schutz vor der Freiheit der Benutzer bietet, stellt sie sicher, dass der Benutzer eines mit der Bibliothek verknüpften Programms die Freiheit und die Mittel hat, dieses Programm mit einer modifizierten Version der Bibliothek auszuführen.

Es folgen die genauen Bedingungen für die Vervielfältigung, Verbreitung und Änderung. Achten Sie besonders auf den Unterschied zwischen einem "Werk auf der Grundlage der Bibliothek" und einem "Werk, das die Bibliothek nutzt".

Ersteres enthält Code, der aus der Bibliothek stammt, während letzteres zur Ausführung mit der Bibliothek kombiniert werden muss.

BEDINGUNGEN FÜR DIE VERVIELFÄLTIGUNG, VERBREITUNG UND ÄNDERUNG VON KOPIEN

0. Diese Lizenzvereinbarung gilt für jede Softwarebibliothek oder jedes andere Programm, das einen Hinweis des Urheberrechtsinhabers oder einer anderen autorisierten Partei enthält, dass es unter den Bedingungen dieser kleineren allgemeinen öffentlichen Lizenz (auch "diese Lizenz" genannt) verbreitet werden darf. Jeder Lizenznehmer wird mit "Sie" angesprochen.

Eine "Bibliothek" bezeichnet eine Sammlung von Softwarefunktionen und/oder Daten, die so aufbereitet sind, dass sie bequem mit Anwendungsprogrammen (die einige dieser Funktionen und Daten verwenden) zu ausführbaren Dateien verknüpft werden können.

Die "Bibliothek" bezieht sich auf eine solche Softwarebibliothek oder ein solches Werk, das unter diesen Bedingungen verbreitet wurde. Ein "auf der Bibliothek basierendes Werk" bezeichnet entweder die Bibliothek oder ein abgeleitetes urheberrechtlich geschütztes Werk, d.h. ein Werk, das die Bibliothek oder einen Teil davon enthält, entweder wörtlich oder mit Änderungen und/oder direkter Übersetzung in eine andere Sprache. (Nachfolgend ist die Übersetzung ohne Einschränkung im Begriff "Änderung" enthalten.)

"Quellcode" für ein Werk ist die bevorzugte Form des Werkes, um Änderungen daran vorzunehmen. Für eine Bibliothek bedeutet vollständiger Quellcode den gesamten Quellcode für alle darin enthaltenen Module sowie alle zugehörigen Sc hnittstellendefinitionsdateien und die Skripte, die zur Steuerung der Kompilierung und Installation der Bibliothek verwendet werden.

Andere Aktivitäten als das Kopieren, Verbreiten und Modifizieren fallen nicht unter diese Lizenz; sie liegen außerhalb ihres Anwendungsbereichs. Die Ausführung eines Programms unter Verwendung der Bibliothek ist nicht eingeschränkt, und die Ausgabe aus einem solchen Programm wird nur dann abgedeckt, wenn sein Inhalt ein auf der Bibliothek basierendes Werk darstellt (unabhängig von der Verwendung der Bibliothek in einem Werkzeug zum Schreiben). Ob das wahr ist, hängt davon ab, was die Bibliothek tut und was das Programm, das die Bibliothek verwendet, tut.

1. Sie dürfen wortgetreue Kopien des vollständigen Quellcodes der Bibliothek, wie er bei Ihnen eintrifft, auf jedem Medium kopieren und verteilen, vorausgesetzt, Sie veröffentlichen auf jeder Kopie deutlich und angemessen einen entsprechenden Urheberrechtsvermerk und einen Haftungsausschluss; halten Sie alle Hinweise, die sich auf diese Lizenz beziehen, und das Fehlen jeglicher Gewährleistung intakt; und verteilen Sie eine Kopie dieser Lizenz zusammen mit der Bibliothek.

Sie können eine Gebühr für den physischen Vorgang der Übertragung einer Kopie erheben, und Sie können nach Ihrer Wahl gegen eine Gebühr Gewährleistungsschutz anbieten.

2. Sie können Ihre Kopie oder Kopien der Bibliothek oder eines Teils davon ändern und so ein auf der Bibliothek basierendes Werk bilden, sowie solche Änderungen oder Werke gemäß den Bedingungen des Abschnitts 1 kopieren und verbreiten, vorausgesetzt, dass Sie auch alle diese Bedingungen erfüllen:

- a) Das modifizierte Werk muss selbst eine Softwarebibliothek sein.
- b) Sie müssen die geänderten Dateien mit deutlichen Hinweisen versehen, aus denen hervorgeht, dass Sie die Dateien geändert haben, und das Datum einer Änderung.
- c) Sie müssen veranlassen, dass das gesamte Werk unter den Bedingungen dieser Lizenz kostenlos an alle Dritten lizenziert wird.
- d) Wenn sich eine Einrichtung in der modifizierten Bibliothek auf eine Funktion oder eine Tabelle von Daten bezieht, die von einem Anwendungsprogramm, das die Einrichtung verwendet, zu liefern sind, und nicht als Argument, das bei Aufruf der Einrichtung übergeben wird, dann müssen Sie sich nach Treu und Glauben bemühen, sicherzustellen, dass, falls eine Anwendung diese Funktion oder Tabelle nicht liefert, die Einrichtung weiterhin arbeitet und den Teil ihres Zwecks ausführt, der sinnvoll bleibt.

(Zum Beispiel hat eine Funktion in einer Bibliothek zur Berechnung von Quadratwurzeln einen Zweck, der unabhängig von der Anwendung völlig klar definiert ist. Daher verlangt der Unterabschnitt 2d, dass jede von der Anwendung bereitgestellte Funktion oder Tabelle, die von dieser Funktion verwendet wird, optional sein muss: Wenn die Anwendung sie nicht liefert, muss die Quadratwurzfunktion trotzdem Quadratwurzeln berechnen

Diese Anforderungen gelten für die modifizierte Arbeit als Ganzes. Wenn identifizierbare Abschnitte dieses Werkes nicht aus der Bibliothek stammen und vernünftigerweise als eigenständige und getrennte Werke an sich betrachtet werden können, dann gelten diese Lizenz und ihre Bedingungen nicht für diese Abschnitte, wenn Sie sie als separate Werke verteilen. Aber wenn Sie die gleichen Abschnitte als Teil eines Ganzen verteilen, das ein auf der Bibliothek basierendes Werk ist, muss die Verteilung des Ganzen zu den Bedingungen dieser Lizenz erfolgen, deren Berechtigungen für andere Lizenznehmer sich auf das Ganze und damit auf jeden einzelnen Teil erstrecken, unabhängig davon, wer es geschrieben hat.

Daher ist es nicht die Absicht dieses Abschnitts, Rechte geltend zu machen oder Ihre Rechte an von Ihnen vollständig geschriebenen Werken anzufechten; vielmehr ist es die Absicht, das Recht auszuüben, die Verteilung von abgeleiteten oder kollektiven Werken auf der Grundlage der Bibliothek zu kontrollieren.

Darüber hinaus fällt die bloße Zusammenführung eines anderen Werks, das nicht auf der Grundlage der Bibliothek mit der Bibliothek (oder mit einem Werk, das auf der Bibliothek basiert) auf einem Volumen eines Speicher- oder Distributionsmediums erfolgt, nicht in den Anwendungsbereich dieser Lizenz.

3. Sie können sich dafür entscheiden, die Bedingungen der normalen GNU General Public License anstelle dieser Lizenz auf eine bestimmte Kopie der Bibliothek anzuwenden. Dazu müssen Sie alle Hinweise, die sich auf diese Lizenz beziehen, so ändern, dass sie sich auf die normale GNU General Public License, Version 2, und nicht auf diese Lizenz beziehen. (Wenn eine neuere Version als Version 2 der normalen GNU General Public License erschienen ist, dann können Sie diese Version stattdessen angeben, wenn Sie möchten.) Nehmen Sie keine weiteren Änderungen an diesen Hinweisen vor.

Sobald diese Änderung in einer bestimmten Kopie vorgenommen wurde, ist sie für diese Kopie unwiderruflich, so dass die normale GNU General Public License für alle nachfolgenden Kopien und abgeleiteten Werke gilt, die von dieser Kopie erstellt wurden.

Diese Option ist nützlich, wenn Sie einen Teil des Codes der Bibliothek in ein Programm kopieren möchten, das keine Bibliothek ist.

4. Sie dürfen die Bibliothek (oder einen Teil oder eine Ableitung davon gemäß Abschnitt 2) in Objektcode oder ausführbarer Form gemäß den Abschnitten 1 und 2 kopieren und verteilen, vorausgesetzt, Sie legen ihr den vollständigen, entsprechenden maschinenlesbaren Quellcode bei, der gemäß den Abschnitten 1 und 2 auf einem für den Softwareaustausch üblichen Medium verteilt werden muss.

Wenn die Verteilung des Objektcodes durch das Angebot des Zugriffs auf die Kopie von einem bestimmten Ort aus erfolgt, erfüllt das Angebot eines gleichwertigen Zugriffs auf die Kopie des Quellcodes von demselben Ort aus die Anforderung, den Quellcode zu verteilen, auch wenn Dritte nicht gezwungen sind, den Quellcode zusammen mit dem Objektcode zu kopieren.

5. Ein Programm, das keine Ableitung eines Teils der Bibliothek enthält, aber so konzipiert ist, dass es mit der Bibliothek arbeitet, indem es kompiliert oder mit ihr verknüpft wird, wird als "Werk, das die Bibliothek nutzt" bezeichnet. Ein solches Werk allein ist kein abgeleitetes Werk der Bibliothek und fällt daher nicht in den Geltungsbereich dieser Lizenz.

Wenn Sie jedoch ein "Werk, das die Bibliothek nutzt" mit der Bibliothek verknüpfen, wird eine ausführbare Datei erstellt, die eine Ableitung der Bibliothek ist (weil sie Teile der Bibliothek enthält), und nicht ein "Werk, das die Bibliothek verwendet". Die ausführbare Datei ist daher durch diese Lizenz abgedeckt. Abschnitt 6 enthält Bedingungen für die Verteilung solcher ausführbaren Dateien.

Wenn ein "Werk, das die Bibliothek verwendet" Material aus einer Headerdatei verwendet, die Teil der Bibliothek ist, kann der Objektcode für das Werk ein abgeleitetes Werk der Bibliothek sein, obwohl der Quellcode es nicht ist. Ob dies zutrifft, ist besonders wichtig, wenn das Werk ohne die Bibliothek verknüpft werden kann, oder wenn das Werk selbst eine Bibliothek ist. Der Schwellenwert für die Wahrhaftigkeit ist gesetzlich nicht genau definiert.

Wenn eine solche Objektdatei nur numerische Parameter, Datenstrukturlayouts und Zugriffsrechte sowie kleine Makros und kleine Inline-Funktionen (zehn Zeilen oder weniger Länge) verwendet, ist die Verwendung der Objektdatei uneingeschränkt, unabhängig davon, ob es sich um ein rechtlich abgeleitetes Werk handelt. (Ausführbare Dateien, die diesen Objektcode und Teile der Bibliothek enthalten, fallen weiterhin unter Abschnitt 6

Andernfalls, wenn das Werk eine Ableitung der Bibliothek ist, können Sie den Objektcode für das Werk gemäß Abschnitt 6 verteilen. Alle ausführbaren Dateien, die dieses Werk enthalten, fallen ebenfalls unter Abschnitt 6, unabhängig davon, ob sie direkt mit der Bibliothek selbst verknüpft sind oder nicht.

6. Als Ausnahme zu den oben genannten Abschnitten können Sie auch ein "Werk, das die Bibliothek nutzt" mit der Bibliothek kombinieren oder verknüpfen, um ein Werk zu produzieren, das Teile der Bibliothek enthält, und dieses Werk nach Ihren Wünschen verbreiten, vorausgesetzt, die Bedingungen erlauben die Modifikation des Werkes für den Eigengebrauch des Kunden und Reverse Engineering für das Debugging solcher Änderungen.

Sie müssen bei jeder Kopie des Werkes deutlich darauf hinweisen, dass die Bibliothek in ihr verwendet wird und dass die Bibliothek und ihre Nutzung unter diese Lizenz fallen. Sie müssen eine Kopie dieser Lizenz zur Verfügung stellen. Wenn das Werk während der Ausführung Urheberrechtshinweise anzeigt, müssen Sie den Urheberrechtshinweis für die Bibliothek sowie einen Hinweis auf die Kopie dieser Lizenz beifügen. Außerdem musst du eines dieser Dinge tun:

a) Begleiten Sie die Arbeit mit dem vollständigen entsprechenden maschinenlesbaren Quellcode für die Bibliothek, einschließlich aller Änderungen, die in der Arbeit verwendet wurden (die unter den Abschnitten 1 und 2 oben verteilt werden müssen); und, wenn die Arbeit eine mit der Bibliothek verknüpfte ausführbare Datei ist, mit dem vollständigen maschinenlesbaren "Werk, das die Bibliothek verwendet", als Objektcode und/oder Quellcode, so dass der Benutzer die Bibliothek modifizieren und dann wieder verlinken kann, um eine modifizierte ausführbare Datei zu erstellen, die die modifizierte Bibliothek enthält. (Es

versteht sich, dass der Benutzer, der den Inhalt von Definitionsdateien in der Bibliothek ändert, nicht unbedingt in der Lage sein wird, die Anwendung neu zu kompilieren, um die geänderten Definitionen zu verwenden

- b) Verwenden Sie einen geeigneten Shared-Library-Mechanismus für die Verknüpfung mit der Bibliothek. Ein geeigneter Mechanismus ist einer, der (1) zur Laufzeit eine Kopie der bereits auf dem Computersystem des Benutzers vorhandenen Bibliothek verwendet, anstatt Bibliotheksfunktionen in die ausführbare Datei zu kopieren, und (2) mit einer modifizierten Version der Bibliothek ordnungsgemäß funktioniert, wenn der Benutzer eine installiert, solange die modifizierte Version mit der Version kompatibel ist, mit der die Arbeit gemacht wurde.
- c) Begleiten Sie die Arbeit mit einem schriftlichen Angebot, das mindestens drei Jahre lang gültig ist, um dem gleichen Benutzer die in Unterabschnitt 6a genannten Materialien gegen eine Gebühr von höchstens den Kosten für die Durchführung dieser Verteilung zu übergeben.
- Wenn die Verteilung des Werkes durch das Angebot des Zugangs zum Kopieren von einem bestimmten Ort aus erfolgt, bieten Sie einen gleichwertigen Zugang zum Kopieren der oben genannten Materialien vom gleichen Ort.
- e) Stellen Sie sicher, dass der Benutzer bereits eine Kopie dieser Materialien erhalten hat oder dass Sie diesem Benutzer bereits eine Kopie geschickt haben.

Für eine ausführbare Datei muss die erforderliche Form des "Werkes, das die Bibliothek verwendet", alle Daten und Hilfsprogramme enthalten, die für die Reproduktion der ausführbaren Datei aus ihr erforderlich sind. Als besondere Ausnahme müssen die zu verteilenden Materialien jedoch nichts enthalten, was normal verteilt ist (entweder in Quell- oder Binärform) mit den Hauptkomponenten (Compiler, Kernel usw.) des Betriebssystems, auf dem die ausführbare Datei läuft, es sei denn, diese Komponente selbst begleitet die ausführbare Datei.

Es kann vorkommen, dass diese Anforderung im Widerspruch zu den Lizenzbeschränkungen anderer proprietärer Bibliotheken steht, die normalerweise nicht zum Betriebssystem gehören. Ein solcher Widerspruch bedeutet, dass Sie nicht beide und die Bibliothek zusammen in einer ausführbaren Datei verwenden können, die Sie verteilen.

7. Sie können Bibliothekseinrichtungen, die ein Werk auf der Grundlage der Bibliothek sind, nebeneinander in einer einzigen Bibliothek zusammen mit anderen Bibliothekseinrichtungen, die nicht unter diese Lizenz fallen, platzieren und eine solche kombinierte Bibliothek verteilen, vorausgesetzt, dass die getrennte Verteilung des Werkes auf der Grundlage der Bibliothek und der anderen Bibliothekseinrichtungen anderweitig zulässig ist, und vorausgesetzt, Sie tun diese beiden Dinge:

- Begleiten Sie die kombinierte Bibliothek mit einem Exemplar des gleichen Werkes, das auf der Bibliothek basiert und nicht mit anderen Bibliothekseinrichtungen kombiniert ist. Diese muss nach den Bestimmungen der oben genannten Abschnitte verteilt werden.
- b) Machen Sie die kombinierte Bibliothek deutlich darauf aufmerksam, dass es sich bei einem Teil davon um ein auf der Bibliothek basierendes Werk handelt, und erklären Sie, wo es die begleitende unverknüpfte Form des gleichen Werkes gibt.

8. Sie dürfen die Bibliothek nicht kopieren, modifizieren, unterlizenzieren, verlinken oder verteilen, es sei denn, dies ist ausdrücklich unter dieser Lizenz vorgesehen. Jeder anderweitige Versuch, die Bibliothek zu kopieren, zu modifizieren, unterzulizenzieren, zu verlinken oder zu verteilen, ist ungültig und führt automatisch zur Beendigung Ihrer Rechte unter dieser Lizenz. Parteien, die von Ihnen Kopien oder Rechte im Rahmen dieser Lizenz erhalten haben, werden jedoch nicht von ihren Lizenzen ausgeschlossen, solange diese Parteien in voller Übereinstimmung bleiben.

9. Sie sind nicht verpflichtet, diese Lizenz zu akzeptieren, da Sie sie nicht unterzeichnet haben. Nichts anderes gewährt Ihnen jedoch die Erlaubnis, die Bibliothek oder ihre abgeleiteten Werke zu modifizieren oder zu verbreiten. Diese Handlungen sind gesetzlich verboten, wenn Sie diese Lizenz nicht akzeptieren. Indem Sie die Bibliothek (oder ein auf der Bibliothek basierendes Werk) ändern oder verteilen, erklären Sie sich daher mit dieser Lizenz und allen ihren Bedingungen für das Kopieren, Verteilen oder Ändern der Bibliothek oder der auf ihr basierenden Werke einverstanden.

10. Jedes Mal, wenn Sie die Bibliothek (oder ein auf der Bibliothek basierendes Werk) weitergeben, erhält der Empfänger automatisch vom ursprünglichen Lizenzgeber eine Lizenz zum Kopieren, Verbreiten, Verknüpfen oder Ändern der Bibliothek gemäß diesen Bedingungen. Sie dürfen der Ausübung der hierin gewährten Rechte durch die Empfänger keine weiteren Einschränkungen auferlegen. Sie sind nicht dafür verantwortlich, die Einhaltung dieser Lizenz durch Dritte durchzusetzen.

11. Wenn Ihnen als Folge eines Gerichtsurteils oder der Behauptung einer Patentverletzung oder aus einem anderen Grund (nicht beschränkt auf Patentfragen) Bedingungen auferlegt werden (sei es durch Gerichtsbeschluss, Vereinbarung oder anderweitig), die den Bedingungen dieser Lizenz widersprechen, werden Sie nicht von den Bedingungen dieser Lizenz befreit.

Wenn Sie nicht verteilen können, um gleichzeitig Ihre Verpflichtungen aus dieser Lizenz und alle anderen relevanten Verpflichtungen zu erfüllen, dürfen Sie die Bibliothek daher überhaupt nicht verteilen. Wenn beispielsweise eine Patentlizenz die gebührenfreie Weiterverbreitung der Bibliothek durch all diejenigen, die Kopien direkt oder indirekt über Sie erhalten, nicht zulassen würde, dann wäre der einzige Weg, wie Sie diese und diese Lizenz erfüllen könnten, der, dass Sie sich vollständig von der Verbreitung der Bibliothek fernhalten.

Wenn ein Teil dieses Abschnitts unter bestimmten Umständen für ungültig oder nicht durchsetzbar erklärt wird, soll das Gleichgewicht des Abschnitts gelten, und der Abschnitt als Ganzes soll unter anderen Umständen gelten.

Es ist nicht der Zweck dieses Abschnitts, Sie dazu zu bringen, Patente oder andere Schutzrechtsansprüche zu verletzen oder die Gültigkeit solcher Ansprüche anzufechten; dieser Abschnitt hat ausschließlich den Zweck, die Integrität des Systems der Verteilung freier Software zu schützen, das durch öffentliche Lizenzpraktiken implementiert wird. Viele Menschen haben großzügige Beiträge zu der breiten Palette von Software geleistet, die über dieses System in Abhängigkeit von der konsequenten Anwendung dieses Systems vertrieben wird; es liegt an dem Autor/Geber zu entscheiden, ob er oder sie bereit ist, Software über ein anderes System zu vertreiben, und ein Lizenznehmer kann diese Entscheidung nicht durchsetzen.

Dieser Abschnitt soll deutlich machen, was als Folge des Restes dieser Lizenz zu betrachten ist.

12. Wenn die Verbreitung und/oder Nutzung der Bibliothek in bestimmten Ländern entweder durch Patente oder durch urheberrechtlich geschützte Schnittstellen eingeschränkt ist, kann der ursprüngliche Urheberrechtsinhaber, der die Bibliothek unter diese Lizenz stellt, eine ausdrückliche geographische Verbreitungsbeschränkung mit Ausnahme dieser Länder hinzufügen, so dass die Verbreitung nur in oder zwischen Ländern zulässig ist, die nicht ausgeschlossen sind. In diesem Fall beinhaltet diese Lizenz die Einschränkung, als ob sie im Text dieser Lizenz geschrieben wäre.

13. Die Free Software Foundation kann von Zeit zu Zeit überarbeitete und/oder neue Versionen der Lesser General Public License veröffentlichen. Diese neuen Versionen werden im Geiste der vorliegenden Version ähnlich sein, können sich aber im Detail unterscheiden, um neue Probleme oder Bedenken zu lösen.

Jede Version erhält eine eigene Versionsnummer. Wenn die Bibliothek eine Versionsnummer dieser Lizenz angibt, die für sie und "jede spätere Version" gilt, haben Sie die Möglichkeit, die Bedingungen entweder dieser Version oder einer späteren Version, die von der Free Software Foundation veröffentlicht wurde, einzuhalten. Wenn die Bibliothek keine Lizenz-Versionsnummer angibt, können Sie jede Version wählen, die jemals von der Free Software Foundation veröffentlicht wurde.

14. Wenn Sie Teile der Bibliothek in andere kostenlose Programme einbinden möchten, deren Verbreitungsbedingungen mit diesen nicht kompatibel sind, schreiben Sie an den Autor, um um eine Genehmigung zu erhalten. Für Software, die von der Free Software Foundation urheberrechtlich geschützt ist, schreiben Sie an die Free Software Foundation; manchmal machen wir Ausnahmen davon. Unsere Entscheidung wird von den beiden Zielen geleitet, den freien Status aller Derivate unserer freien Software zu erhalten und den Austausch und die Wiederverwendung von Software im Allgemeinen zu fördern.

#### KEINE GARANTIE

15. DA DIE BIBLIOTHEK KOSTENLOS LIZENZIERT WIRD, GIBT ES KEINE GARANTIE FÜR DIE BIBLIOTHEK, SOWEIT DIES NACH GELTENDEM RECHT ZULÄSSIG IST. SOFERN NICHT SCHRIFTLICH ANDERS ANGEGEBEN, STELLEN DIE URHEBERRECHTSINHABER UND/ODER ANDERE PARTEIEN DIE BIBLIOTHEK "WIE SIE IST" OHNE JEGLICHE AUSDRÜCKLICHE ODER STILLSCHWEIGENDE GEWÄHRLEISTUNG ZUR VERFÜGUNG, EINSCHLIESSLICH, ABER NICHT BESCHRÄNKT AUF DIE STILLSCHWEIGENDEN GEWÄHRLEISTLINGEN DER MARKTGÄNGIGKEIT LIND EIGNUNG FÜR EINEN BESTIMMTEN ZWECK. DAS GESAMTE RISIKO FÜR DIE QUALITÄT UND LEISTUNGSFÄHIGKEIT DER BIBLIOTHEK LIEGT BEI IHNEN. SOLLTE SICH DIE BIBLIOTHEK ALS FEHLERHAFT ERWEISEN, ÜBERNEHMEN SIE DIE KOSTEN FÜR ALLE NOTWENDIGEN WARTUNGS-, REPARATUR- ODER KORREKTURARBEITEN.

16. IN KEINEM FALL, ES SEI DENN, DIES IST NACH GELTENDEM RECHT ERFORDERLICH ODER SCHRIFTLICH VEREINBART, WIRD EIN URHEBERRECHTSINHABER ODER EINE ANDERE PARTEI, DIE DIE BIBLIOTHEK WIE OBEN ERLAUBT MODIFIZIEREN UND/ODER WEITERVERBREITEN KANN, IHNEN GEGENÜBER FÜR SCHÄDEN HAFTBAR GEMACHT, EINSCHLIEßLICH ALLGEMEINER, SPEZIELLER, ZUFÄLLIGER ODER FOLGESCHÄDEN, DIE SICH AUS DER NUTZUNG ODER DER UNMÖGLICHKEIT DER NUTZUNG DER BIBLIOTHEK ERGEBEN (EINSCHLIESSLICH, ABER NICHT BESCHRÄNKT AUF DEN VERLUST VON DATEN ODER DATEN, DIE UNRICHTIG GEMACHT WURDEN, ODER VERLUSTE, DIE VON IHNEN ODER DRITTEN PARTEIEN ERLITTEN WURDEN, ODER EIN VERSAGEN DER BIBLIOTHEK, MIT EINER ANDEREN SOFTWARE ZU ARBEITEN), SELBST WENN DIESER URHEBERRECHTSINHABER ODER DIE ANDERE PARTEI ÜBER DIE MÖGLICHKEIT SOLCHER SCHÄDEN INFORMIERT WURDE.

#### ENDE DER ALLGEMEINEN GESCHÄFTSBEDINGUNGEN

Wie Sie diese Bedingungen auf Ihre neuen Bibliotheken anwenden können

Wenn Sie eine neue Bibliothek entwickeln und wollen, dass sie für die Öffentlichkeit von größtmöglichem Nutzen ist, empfehlen wir Ihnen, sie zu kostenloser Software zu machen, die jeder weitergeben und ändern kann. Sie können dies tun, indem Sie die Umverteilung unter diesen Bedingungen (oder alternativ unter den Bedingungen der normalen General Public License) erlauben.

Um diese Bedingungen anzuwenden, fügen Sie der Bibliothek die folgenden Hinweise bei. Es ist am sichersten, sie an den Anfang jeder Quelldatei anzuhängen, um den Ausschluss der Garantie am effektivsten zu vermitteln; und jede Datei sollte mindestens die Zeile "copyright" und einen Hinweis darauf enthalten, wo sich der vollständige Hinweis befindet. eine Zeile, um den Namen der Bibliothek und eine Vorstellung davon zu geben, was sie tut.

Copyright (C) Jahresname des Autors

Diese Bibliothek ist freie Software; Sie können sie unter den Bedingungen der GNU Lesser General Public License, wie sie von der Free Software Foundation veröffentlicht wurde, weitergeben und/oder modifizieren; entweder Version 2.1 der Lizenz oder (nach Ihrer Wahl) jede spätere Version.

Diese Bibliothek wird in der Hoffnung verteilt, dass sie nützlich sein wird, aber OHNE JEGLICHE GEWÄHRLEISTUNG; auch ohne die stillschweigende Gewährleistung der MARKTREIFE oder Tauglichkeit für einen bestimmten Zweck. Weitere Informationen finden Sie in der GNU Lesser General Public License.

Sie sollten eine Kopie der GNU Lesser General Public License zusammen mit dieser Bibliothek erhalten haben; wenn nicht, schreiben Sie an die Free Software Foundation, Inc., 51 Franklin Street, Fifth Floor, Boston, MA 02110-1301 USA Außerdem fügen Sie Informationen darüber hinzu, wie Sie per E-Mail und Papierpost kontaktiert werden können.

Du solltest auch deinen Arbeitgeber (wenn du als Programmierer arbeitest) oder deine Schule, falls vorhanden, dazu bringen, einen "Copyright Disclaimer" für die Bibliothek zu unterschreiben, falls erforderlich. Hier ist ein Beispiel; ändern Sie die Namen:

Yoyodyne, Inc. lehnt hiermit alle urheberrechtlichen Ansprüche an der von James Random Hacker geschriebenen Bibliothek'Frob' (eine Bibliothek zum Optimieren von Knöpfen) ab.

unterzeichnung von Ty Coon, 1. April 1990 Ty Coon, Vizepräsident.

#### OpenSSL-Lizenz

Copyright (c) 1998-2006 Das OpenSSL-Projekt. Alle Rechte vorbehalten. Die Weiterverbreitung und Verwendung in Quell- und Binärformen, mit oder ohne Modifikation, ist zulässig, sofern die folgenden Bedingungen erfüllt sind:

1. Bei der Weitergabe von Quellcode müssen der obige Urheberrechtsvermerk, diese Liste der Bedingungen und der folgende Haftungsausschluss beibehalten werden.

2. Weiterverteilungen in binärer Form müssen den obigen Urheberrechtshinweis, diese Liste der Bedingungen und den folgenden Haftungsausschluss in der Dokumentation und/oder anderen Materialien, die mit der Verteilung geliefert werden, wiedergeben.

3. Alle Werbematerialien, die Merkmale oder die Nutzung dieser Software erwähnen, müssen die folgende Bestätigung enthalten: "Dieses Produkt enthält Software, die vom OpenSSL Project für die Verwendung im OpenSSL Toolkit entwickelt wurde. (http://www.openssl.org/)"

4. Die Namen "OpenSSL Toolkit" und "OpenSSL Project" dürfen ohne vorherige schriftliche Genehmigung nicht zur Unterstützung oder Förderung von Produkten verwendet werden, die von dieser Software abgeleitet sind. Für eine schriftliche Genehmigung wenden Sie sich bitte an openssl-core@openssl.org.

5. Produkte, die von dieser Software abgeleitet sind, dürfen ohne vorherige schriftliche Genehmigung des OpenSSL-Projekts weder "OpenSSL" noch "OpenSSL" in ihrem Namen genannt werden.

6. Umverteilungen jeglicher Art müssen die folgende Bestätigung beibehalten: "Dieses Produkt enthält Software, die vom OpenSSL-Projekt für die Verwendung im OpenSSL Toolkit (http://www.openssl.org/) entwickelt wurde"

Diese SOFTWARE wird durch das OpenSSL-Projekt ''AS IS'' zur Verfügung gestellt und ist in keiner Weise ausgedrückt oder ausgedrückt STILLSCHWEIGENDE GARANTIEN, EINSCHLIESSLICH, ABER NICHT BESCHRÄNKT AUF, DIE STILLSCHWEIGENDEN GARANTIEN DER MARKTGÄNGIGKEIT UND EIGNUNG FÜR EINEN BESTIMMTEN ZWECK, WERDEN ABGELEHNT. In keinem Fall haftet das OpenSSL-Projekt oder seine Auftragnehmer für jegliche direkte, indirekte, zufällige, zufällige, besondere, außergewöhnliche oder Folgeschäden (einschließlich, aber nicht beschränkt auf die Beschaffung von Ersatzware oder Dienstleistungen; Verlust von Gebrauch, Daten oder Gewinnen); ODER BETRIEBSUNTERBRECHUNG), UNABHÄNGIG DAVON, OB SIE VERTRAGLICH, DURCH VERSCHULDENSUNABHÄNGIGE HAFTUNG ODER UNERLAUBTE HANDLUNG (EINSCHLIEßLICH FAHRLÄSSIGKEIT ODER ANDERWEITIG) VERURSACHT WURDEN, DIE SICH IN IRGENDEINER WEISE AUS DER NUTZUNG DIESER SOFTWARE ERGEBEN, SELBST WENN SIE ÜBER DIE MÖGLICHKEIT EINES SOLCHEN SCHADENS

INFORMIERT WURDEN.Dieses Produkt enthält kryptografische Software von Eric Young (eay@cryptsoft.com). Dieses Produkt enthält Software von Tim Hudson (tjh@cryptsoft.com).

#### Original SSLeay-Lizenz

Copyright (C) 1995-1998 Eric Young (eay@cryptsoft.com) Alle Rechte vorbehalten. Dieses Paket ist eine SSL-Implementierung von Eric Young (eay@ cryptsoft.com). Die Implementierung wurde so geschrieben, dass sie mit Netscapes SSL konform ist. Diese Bibliothek ist für die kommerzielle und nicht kommerzielle Nutzung kostenlos, sofern die folgenden Bedingungen beachtet werden. Die folgenden Bedingungen gelten für alle Codes in dieser Distribution, sei es der RC4, RSA, lhash, DES, etc. Code, nicht nur der SSL-Code. Die in dieser Distribution enthaltene SSL-Dokumentation unterliegt den gleichen Urheberrechtsbestimmungen, mit der Ausnahme, dass der Inhaber Tim Hudson (tjh@cryptsoft.com) ist.

Das Urheberrecht verbleibt bei Eric Young, und als solches dürfen Urheberrechtsvermerke im Code nicht entfernt werden.

Wenn dieses Paket in einem Produkt verwendet wird, sollte Eric Young als Autor der verwendeten Teile der Bibliothek genannt werden. Die Weiterverbreitung und Verwendung in Quell- und Binärformen, mit oder ohne Modifikation, ist unter den folgenden Bedingungen zulässig:

1. Bei der Weitergabe von Quellcode müssen der Urheberrechtsvermerk, diese Liste der Bedingungen und der folgende Haftungsausschluss beibehalten werden.

2. Weiterverteilungen in binärer Form müssen den obigen Urheberrechtshinweis, diese Liste der Bedingungen und den folgenden Haftungsausschluss in der Dokumentation und/oder anderen Materialien, die mit der Verteilung geliefert werden, wiedergeben.

3. Alle Werbematerialien, die Merkmale oder die Nutzung dieser Software erwähnen, müssen die folgende Bestätigung enthalten: "Dieses Produkt enthält kryptographische Software von Eric Young (eay@cryptsoft.com)" Das Wort "kryptographisch" kann weggelassen werden, wenn die Routinen aus der verwendeten Bibliothek nicht kryptographisch verwandt sind :-).

4. Wenn Sie einen Windows-spezifischen Code (oder eine Ableitung davon) aus dem Verzeichnis apps (Anwendungscode) hinzufügen, müssen Sie eine Bestätigung hinzufügen: "Dieses Produkt enthält Software von Tim Hudson (tjh@ cryptsoft.com)"

DIESE SOFTWARE WIRD VON ERIC YOUNG ''AS IS'' ZUR VERFÜGUNG GESTELLT UND JEGLICHE AUSDRÜCKLICHE ODER STILLSCHWEIGENDE GEWÄHRLEISTUNG, EINSCHLIESSLICH, ABER NICHT BESCHRÄNKT AUF, DIE STILLSCHWEIGENDE GEWÄHRLEISTUNG DER MARKTGÄNGIGKEIT UND EIGNUNG FÜR EINEN BESTIMMTEN ZWECK, WIRD ABGELEHNT. IN KEINEM FALL IST DER AUTOR ODER DIE MITWIRKENDEN HAFTBAR FÜR DIREKTE, INDIREKTE, ZUFÄLLIGE, BESONDERE, EXEMPLARISCHE ODER FOLGESCHÄDEN (EINSCHLIESSLICH, ABER NICHT BESCHRÄNKT AUF DIE BESCHAFFUNG VON ERSATZGÜTERN ODER -DIENSTLEISTUNGEN, NUTZUNGSAUSFALL, DATEN- ODER GEWINNAUSFALL ODER GESCHÄFTSUNTERBRECHUNG), DIE JEDOCH VERURSACHT WURDEN UND AUF EINER HAFTUNGSTHEORIE BERUHEN, UNABHÄNGIG DAVON, OB SIE VERTRAGLICH, STRENG HAFTBAR ODER UNERLAUBT (EINSCHLIESSLICH FAHRLÄSSIGKEIT ODER ANDERWEITIG) SIND, DIE SICH IN IRGENDEINER WEISE AUS DER NUTZUNG DIESER SOFTWARE ERGEBEN, SELBST WENN AUF DIE MÖGLICHKEIT SOLCHER SCHÄDEN HINGEWIESEN WURDE.Die Lizenz- und Vertriebsbedingungen für jede öffentlich verfügbare Version oder Ableitung dieses Codes können nicht geändert werden, d.h. dieser Code kann nicht einfach kopiert und unter eine andere Vertriebslizenz (einschließlich der GNU Public Licence) gestellt werden.

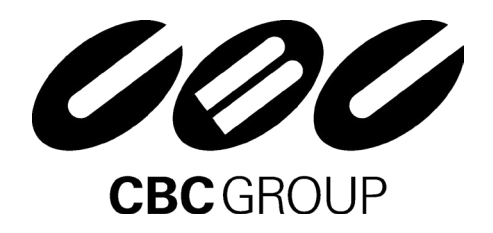

Technische Änderungen und Irrtümer vorbehalten 102018 v1.0

T: +48-(0)22 6 33 90 90 T: +7-495 258 2161 www.cbc-europe.com info@cbcpoland.pl support@cb<br>www.cbcpoland.pl www.cbc.ru www.cbcpoland.pl

CBC (Europe) GmbH CBC (Poland) Sp.z.o.o CBC Co., Ltd. Moscow Rep. office CBC (Europe) Srl<br>
Hansaallee 191 Cddzial w Warszawie Office 503B, Entrace#3, Building 1 Via E. Majorana,<br>
D-40549 Düsseldorf ul. Anny German 12 WTC, Hansaallee 191 **Canadia Constanting Constanting Mars**<br>
D-40549 Düsseldorf **Digit at All Anny German 12** VITC, 12 Krasnopresnenskaya nab. I-20834 Nova Milar D-40549 Düsseldorf Fill. Anny German 12 MTC, 12 Krasnopresnenskaya nab. I-20834 Nova Milanese (MB) Fiving Way T: +49-(0)211 53 06 70 PL-01-794 Warsaw RU-123610 Moscow T: +39-0362 36 50 79 info@cbc-europe.com F: +48-(0)22 6 33 90 60 F: +7-495 258 2160 info@cbceurope.it<br>www.cbc-europe.com info@cbcpoland.pl support@cbc.ru www.cbceurope.it

CBC (Europe) GmbH UK Branch Unit 9, Garrick Road Industrial Estate London NW9 6AQ T: +44-(0)20 87 32 33 00 F: +44-(0)20 82 02 33 87 info@cbcuk.com www.cbceurope.com